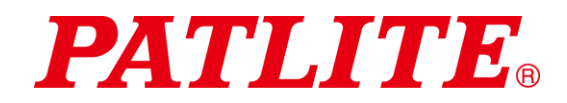

# ระบบการสื่อสารข้อมูลแบบไร้สาย ซอฟต์แวร์การดำเนินการระบบ รุ่น: WDS-WIN01 ค ูม่ อืการใช้ งาน

 $\lceil$ เวอร์ชันเว็บ $\rceil$ 

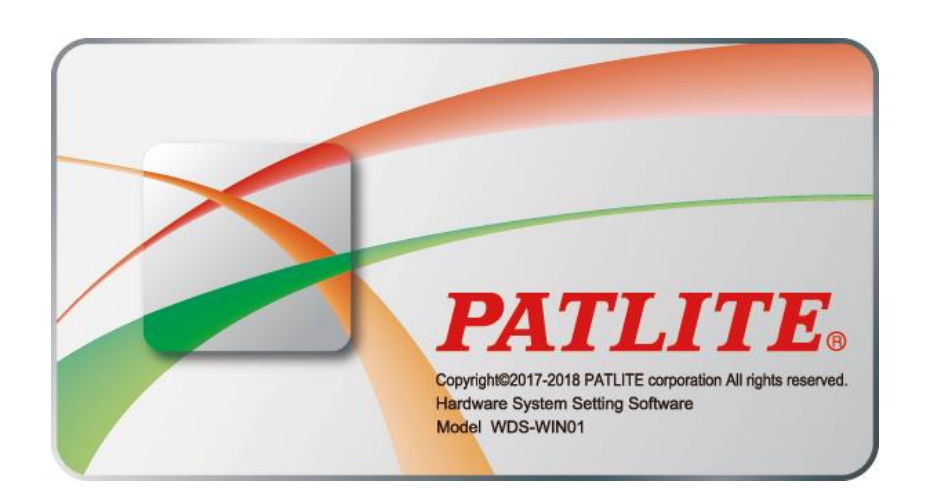

#### <u>ี่</u> หมายเหตุถึงลูกค้า

ขอขอบคณที่ใช้ผลิตภัณฑ์ PATLITE ของเรา ซอฟต์แวร์การดำเนินการระบบ WDS-WIN01 (ต่อจากนี้จาะเรียกว่า "ผลิตภัณฑ์นี้") ี ได้ผลิตขึ้นสำหรับระบบการสื่อสารข้อมูลแบบไร้สายโดยเฉพาะ

- · ก่อนใช้ผลิตภัณฑ์นี กรุณาตรวจสอบคู่มือเพื่อดูว่าผลิตภัณฑ์นีรองรับรุ่นไฟสัญญาณเตือนแบบชันของคุณหรือไม่ ่
- · อ่านข้อตกลงสิทธิการใช้งานซอฟต์แวร์และใช้ผลิตภัณฑ์นีหลังจากยอมรับข้อตกลงดังกล่าวแล้วเท่านั้น<br>้
- กรุณาอ่ านคูม่ อืนี้อย่ างละเอยี ดกอ่ นใช้ผลติ ภณั ฑน์ ี้เพอื่ ให้แน่ใจว่ าจะใช้ งานไดอ้ ย่ างถูกตอ้ ง อ่ านคูม่ อืนี้ควบคูก่ บั "คู่มือการใช้งานระบบการสื่อสารข้อมูลแบบไร้สาย (เครื่องส่ง LR5/LR6)
- · อ่านทบทวนคู่มือนี้อีกครั้งก่อนดำเนินการบำรุงรักษา ตรวจสอบ ซ่อมแซม และอื่นๆ หากคุณมีข้อซักถามใดๆ เกียวกับผลิตภัณฑ์นี้ กรุณาติดต่อตัวแทนจำหน่ายของ PATLITE ที่ด้านหลังของคู่มือเล่มนี

### ■ หมายเหตุถึงผู้รับเหมา

- · ก่อนทำการติดตัง กรุณาอ่านคู่มือนีอย่างละเอียดเพื่อให้แน่ใจว่าจะทำการติดตังได้อย่างถูกต้อง
- ∙ ส่งคืนคู่มือนีให้กับลูกค้า

# $\blacksquare$ สารบัญ

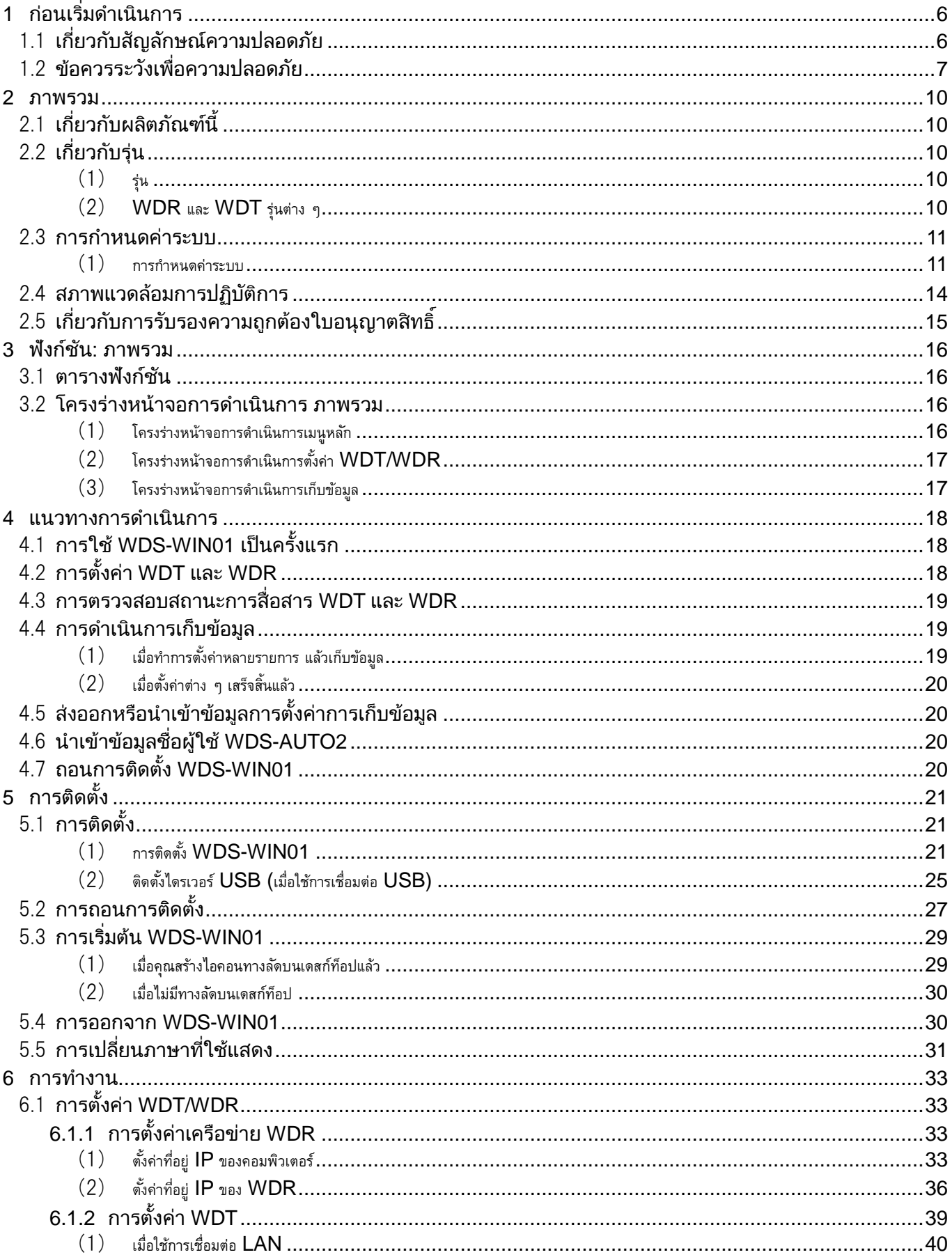

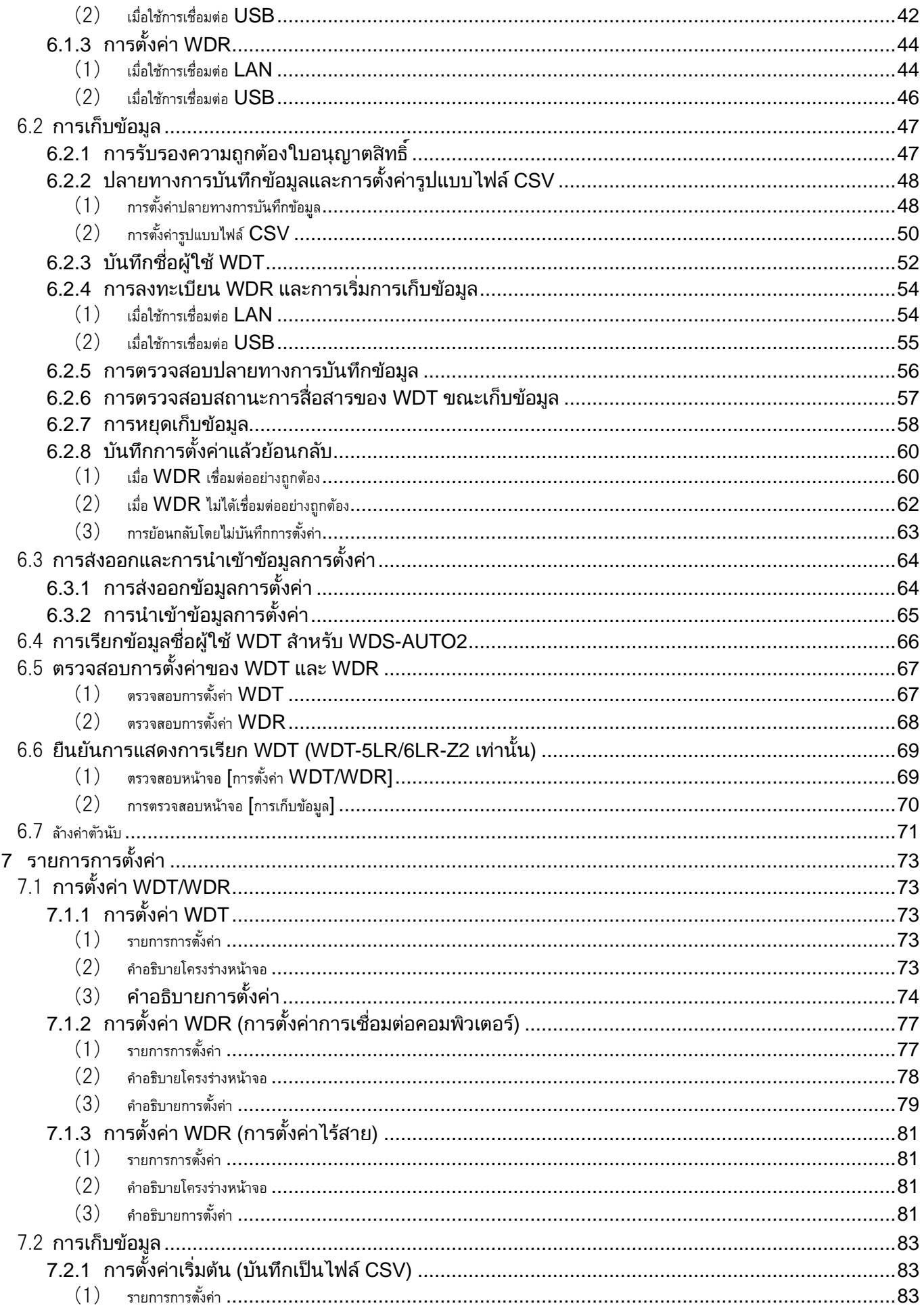

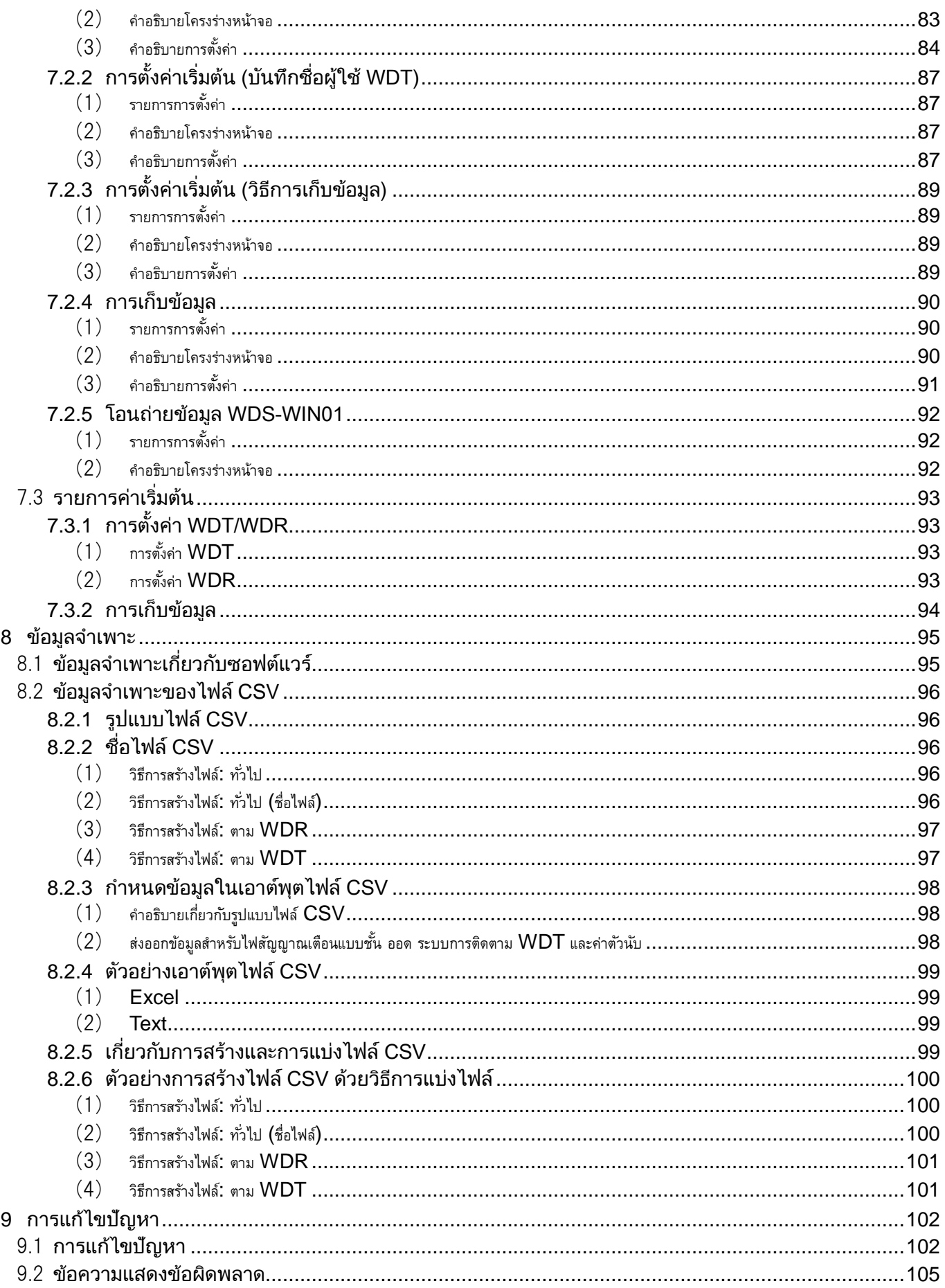

- $\blacklozenge$  เกี่ยวกับเครื่องหมายการค้าและเครื่องหมายการค้าจดทะเบียน
	- Windows®, Microsoft®, และ Internet Explorer® เป็นเครื่องหมายการค้าหรือเครื่องหมายการค้าจดทะเบียนของ Microsoft Corporation ในสหรัฐอเมริกาและ/หรือประเทศอื่น ๆ
	- $\,\cdot\,$  Intel®, Intel Core™ เป็นเครืองหมายการค้าของ  $\,$  Intel Corporation ในสหรัฐอเมริกาและ/หรือประเทศอื่น  $\,$  ๆ
	- $\cdot$  Xport® และ  $\,$  Web Manager เป็นเครื่องหมายการค้าจดทะเบียนหรือเครื่องหมายการค้าของ  $\,$  LANTRONIX  $\,$ Corporation ในสหรัฐอเมริกา
	- ・ ชื่อบริษัทและชื่อผลิตภัณฑ์ที่ระบุในเอกสารนีเป็นเครื่องหมายการค้าหรือเครื่องหมายการค้าจดทะเบียนของบริษัท<br>-นั้น ๆ

# <span id="page-5-0"></span>1 ก่อนเริมดำเนินการ

### <span id="page-5-1"></span>1.1 เกี่ยวกับสัญลักษณ์ความปลอดภัย

เพื่อป้องกันการได้รับบาดเจ็บต่อผู้ใช้และบุคลากรอื่น ๆ ตลอดจนเพื่อป้องกันความเสียหายต่อทรัพย์สิน ึกรณาคำนึงถึงสิ่งดังต่อไปนี้:

 $\blacklozenge$  สัญลักษณ์ต่อไปนี้จำแนกประเภทเป็นคำเตือนและข้อควรระวัง ่ อีกทั้งยังอธิบายถึงระดับของความเป็นอันตรายและความเสียหายที่อาจเกิดขึ้นหากละเลยคำแนะนำที่เกี่ยวข้อง

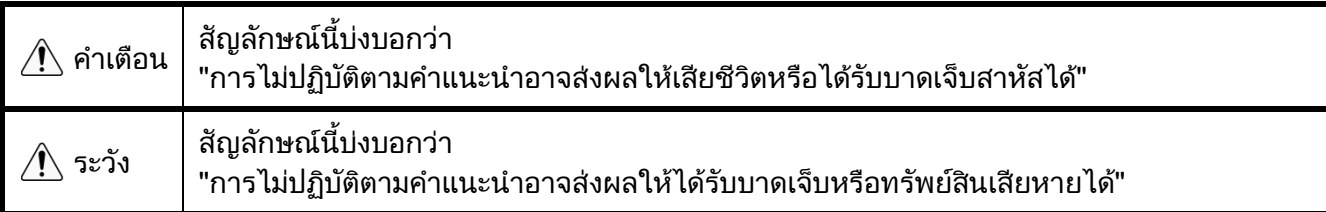

◆ สัญลักษณ์ต่อไปนี้จำแนกประเภทและอธิบายเกี่ยวกับเนื้อหาของข้อความที่เกี่ยวข้อง

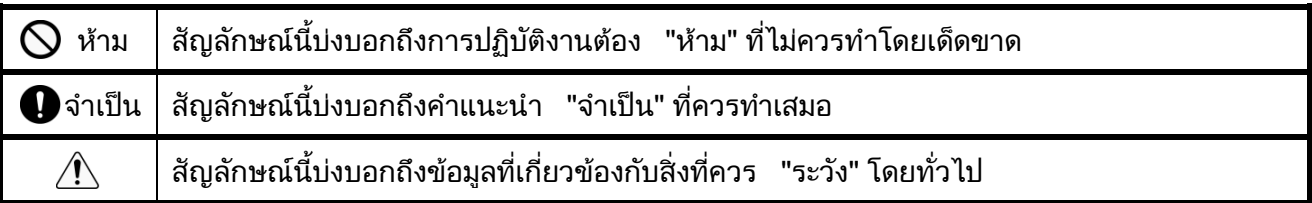

### <span id="page-6-0"></span>1.2 ข้อควรระวังเพื่อความปลอดภัย

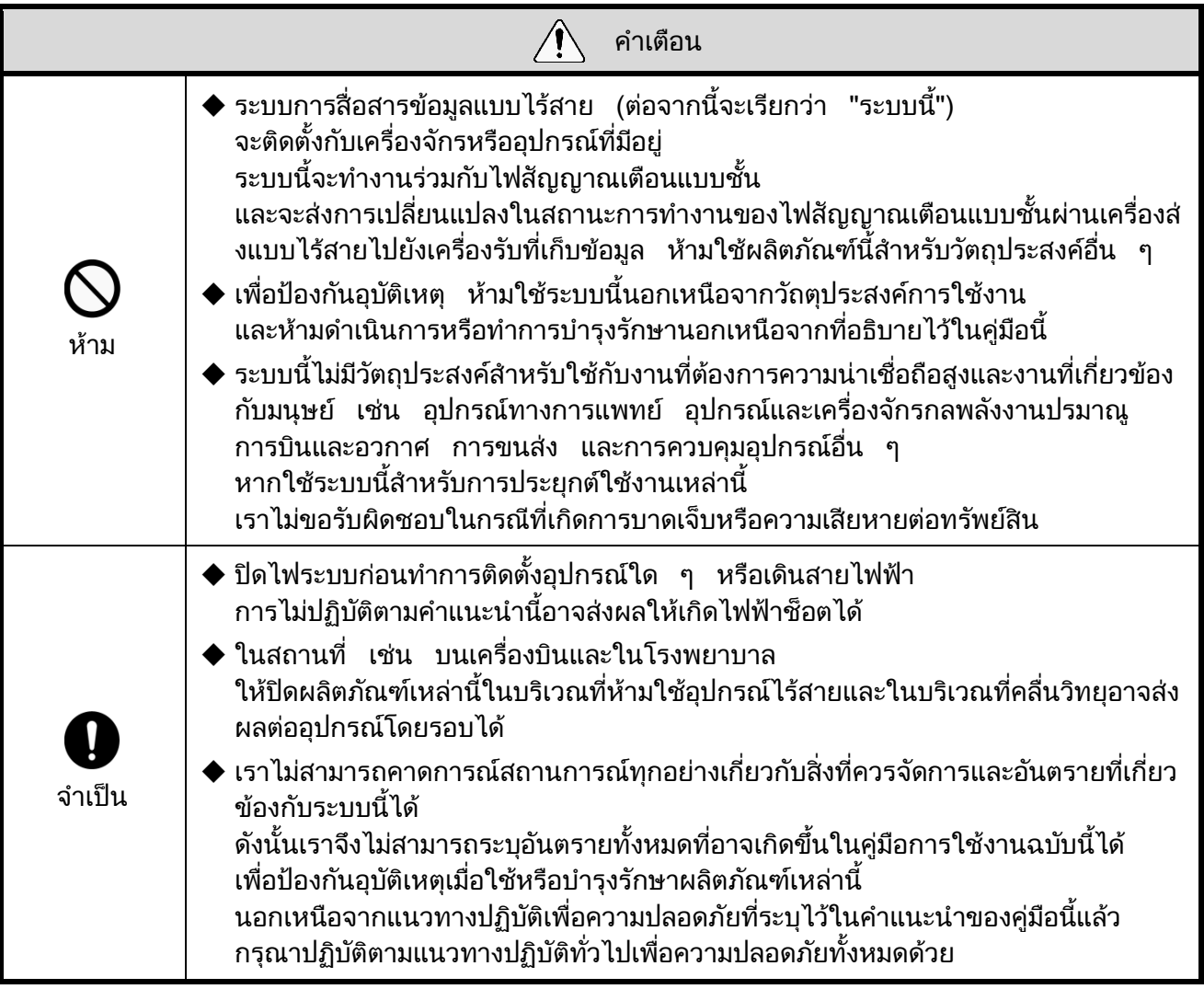

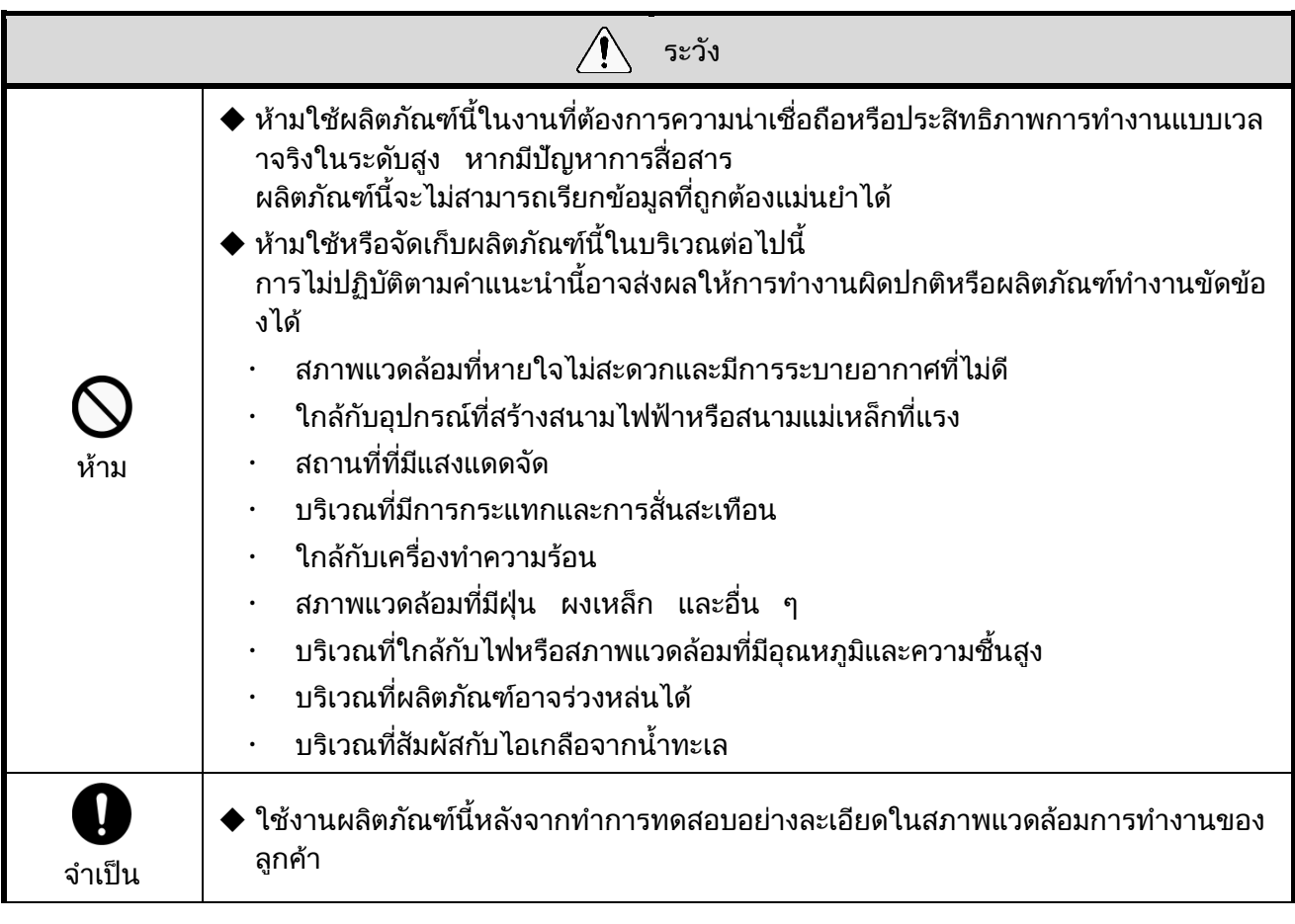

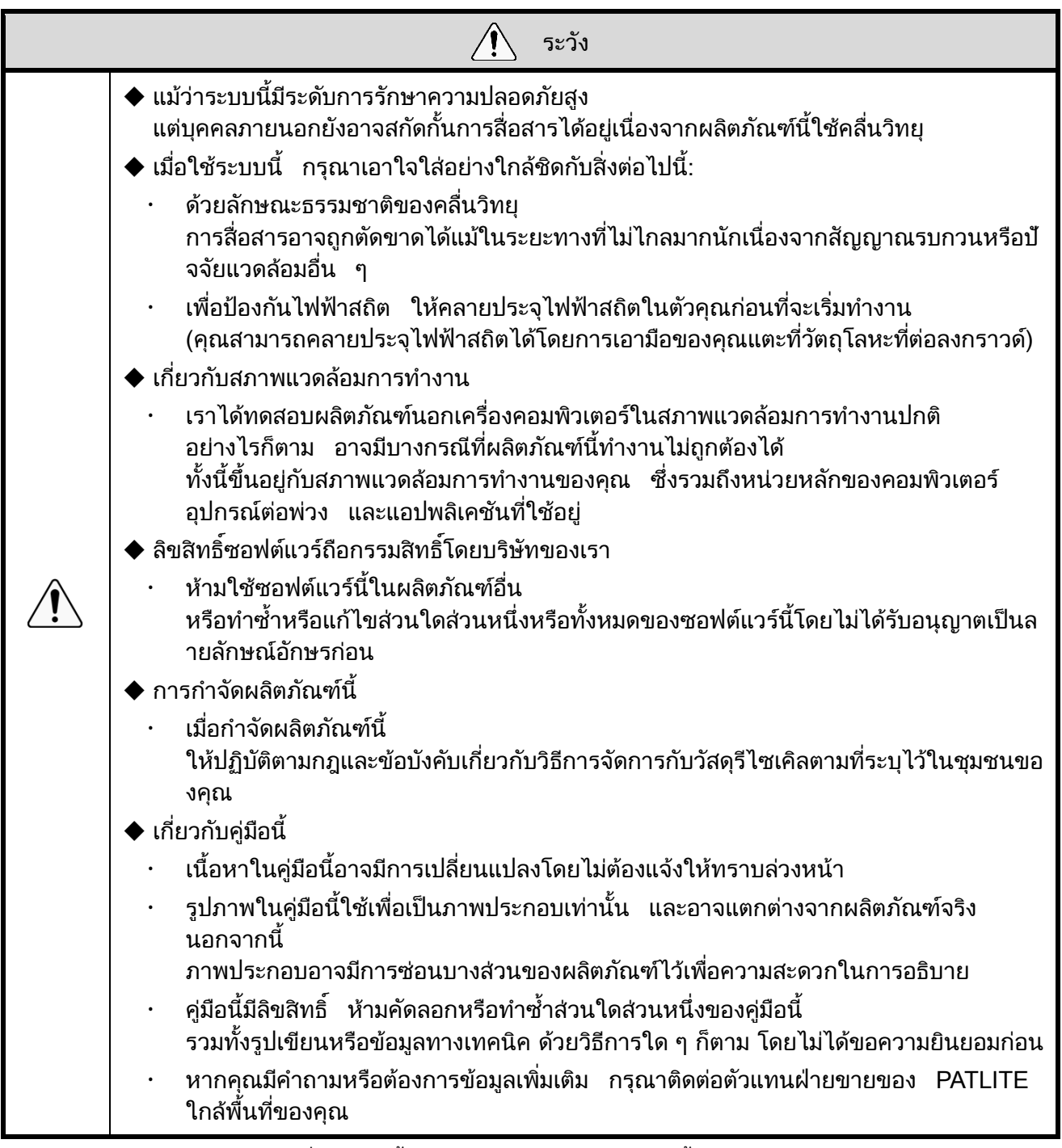

ี่ เราไม่รับประกันความเสียหายที่อาจเกิดขึ้นจากการถอดแยกผลิตภัณฑ์นี้ ภัยพิบัติจากธรรมชาติ หรือการจัดการกับผลิตภัณฑ์นี้ที่ขัดกับคำเตือนหรือข้อควรระวังใด ๆ หลีกเลียงการใช้ผลิตภัณฑ์นี้ในลักษณะที่อยู่นอกเหนือจากที่ระบุไว้ในคู่มือนี เราไม่รับผิดชอบต่อความเสียหายและการได้รับบาดเจ็บอันเกิดจากการไม่เอาใส่ใจหรือไม่ปฏิบัติตามข้อควรร ะวังต่าง ๆ ในระหว่างการใช้งานและการบำรุงรักษา

### <span id="page-9-0"></span>2 ภาพรวม

### <span id="page-9-1"></span> $2.1$  เกี่ยวกับผลิตภัณฑ์นี้

ผลิตภัณฑ์นี<sub>้</sub> (ซอฟต์แวร์) มีไว้สำหรับ:<br>-

- ติดตั้ง WDT และ WDR
- การเก็บข้อมลู ไฟสัญญาณเตอืนแบบชน้ั และการบนั ทกึข้อมลู เป็นข้อมลู CSV

ใช้ข้อมูล CSV กับซอฟต์แวร์แอปพลิเคชันการแสดงข้อมูล

#### <span id="page-9-2"></span>2.2 เกี่ยวกับรุ่น

<span id="page-9-3"></span>(1) รุน่

WDS-WIN01

<span id="page-9-4"></span>(2) WDR.และ WDT รุ่นต่าง ๆ

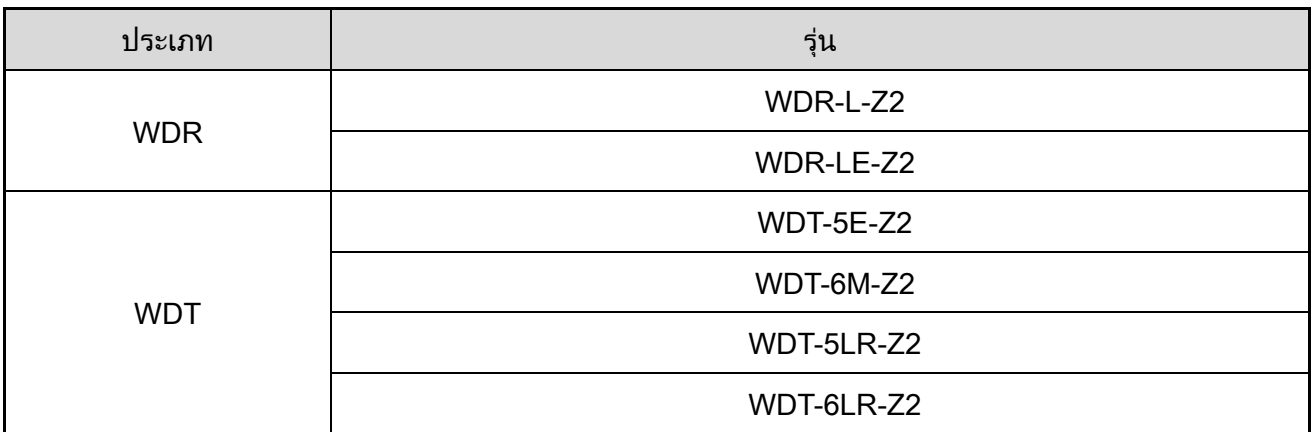

#### <span id="page-10-0"></span>2.3 การกา หนดคา่ ระบบ

- <span id="page-10-1"></span> $(1)$  การกำหนดค่าระบบ
	- $\mathbb O$  การกำหนดค่าระบบขณะทำงาน
	- แผนภาพ

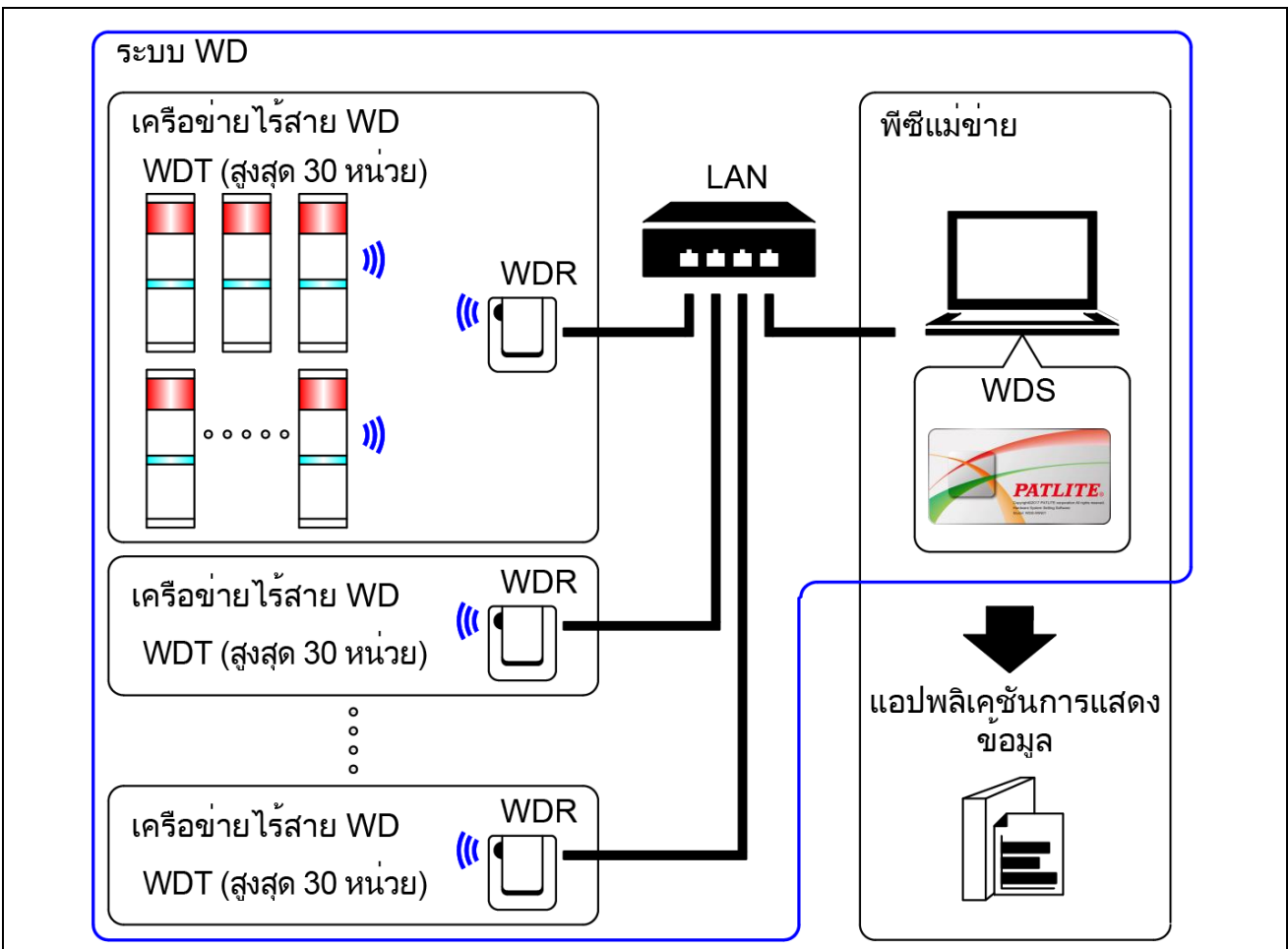

• การกำหนดค่า

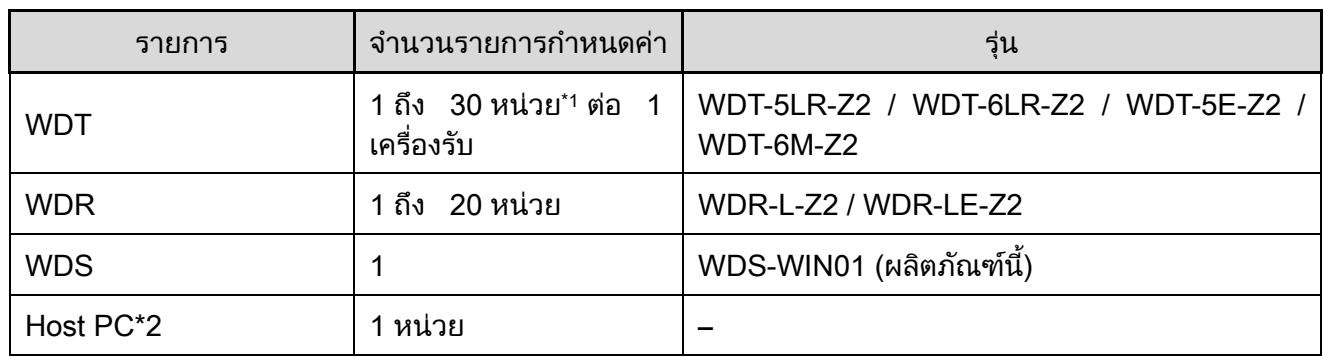

\*1 สำหรับข้อมูลเพิ่มเติม กรุณาดูหัวข้อ ☞ "6.1(4) คุณสามารถเชื่อมต่อ WDT ได้กี่หน่วยกับ WDR" ใน "คู่มือการใช้งานระบบการสื่อสารแบบไร้สาย (เครื่องส่ง LR5/LR6)"

\*2 เมื่อเชื่อมต่อ WDR กับพีซีแม่ข่ายโดยตรงด้วยสาย LAN ให้ใช้สายเคเบิลแบบไขว้

#### <span id="page-11-0"></span> $\emph{\textcircled{2}}$  การกำหนดค่าระบบการบำรุงรักษา (โดยใช้ชุดอินพุตแหล่งจ่ายไฟ)

แผนภาพ

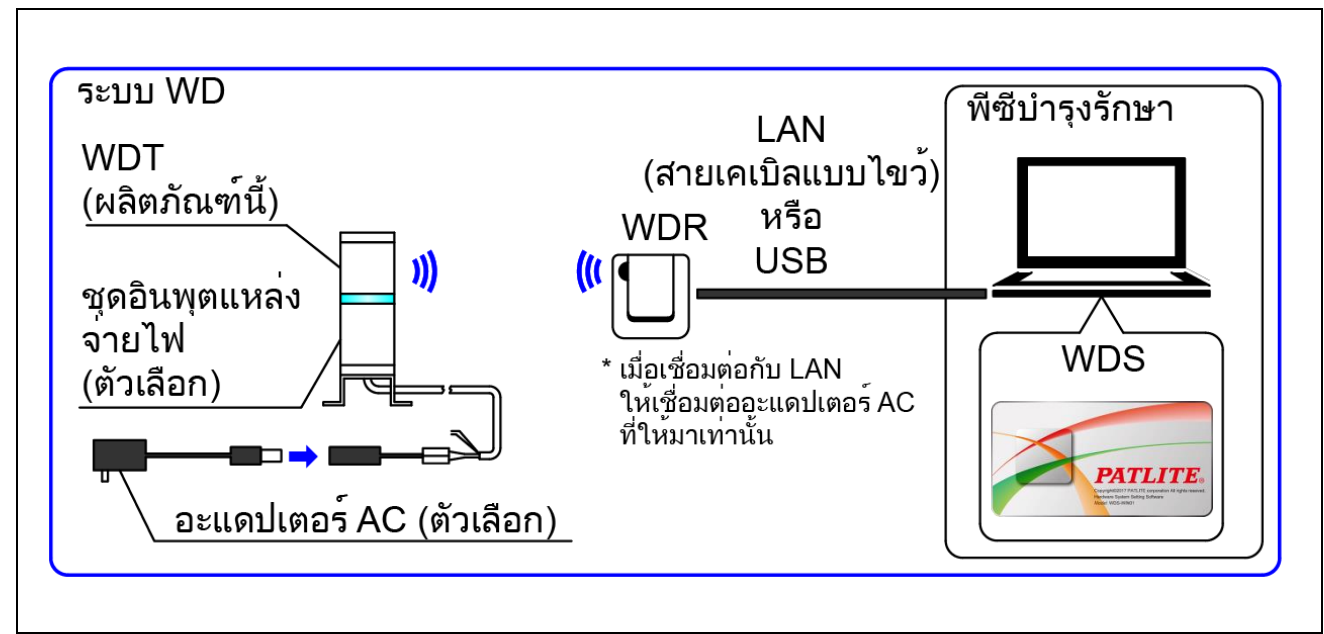

• การกำหนดค่า

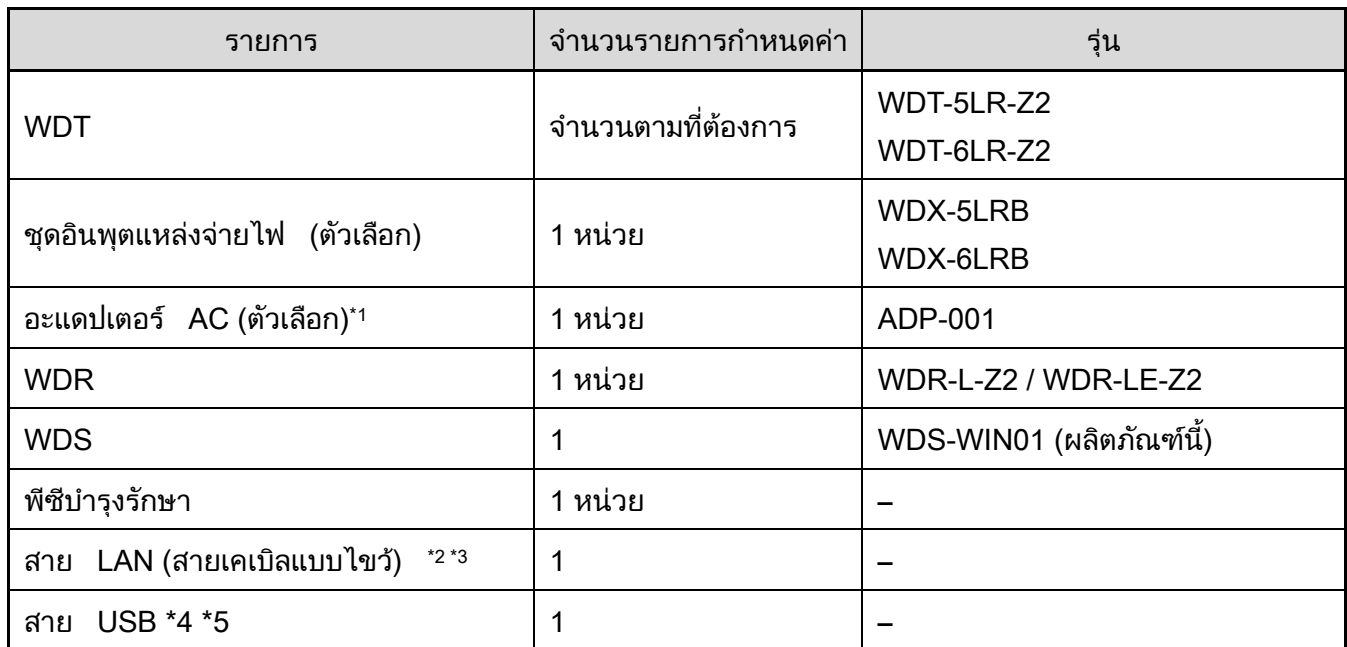

 $^{\star}$ 1 คุณยังสามารถใช้อะแดปเตอร์ AC (Z69433003-F1) ที่ให้มาพร้อมกับชุดเริ่มต้น (WD-STARTZ2+T0158)

\*2 เมื่อกำหนดค่าการตังค่า LAN ของ WDR ให้เชื่อมต่อด้วยสาย LAN

\*3 เมื่อเชื่อมต่อ WDR กับพีซีแม่ข่ายโดยตรงด้วยสาย LAN ให้ใช้สายเคเบิลแบบไขว้

\*4 ใช้สาย USB ยาว 3 ม. หรือสันกว่า

\*5 ห้ามเชื่อมต่อสาย LAN และ USB พร้อมกัน

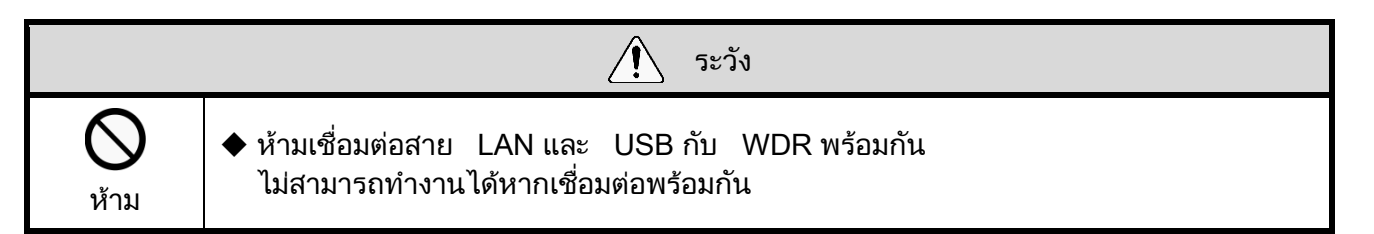

### <span id="page-13-0"></span>่ 2.4 สภาพแวดล้อมการปฏิบัติการ

· ใช้ผลิตภัณฑ์นี้ในสภาพแวดล้อมการปฏิบัติการที่มีระดับสูงกว่าที่ระบุไว้ด้านล่าง

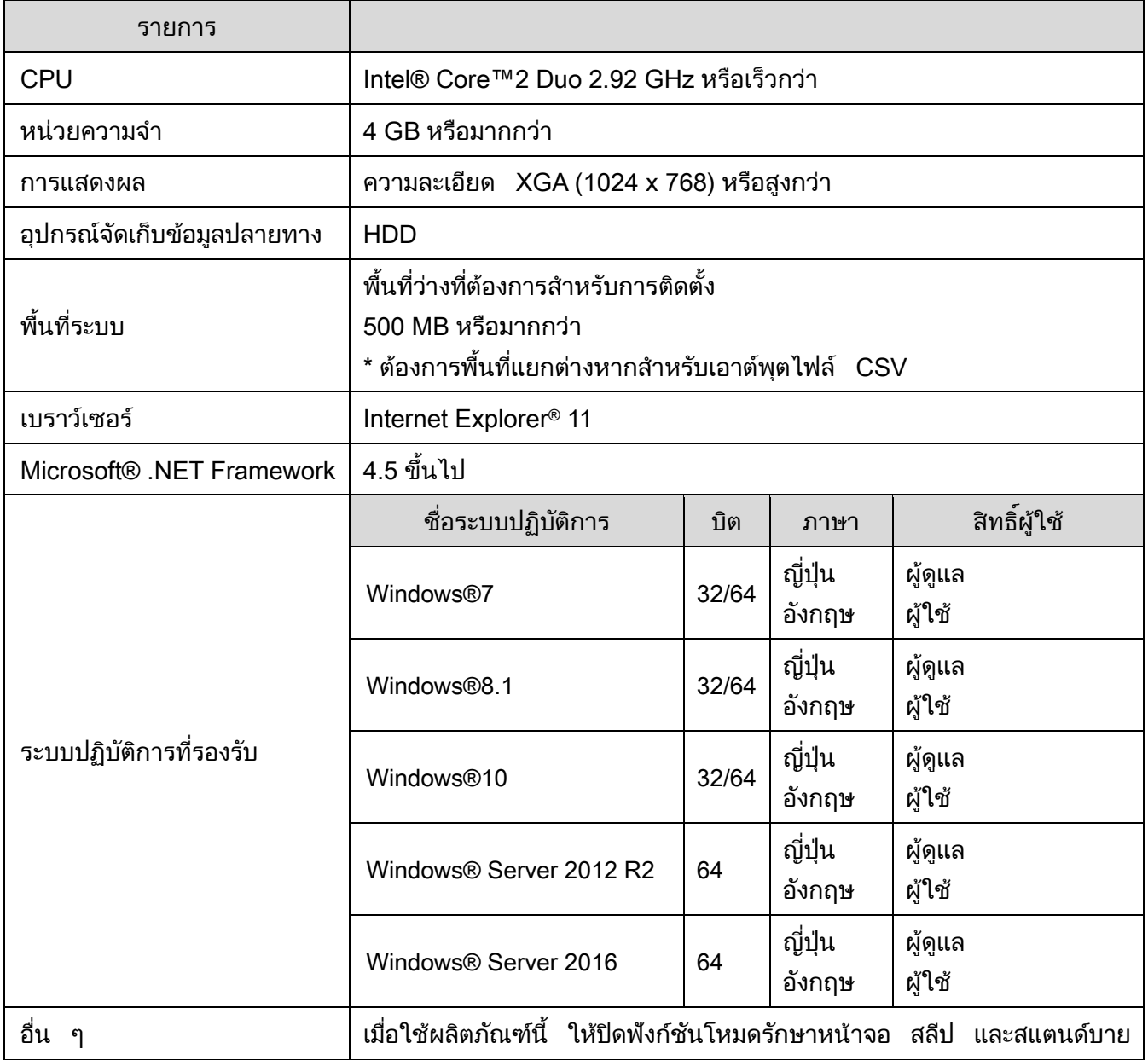

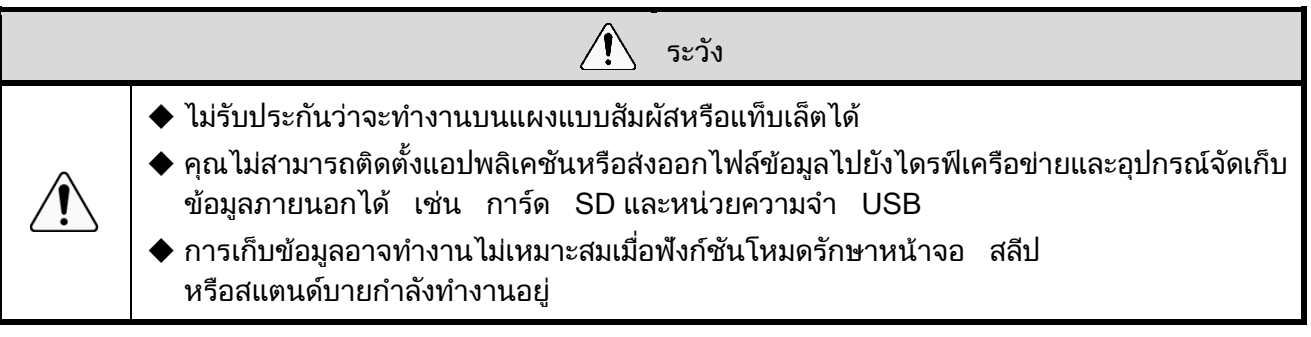

### <span id="page-14-0"></span>่ 2.5 เกี่ยวกับการรับรองความถูกต้องใบอนุญาตสิทธิ์

· ยกเว้นบางฟังก์ชัน ผลิตภัณฑ์นีต้องได้รับการรับรองความถูกต้องใบอนุญาตสิทธิ ู บัตรใบอนุญาตสิทธิ์พร้อมรหัส 17 หลักจะให้มาพร้อมกับ WDS-WIN01 เวอร์ชันแบบชำระเงิน ขันตอนในการรับรองความถูกต้องใบอนุญาตสิทธิได้อธิบายไว้ในหัวข้อ "6.2.1 ึการรับ[รองความถูกต้องใบอนุญาตสิทธ](#page-46-1)ิ์"

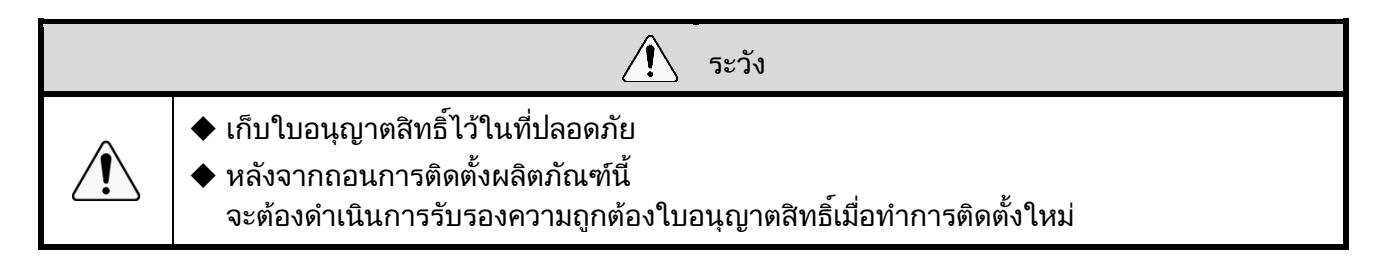

# <span id="page-15-0"></span>3 <mark>ฟังก์ชัน: ภาพรวม</mark>

### <span id="page-15-1"></span>3.1 ตารางฟังก์ชัน

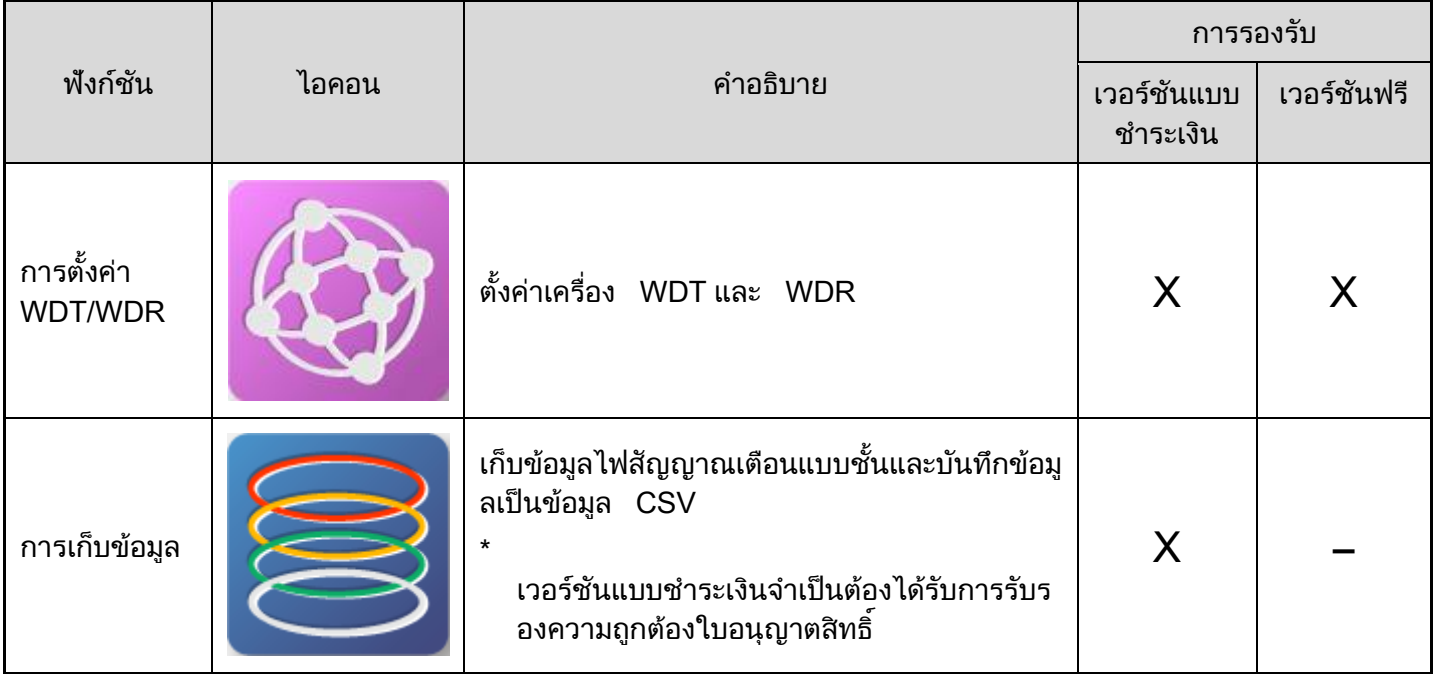

#### <span id="page-15-2"></span>3.2 โครงรา่ งหน้าจอการดา เนนิ การ ภาพรวม

#### <span id="page-15-3"></span>(1) โครงร่ างหน้ าจอการดา เนินการเมนูหลกั

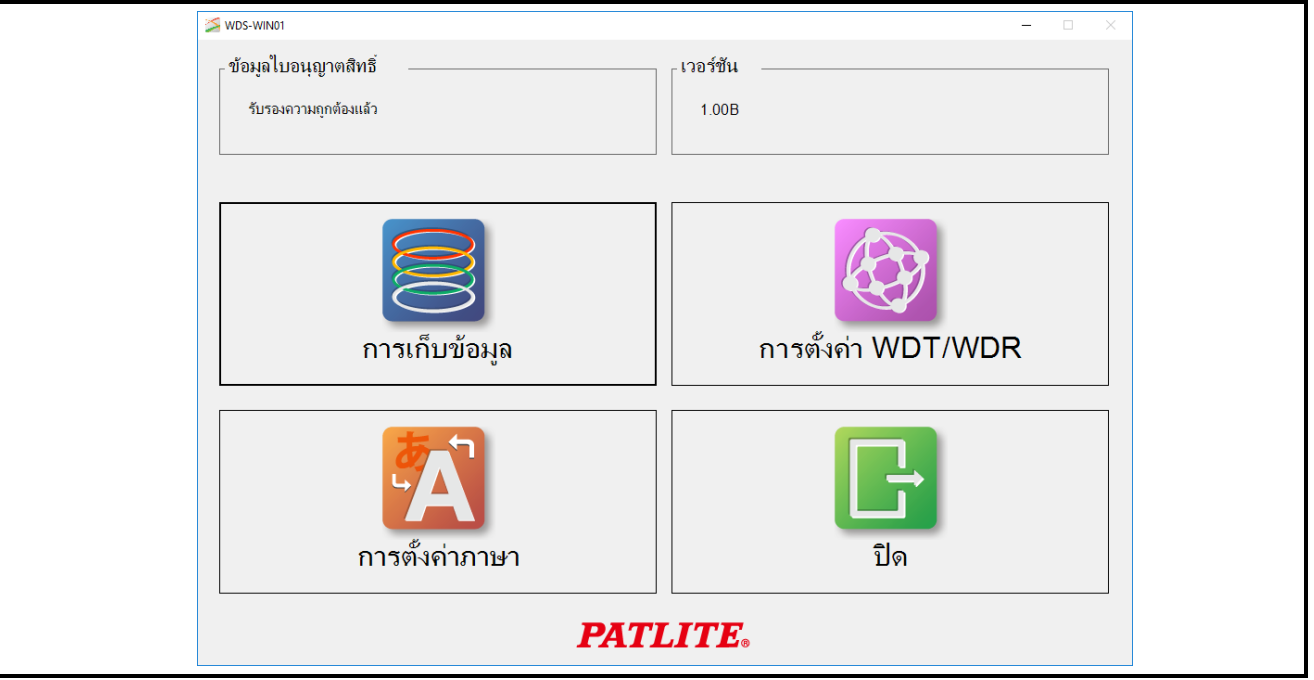

#### <span id="page-16-0"></span>(2) โครงร่างหน้าจอการดำเนินการตั้งค่า WDT/WDR

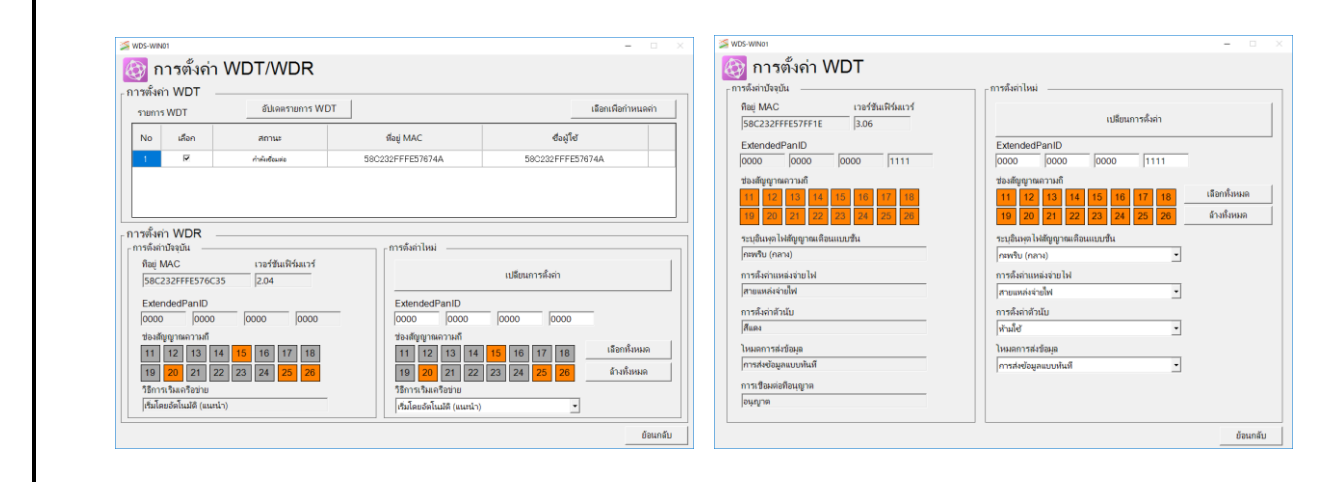

#### <span id="page-16-1"></span>(3) โครงร่ างหน้ าจอการดา เนินการเก็บข้อมลู

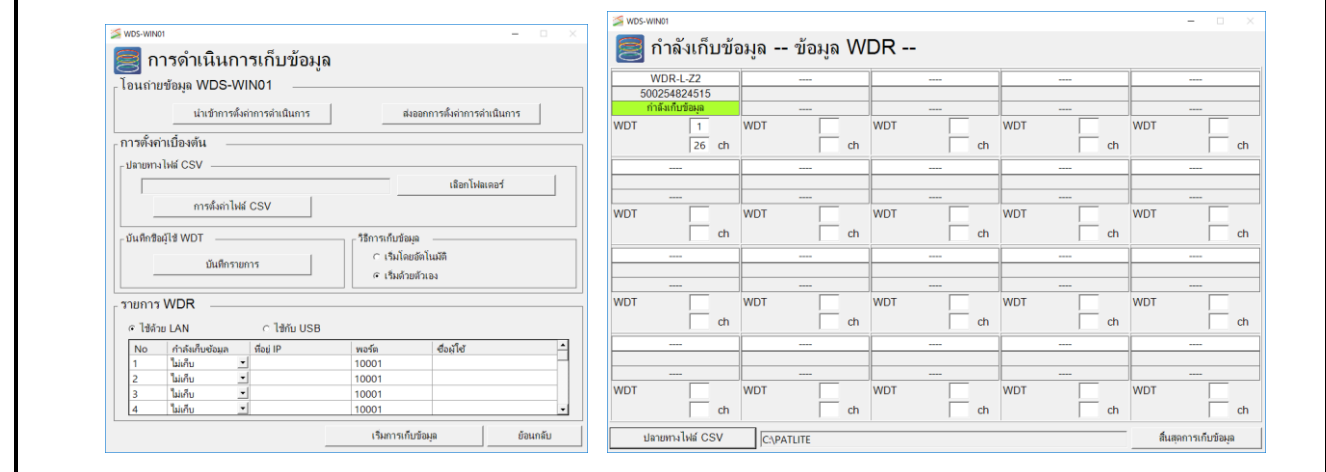

### <span id="page-17-0"></span>4 แนวทางการดำเนินการ

### <span id="page-17-1"></span> $4.1$  การใช้ WDS-WIN01 เป็นครั้งแรก

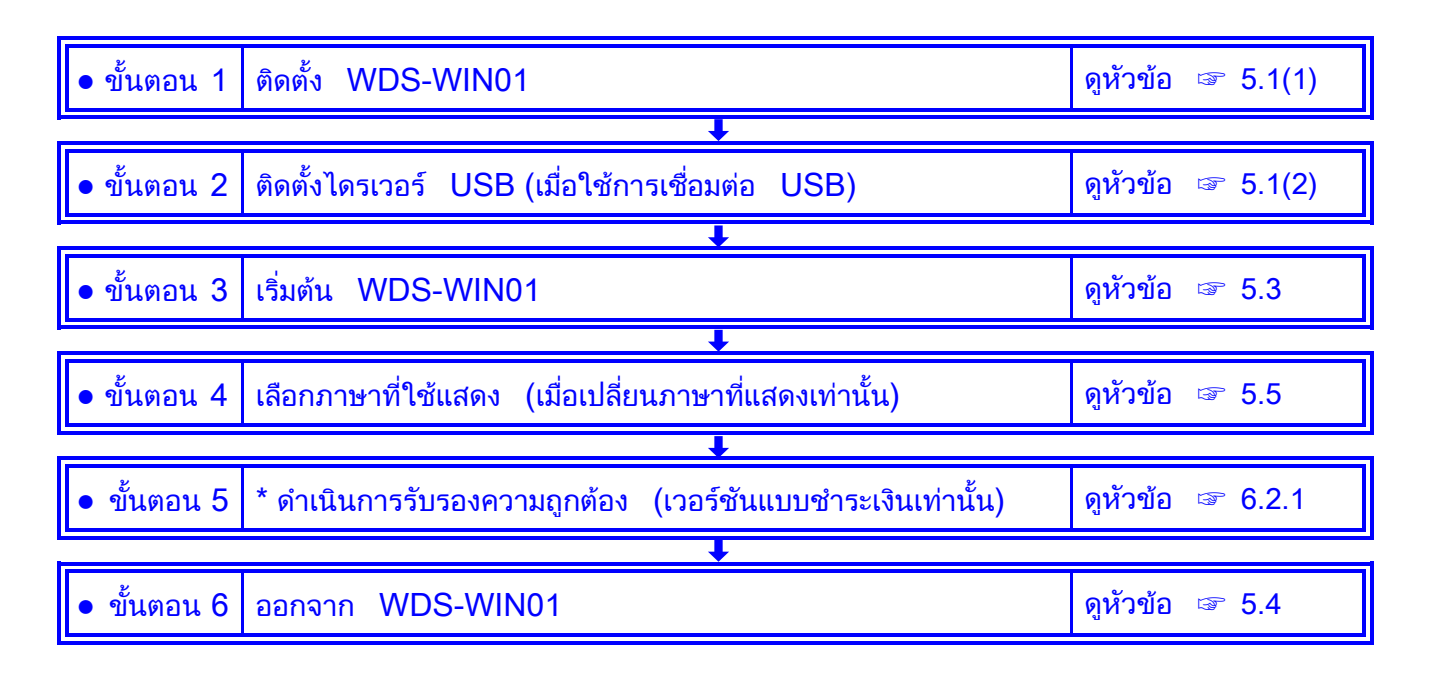

### <span id="page-17-2"></span> $4.2$  การตั้งค่า WDTและ WDR

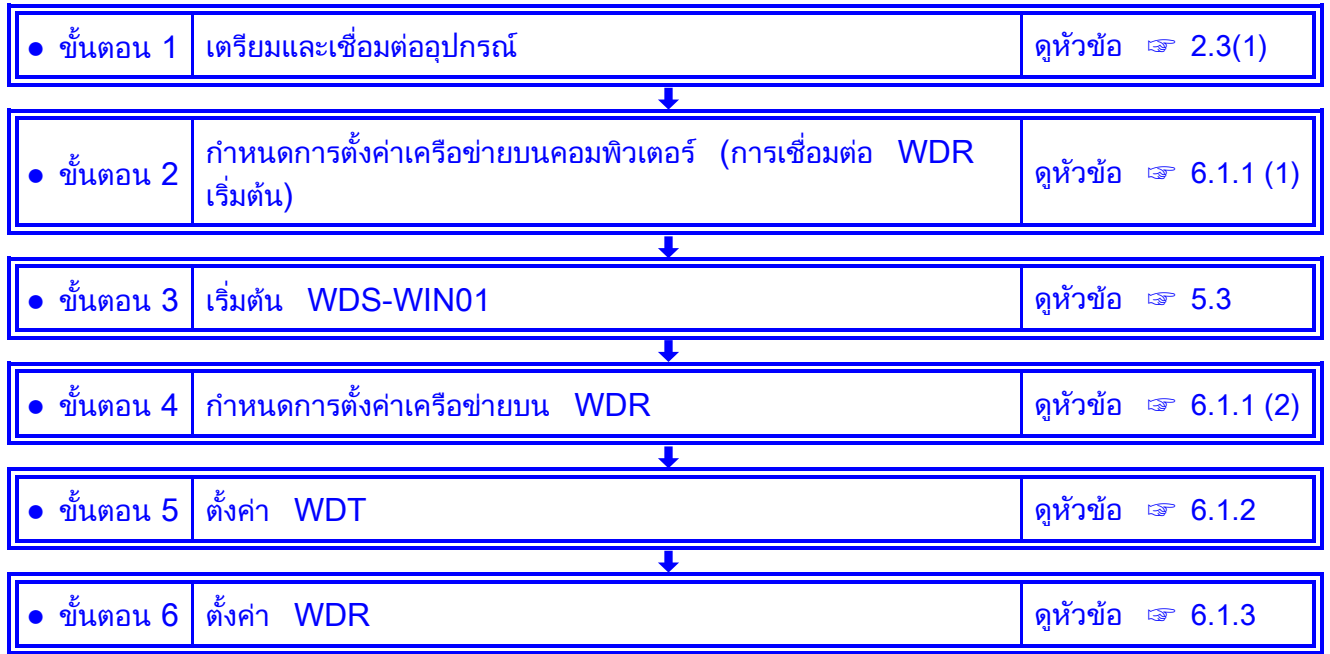

#### <span id="page-18-0"></span>4.3 การตรวจสอบสถานะการสื่อสาร WDT และ WDR

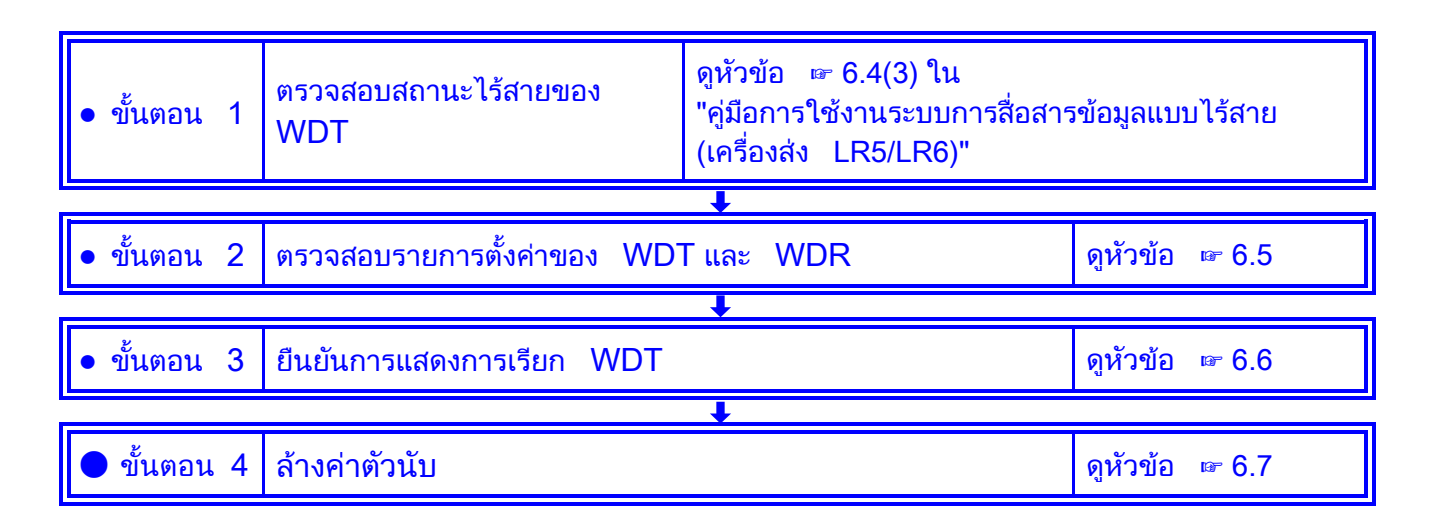

#### <span id="page-18-1"></span>4.4 การดา เนนิ การเก็บข้อมูล

#### <span id="page-18-2"></span>(1) <mark>เมื่อทำการตั้งค่าหลายรายการ แล้วเก็บข้อม</mark>ูล

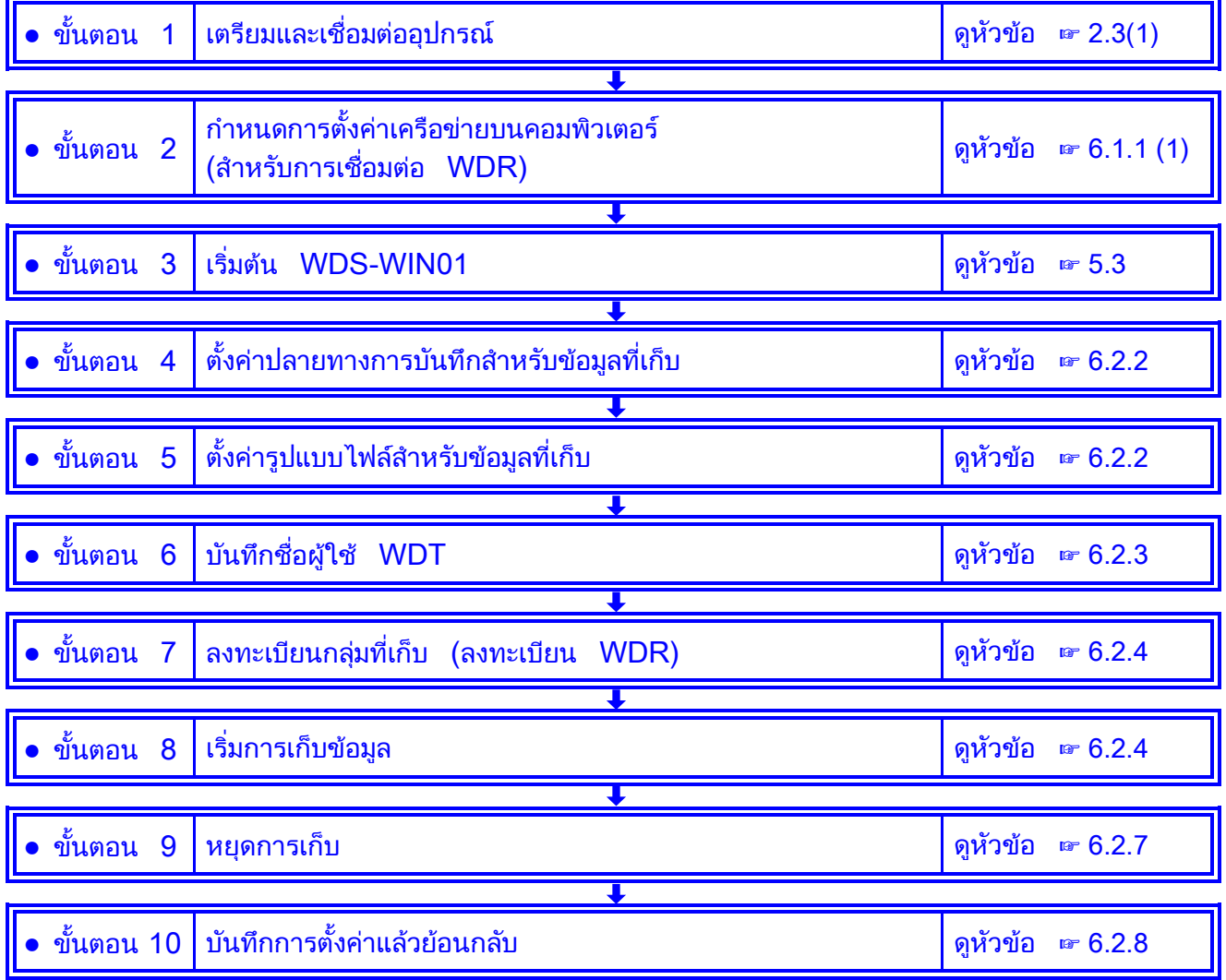

<span id="page-19-0"></span>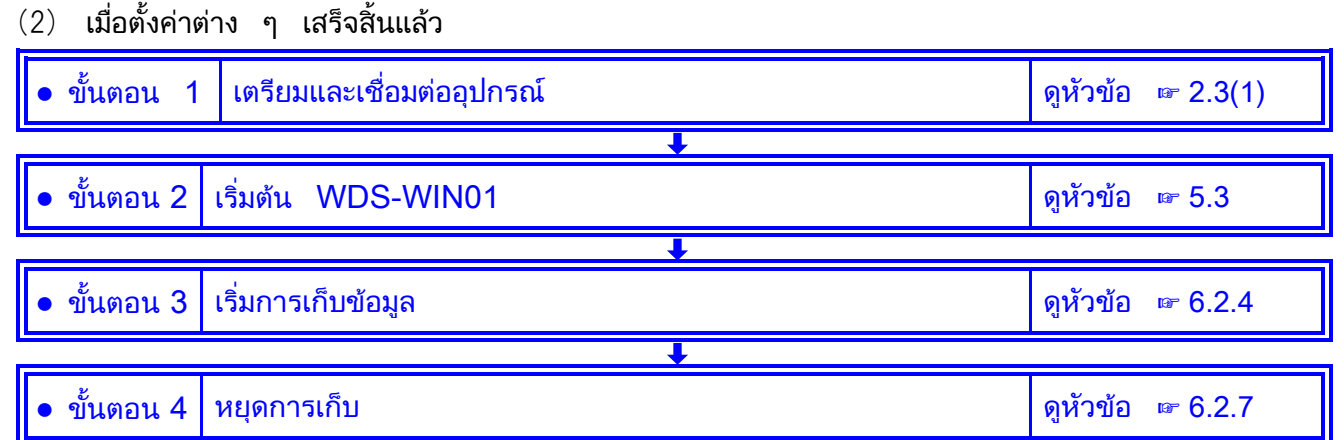

### <span id="page-19-1"></span>4.5 ส่งออกหรือนำเข้าข้อมูลการตั้งค่าการเก<mark>็บ</mark>ข้อมูล

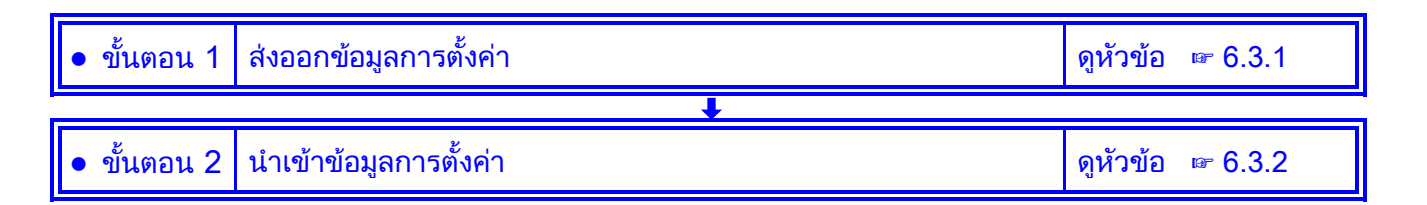

### <span id="page-19-2"></span>4.6 นำเข้าข้อมูลชื่อผู้ใช้ WDS-AUTO2

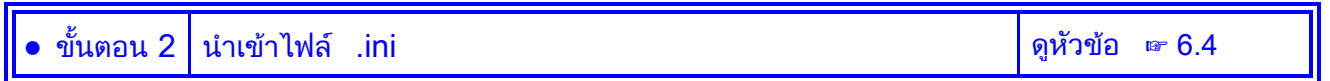

### <span id="page-19-3"></span>4.7 ถอนการติดตั้ง WDS-WIN01

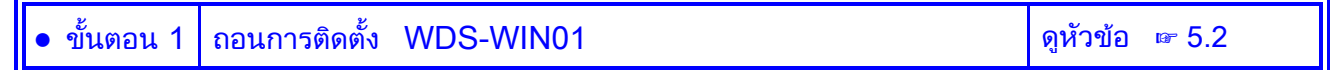

# <span id="page-20-0"></span>5 การติดตั้ง

์<br>คู่มือนี้ใช้ระบบ Windows®10 ในตัวอย่างขั้นตอน

### <span id="page-20-1"></span>5.1 การติดตั้ง

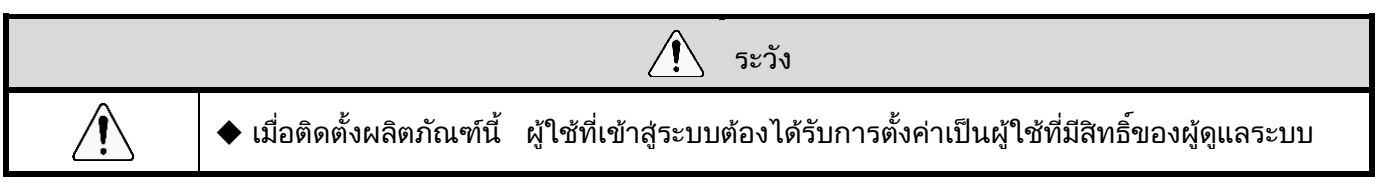

# <span id="page-20-2"></span>(1) การติดตั้ง WDS-WIN01

ขั้นตอนต่อไปนี้อธิบายถึงวิธีการติดตั้งผลิตภัณฑ์นี้

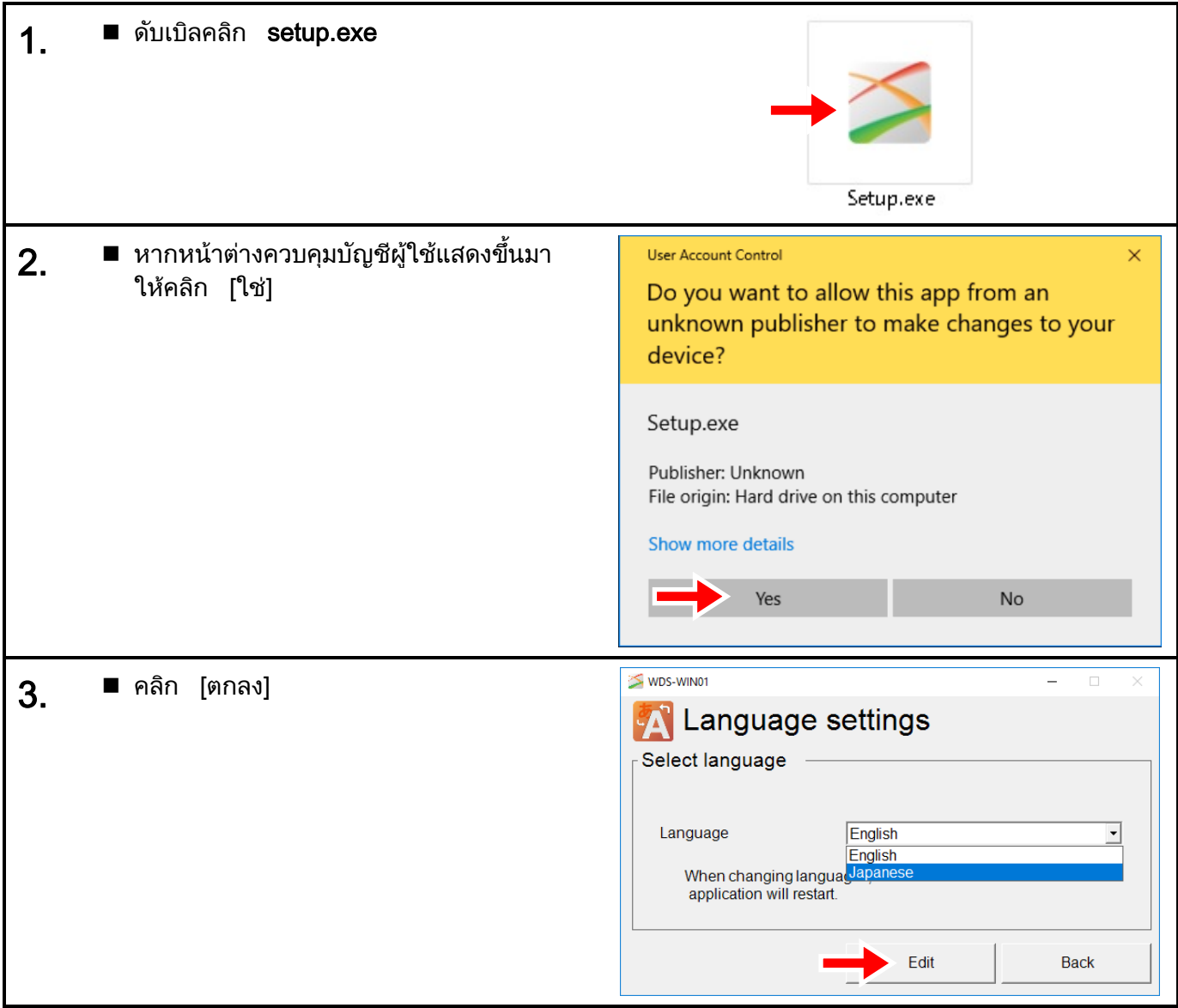

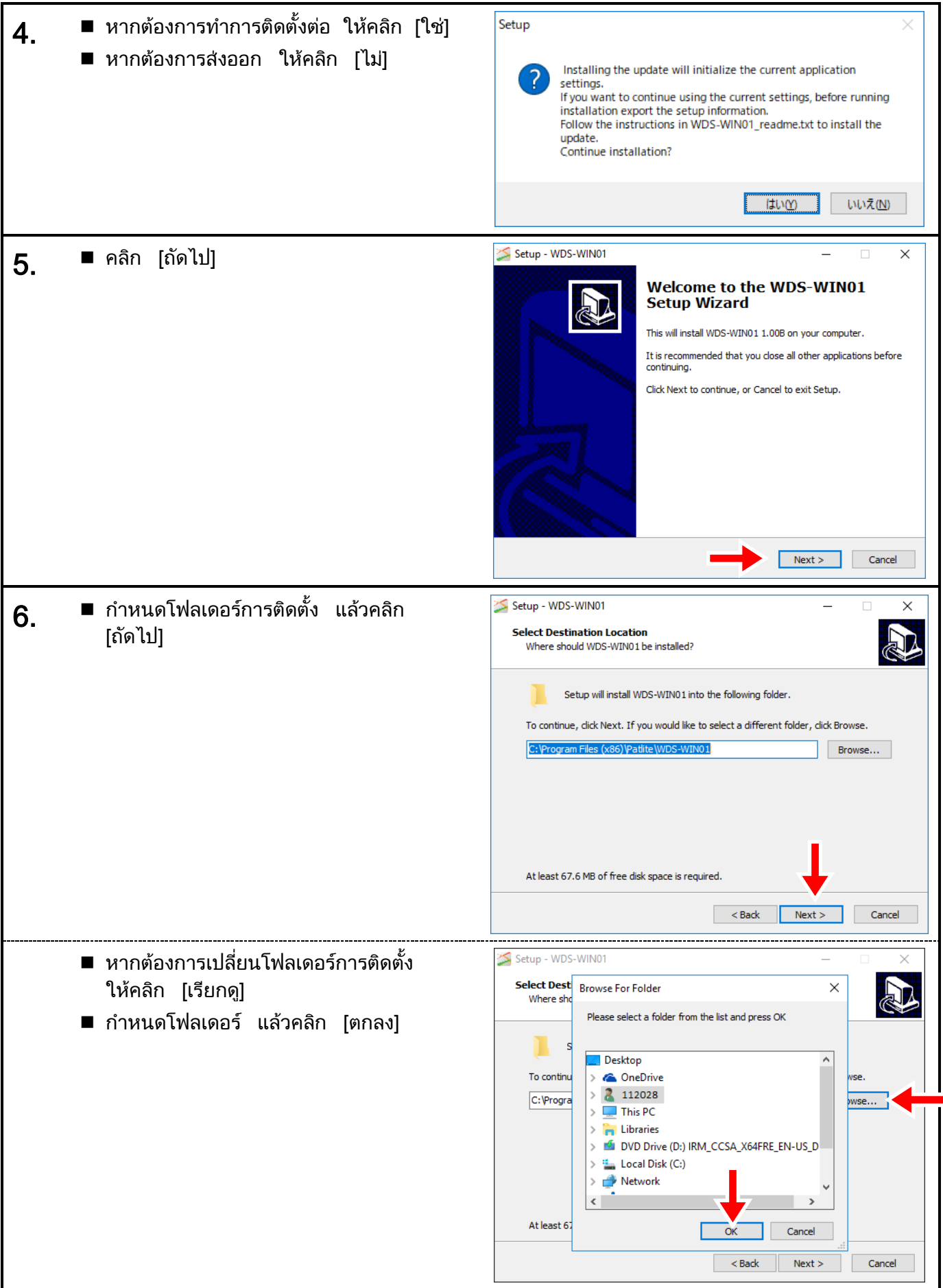

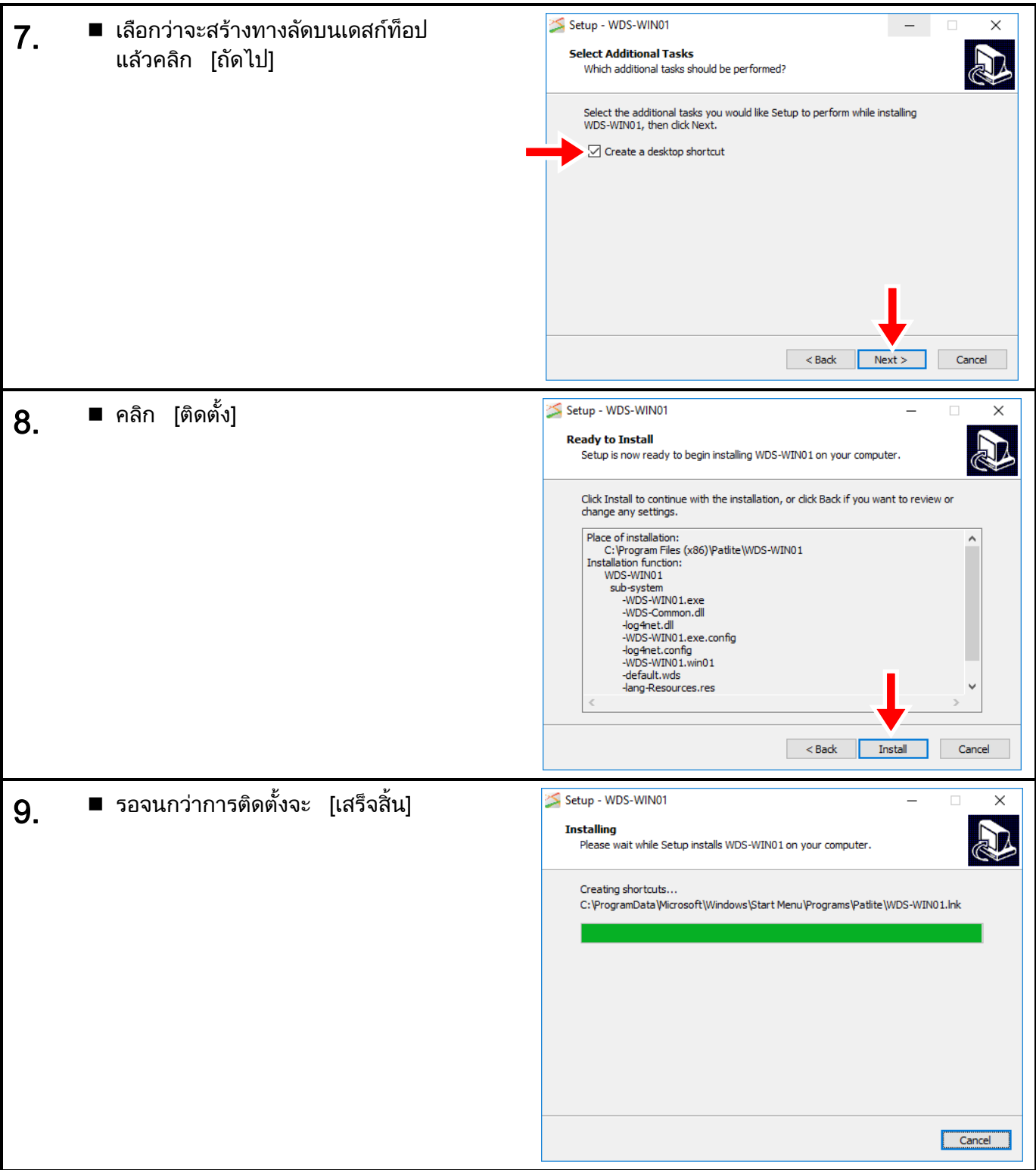

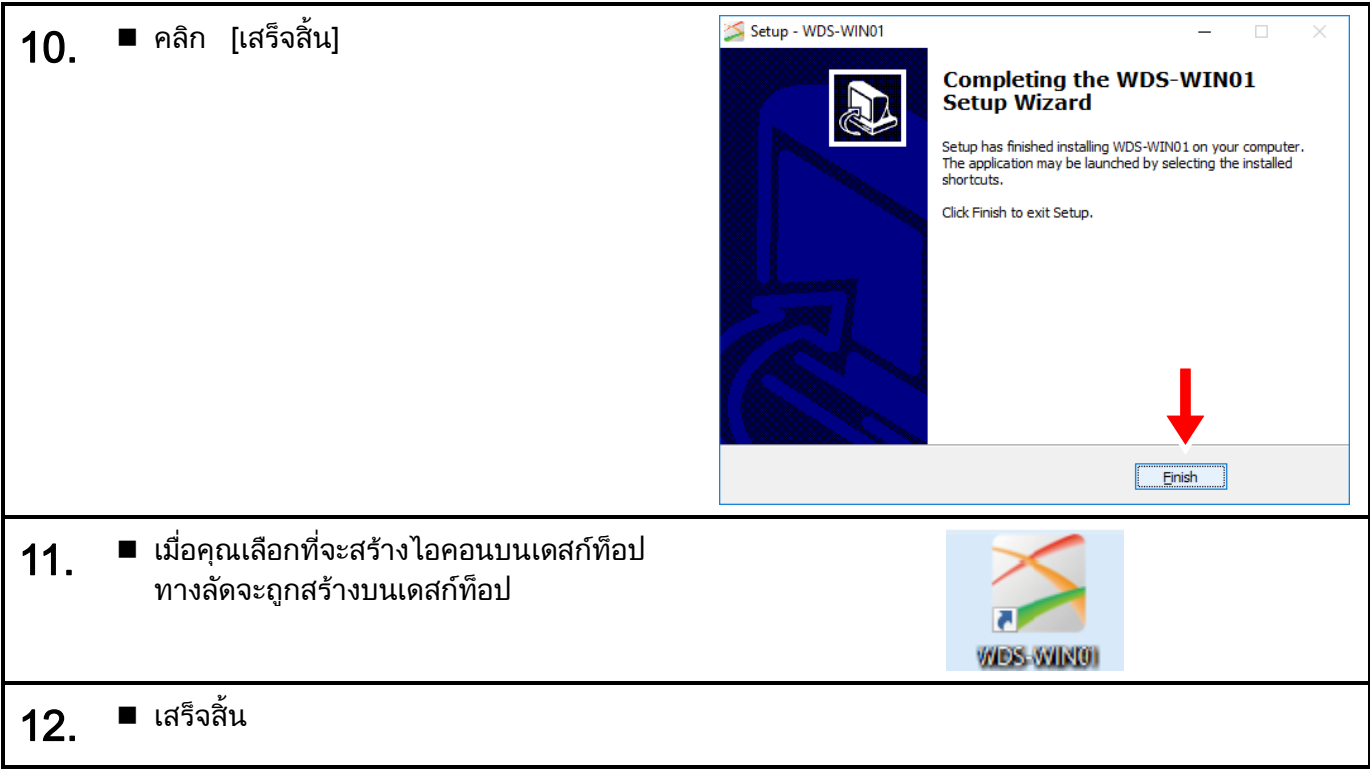

#### <span id="page-24-0"></span> $(2)$  ติดตั้งไดรเวอร์ USB $($ เมื่อใช้การเชื่อมต่อ USB $)$

 $\sqrt{1}$ ระวัง ◆ อาจจำเป็นต้องใช้ไดรเวอร์ USB ทั้งนี้ขึ้นอยู่กับระบบปฏิบัติการที่คุณกำลังใช้อยู่ (นอกเหนือจาก Windows 10) ไดรเวอร์ USB จะจัดเก็บไว้ในโฟลเดอร์การติดตัง (ดูหัวข้อ [☞](#page-20-2) [5.1\(1\)5](#page-20-2)) เส้นทาง "\patlite\WDS-WIN01\USB\_Driver"

#### ต่อไปนี้อธิบายถึงกระบวนการติดตั้งบน Windows®7

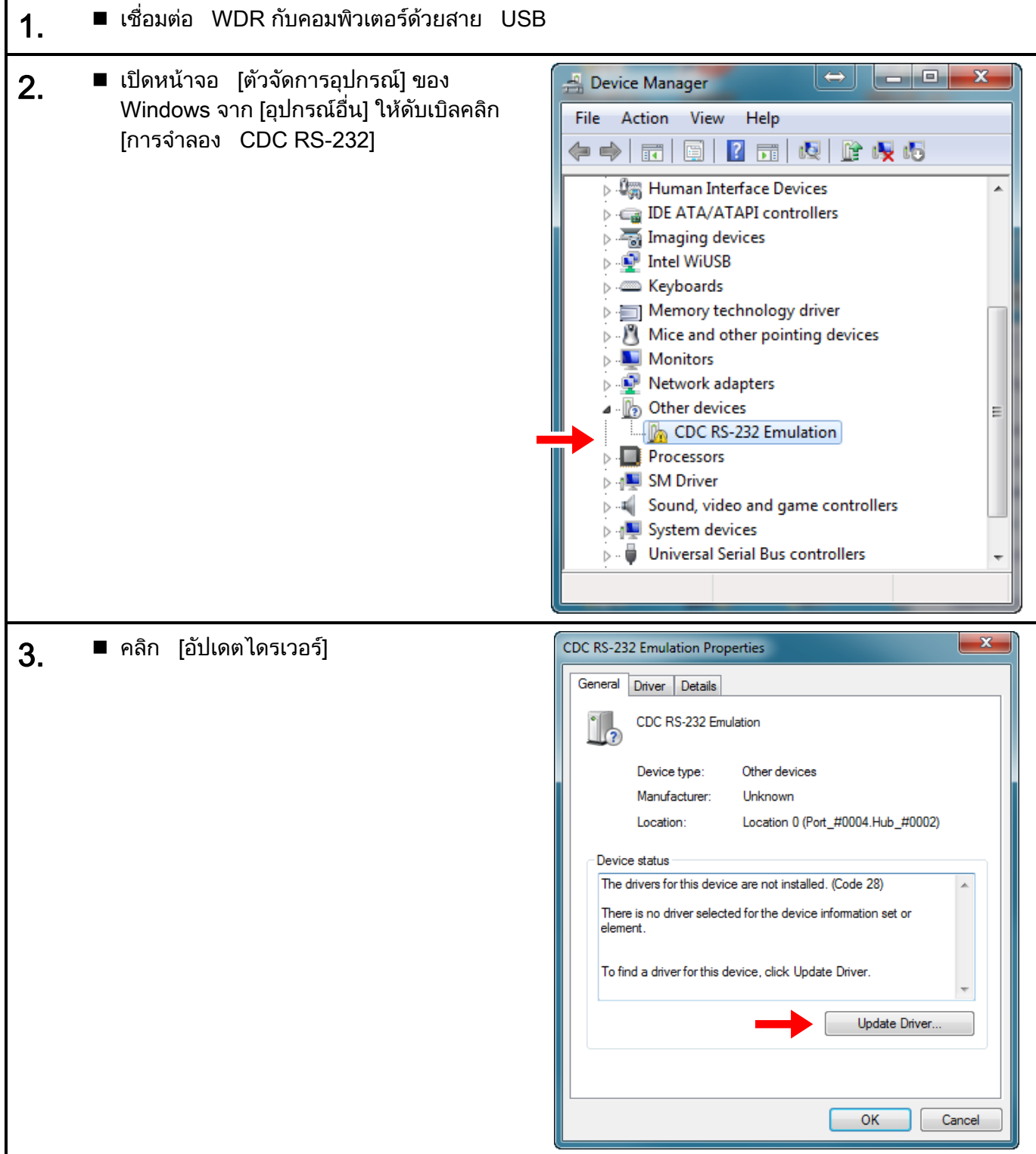

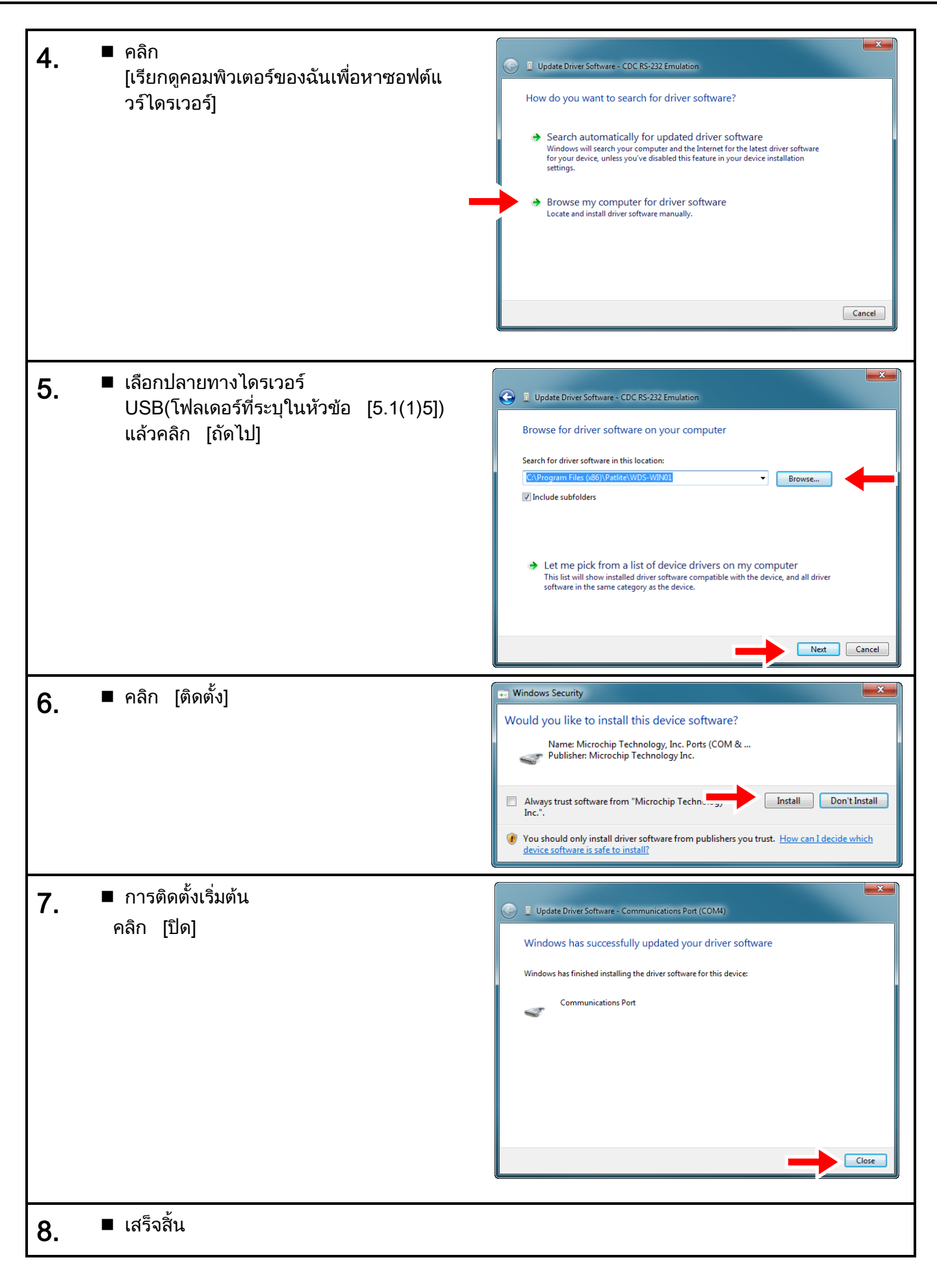

### <span id="page-26-0"></span>5.2 การถอนการติดตั้ง

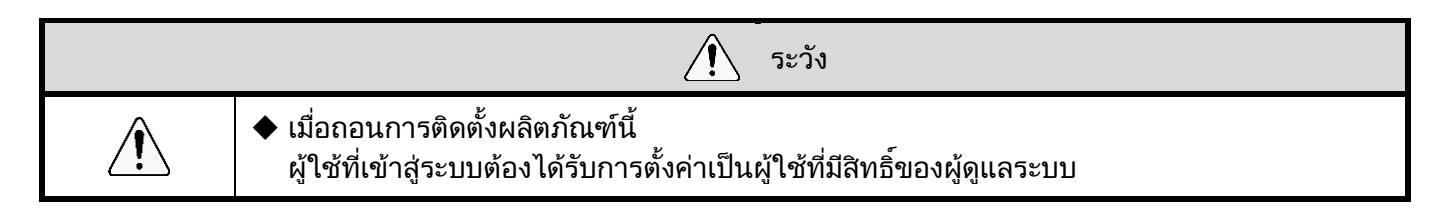

ขันตอนต่อไปนี้อธิบายถึงวิธีการถอนการติดตั้งผลิตภัณฑ์นี้<br>-

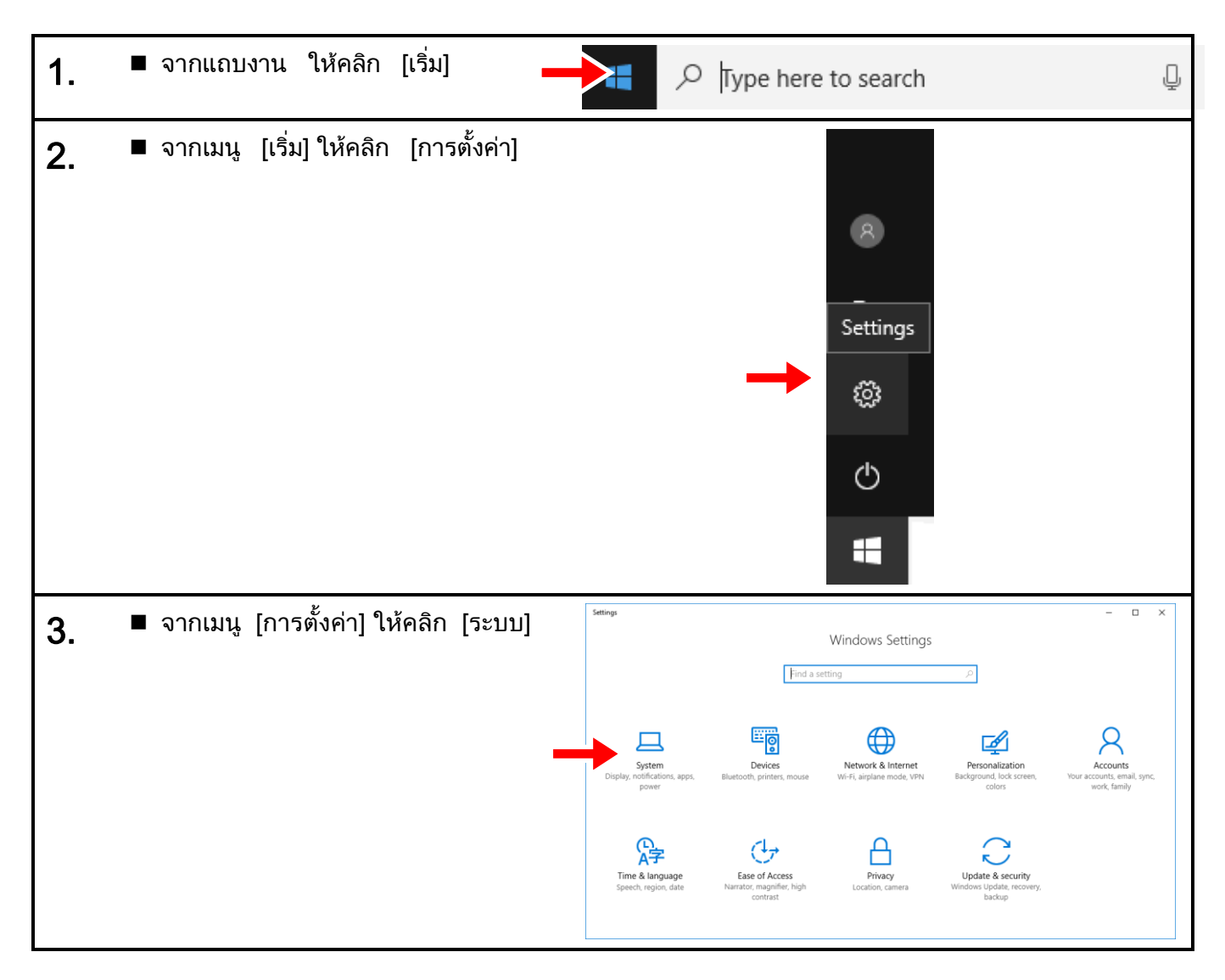

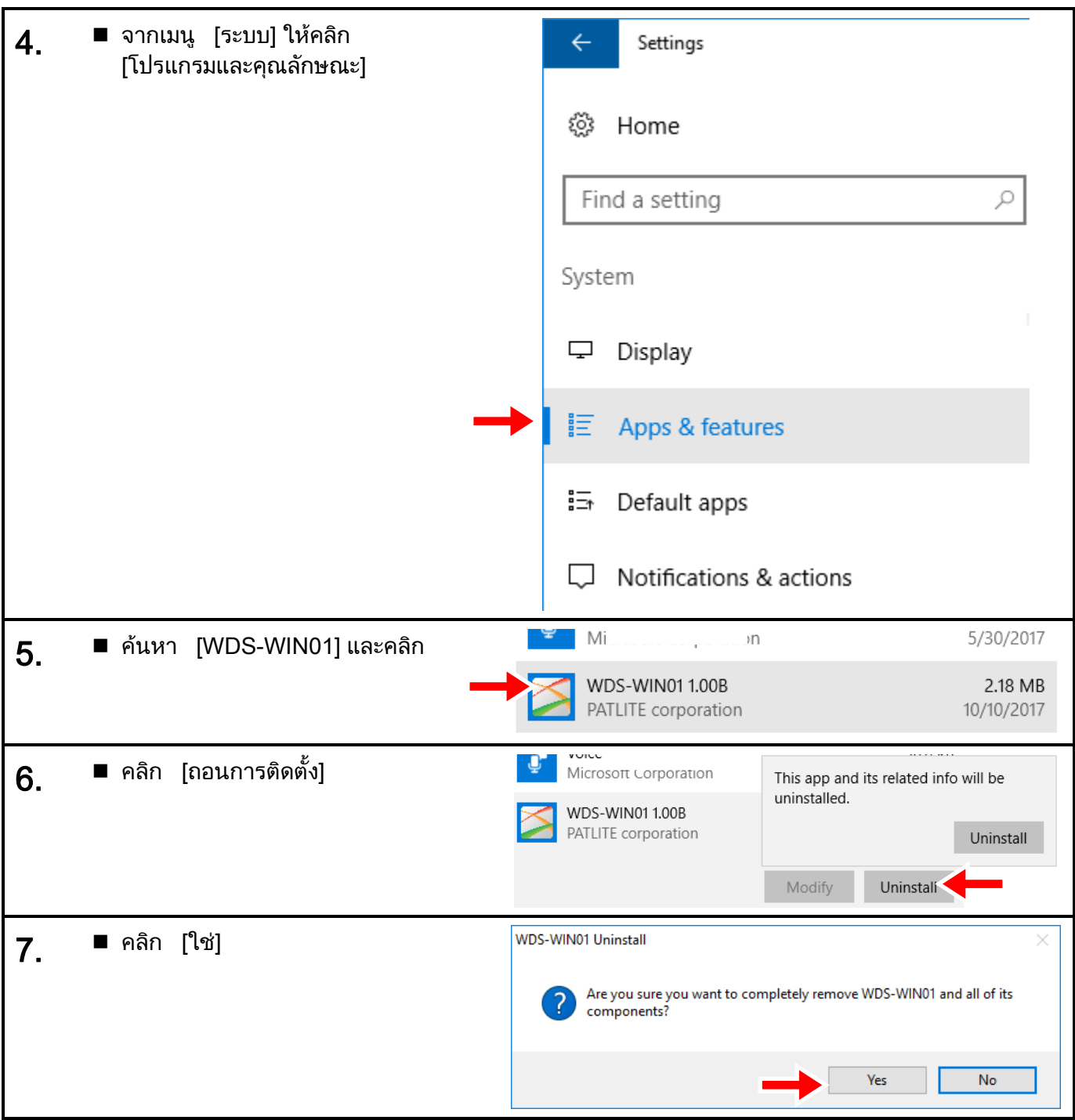

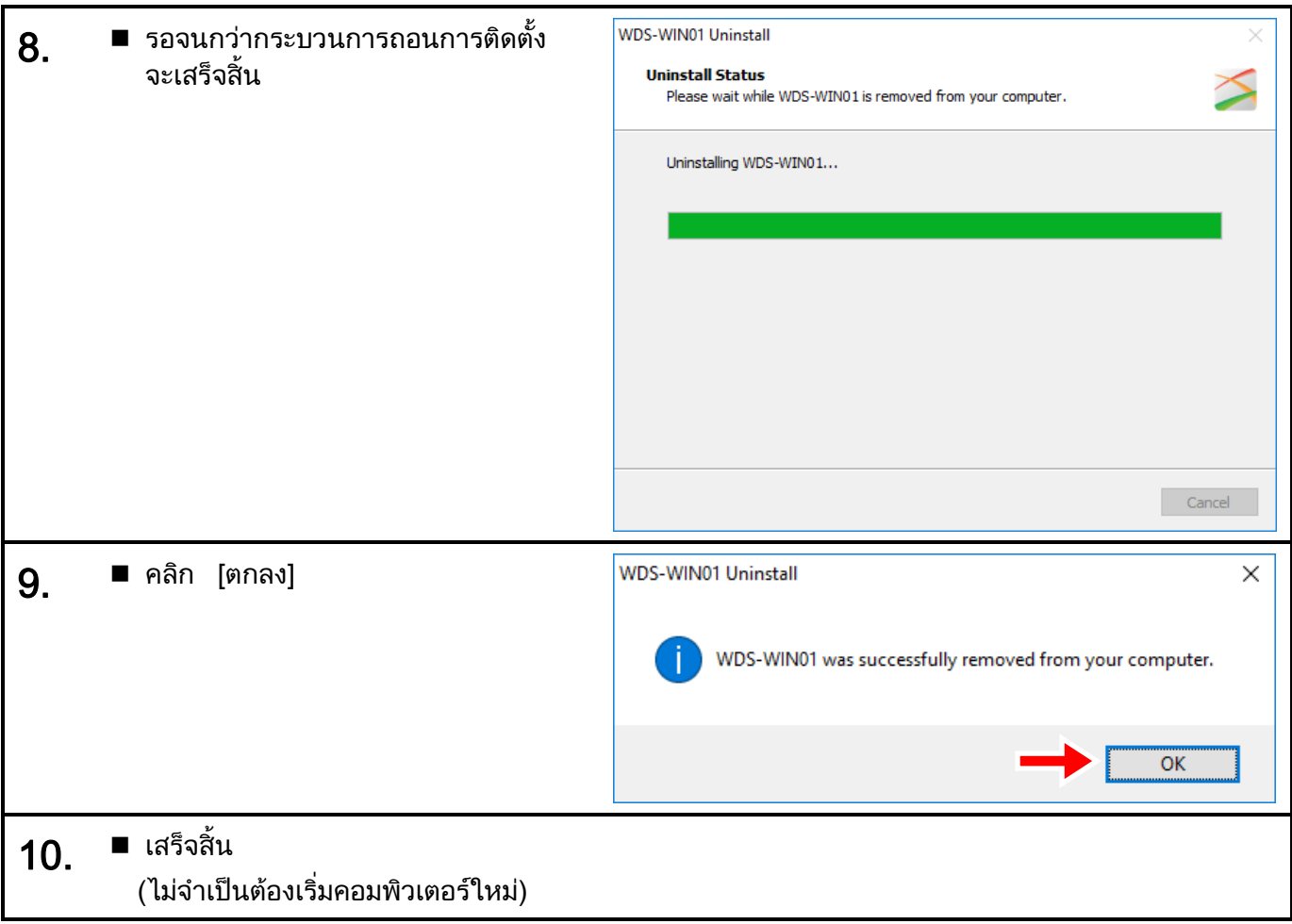

### <span id="page-28-0"></span> $5.3$  การเริ่มต้น WDS-WIN01

<span id="page-28-1"></span>์ (1) เมื่อคุณสร้างไอคอนทางลัดบนเดสก์ท็อปแล้ว

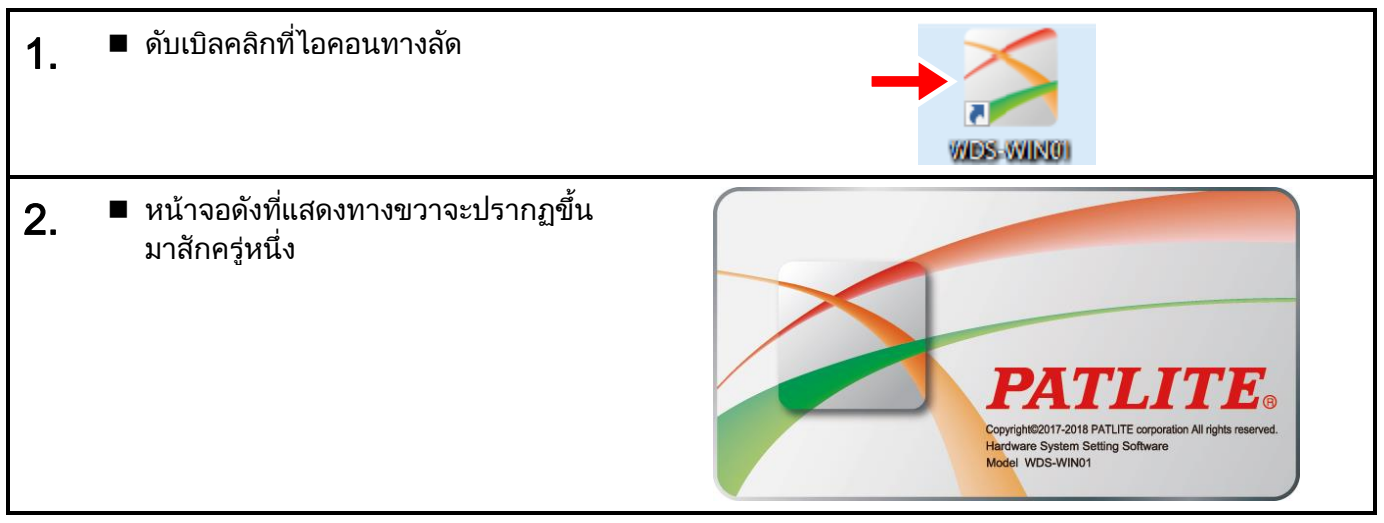

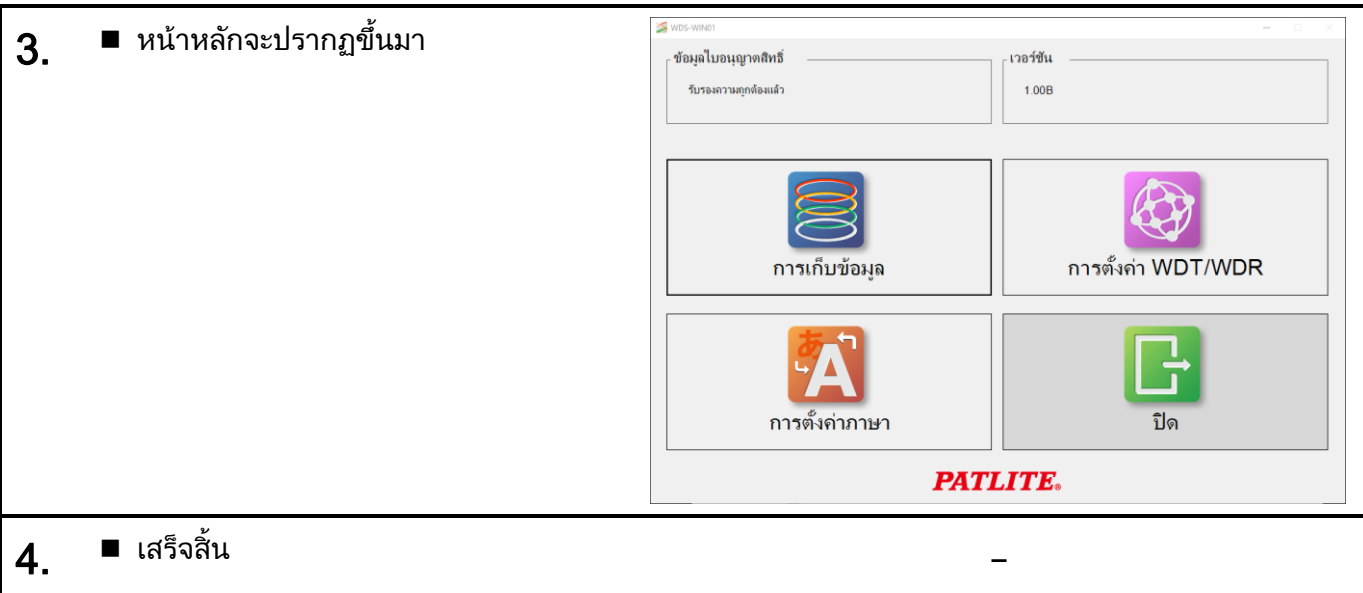

#### <span id="page-29-0"></span>(2) <mark>เมื่อไม่มีทางลัดบนเดสก์ท็อป</mark>

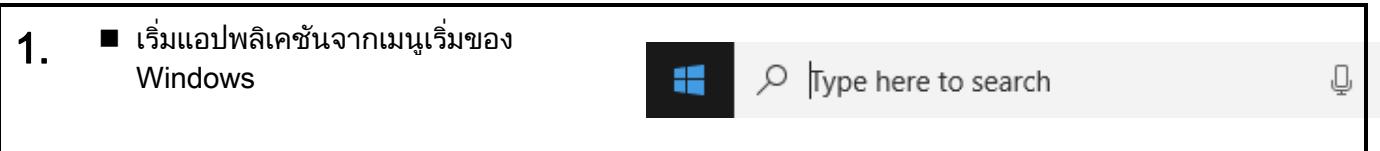

#### <span id="page-29-1"></span>5.4 การออกจาก WDS-WIN01

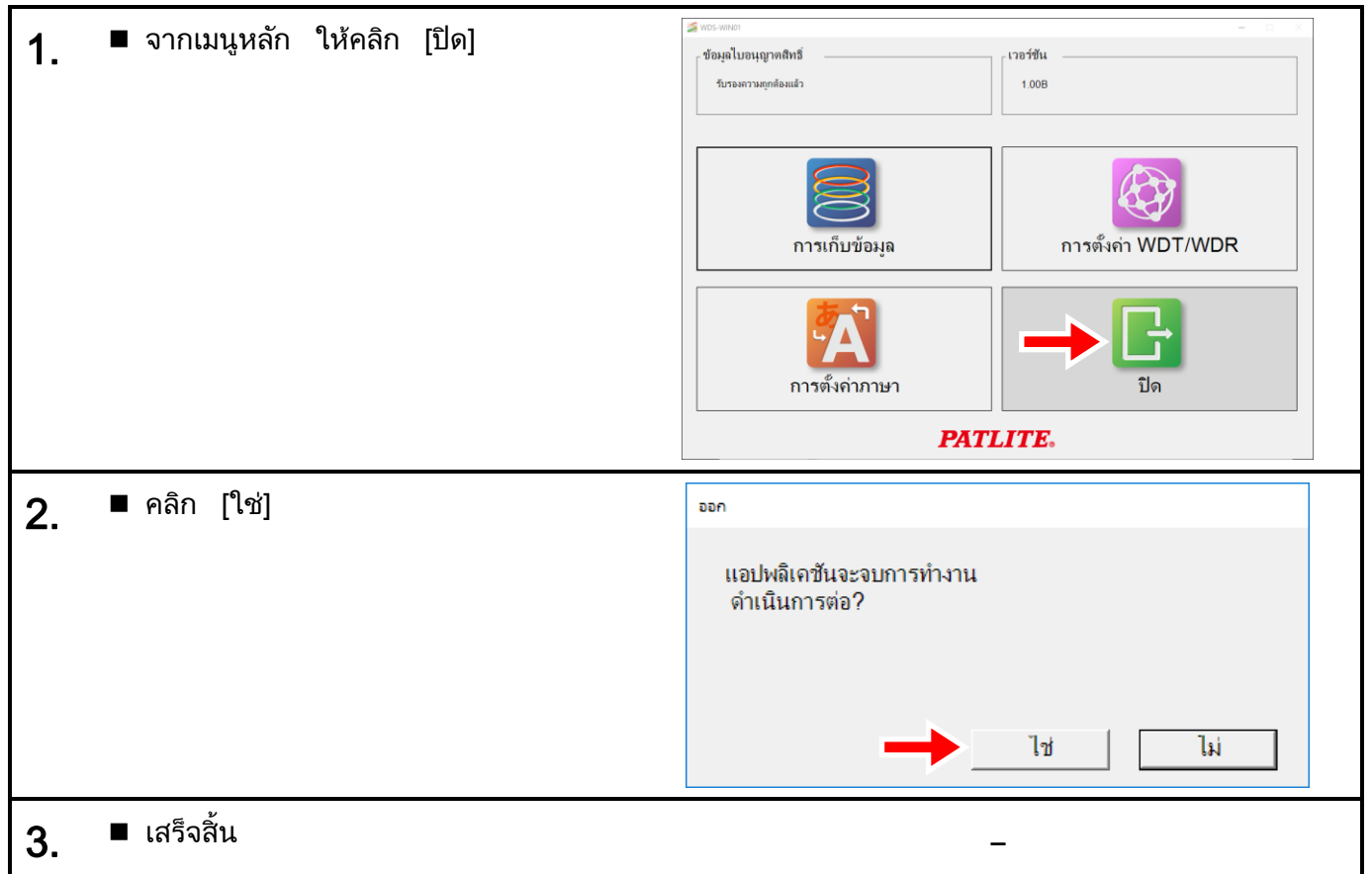

# <span id="page-30-0"></span>5.5 การเปลี่ยนภาษาที่ใช้แสดง

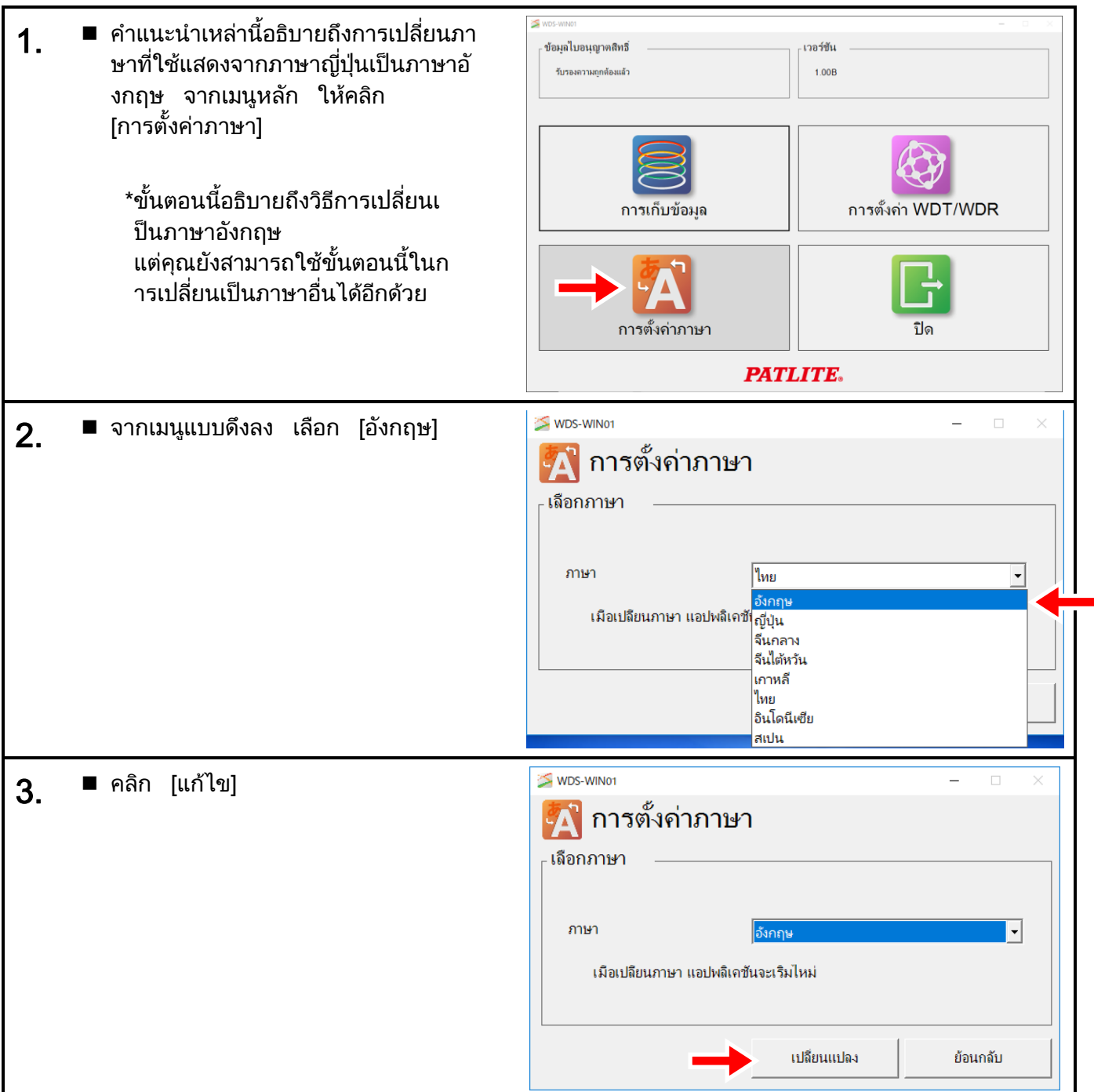

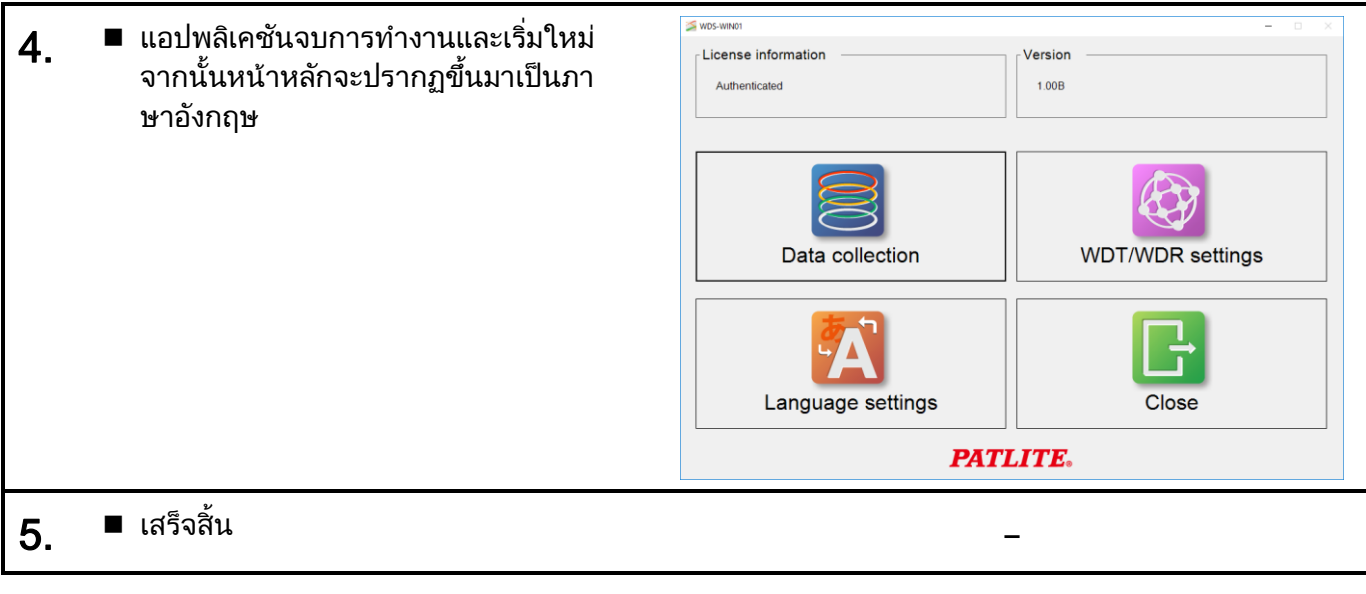

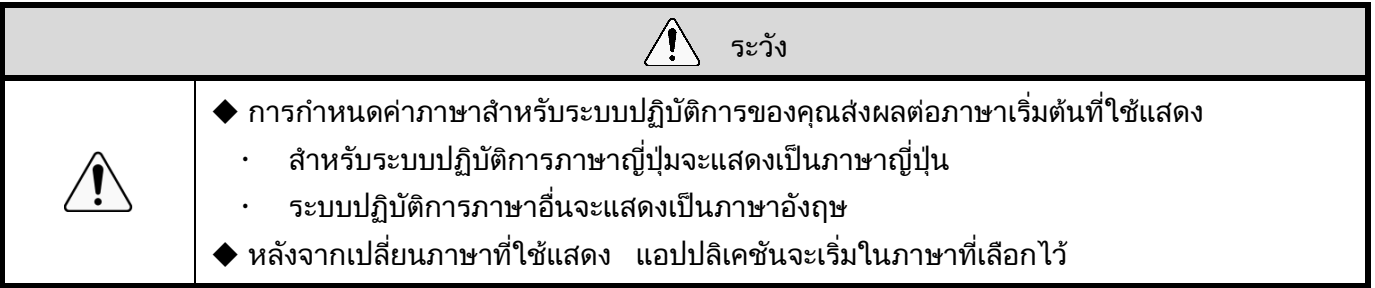

## <span id="page-32-0"></span>6 การทำงาน

### <span id="page-32-1"></span> $6.1$  การตั้งค่า WDT/WDR

- <span id="page-32-3"></span><span id="page-32-2"></span> $6.1.1$  การตั้งค่าเครือข่าย  $\sf WDR$ 
	- (1) ตั้งค่าที่อยู่ IPึของคอมพิวเตอร์

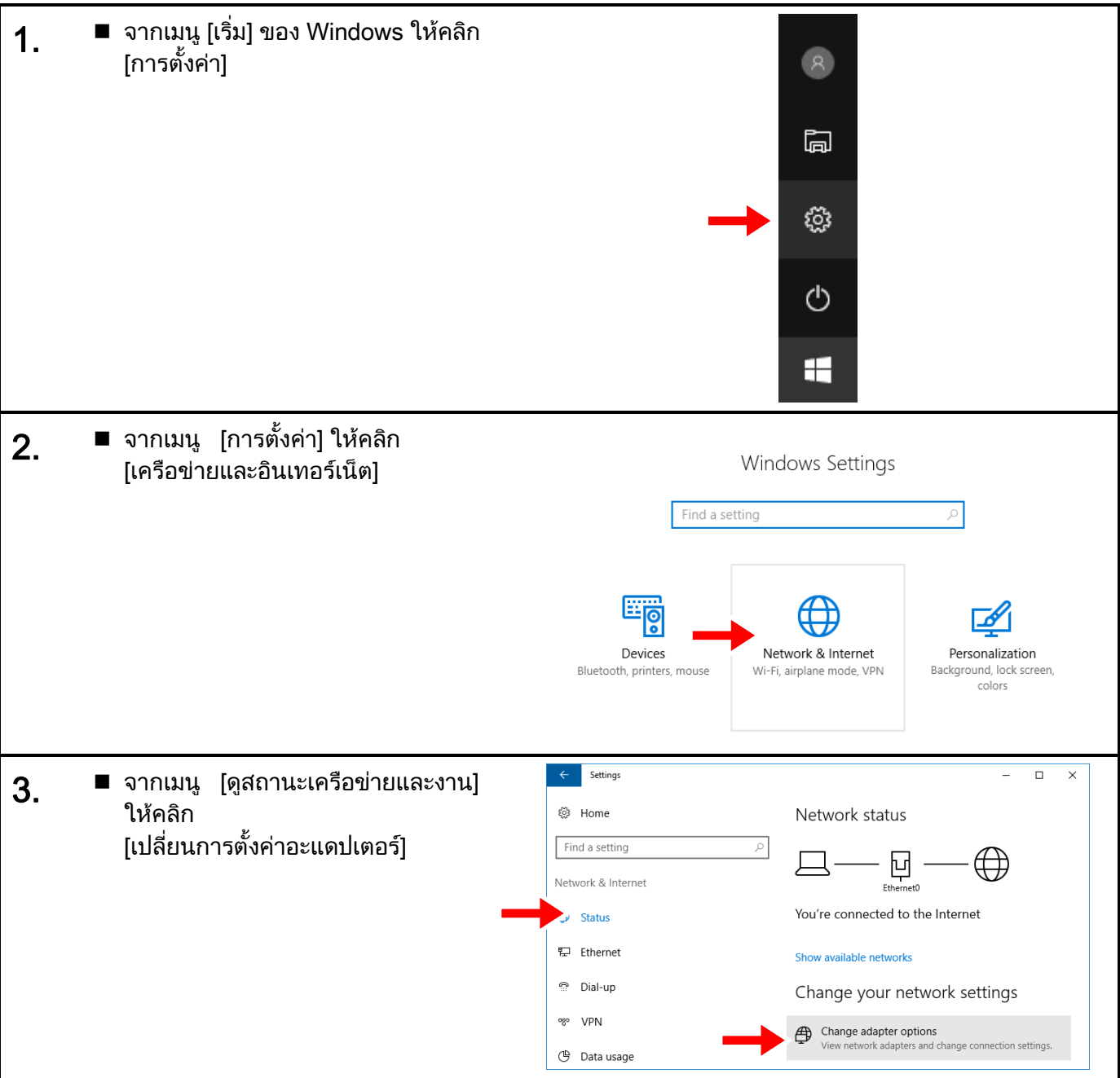

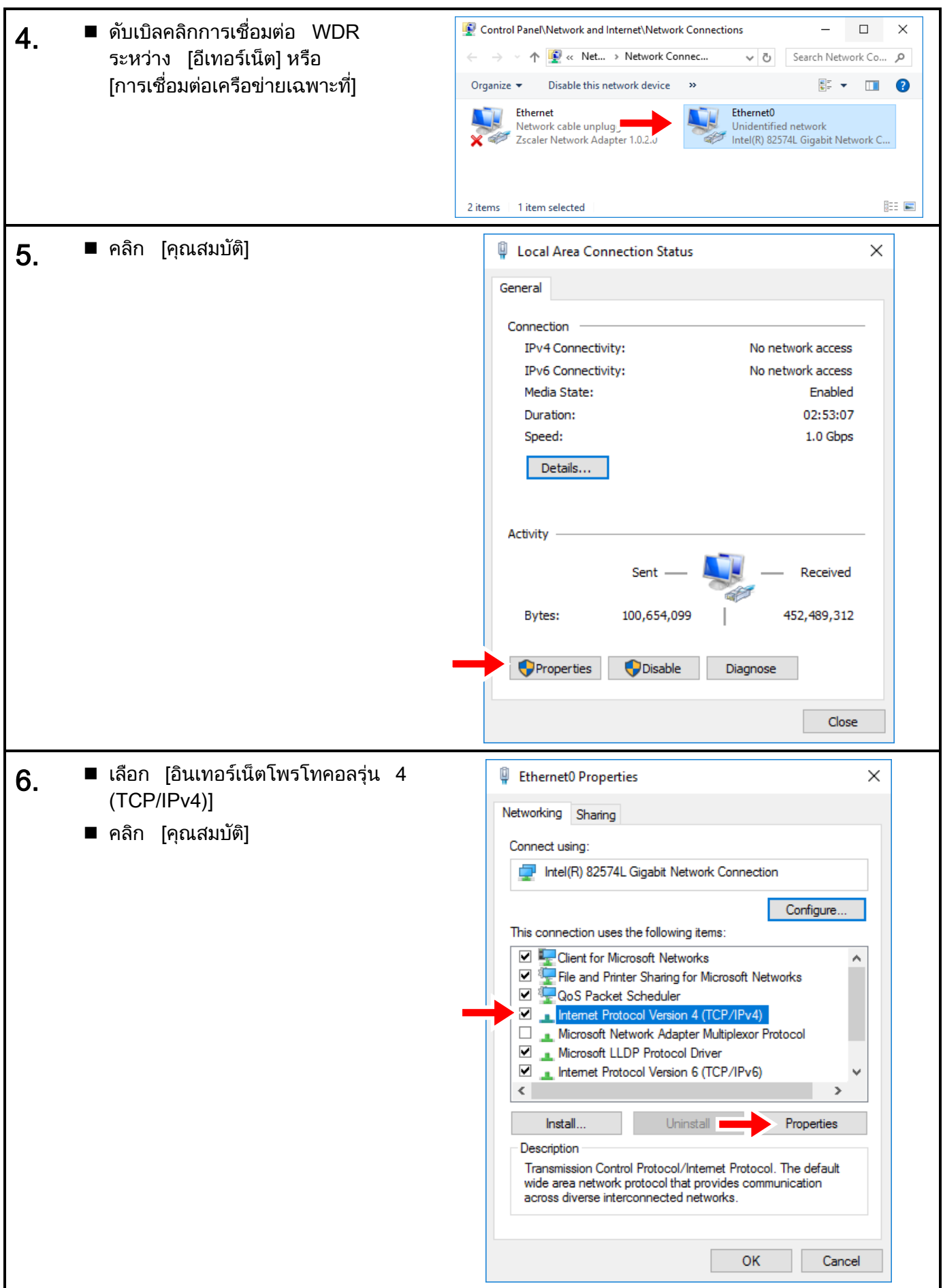

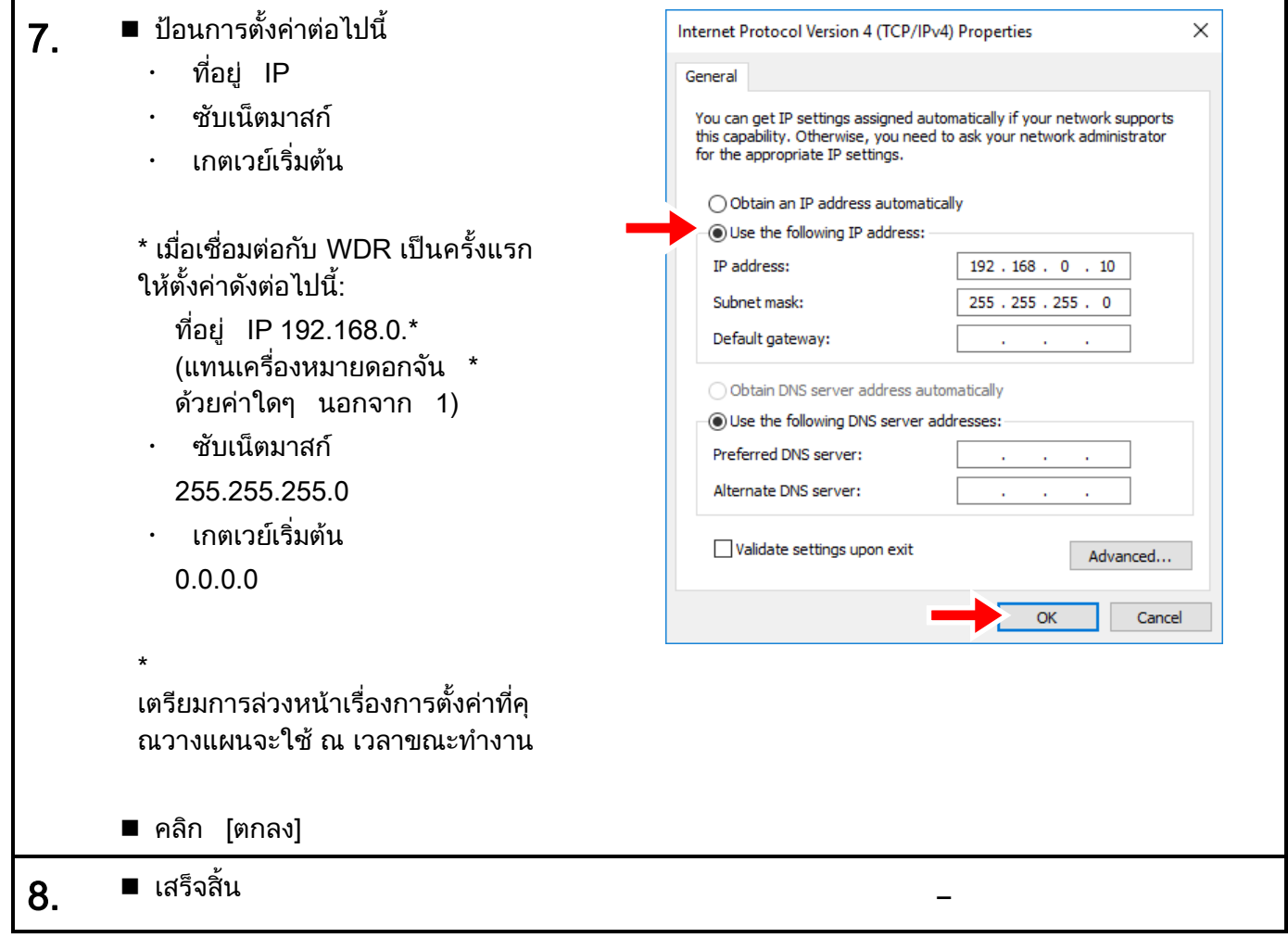

#### <span id="page-35-0"></span> $(2)$  ตั้งค่าที่อยู่ IP ของ $WDR$

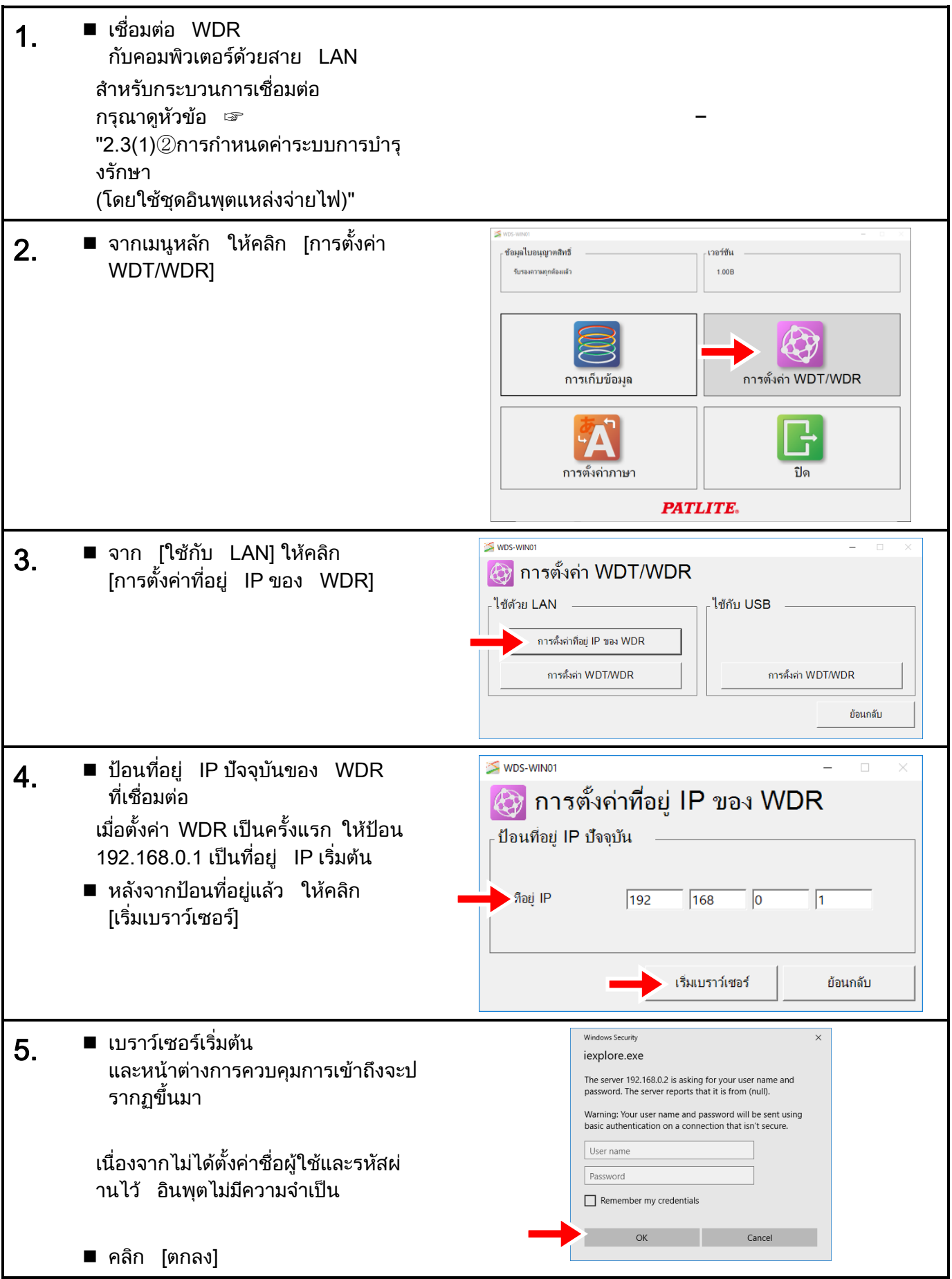
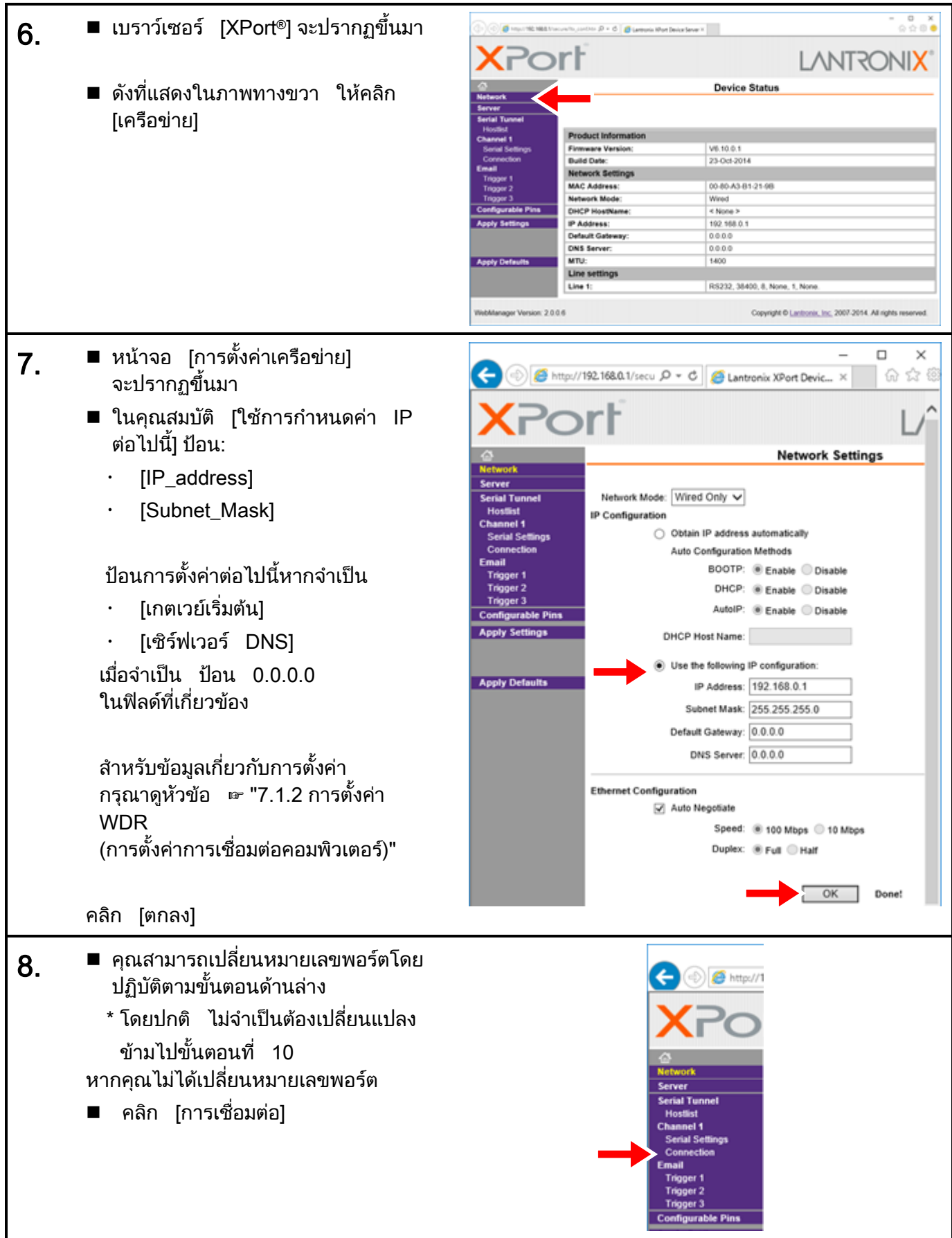

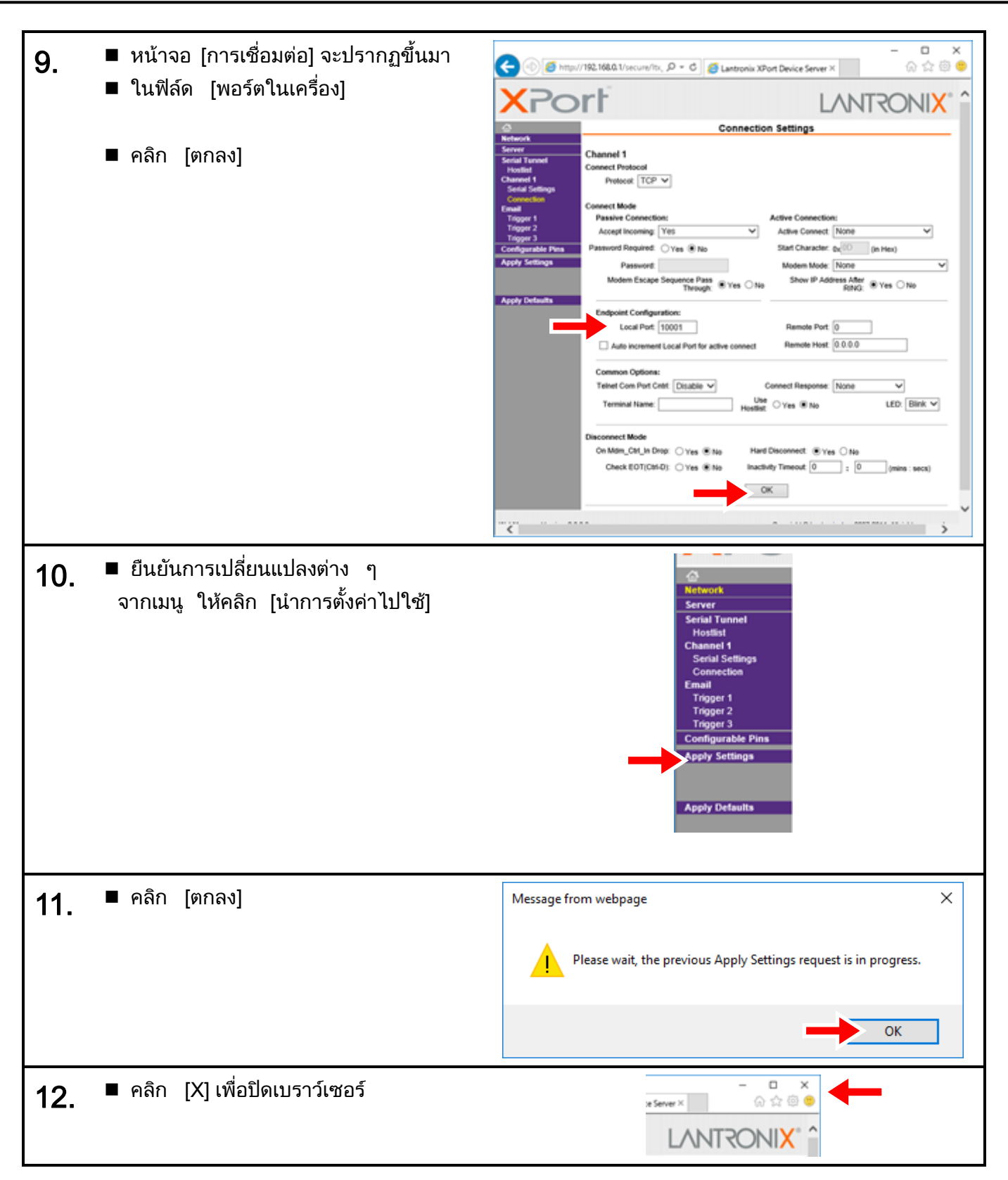

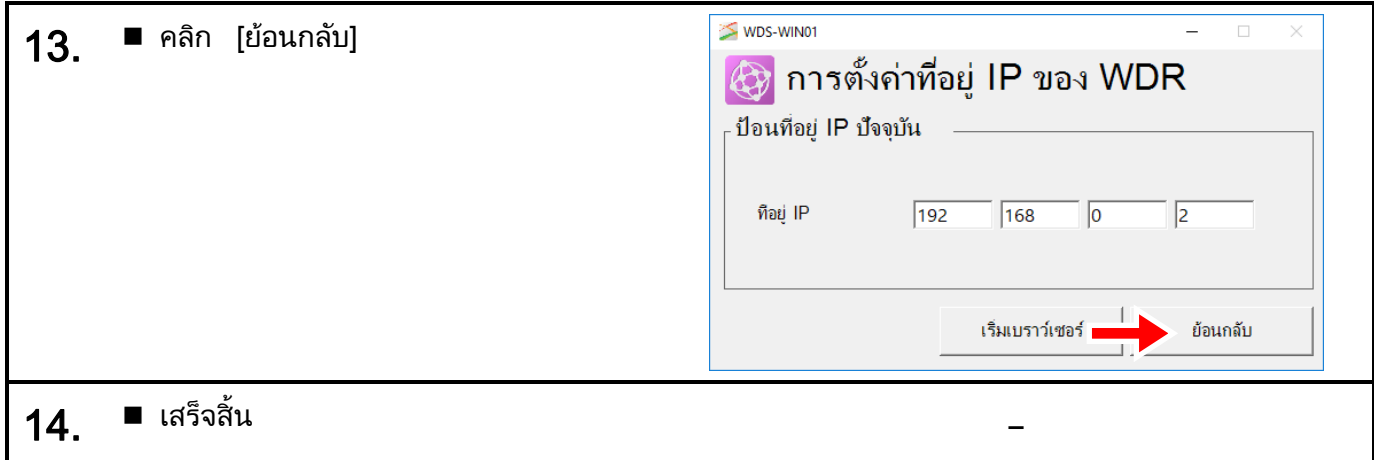

### $6.1.2$  การตั้งค่า  $WDT$

◆ สำหรับข้อมูลเกี่ยวกับช่องสัญญาณไร้สาย, กลุ่ม, ExtendedPanID, และที่อยู่ MAC กรุณาดูหัวข้อ ☞ "6.1 ก่อนการติดตั้ง" ใน "คู่มือการใช้งานระบบการสื่อสารแบบไร้สาย (เครื่องส่ง LR5/LR6)"

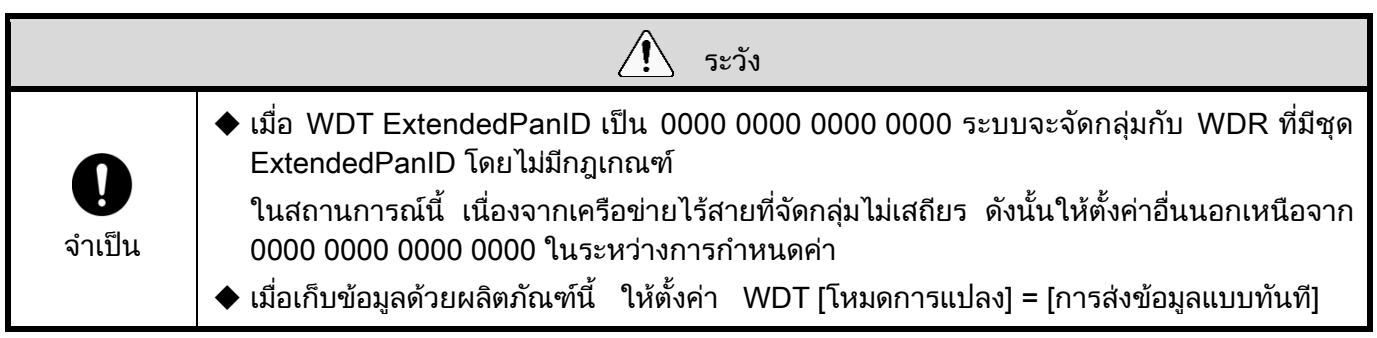

หมายเหตุ

#### <span id="page-39-0"></span> $(1)$  เมื่อใช้การเชื่อมต่อ LAN

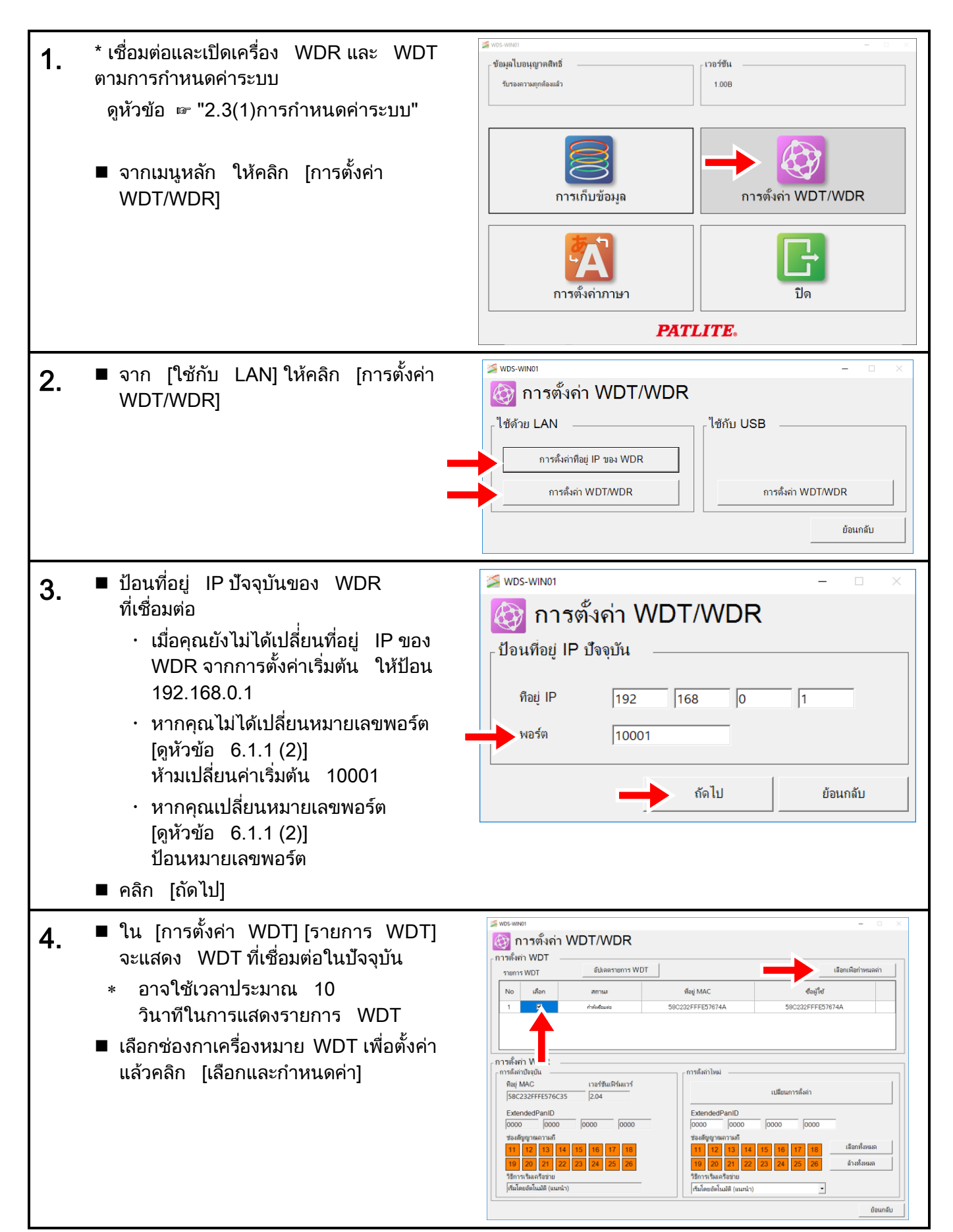

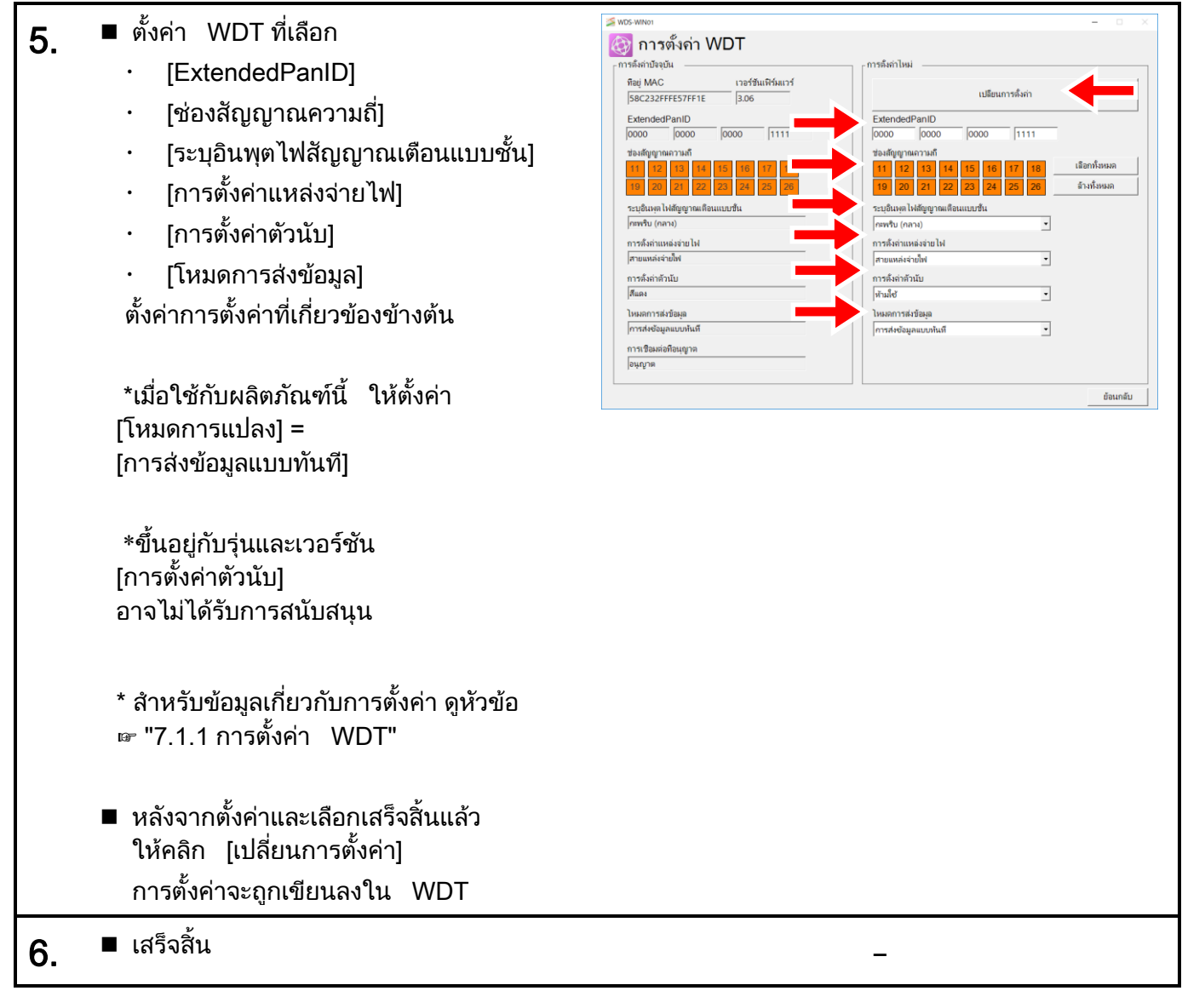

<span id="page-41-0"></span> $(2)$  เมื่อใช้การเชื่อมต่อ USB

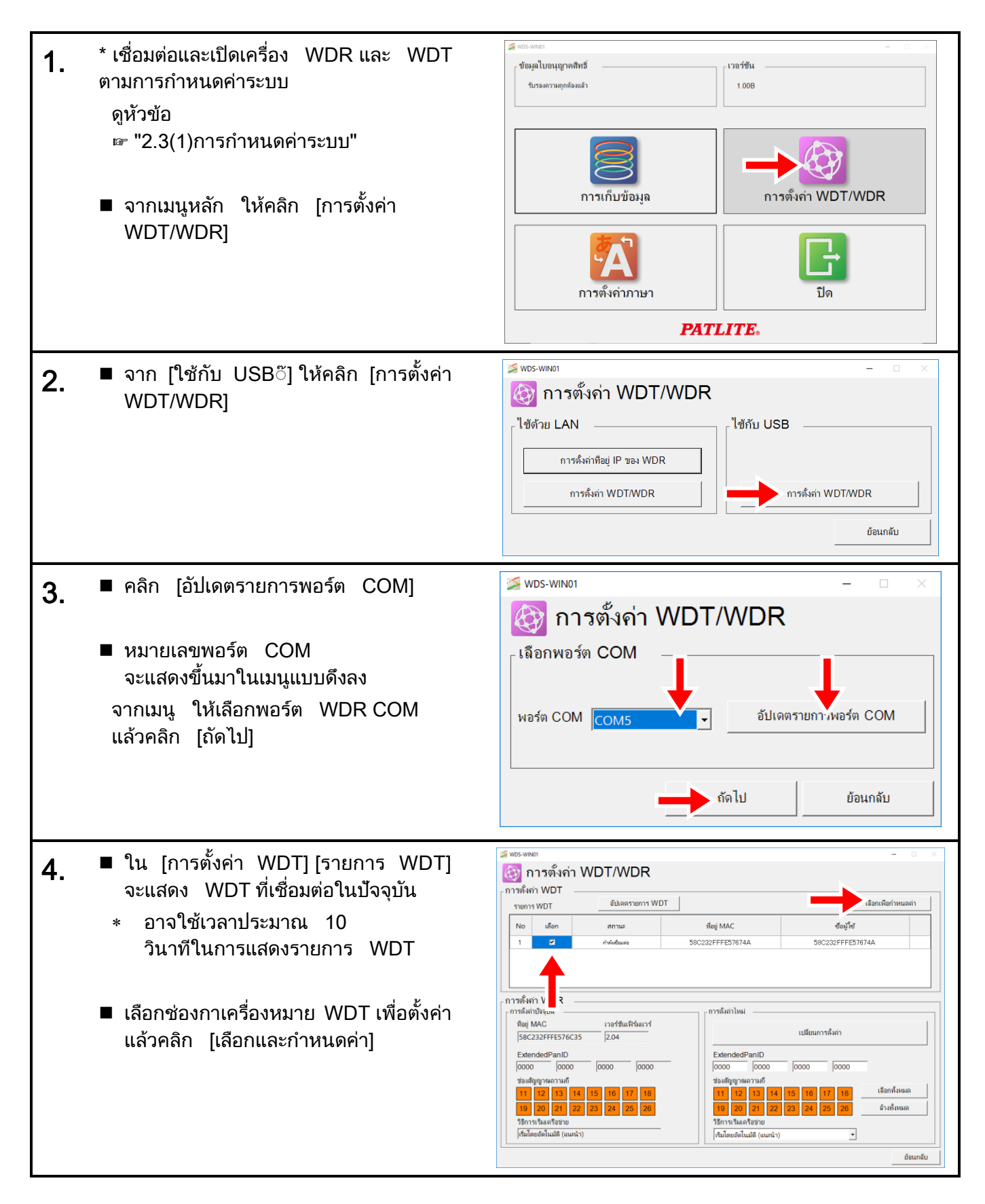

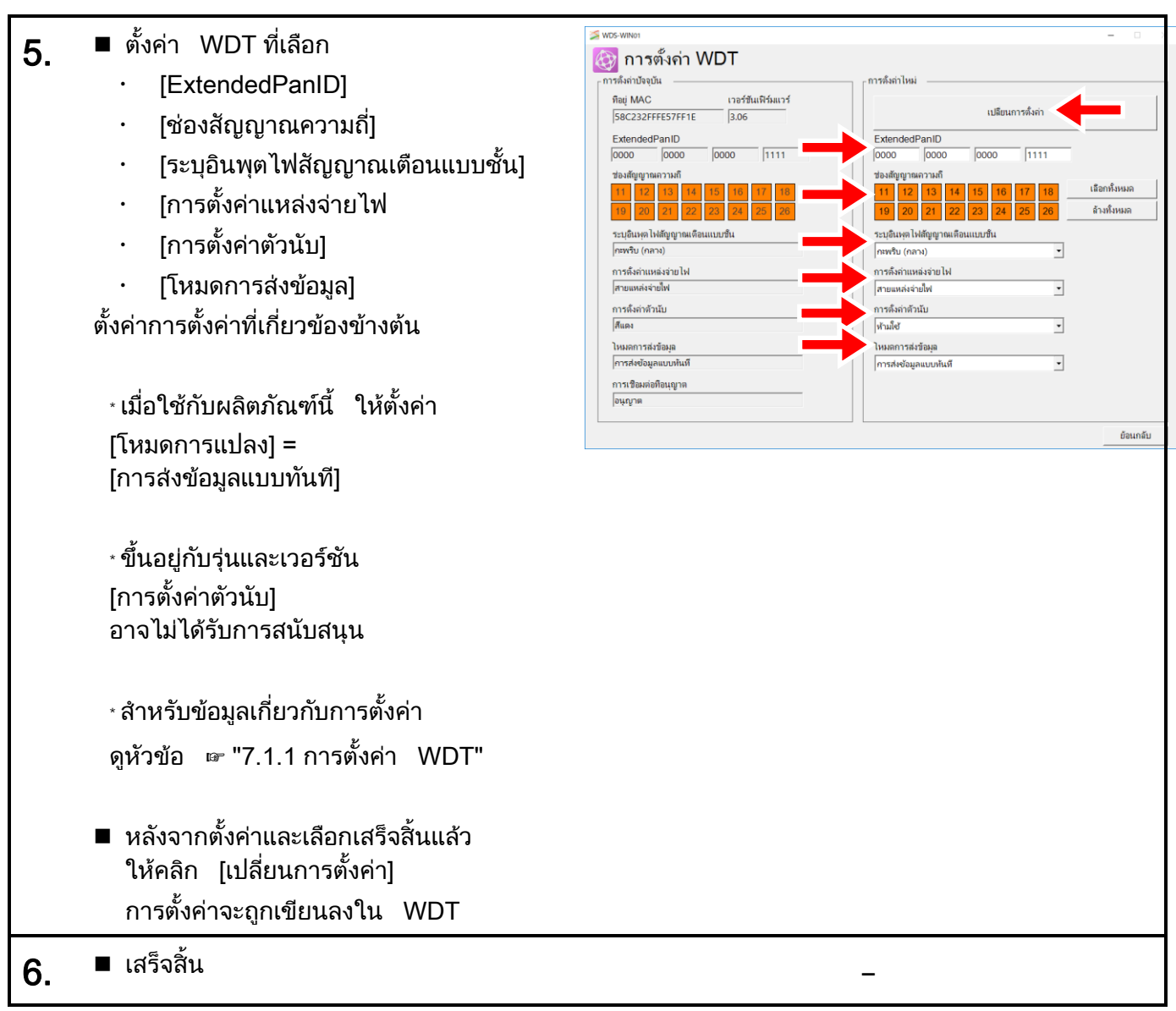

# $6.1.3$  การตั้งค่า  $WDR$

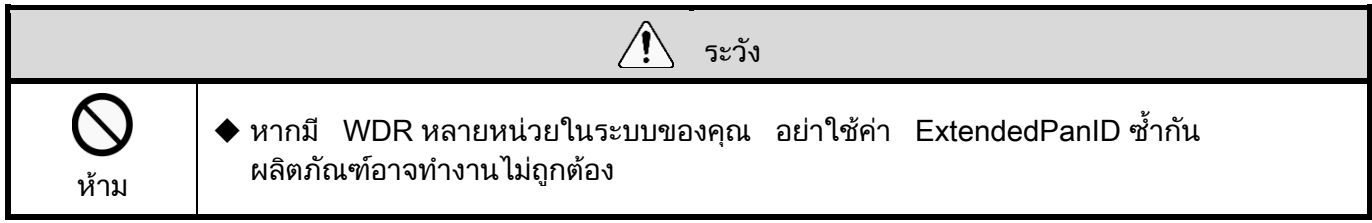

#### $(1)$  เมื่อใช้การเชื่อมต่อ LAN

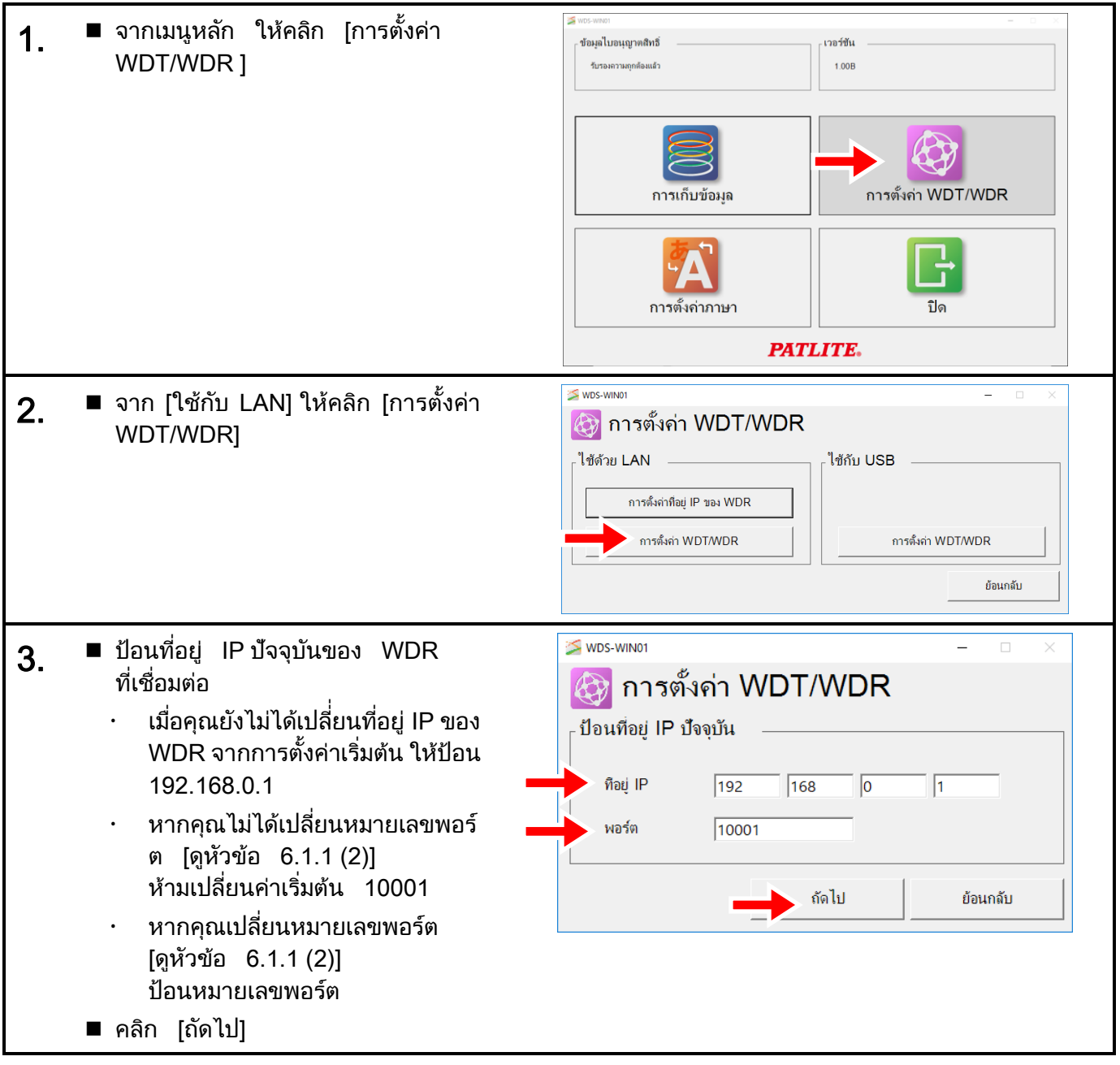

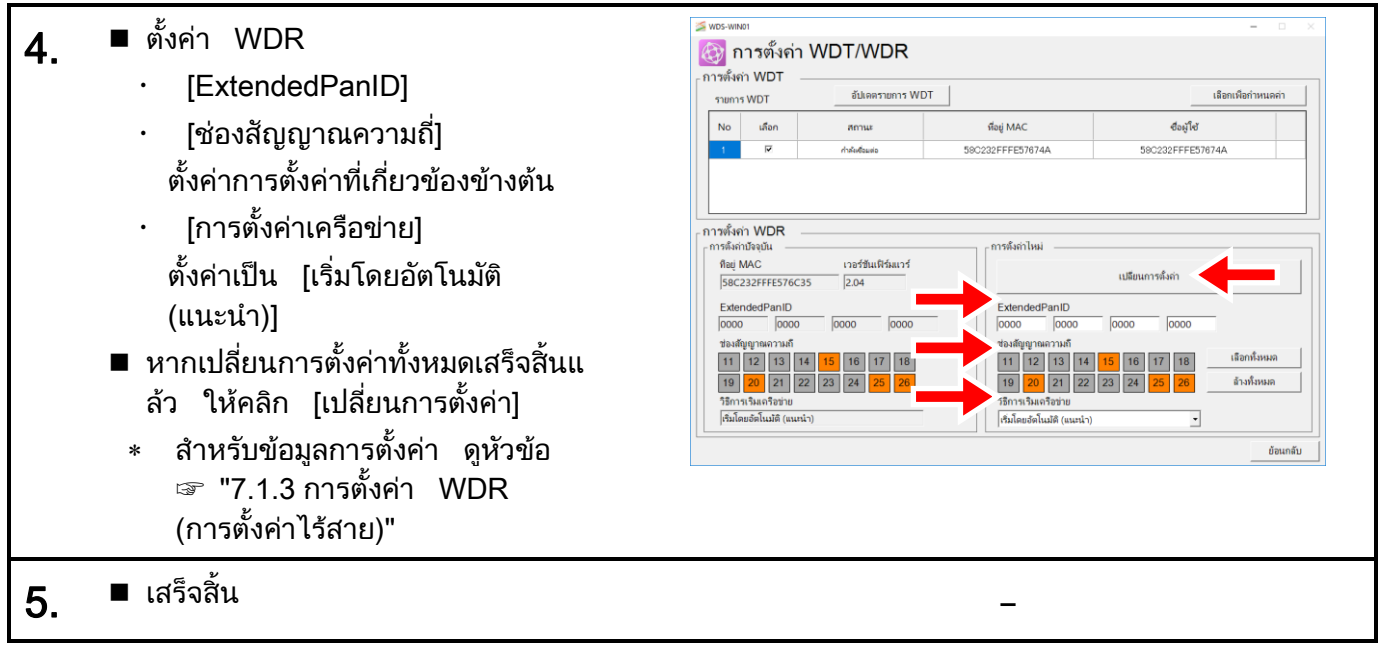

# $(2)$  เมื่อใช้การเชื่อมต่อ USB

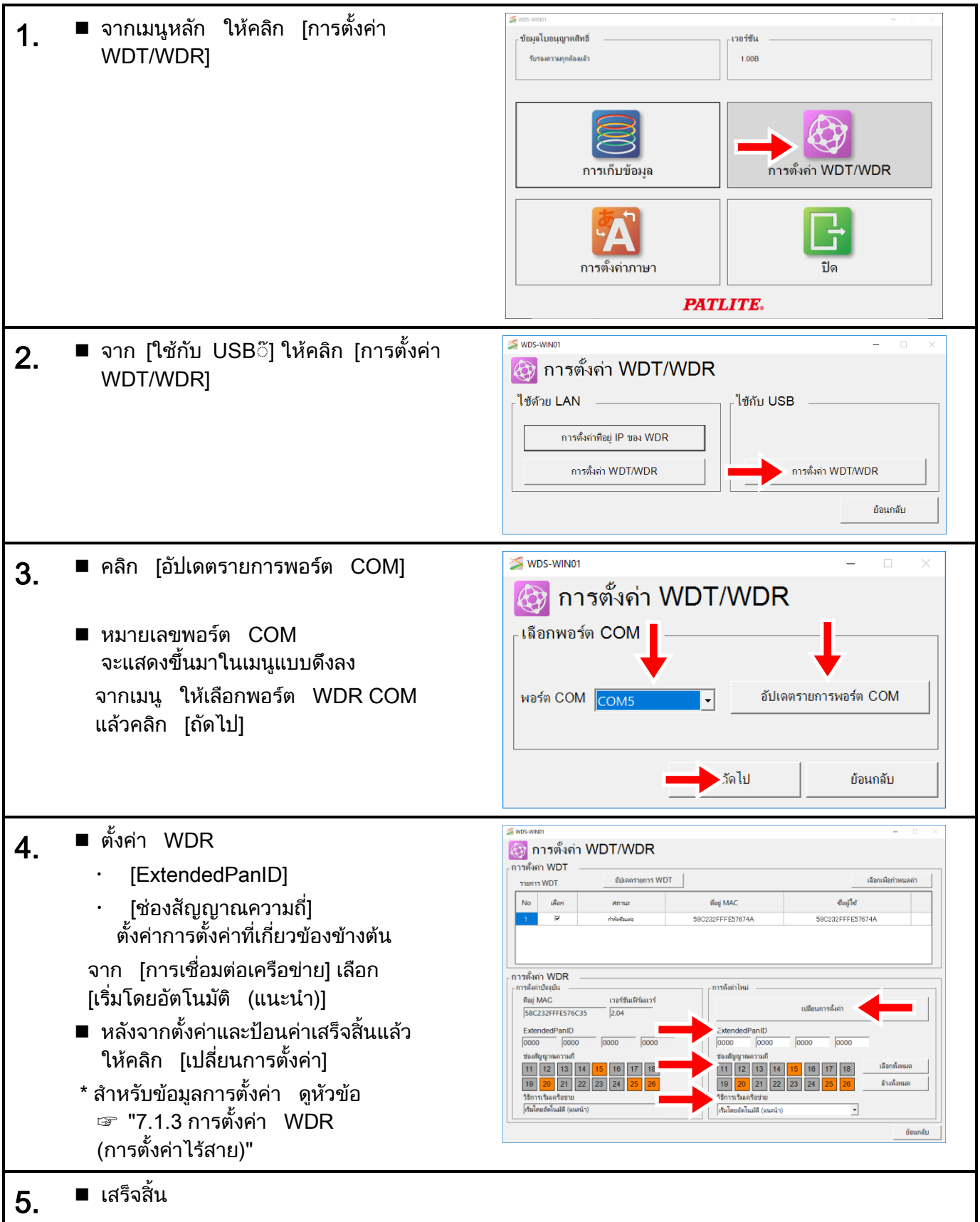

# 6.2 การเก็บข้อมลู

# $6.2.1$  การรับรองความถูกต้องใบอนุญาตสิทธิ์

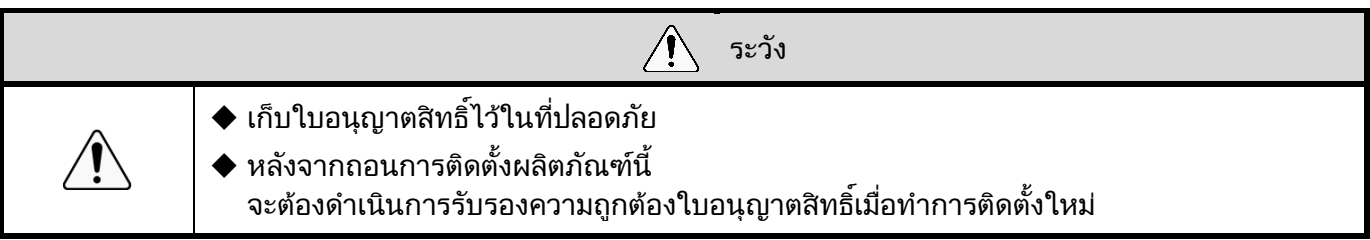

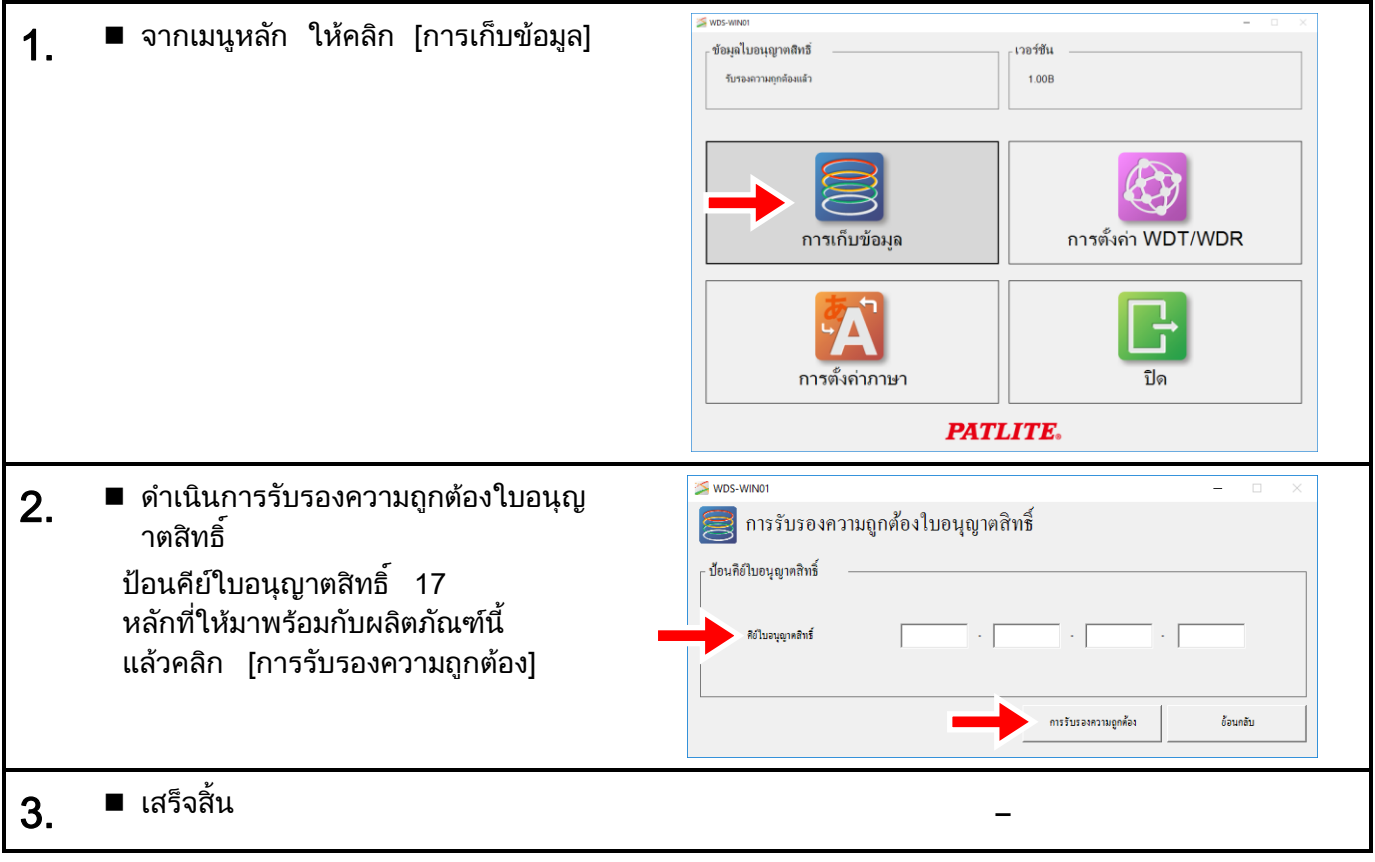

## $6.2.2$  ปลายทางการบันทึกข้อมูลและการตั้งค่ารูปแบบไฟล์  ${\bf CSV}$

#### <span id="page-47-0"></span> $\left( 1\right)$  การตั้งค่าปลายทางการบันทึกข้อมูล

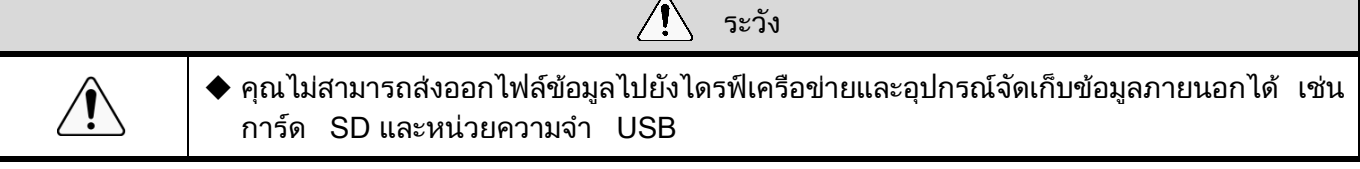

 $\overline{a}$ 

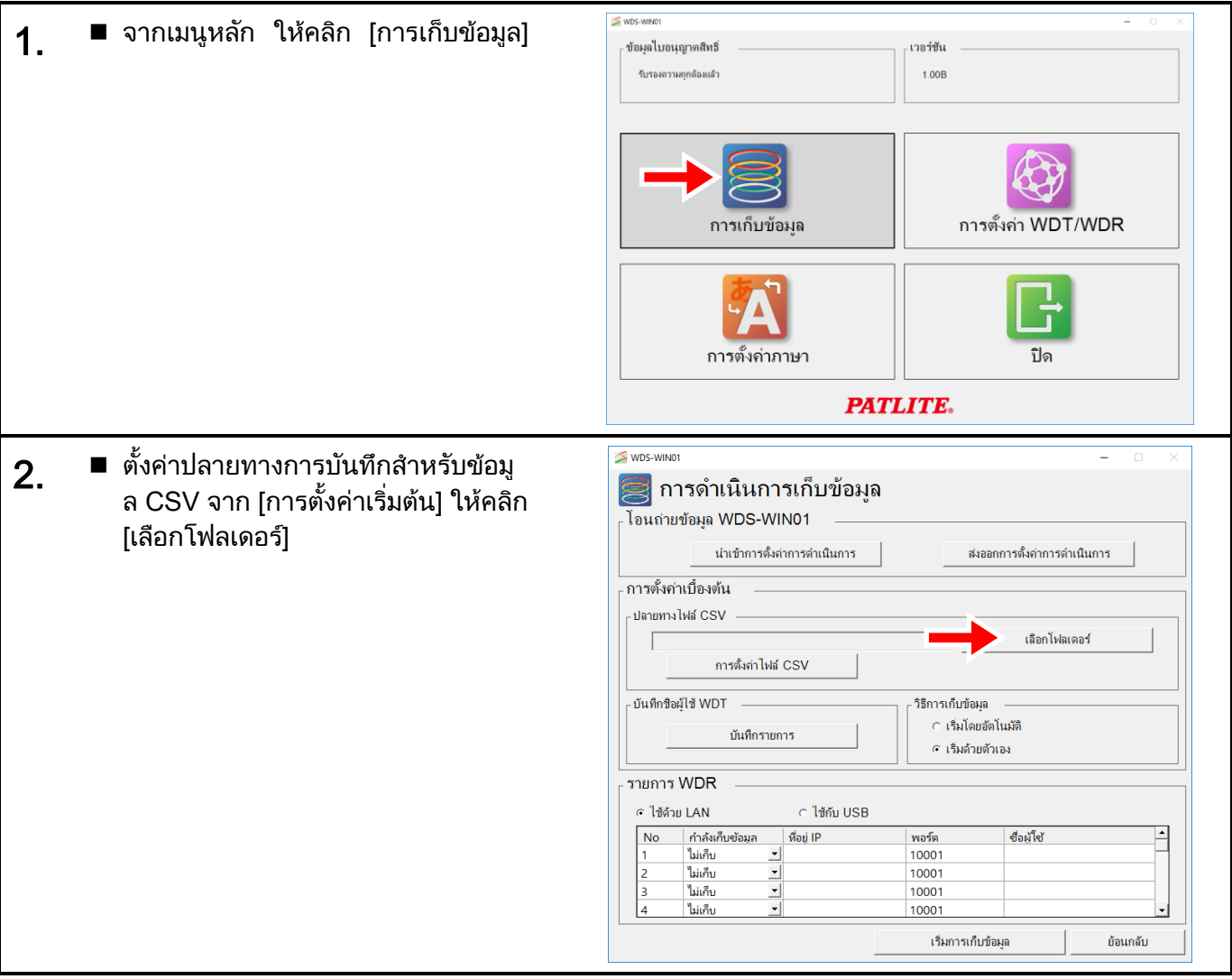

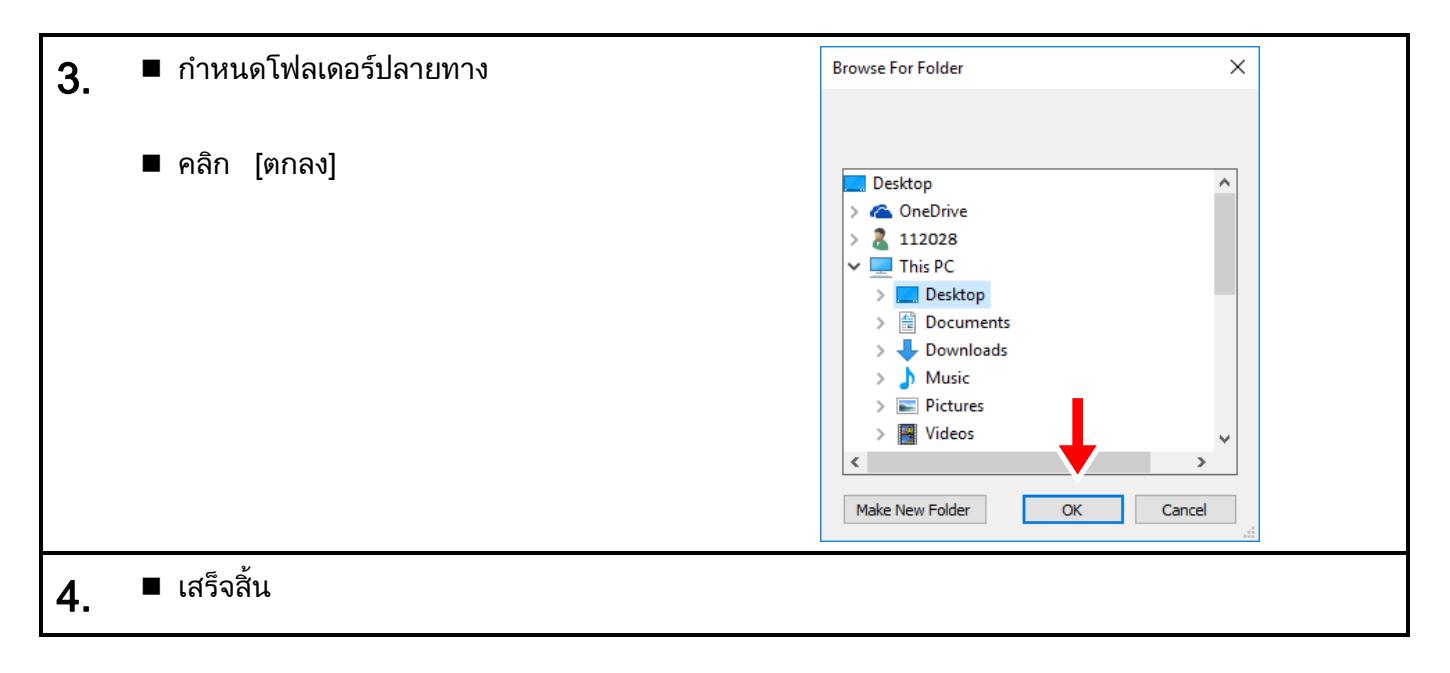

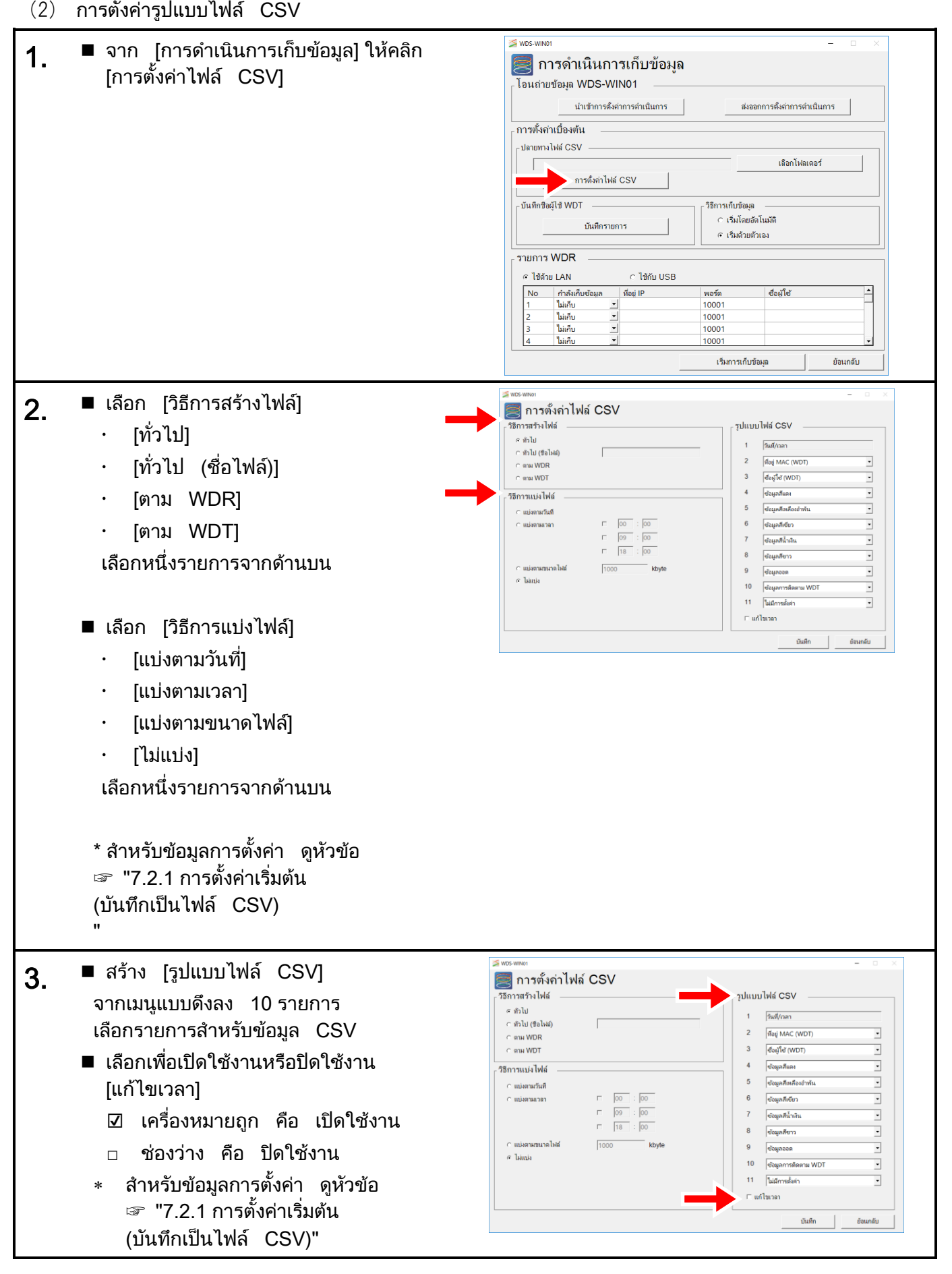

**50**

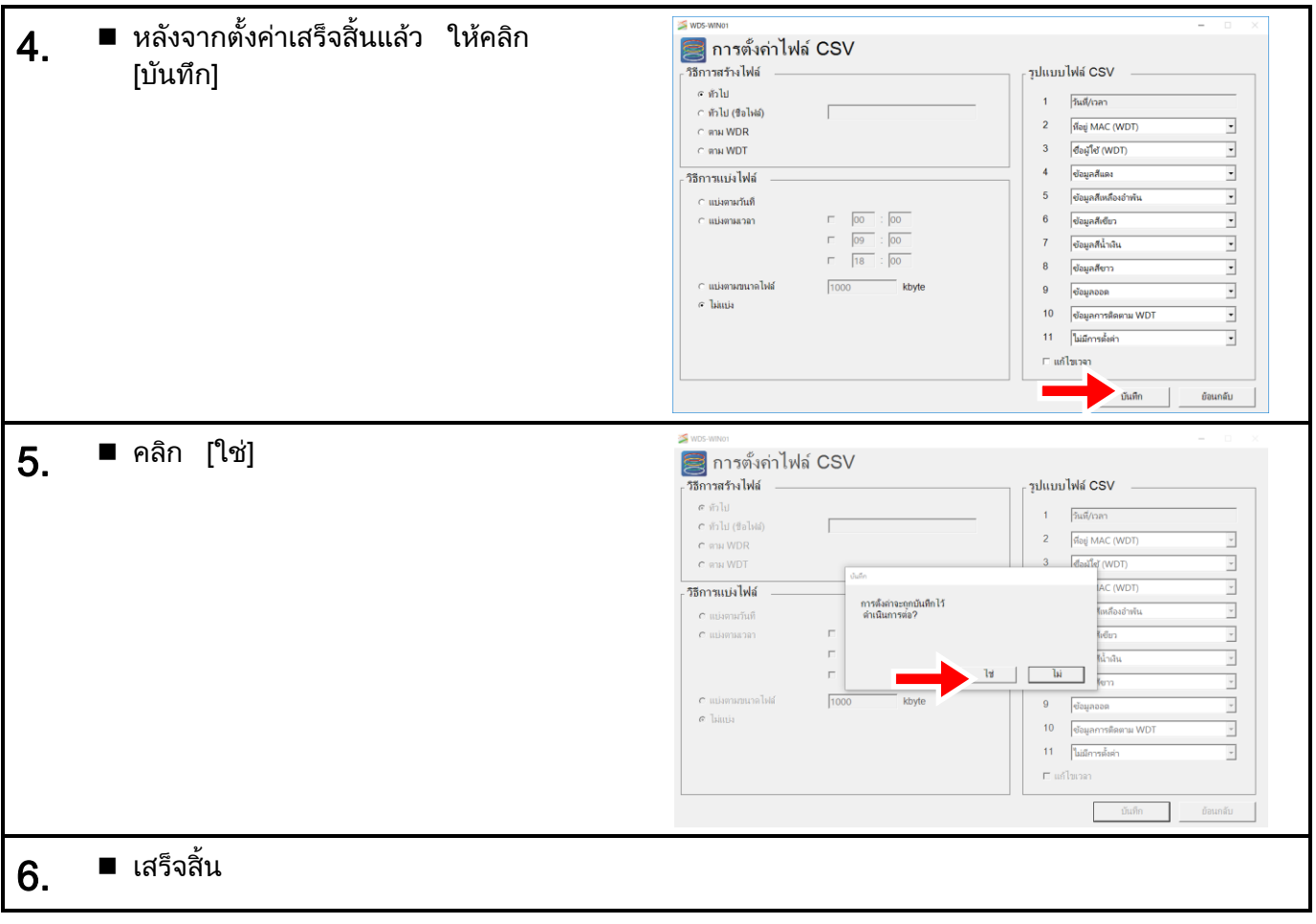

## $6.2.3$  บันทึกชื่อผู้ใช้ WDT

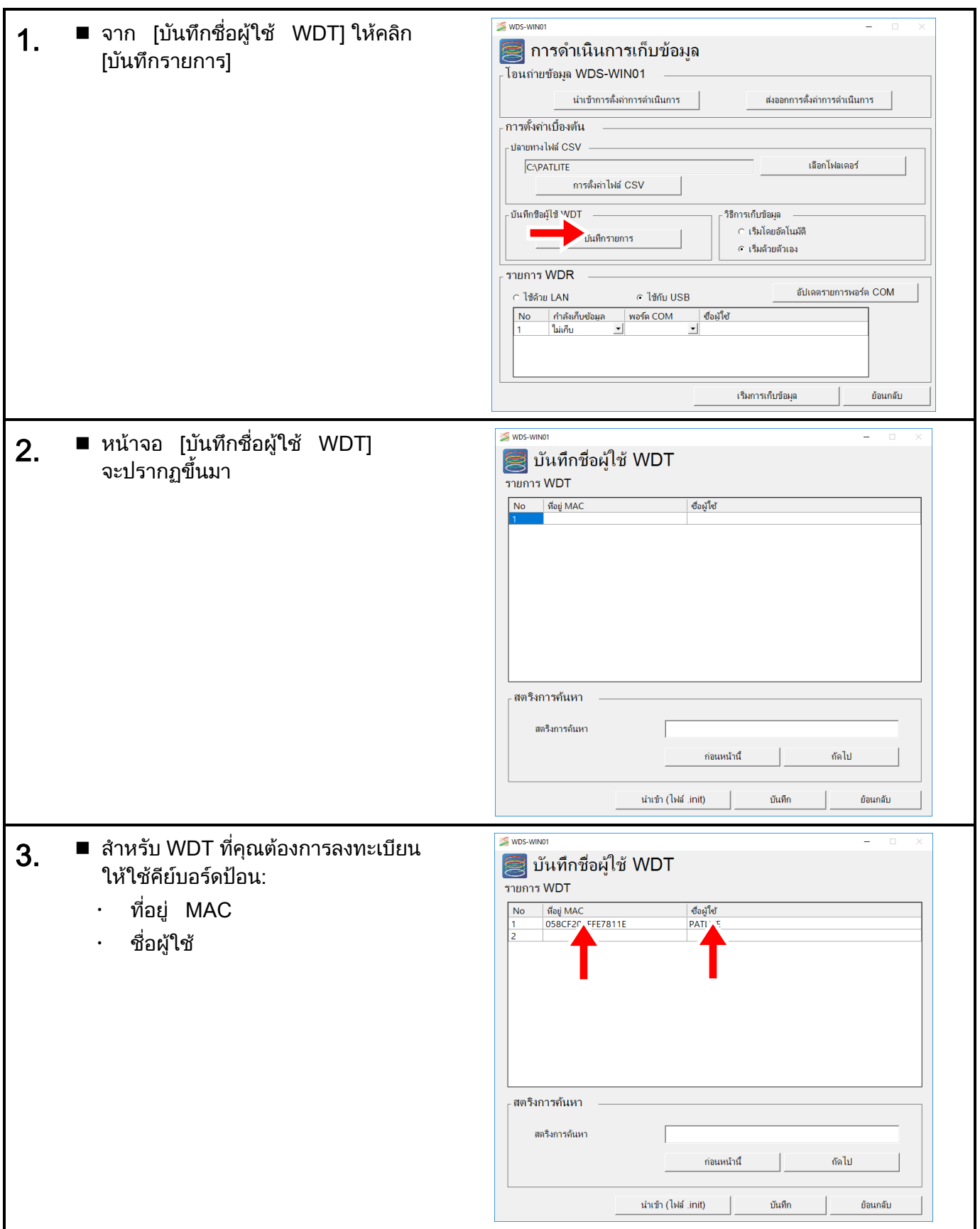

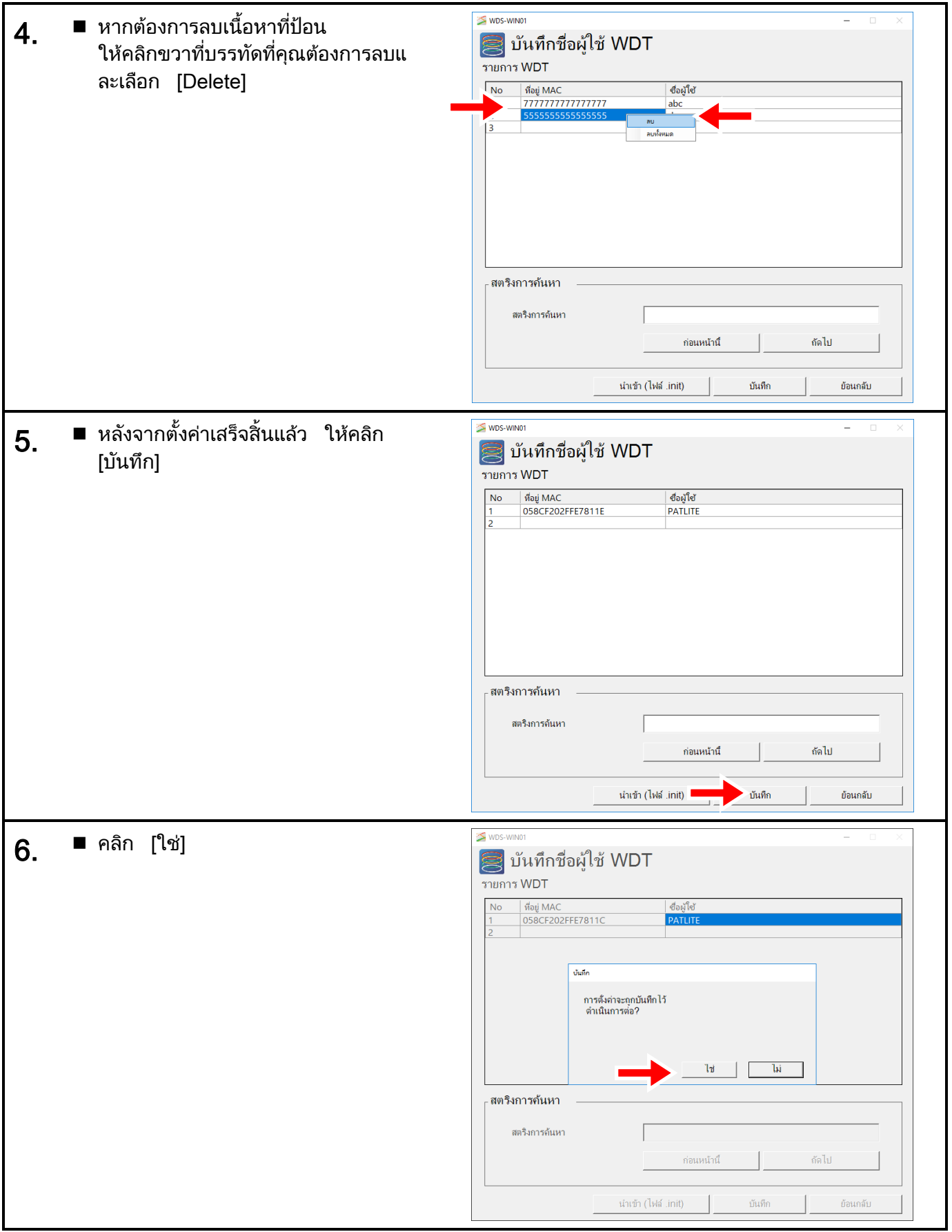

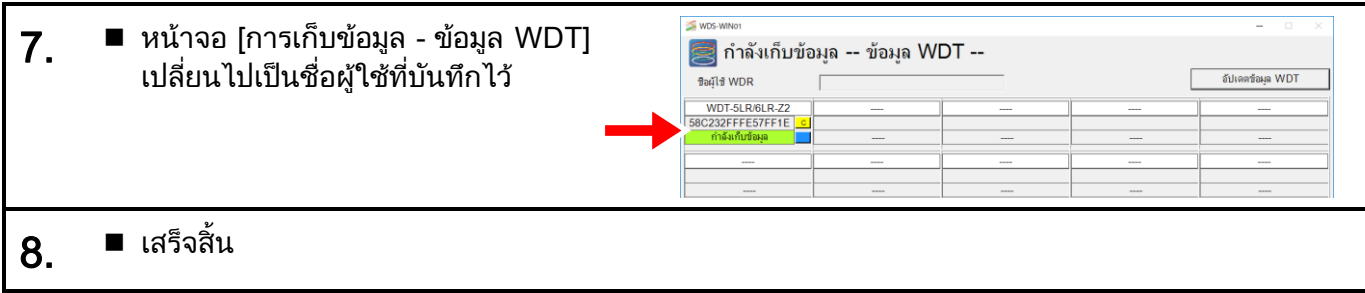

# $6.2.4$  การลงทะเบียน WDR $\,$ และการเริ่มการเก็บข้อมูล

### <span id="page-53-0"></span> $(1)$  เมื่อใช้การเชื่อมต่อ LAN

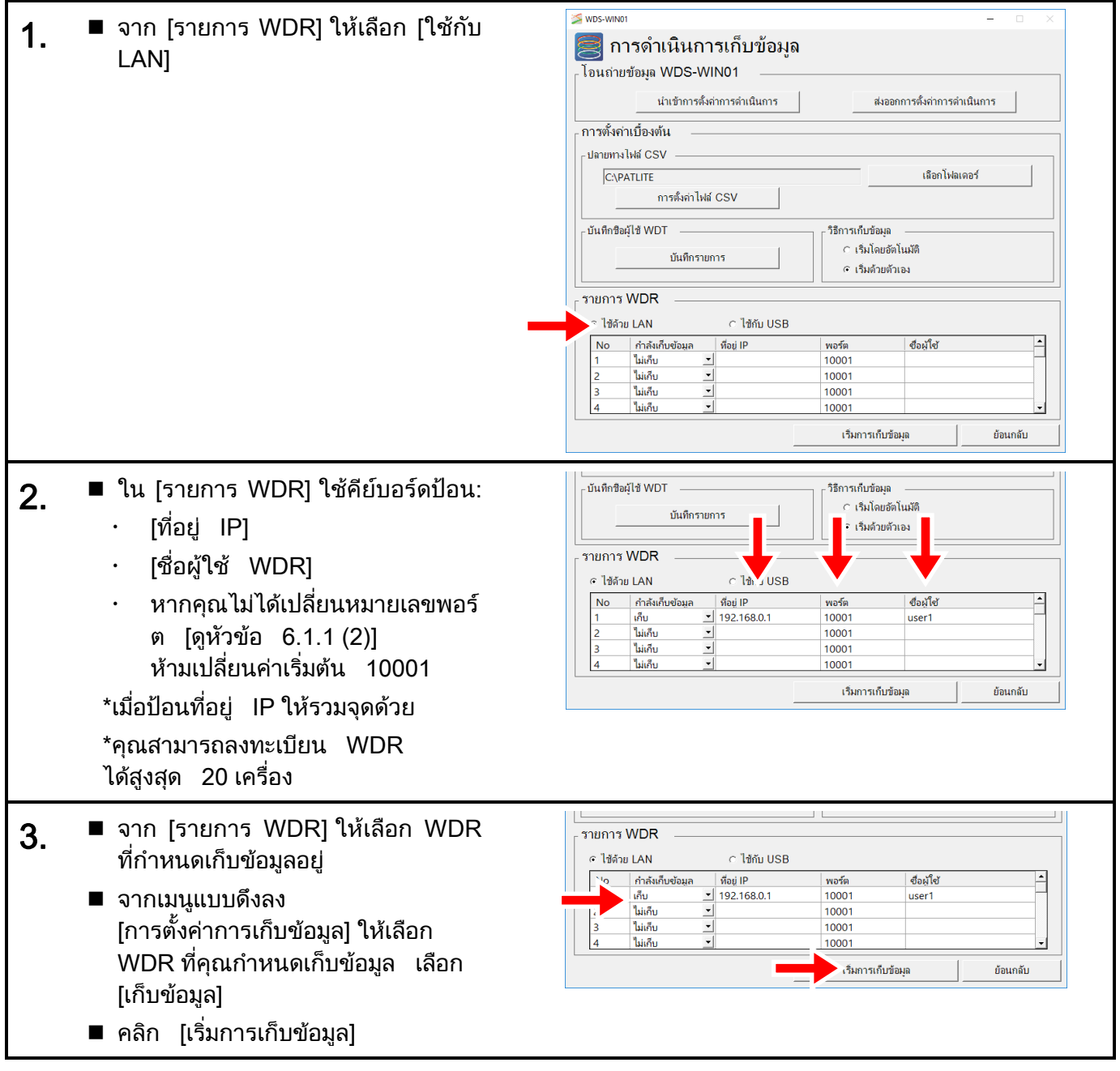

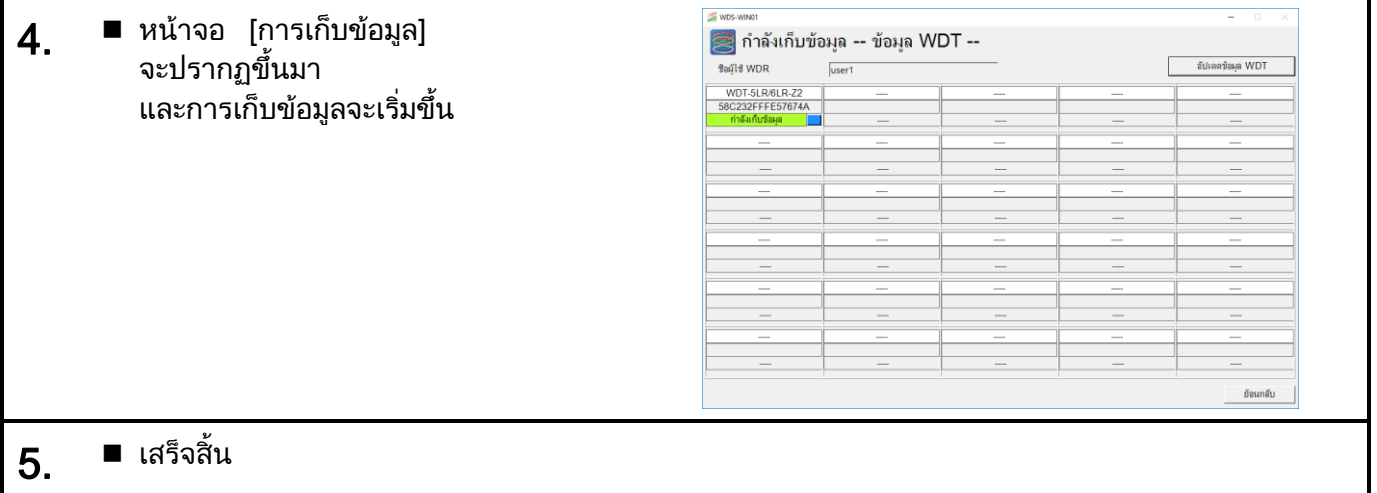

# <span id="page-54-0"></span>(2) เมื่อใช้การเชื่อมต่อ USB

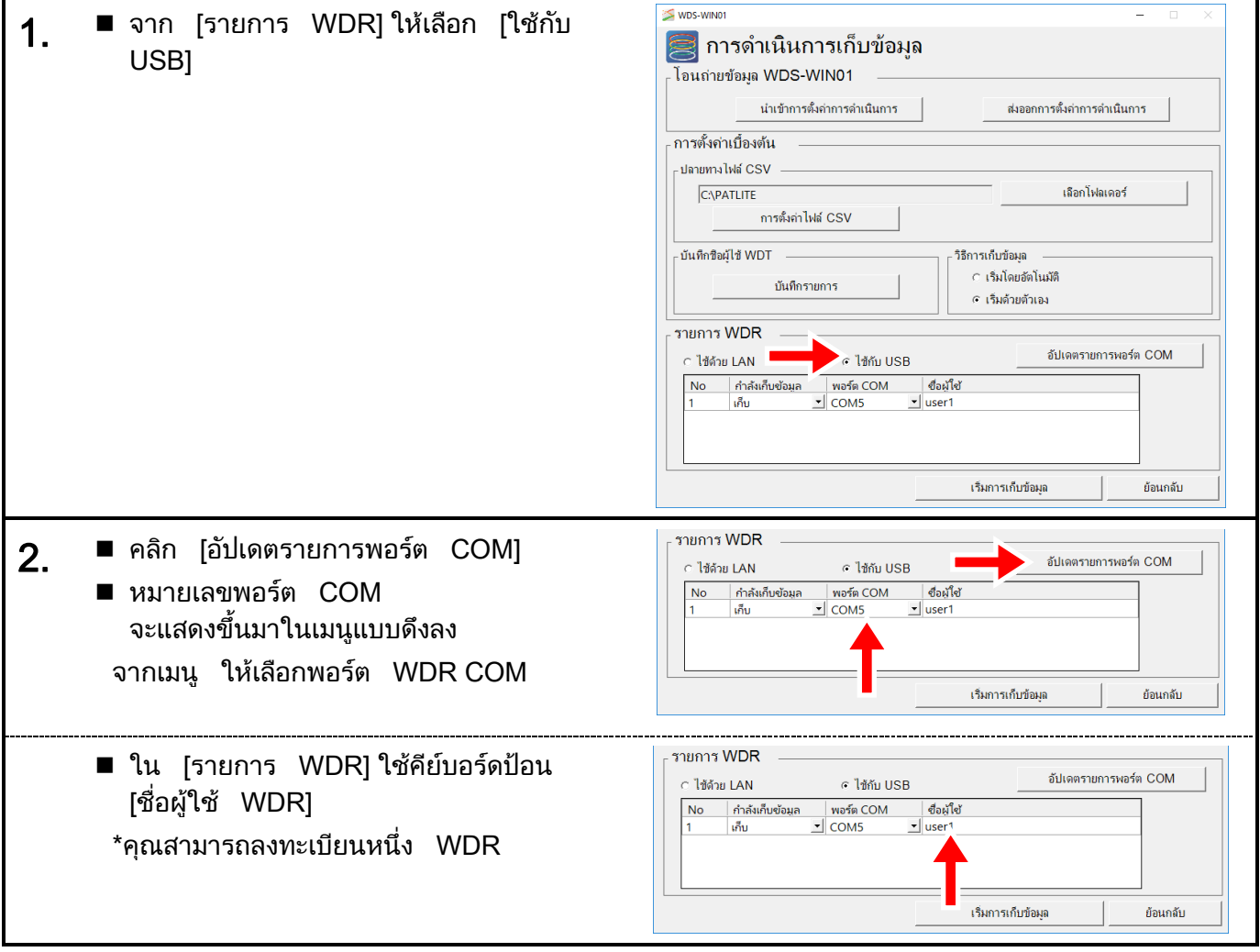

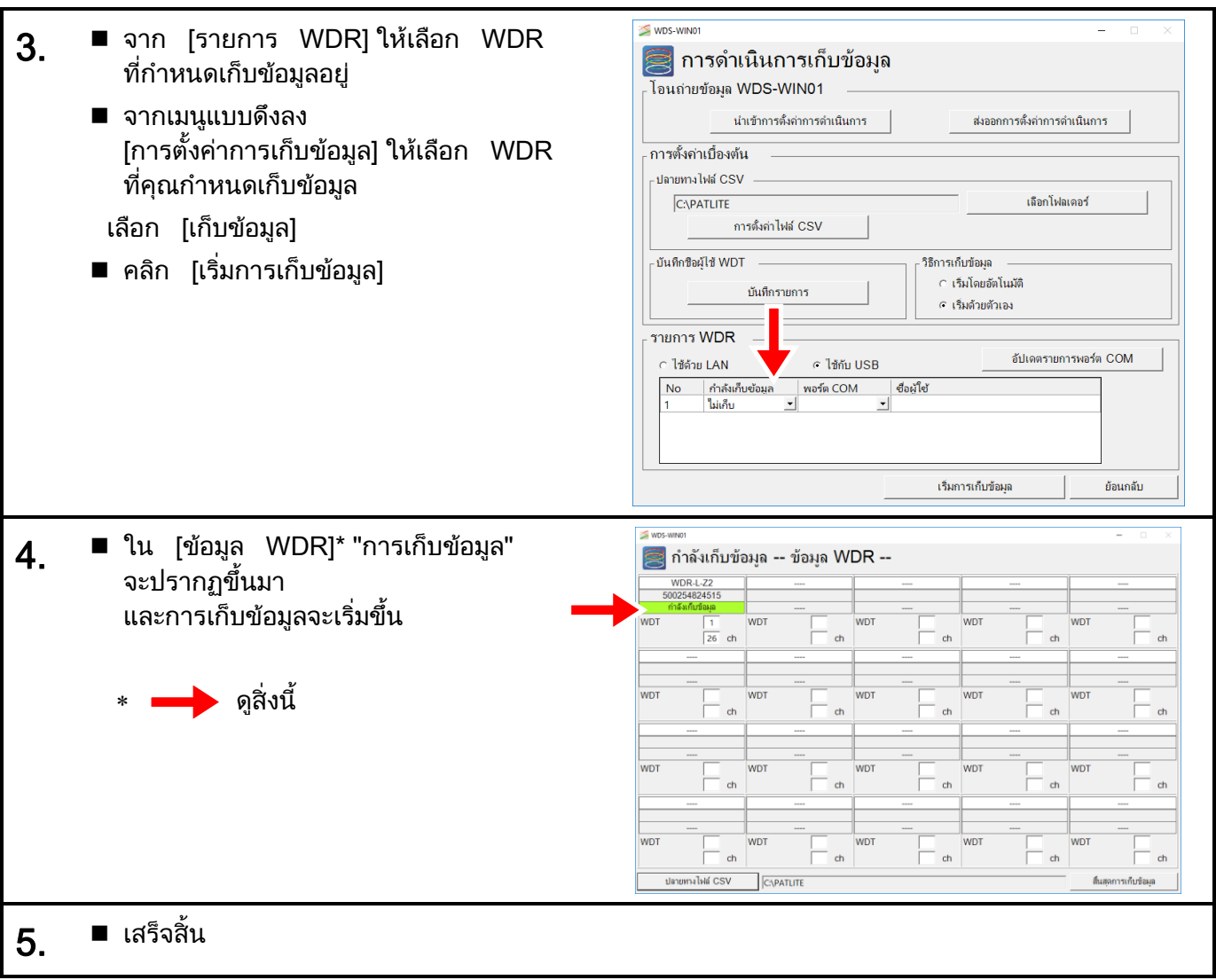

### $6.2.5$  การตรวจสอบปลายทางการบันทึกข้อมูล

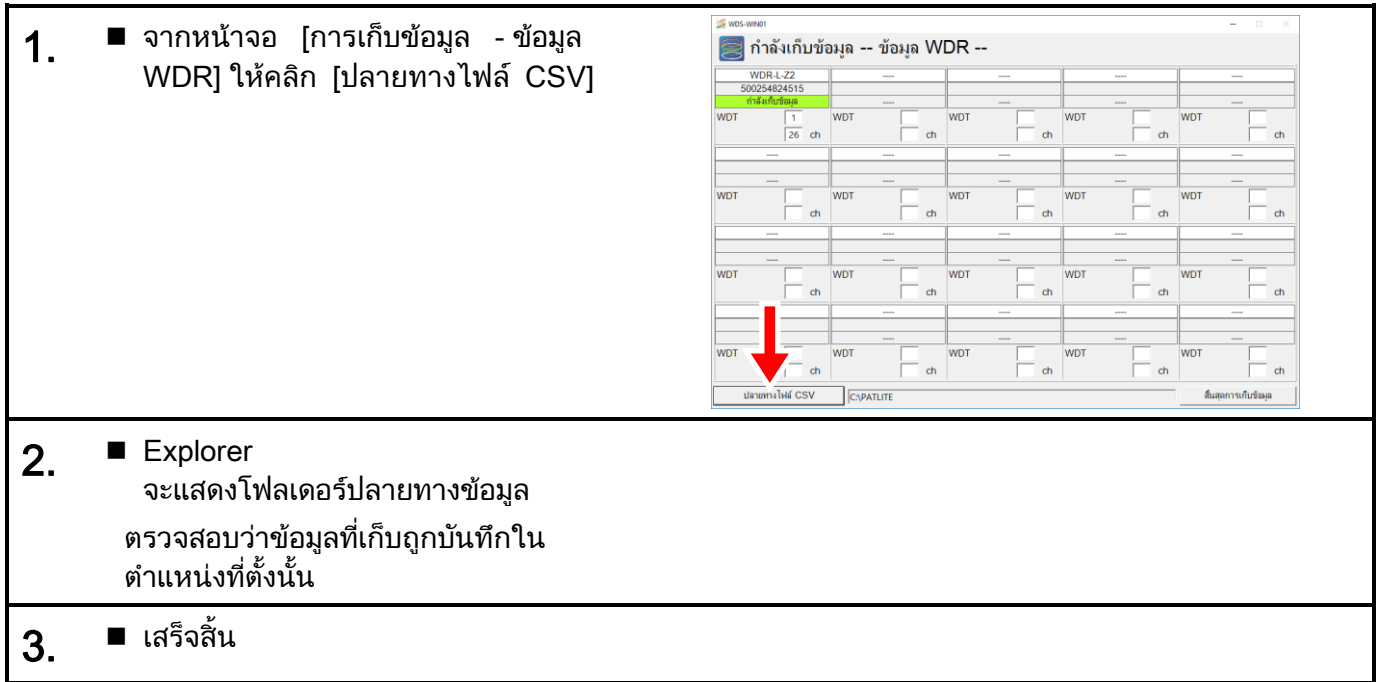

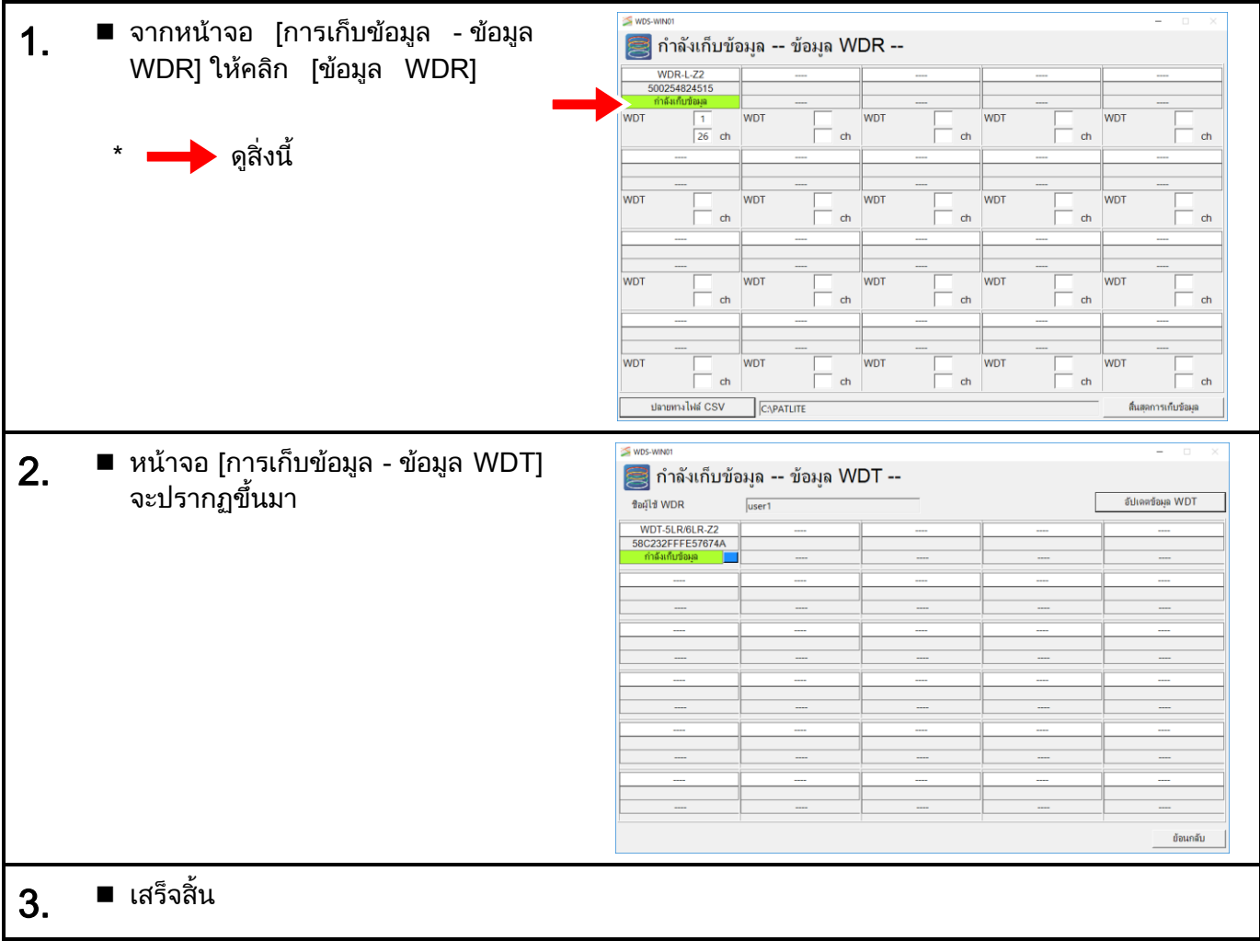

### $6.2.6$  การตรวจสอบสถานะการสื่อสารของ WDT ขณะเก็บข้อมูล

### 6.2.7 การหยุดเก็บข้อมลู

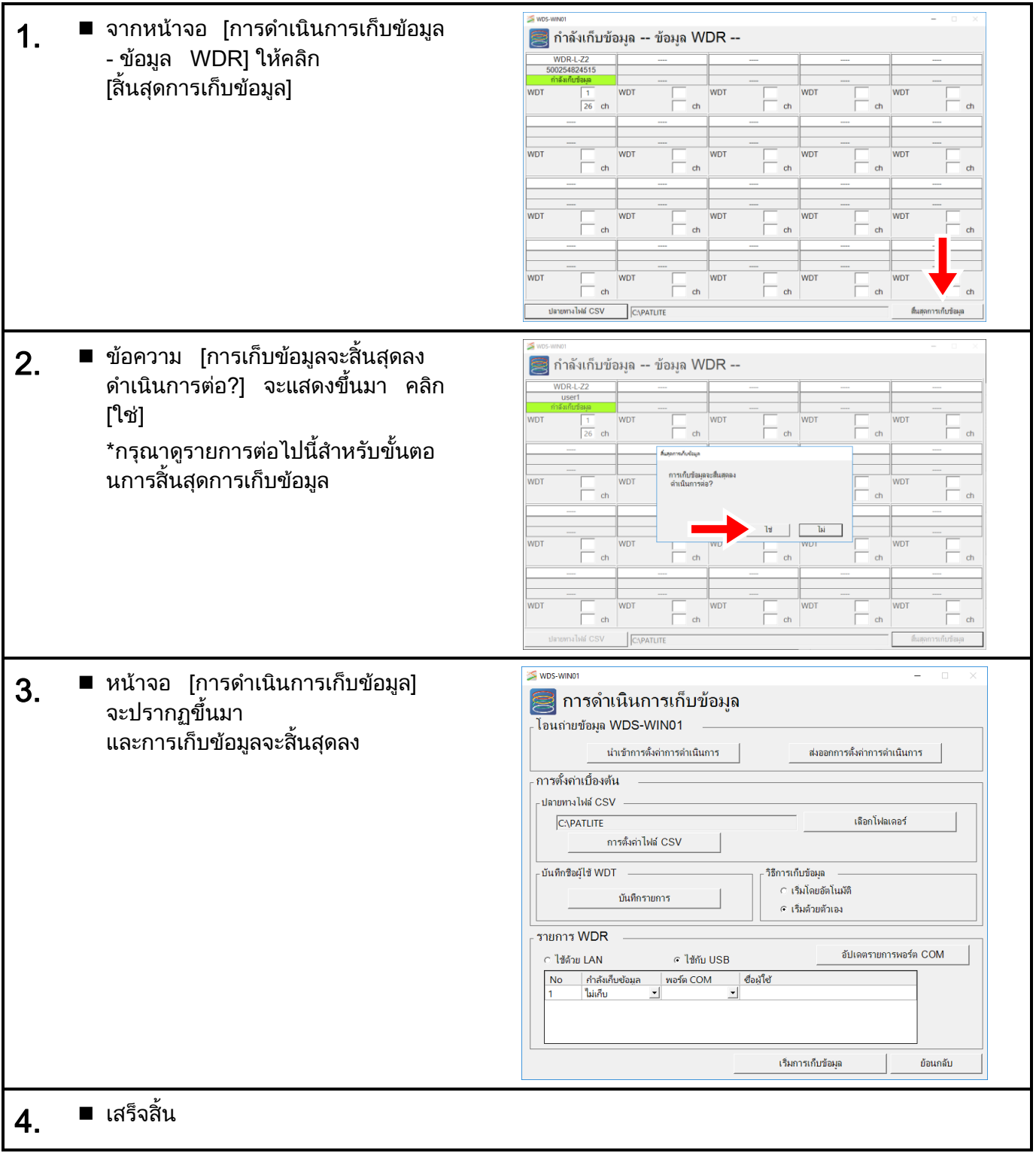

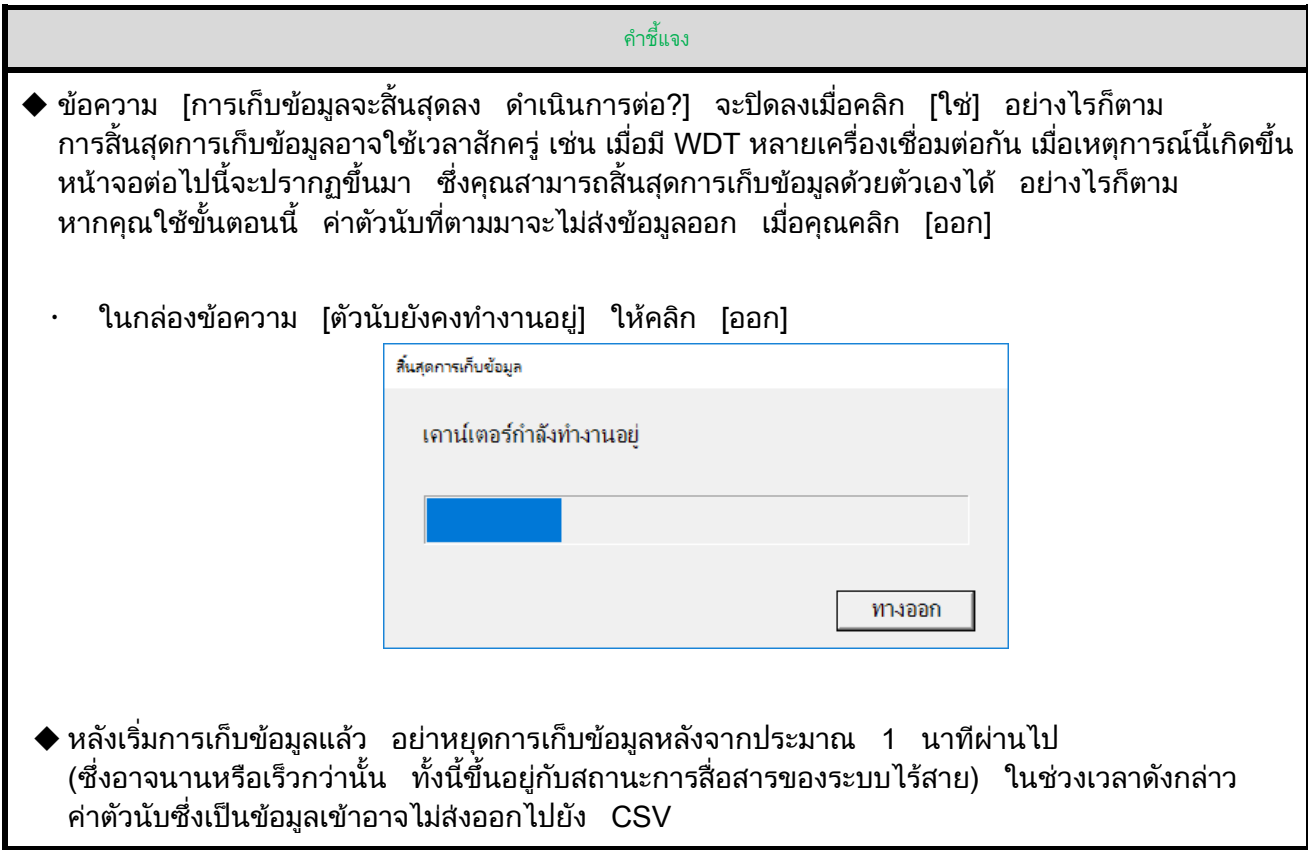

### $6.2.8$  บันทึกการตั้งค่าแล้วย้อนกลับ

### $(1)$  เมื่อ WDR<code>เ</code>ชื่อมต่ออย่างถูกต้อง

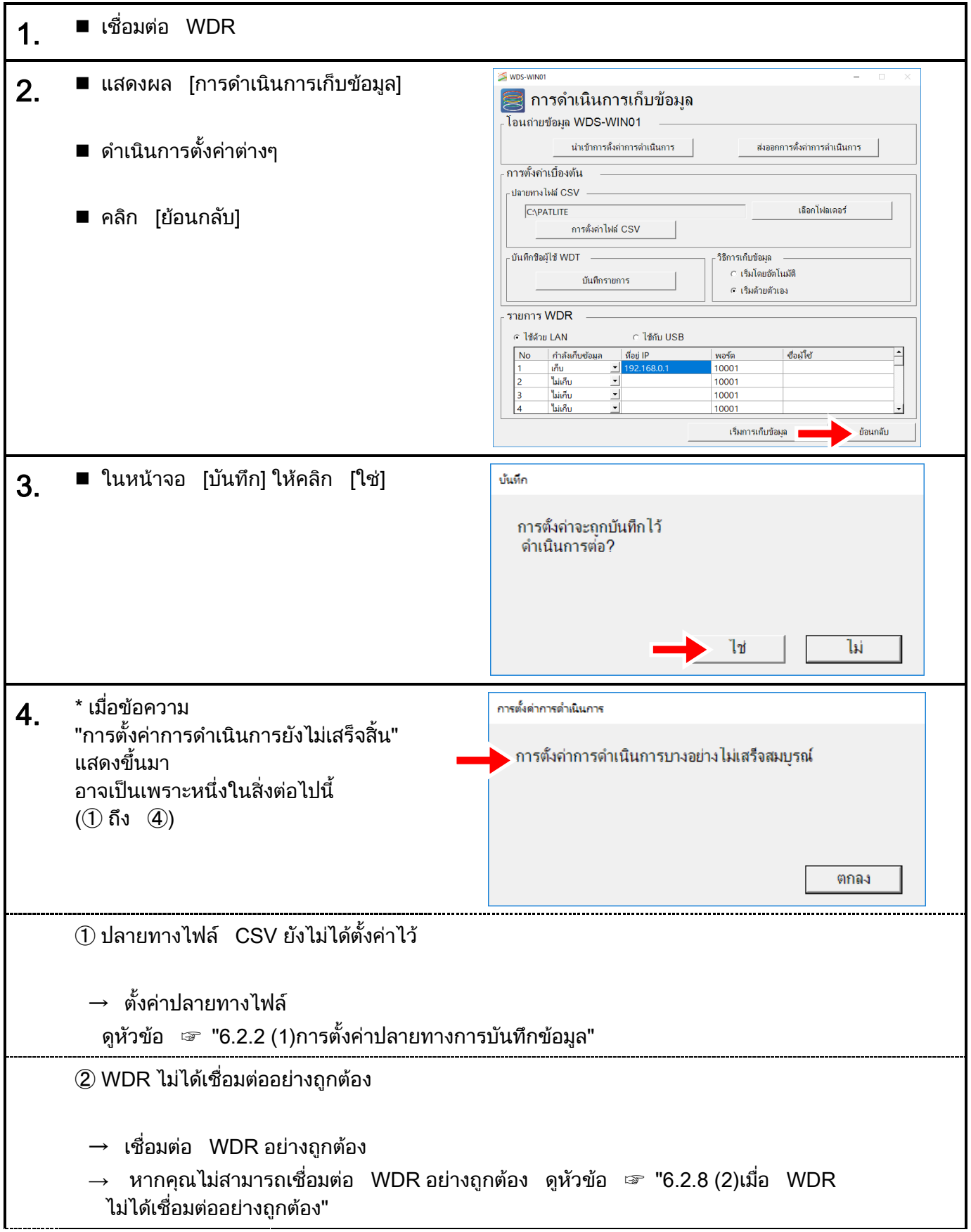

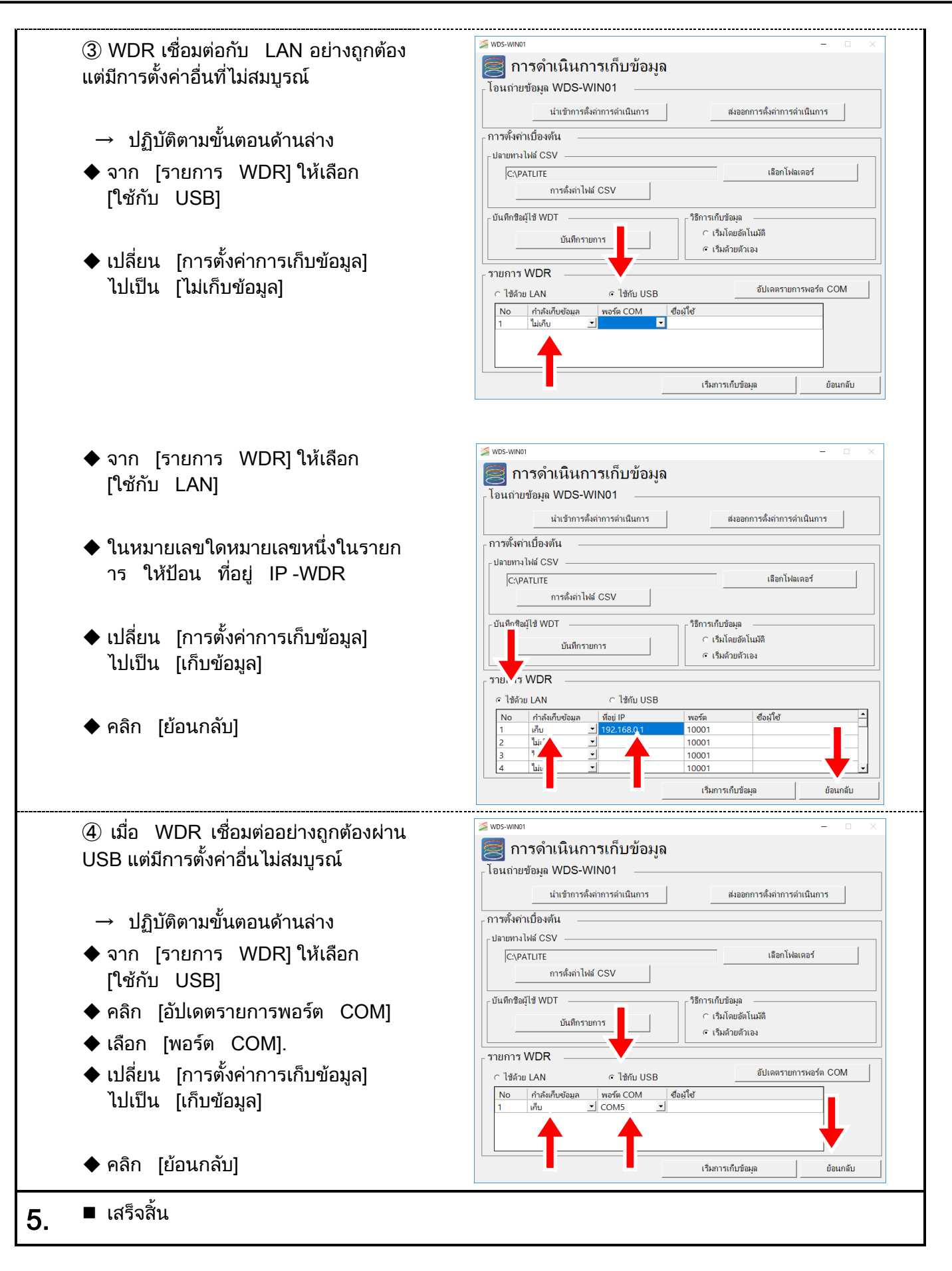

#### $(2)$  เมื่อ WDR ไม่ได้เชื่อมต่ออย่างถูกต้อง

<span id="page-61-0"></span>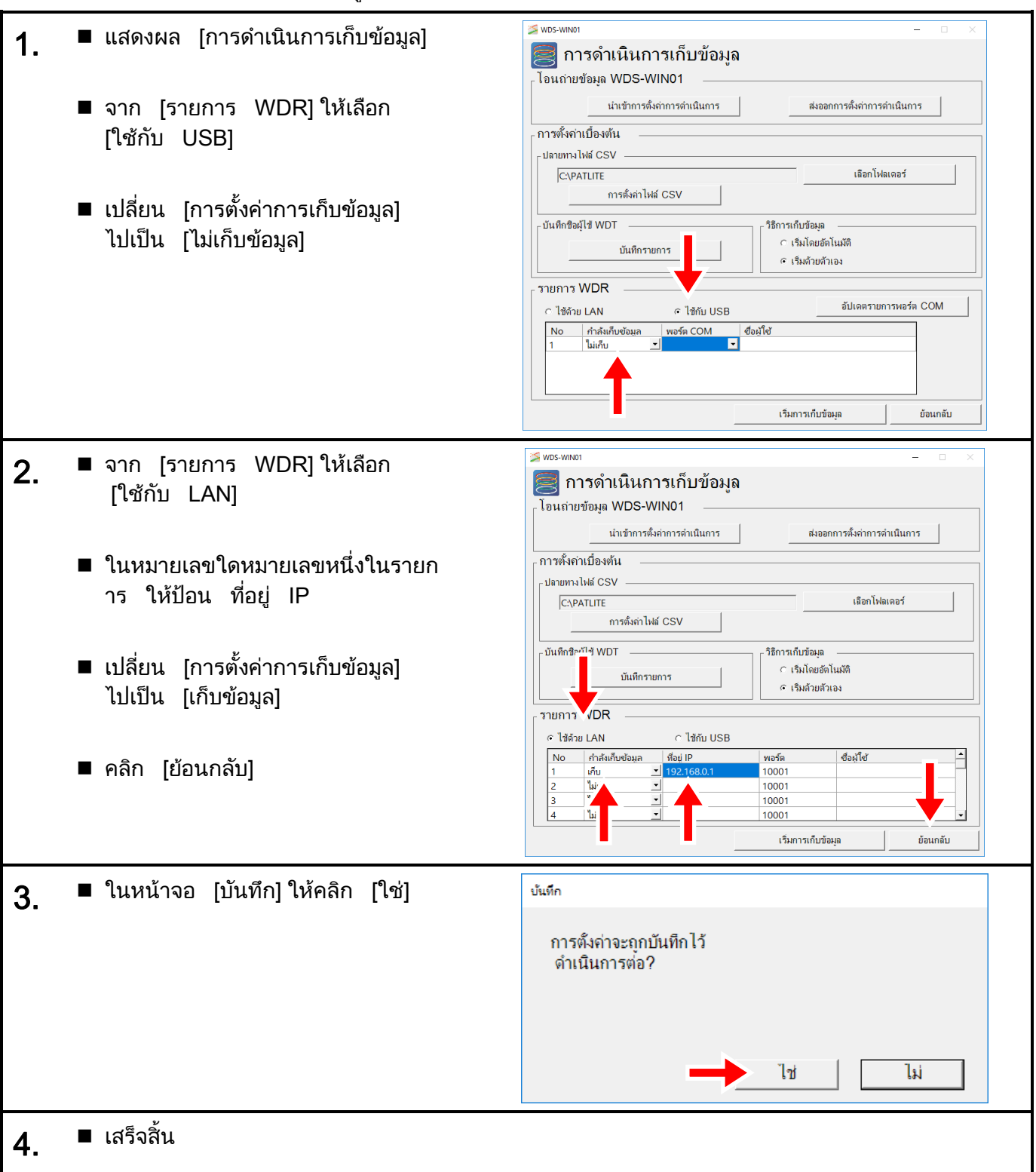

#### ้ (3) การย้อนกลับโดยไม่บันทึกการตั<sub>้</sub>งค่า

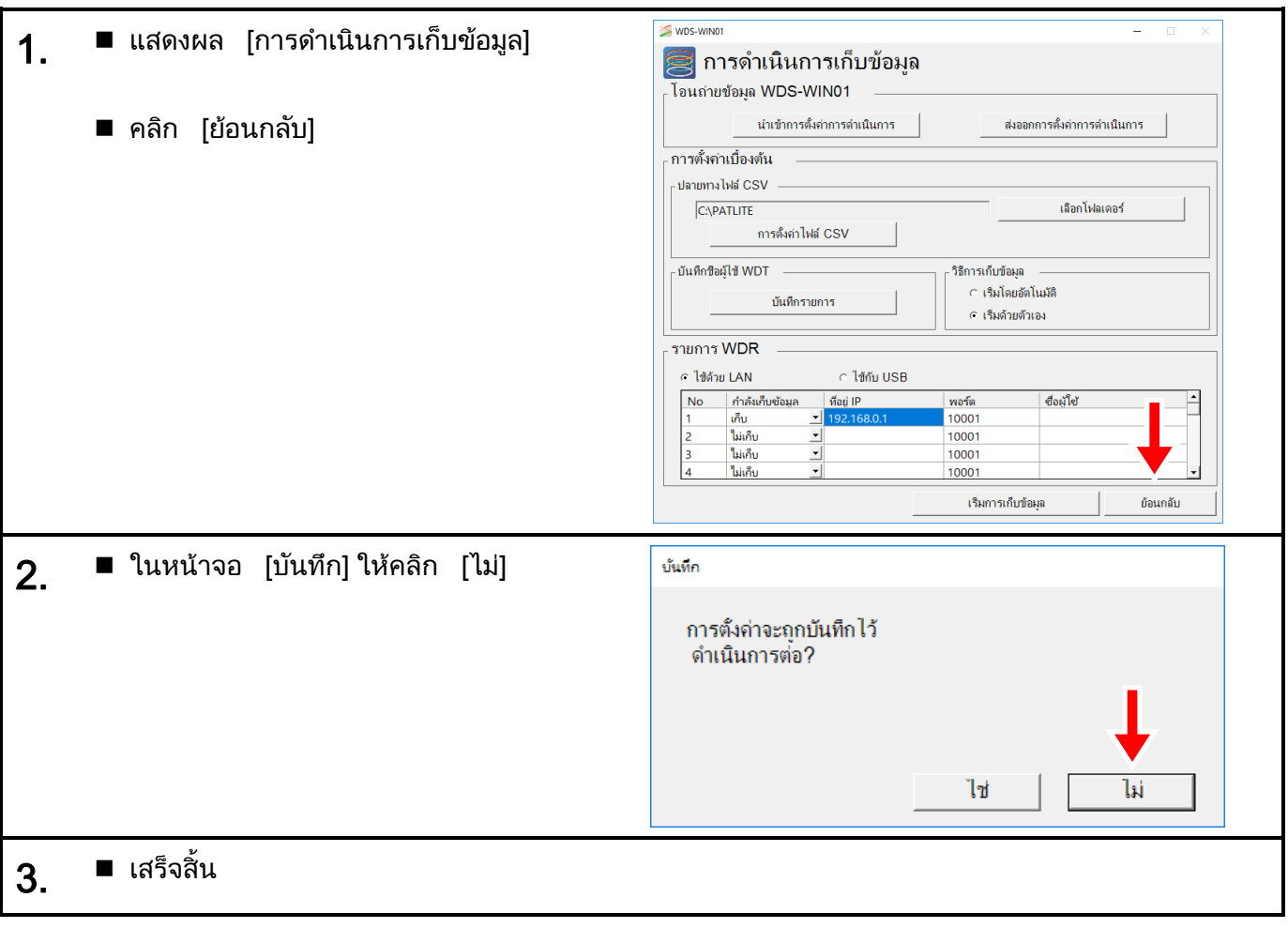

# $\rm 6.3$  การส่งออกและการนำเข้าข้อมูลการตังค่า

#### $6.3.1$  การส่งออกข้อมูลการตั้งค่า

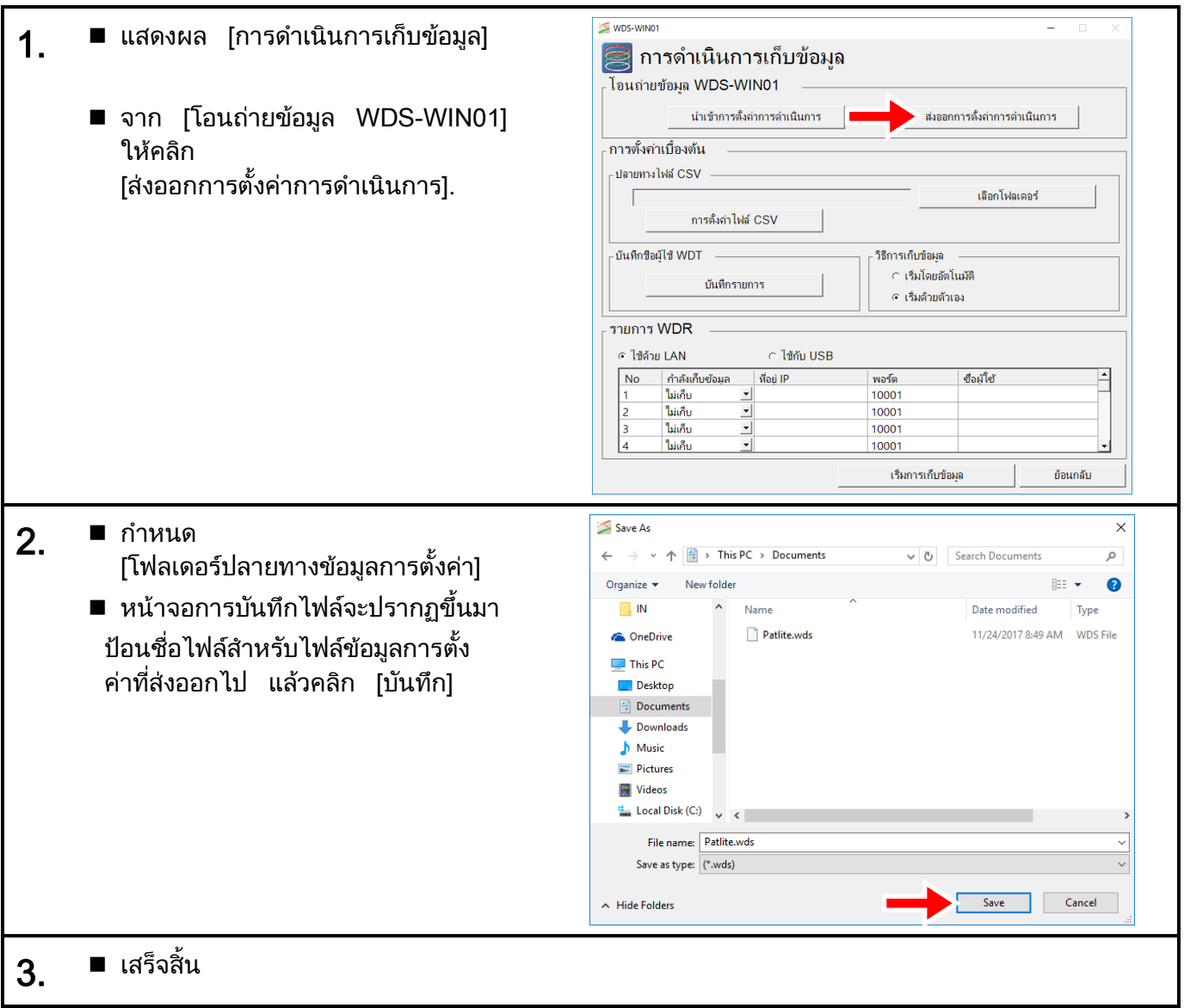

#### $6.3.2$  การนำเข้าข้อมูลการตั้งค่า

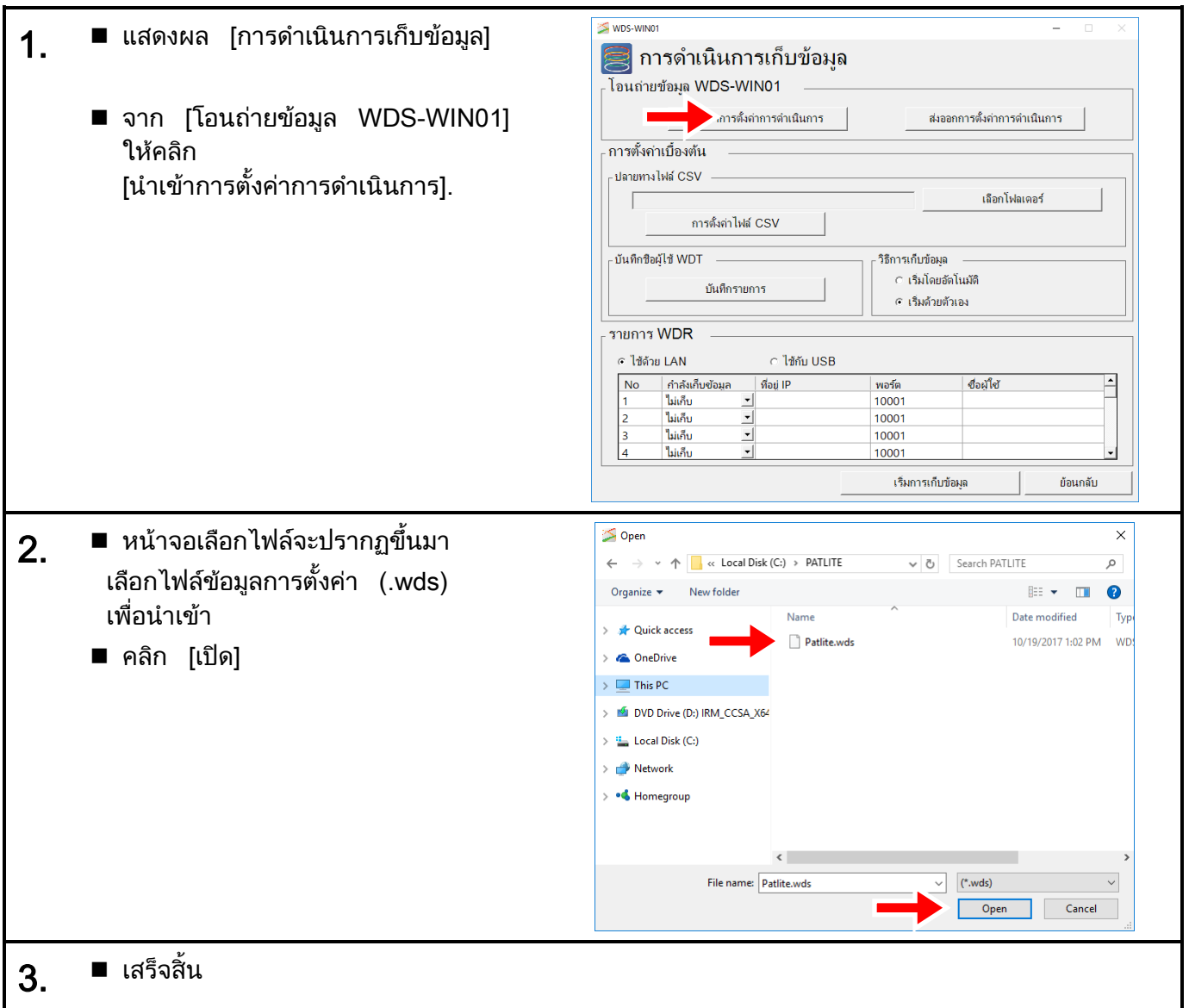

# $6.4$  การเรียกข้อมูลชื่อผู้ใช้ WDT $\;$ สำหรับ WDS-AUTO2

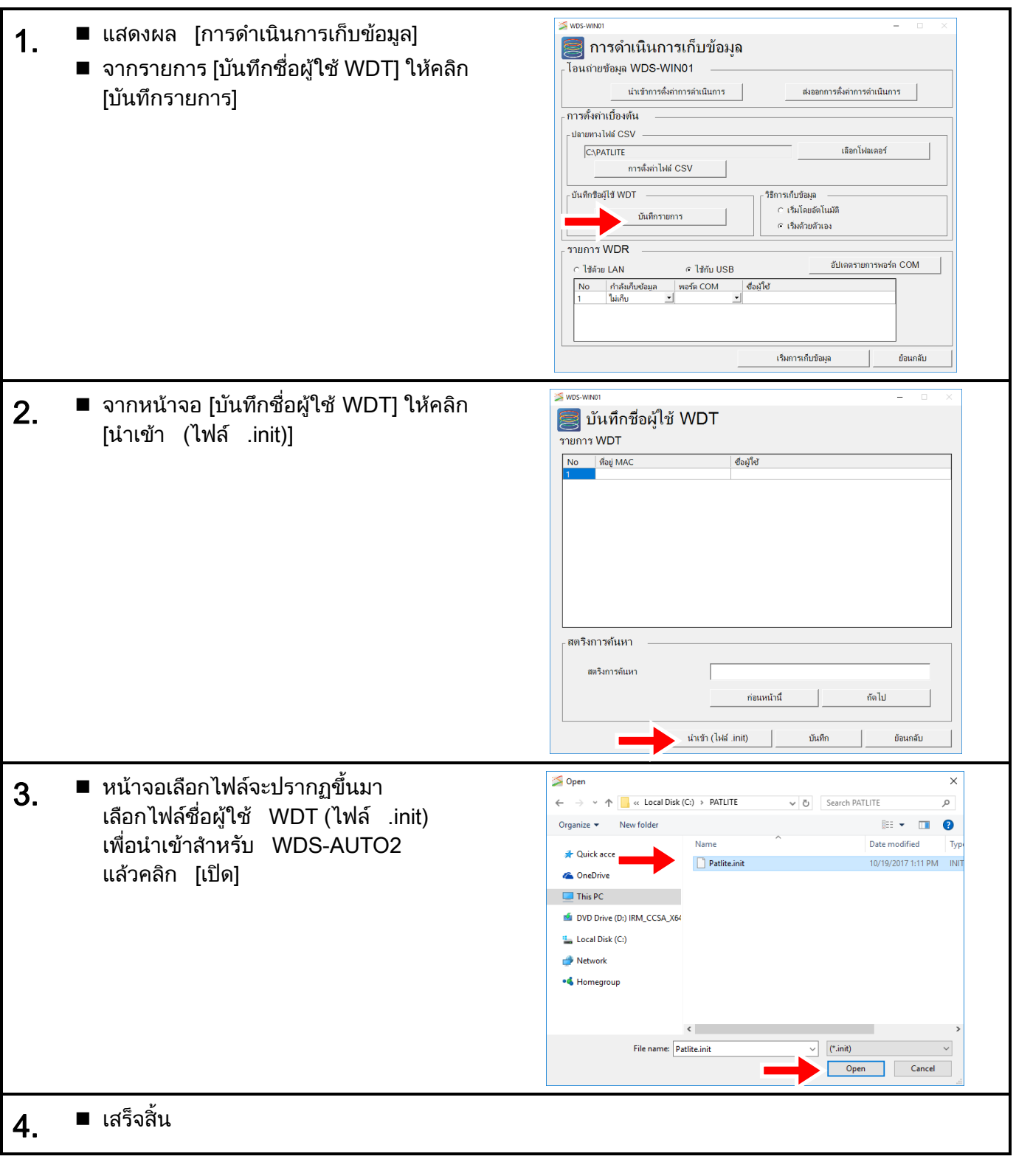

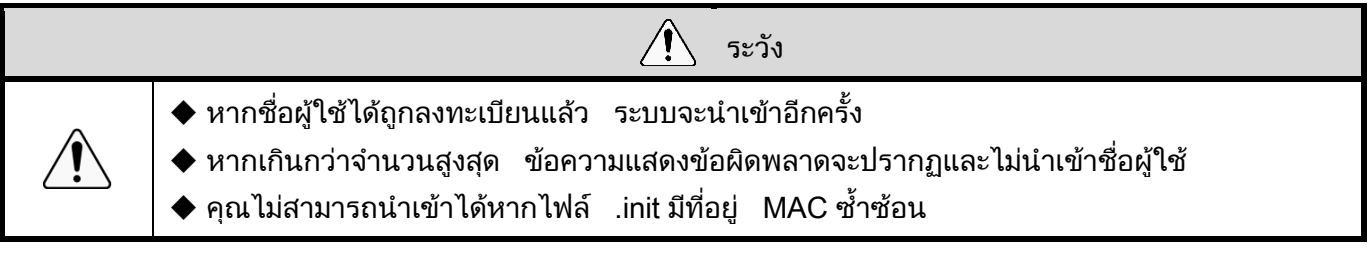

# $6.5$  ตรวจสอบการตั้งค่าของ WDT $\,$ และ WDR $\,$

### $(1)$  ตรวจสอบการตั้งค่า WDT

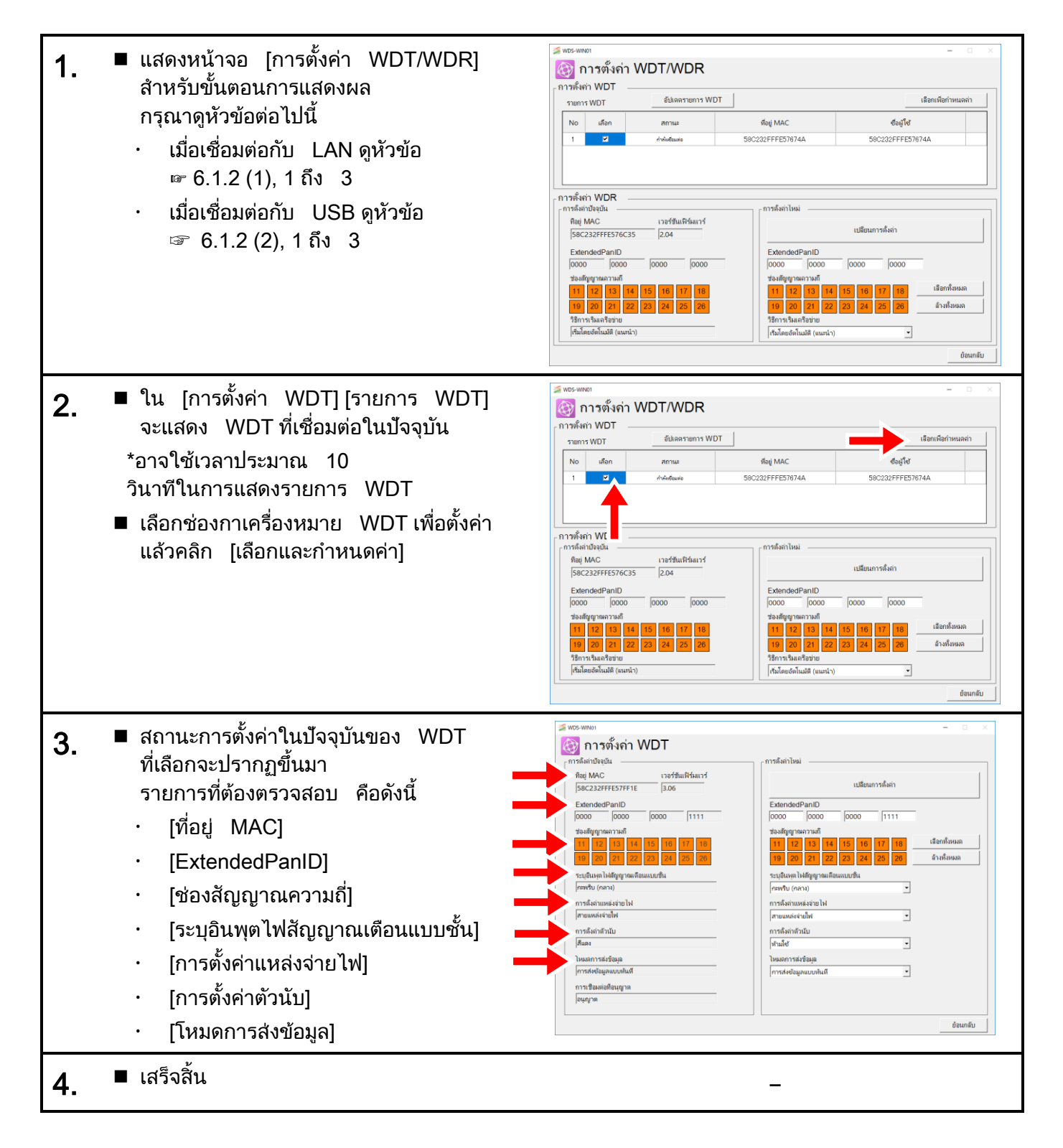

#### $(2)$  ตรวจสอบการตั้งค่า WDR

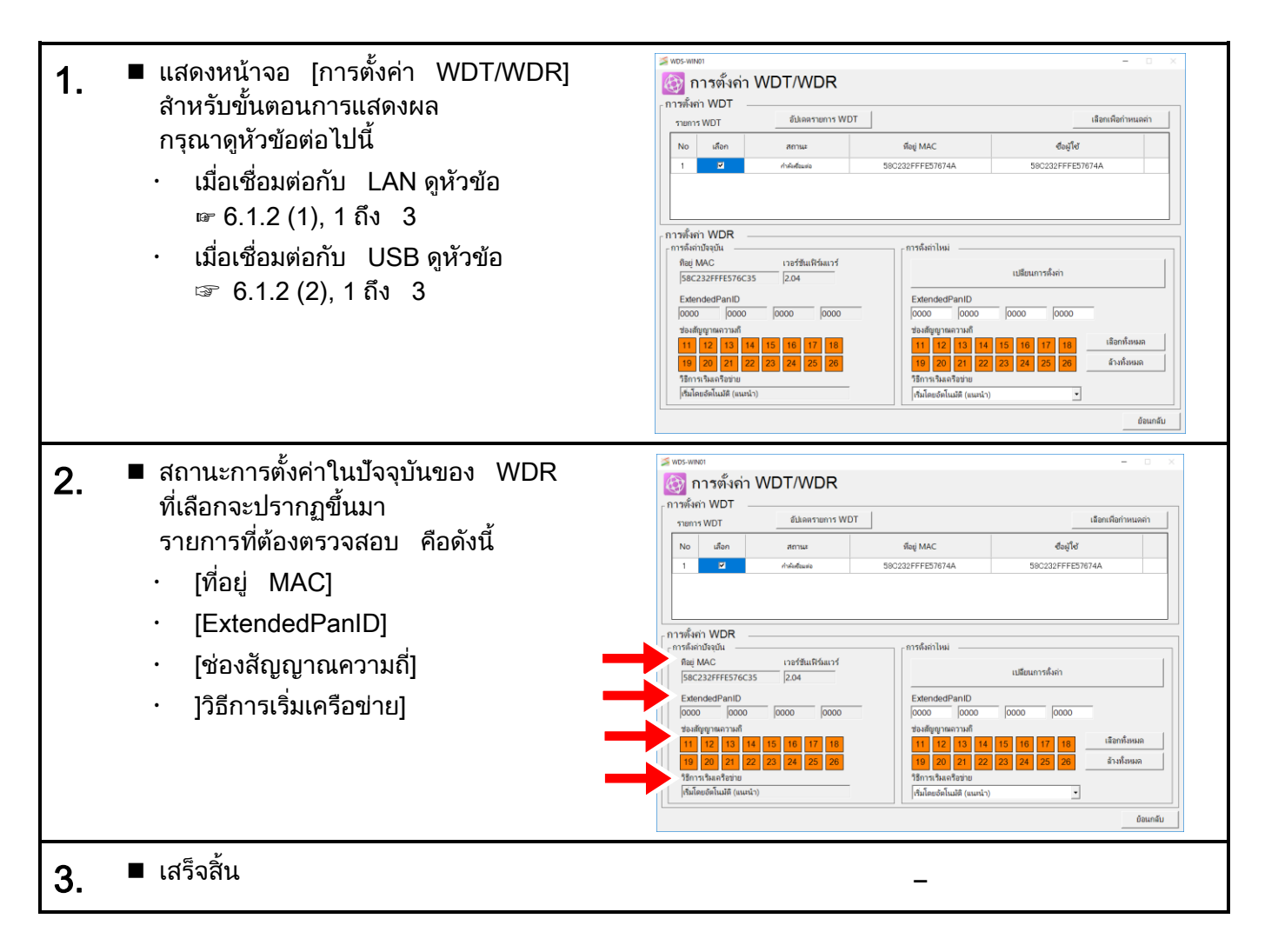

# 6.6 ยืนยันการแสดงการเรียก WDT (WDT-5LR/6LR-Z2 เทา่ น้นั )

 $(1)$  ตรวจสอบหน้าจอ [การตังค่า WDT/WDR]

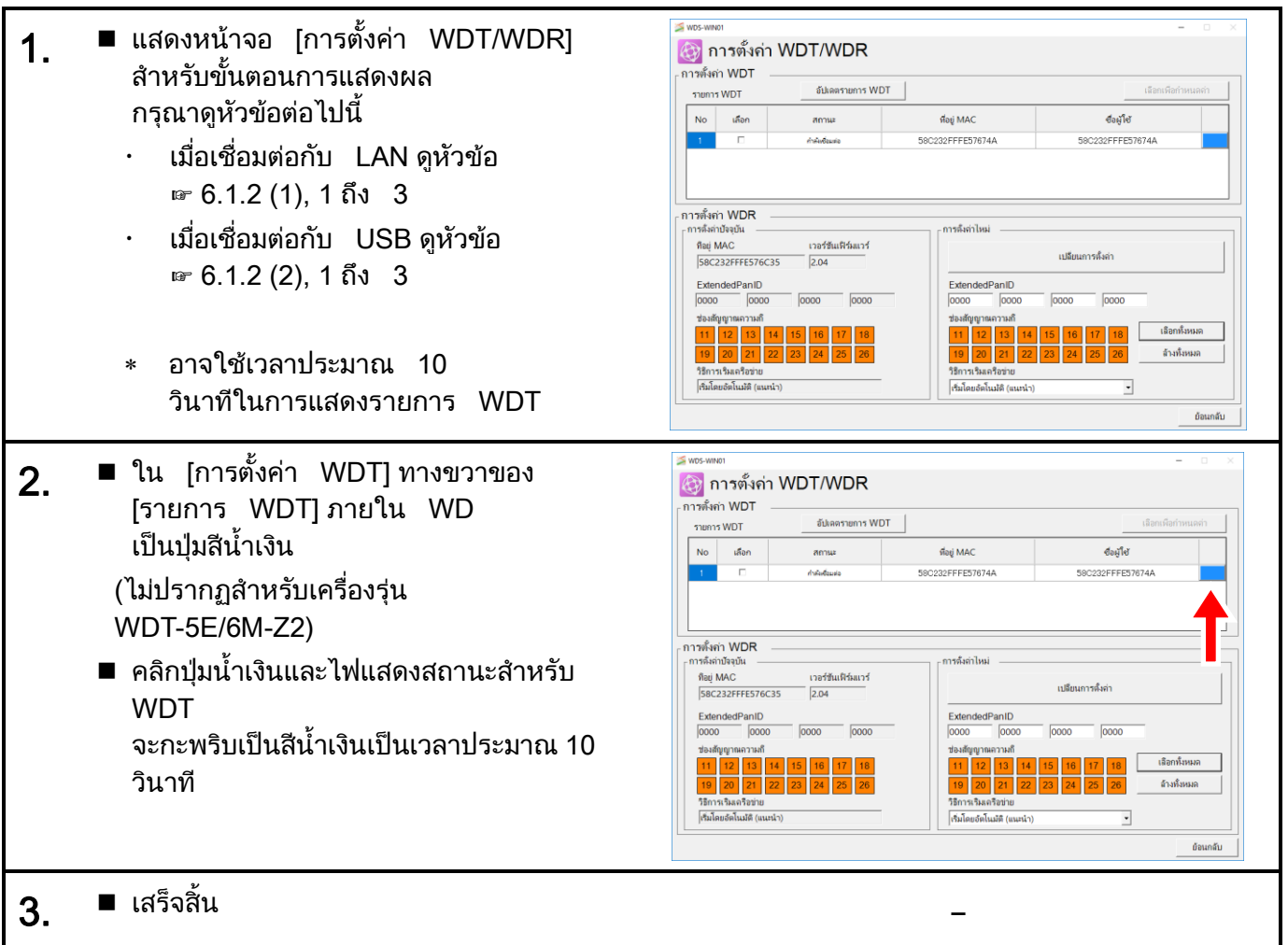

#### ์ (2) การตรวจสอบหน้าจอ [การเก็บข้อม<mark>ู</mark>ล]

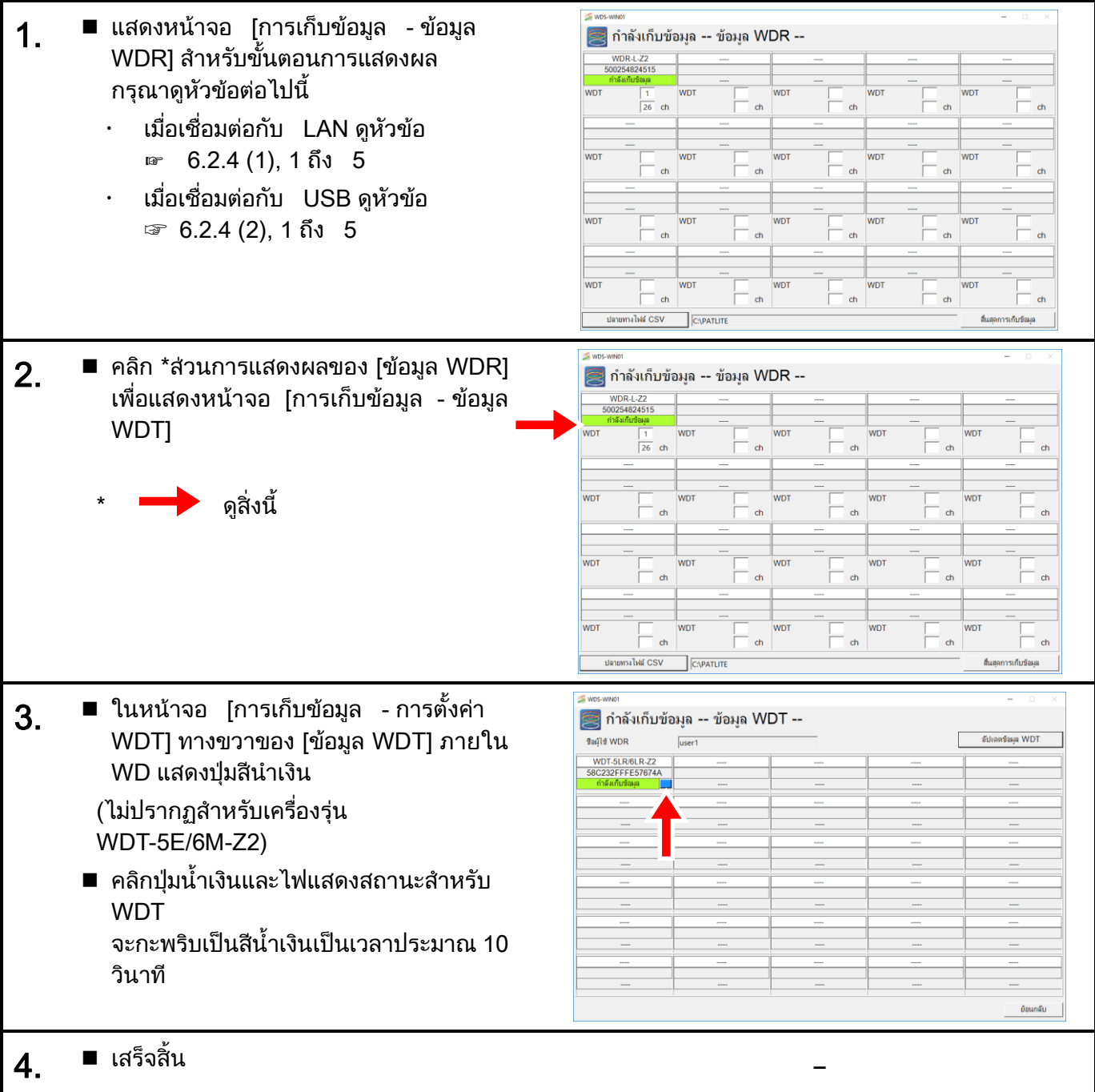

# $6.7$  ล้างค่าตัวนับ

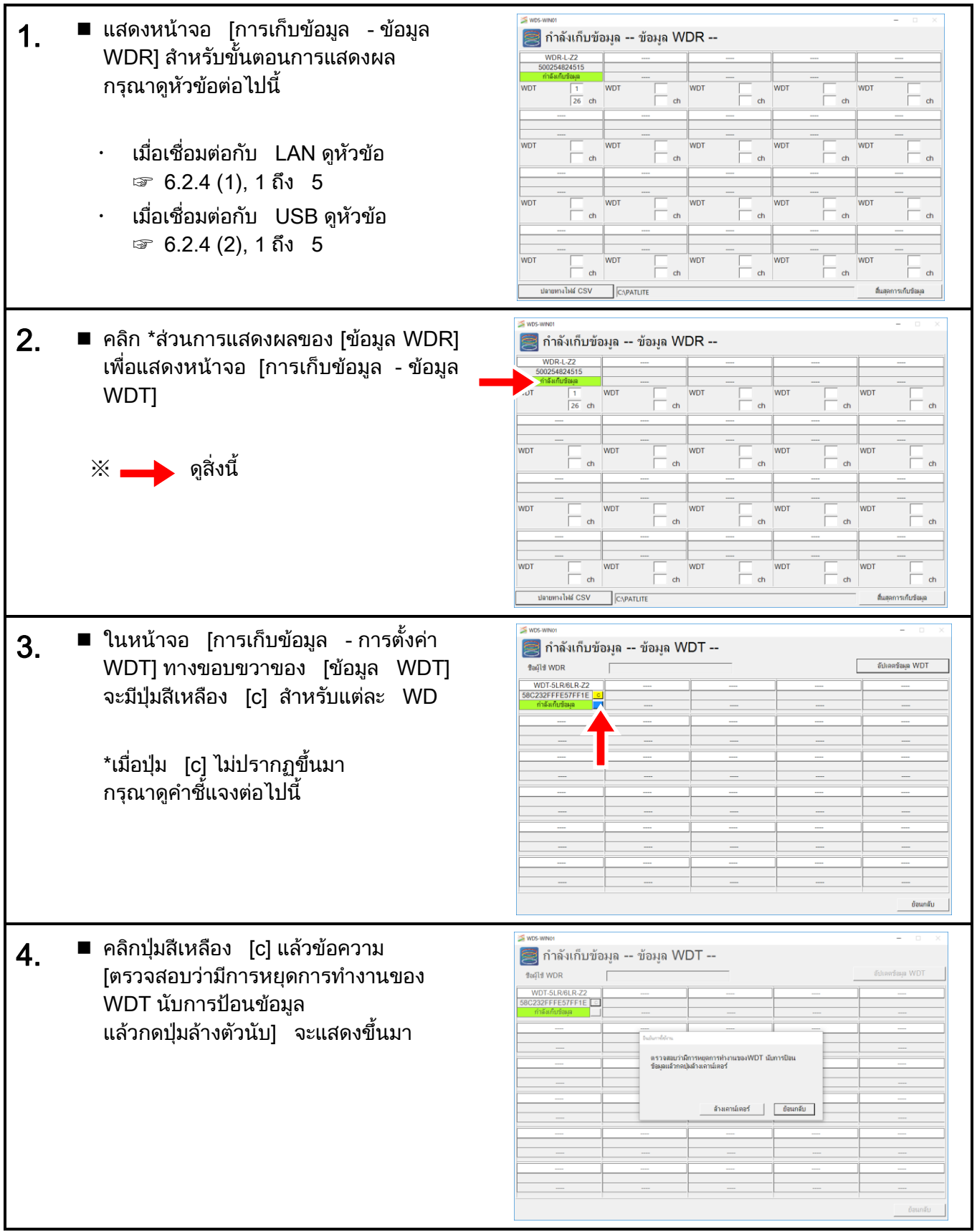

5. ■ คลิกปุ่ม [ล้างตัวนับ] แล้วข้อความ [ล้างตัวนับสำเร็จแล้ว] จะแสดงข<mark>ึ</mark>นมา โดยการปฏิบัติตามขันตอนเหล่านี คุณสามารถรีเซ็ตค่าตัวนับสะสมได้

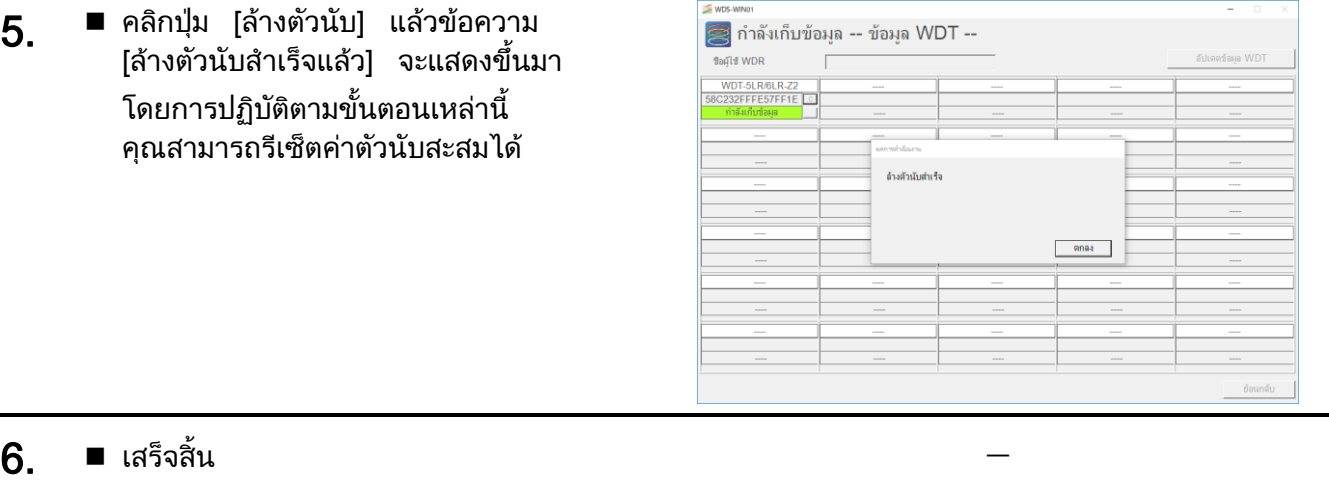

#### ค าชี้แจง

- ◆ ต่อไปนี้อาจเป็นสาเหตุได้ เมื่อปุ่มสีเหลือง [c] ไม่แสดงขึ้นมาทางขอบขวาของ [ข้อมูล WDT] สำหรับแต่ละ WD ในหน้าจอ [การเก็บข้อมูล *-* การตั้งค่า WDT]
	- $\cdot$  เวอร์ชัน WDT-5LR-Z2/WDT-6LR-Z2 เก่ากว่าเวอร์ชัน 3.06
	- · ใน [การตั้งค่าตัวนับ] เมื่อเลือกตัวเลือก [ห้ามใช้]
# $7$  รายการการตั้งค่า

# $7.1$  การตั้งค่า WDT/WDR

#### $7.1.1$  การตั้งค่า WDT

- $(1)$  รายการการตั้งค่า
	- การตั้งค่ามีดังนี

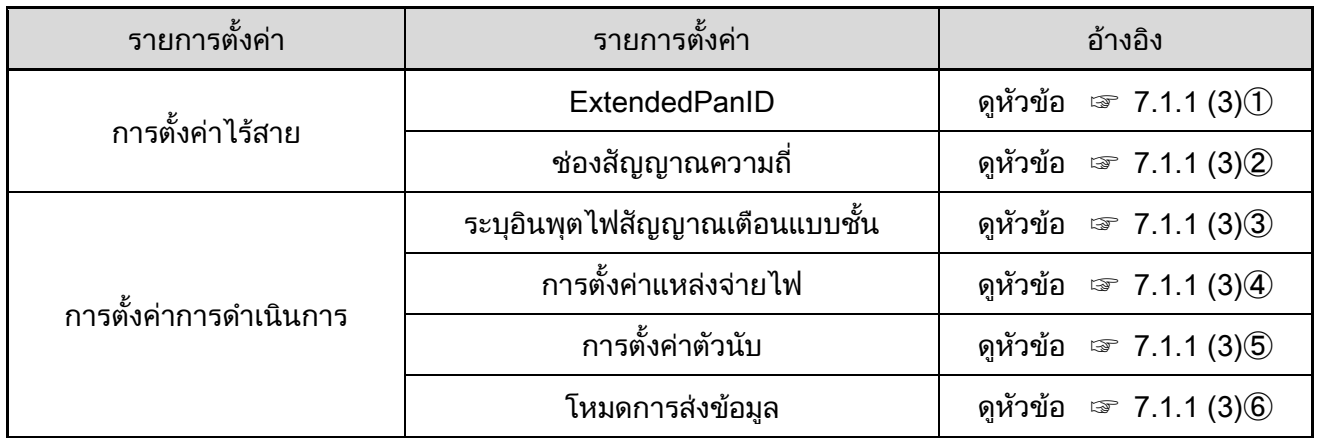

#### (2) คำอธิบายโครงร่างหน้าจ<mark>อ</mark>

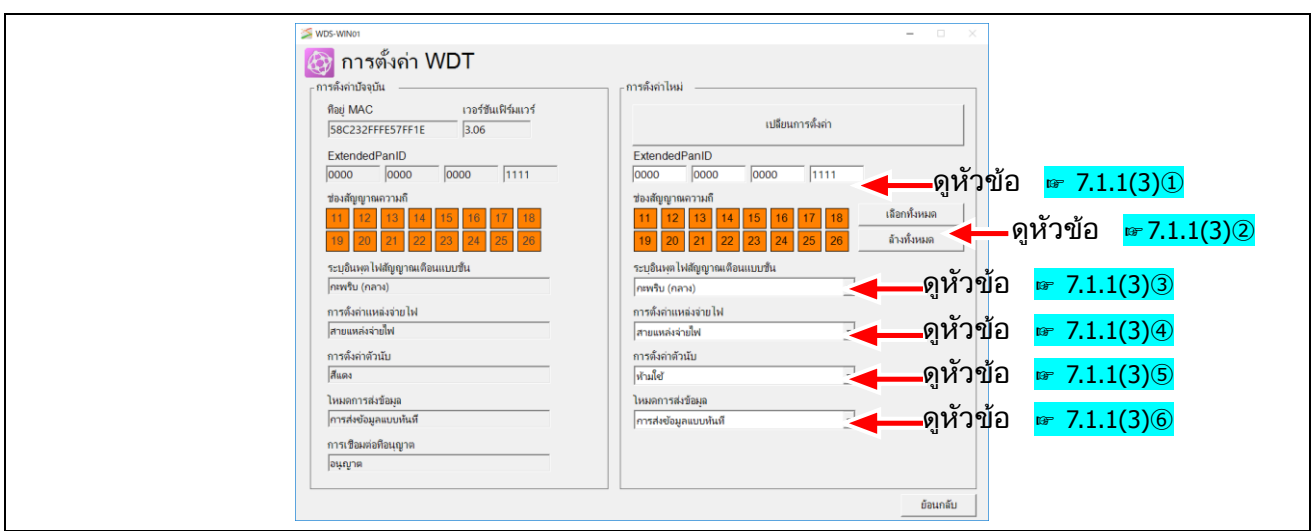

#### <span id="page-73-0"></span>้ (3) <mark>คำอธิบายการตั้งค่า</mark>

#### ① ExtendedPanID

ค าอธิบาย

ป้อน ID สำหรับการจับกลุ่มกับ WDR

ุกระบวนการตั้งค่<mark>า</mark>

ป้อนอักขระพยัญชนะผสมตัวเลขแบบหนึ่งไบต์ (0 ถึง F)

์<br><mark>ค่าการตังค่า</mark>

0000 0000 0000 0000 ถึง FFFF FFFF FFFF FFFE

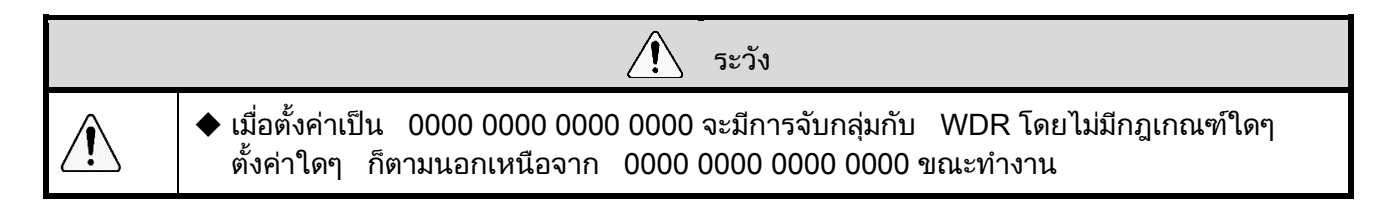

#### <span id="page-73-1"></span>② ช่องสัญญาณความถี่

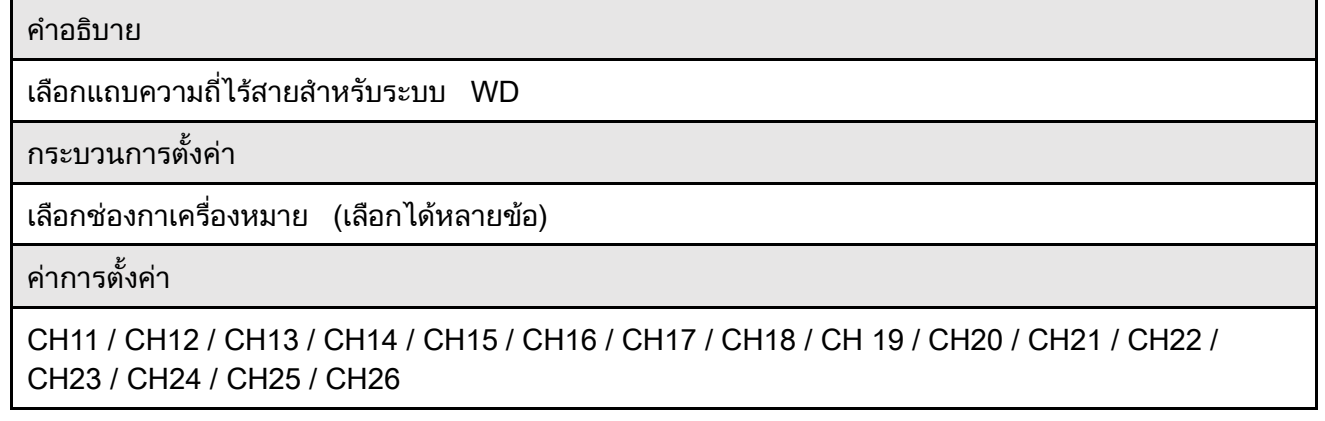

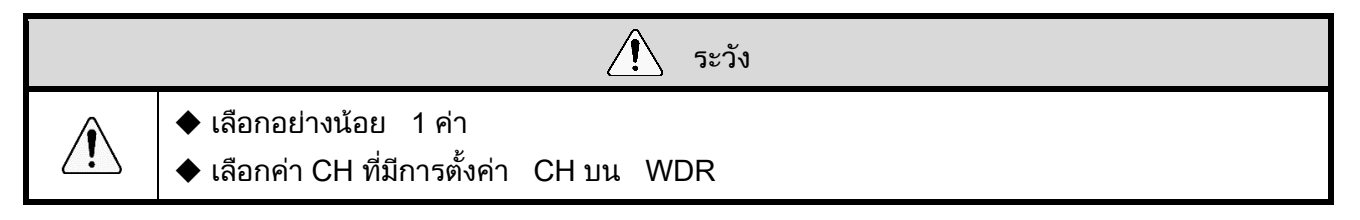

<span id="page-74-0"></span>③ ระบุอินพุตไฟสัญญาณเตือนแบบชั้น

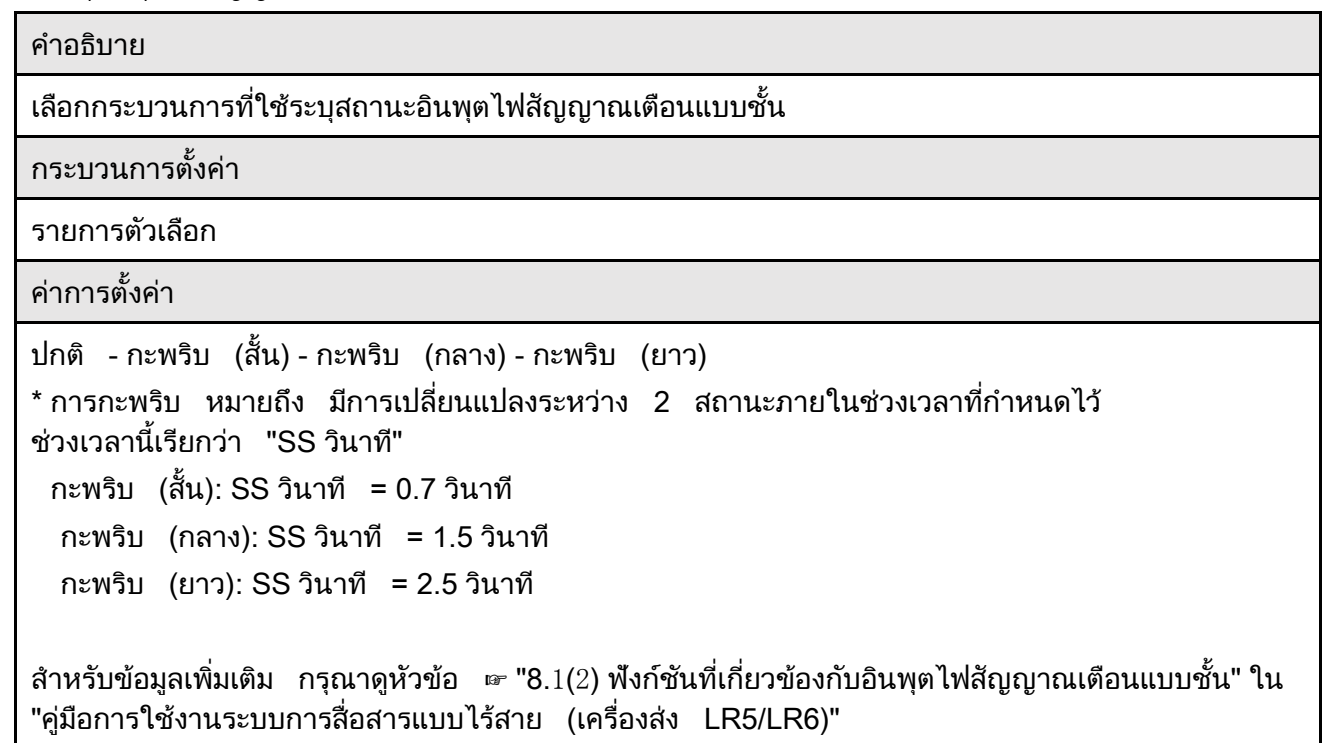

## <span id="page-74-1"></span> $\circledA$  การตั้งค่าแหล่งจ่ายไฟ

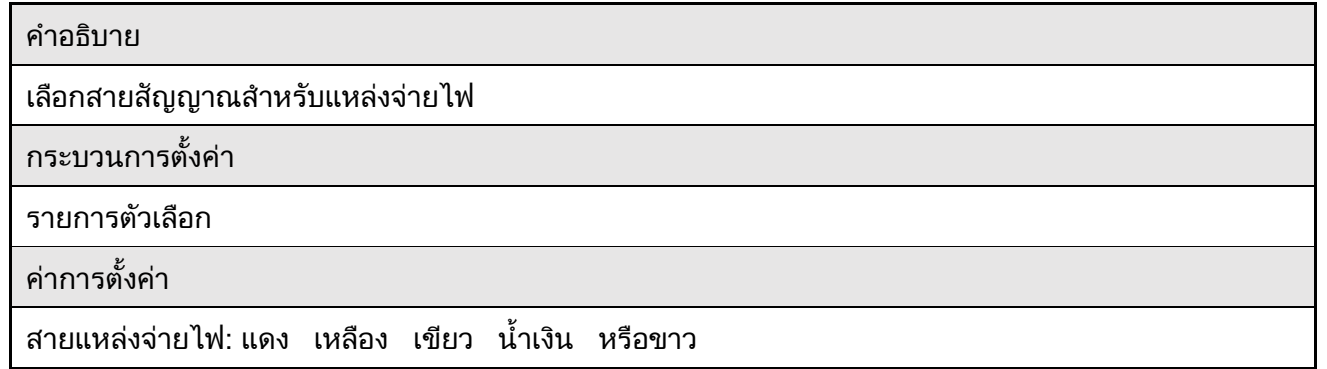

หมายเหตุ

- ◆ กระบวนการเลือกจะแตกต่างกันทั้งนี้ขึ้นอยู่กับโมเดลของ WDT ที่เลือกสำหรับ [การตั้งค่าแหล่งจ่ายไฟ] $\,$ 
	- WDT-5LR-Z2 / WDT-6LR-Z2: เลือก [สายแหล่ งจ่ ายไฟ]:
	- $\cdot$  WDT-5E-Z2 / WDT-6M-Z2: เลือกสายสำหรับจ่ายไฟ [สีแดง] หรือ [สีขาว]

<span id="page-75-0"></span> $\circledS$  การตั้งค่าตัวนับ

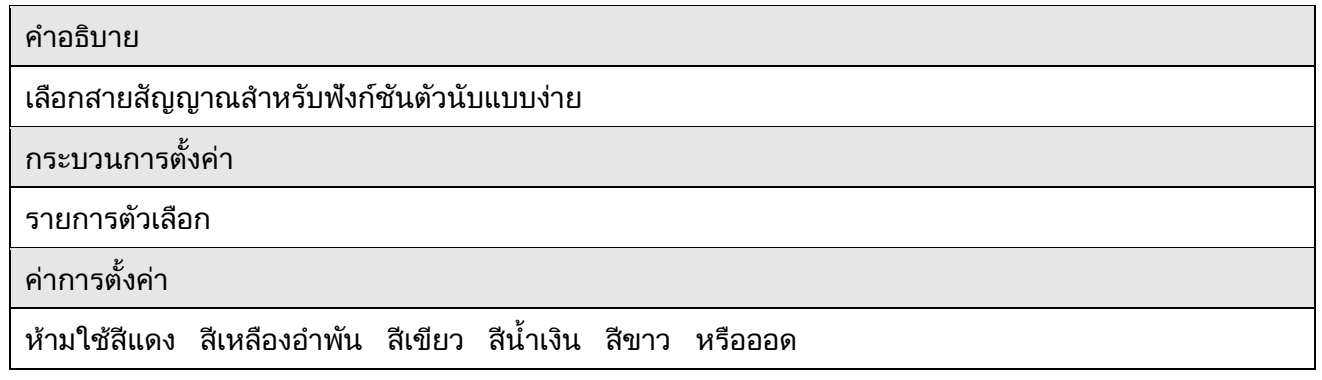

ค าชี้แจง ◆ การตั้งค่าข้างต้นมีไว้สำหรับ WDT-5LR-Z2/WDT-6LR-Z2 (เวอร์ชัน 3.06 ขึ้นไป) คุณไมส่ ามารถตง้ัค่ าออดส าหรบั WDT-5E-Z2/WDT-6M-Z2 ◆ เมื่อดิพสวิตช์หมายเลข 2 บน WDT-5LR-Z2/WDT-6LR-Z2 เปิด ค่าการตังค่าของดิพสวิตช์จะเป็น[สวิตช์ DIP (สีน้ำเงิน)] กรุณาดูหัวข้อ ☞ "8.1(1) ฟังก์ชันการรับส่งข้อมูลแบบไร้สาย" คูมือการใช้งานระบบการเรียกข้อมูลแบบไร้สาย LR5/LR6

สำหรับ [การตังค่าตัวนับ] ในการตังค่า WDTแม้ว่าคุณจะเลือก [ห้ามใช้] ค่าตัวนับสะสมใน WDT ก็จะไม่ถูกล้าง ในการล้างตัวนับ ให้ใช้หนึ่งในวิธีการต่อไปนี้ จากนั้น แก้ไข [การตั้งค่าตัวนับ] ไปเป็น [ห้ ามใช้ ]

 $\mathbb O$  ในหน้าจอ [การเก็บข้อมูล -การตังค่า WDT]<code>คลิกปุ่มสีเหลือง</code> [c]สำหรับ WD<code>ทางขอบขวาของ</code> [ข้อมูล WDT]

 $\circled2$  ปิดแหล่งจ่ายไฟบนเครื่องหลัก WDT

#### <span id="page-76-0"></span>⑥ โหมดการส่ งข้อมลู

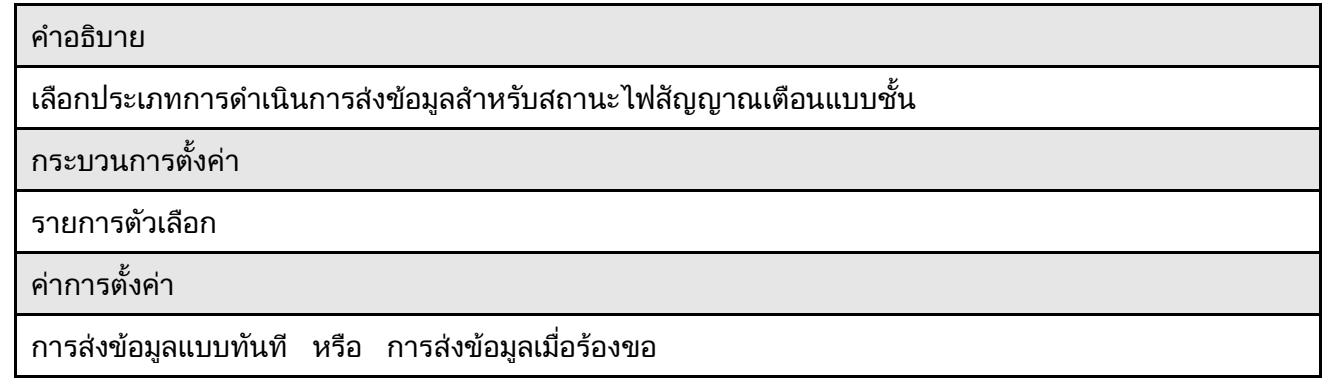

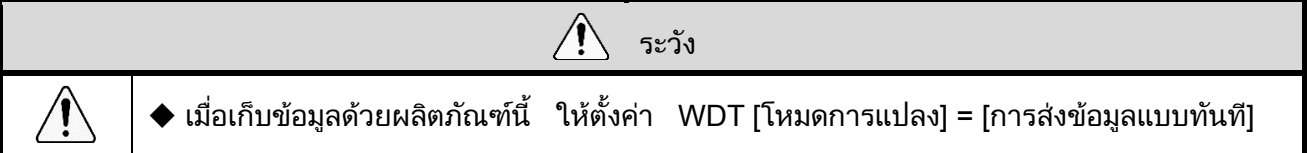

## $7.1.2$   $\,$  การตั้งค่า  $\sf WDR$   $($ การตั้งค่าการเชื่อมต่อคอมพิวเตอร์ $)$

## $(1)$  รายการการตั้งค่า

• การตั้งค่ามีดังนี

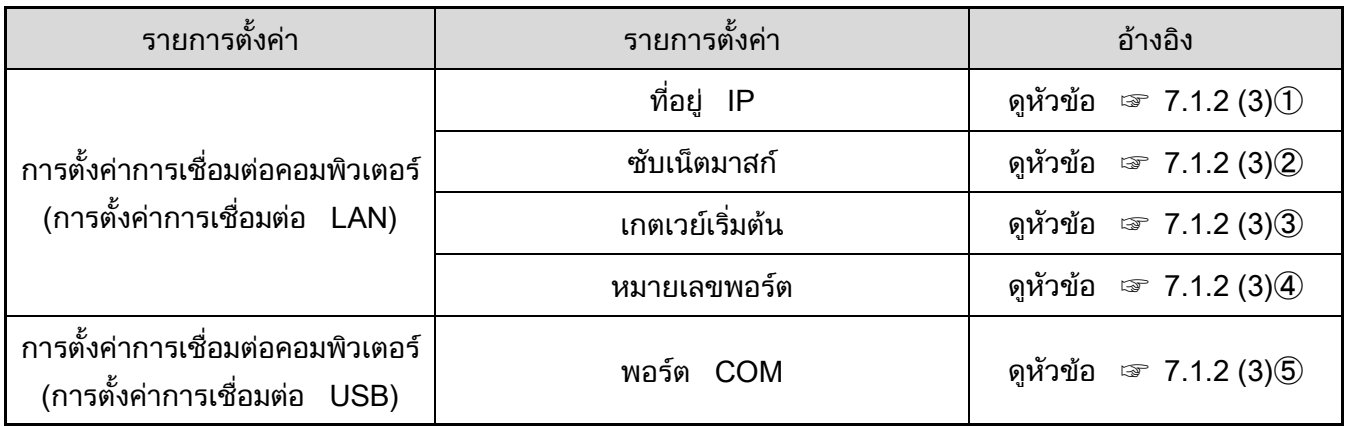

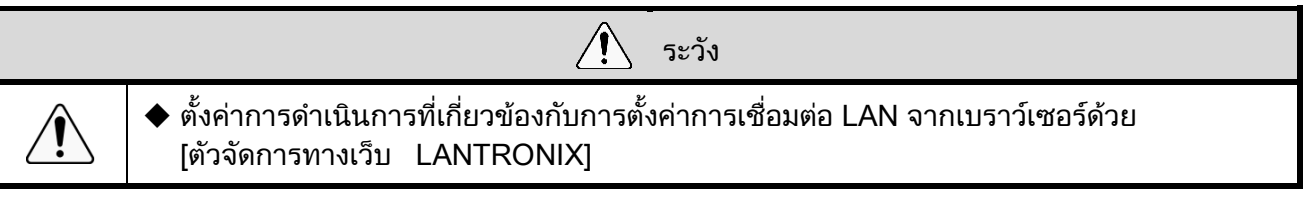

(2) คำอธิบายโครงร่างหน้าจ<mark>อ</mark>

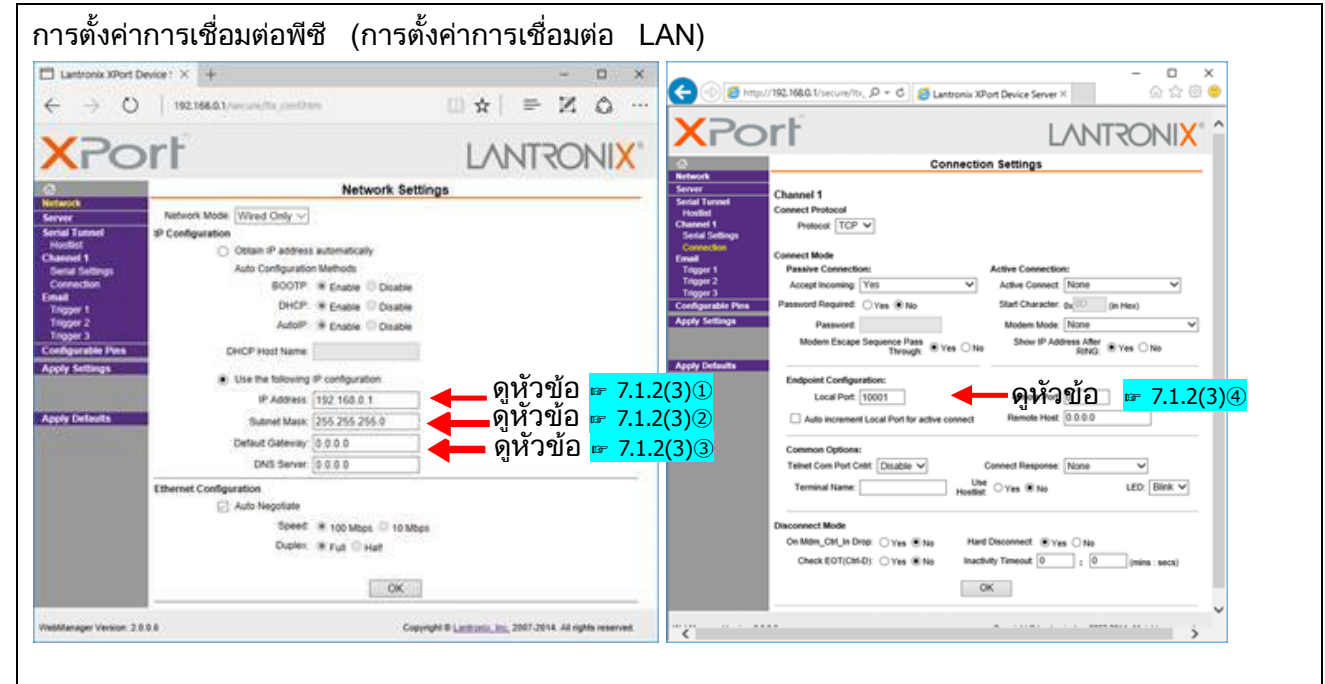

 $\cdot$  การตั้งค่าการเชื่อมต่อคอมพิวเตอร์ (การตั้งค่าการเชื่อมต่อ USB)

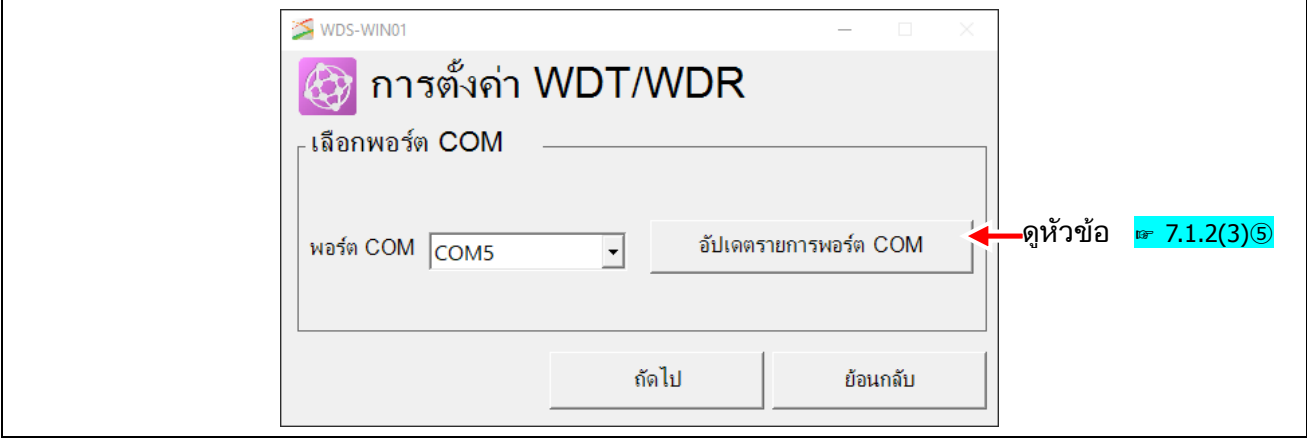

## $(3)$  คำอธิบายการตั้งค่า

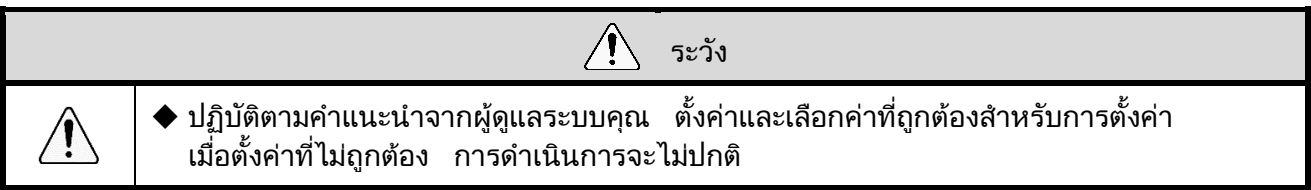

#### <span id="page-78-0"></span> $\textcircled{\tiny{1}}$  ทีอยู่  $\textsf{IP}$

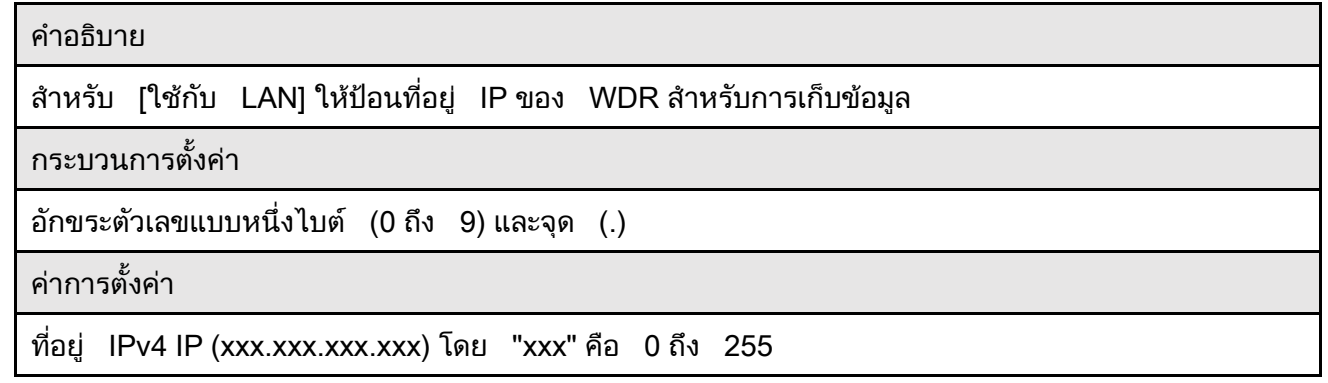

#### <span id="page-78-1"></span>② ซับเน็ตมาสก์

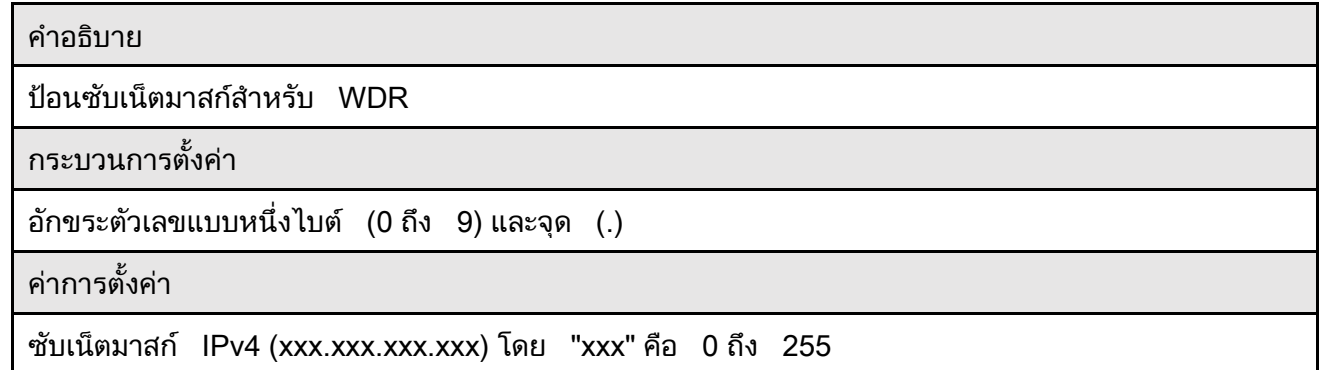

#### <span id="page-78-2"></span>③ เกตเวย์

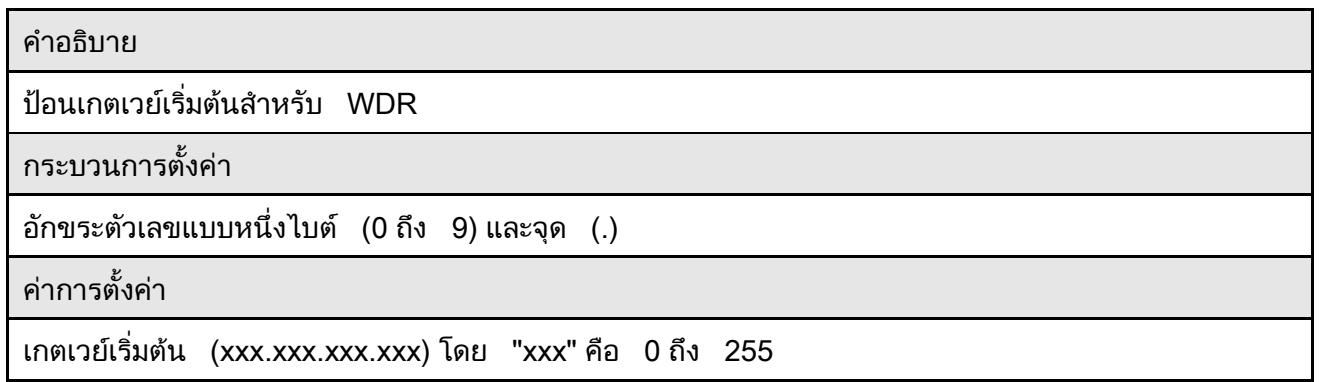

#### <span id="page-79-0"></span>④ พอรต์

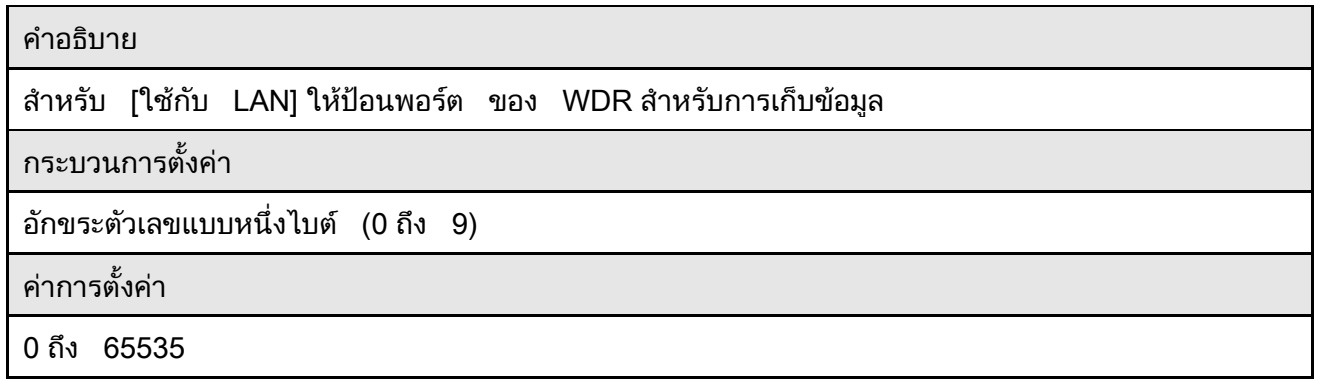

#### <span id="page-79-1"></span>⑤ พอรต์ COM

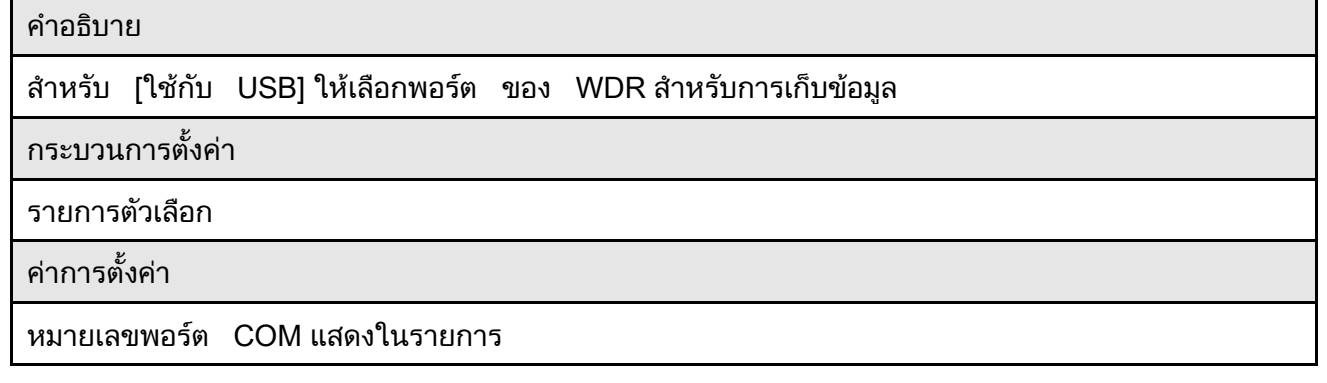

## 7.1.3 การตั้งค่า WDR(การตั้งค่าไร้สาย)

## $(1)$  รายการการตั้งค่า

## • การตั้งค่ามีดังนี

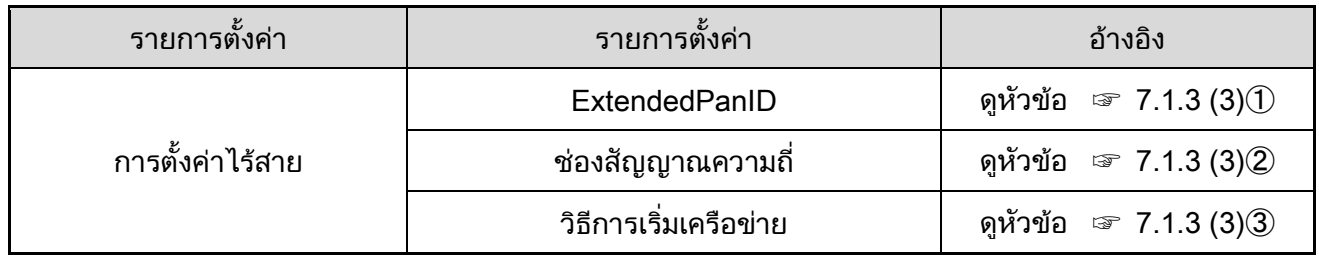

#### (2) คำอธิบายโครงร่างหน้าจ<mark>อ</mark>

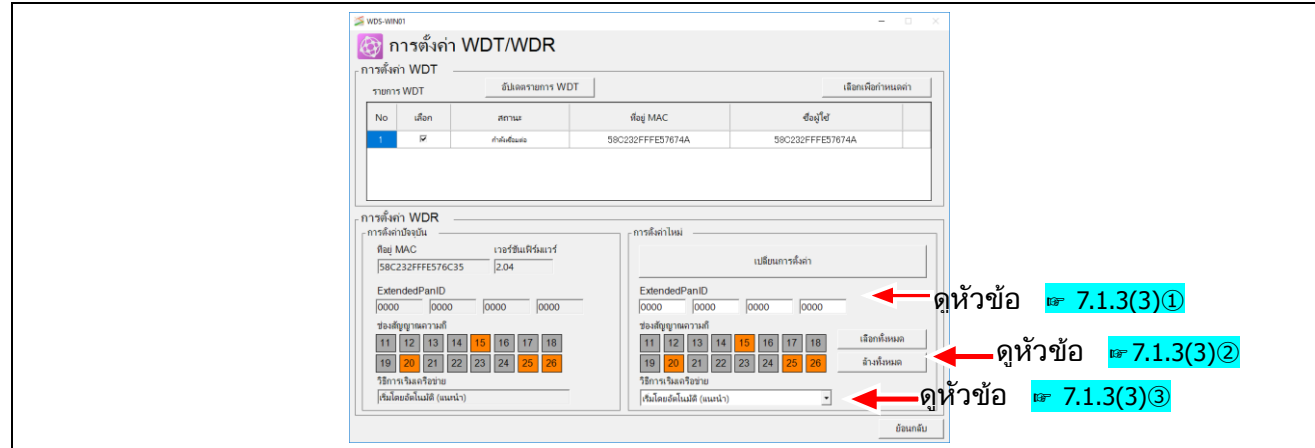

#### <span id="page-80-0"></span> $(3)$  คำอธิบายการตั้งค่า

#### ① ExtendedPanID

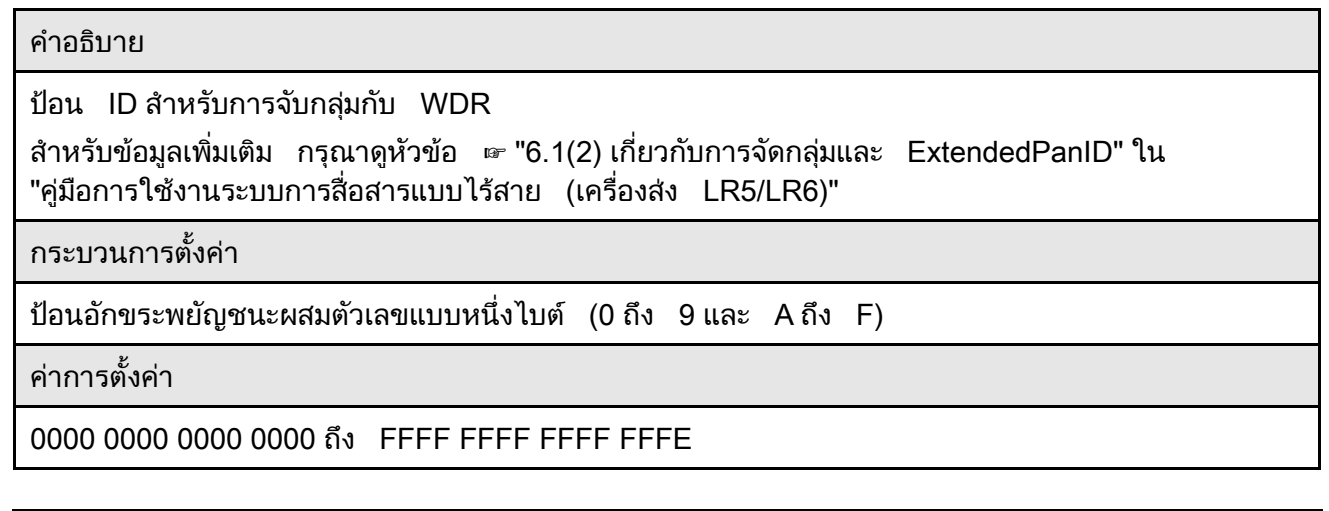

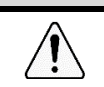

 $\overline{\mathcal{A}}$ ระวัง

 $\blacklozenge$  เมื่อตั้งค่าเป็น 0000 0000 0000 0000 จะมีการปฏิบัติเช่นเดียวกับที่อยู่ MAC สำหรับ WDR

#### <span id="page-81-0"></span>② ช่องสัญญาณความถี่

#### คำกริบาย

เลือกแถบความถี่ไร้สายสำหรับระบบ WD

\*1 สำหรับข้อมูลเพิ่มเติม กรุณาดูหัวข้อ ☞ "6.1(1) เครือข่ายไร้สาย WD คืออะไร?" ใน "คู่มือการใช้งานระบบการสื่อสารแบบไร้สาย (เครื่องส่ง LR5/LR6)"

ุกระบวนการตั้งค่<mark>า</mark>

เลือกช่องกาเครื่องหมาย (เลือกได้หลายข้อ)

์<br><mark>ค่าการตังค่า</mark>

CH11 / CH12 / CH13 / CH14 / CH15 / CH16 / CH17 / CH18 / CH 19 / CH20 / CH21 / CH22 / CH23 / CH24 / CH25 / CH26

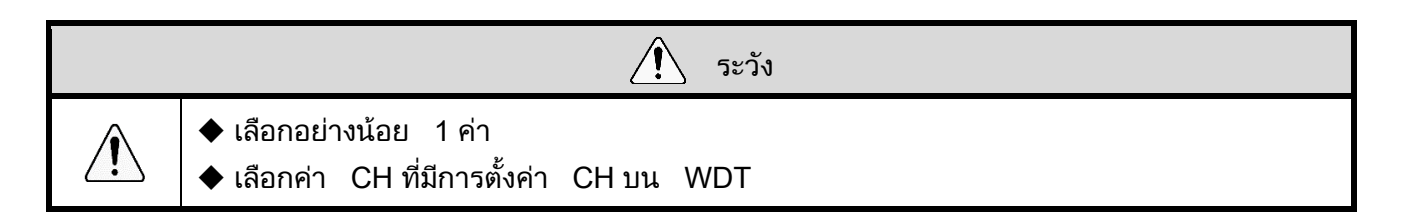

#### <span id="page-81-1"></span>③ วิธีการเริ่มเคร<mark>ื</mark>อข่าย

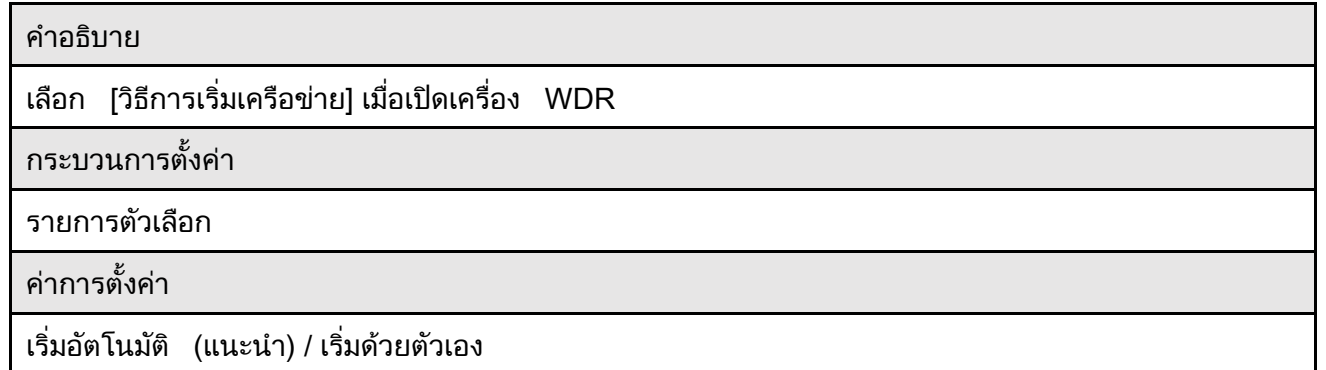

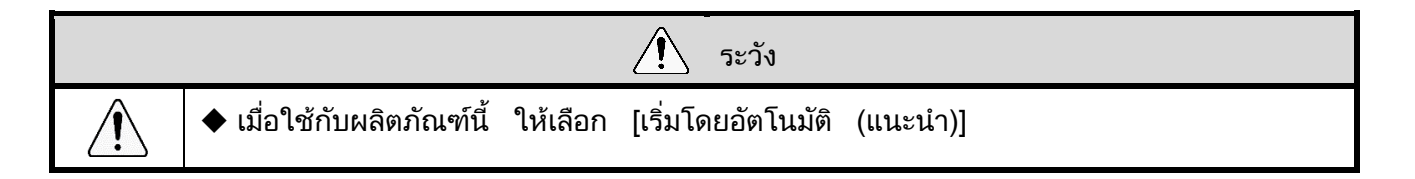

# $\overline{7.2}$  การเก็บข้อมูล

7.2.1 การตั้งค่าเริ่มต้น (บันทึกเป็นไฟล์ <mark>CSV)</mark>

#### $(1)$  รายการการตั้งค่า

• การตั้งค่ามีดังนี

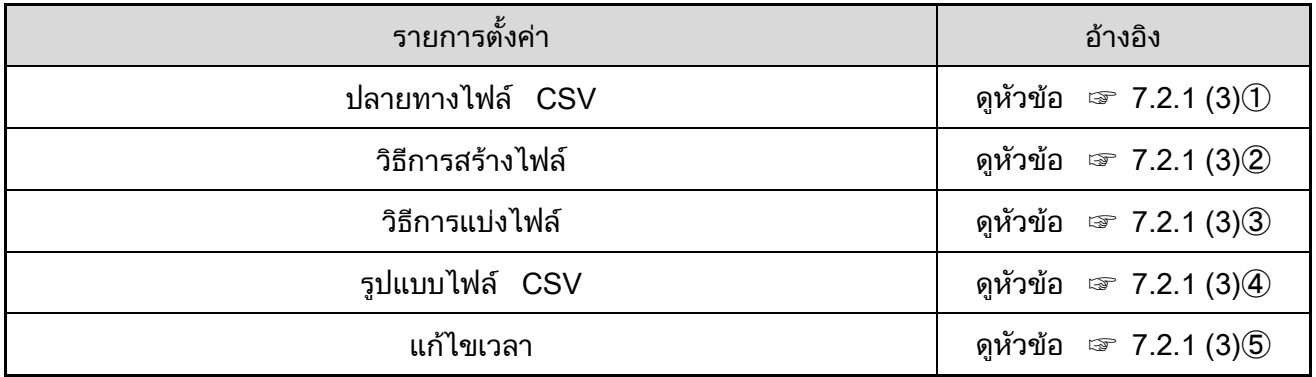

#### (2) คำอธิบายโครงร่างหน้าจ<mark>อ</mark>

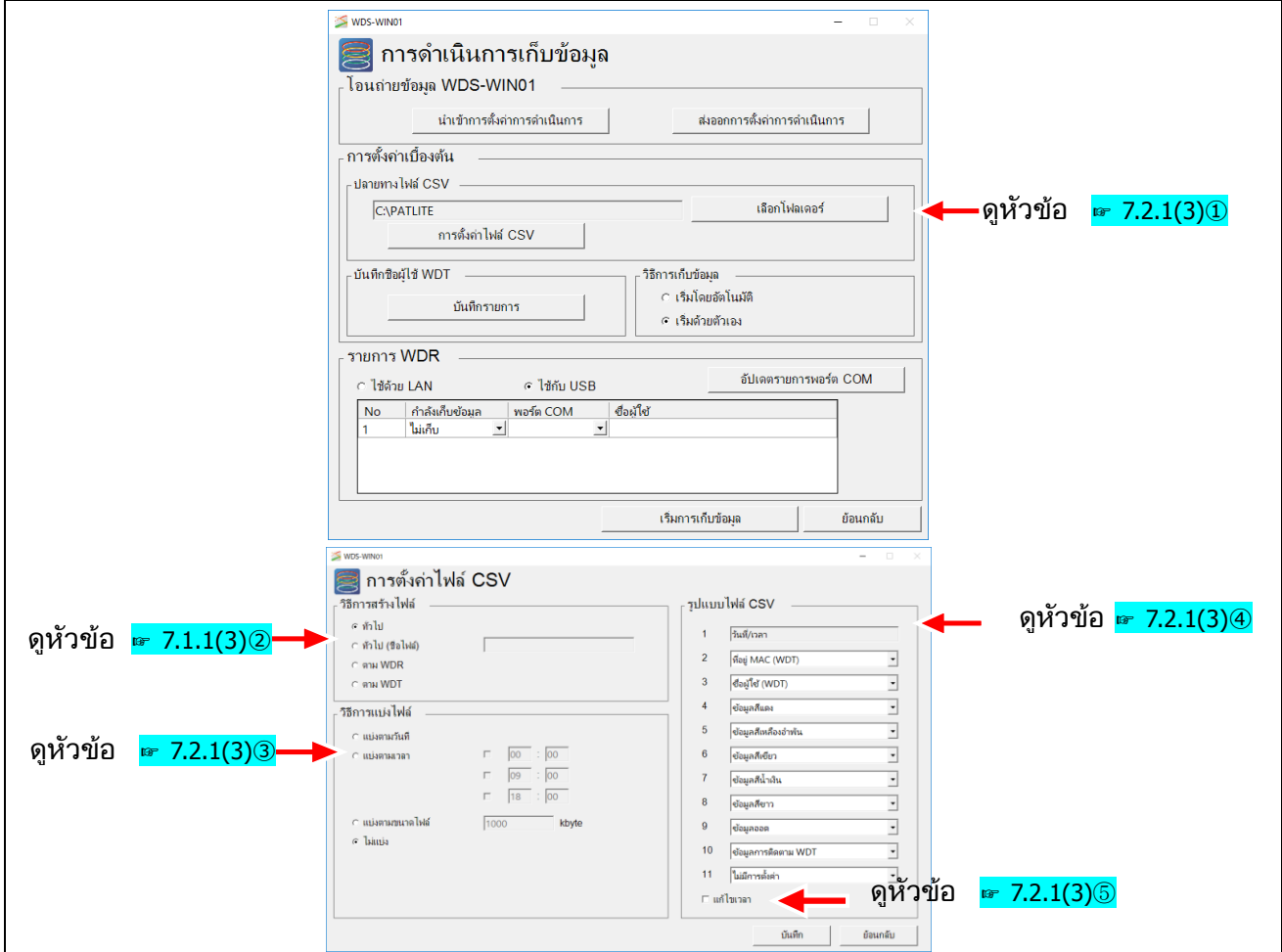

#### <span id="page-83-0"></span> $(3)$  คำอธิบายการตั้งค่า

① ปลายทางไฟล์ CSV

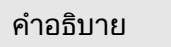

ตั้งค่าปลายทางการบันทึกสำหรับผลลัพธ์การเก็บข้อมูล (ไฟล์ CSV)

ุกระบวนการตั้งค่<mark>า</mark>

กา หนดการเลอืกโฟลเดอร์

์<br><mark>ค่าการตังค่า</mark>

โฟลเดอร์ไดรฟ์ในเครื่อง

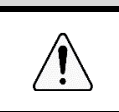

 $\blacklozenge$  คุณไม่สามารถระบุปลายทางการบันทึกไปยังไดรฟ์เครือข่ายและอุปกรณ์จัดเก็บข้อมูลภายนอกไ ด้ เช่น การด์ SD

ระวัง

 $\hat{A}$ 

#### <span id="page-83-1"></span>② วิธีการสร้างไฟล์

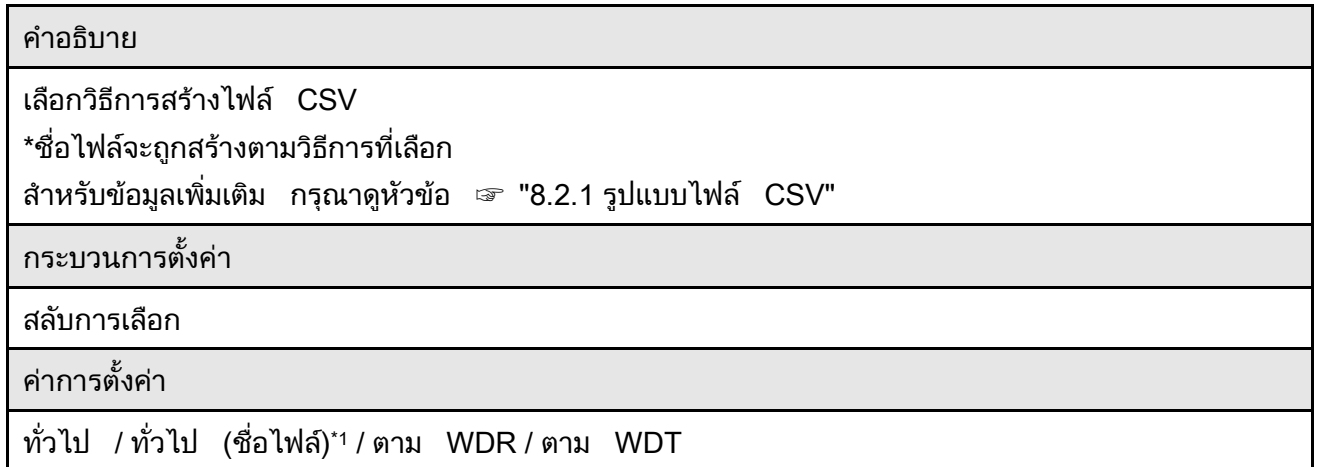

## \*1 ทั่วไป (ชื่อไฟล์): คุณสามารถป้อนชื่อไฟล์ใดๆ ก็ได้  $\,$

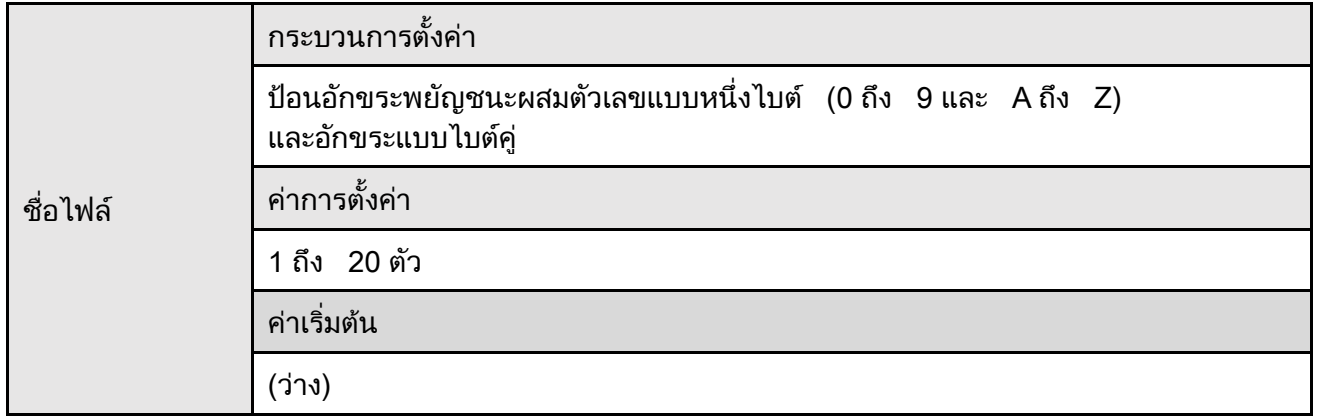

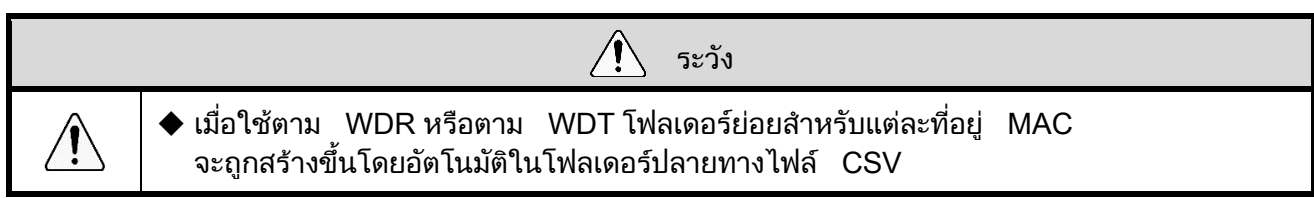

#### <span id="page-84-0"></span>③ วธิกี ารแบ่ งไฟล์

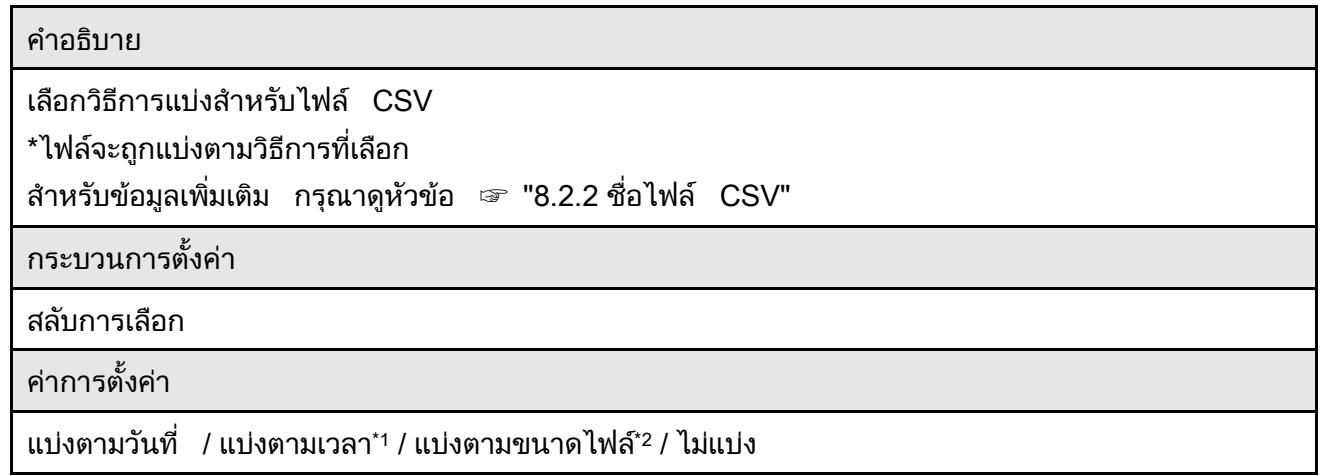

#### \* 1: ส าหรบั การแบ่ งตามเวลา คณุ สามารถตง้ัค่ าเงอื่ นไขเวลาได้ 3 แบบส าหรบั การแบ่ งไฟล์

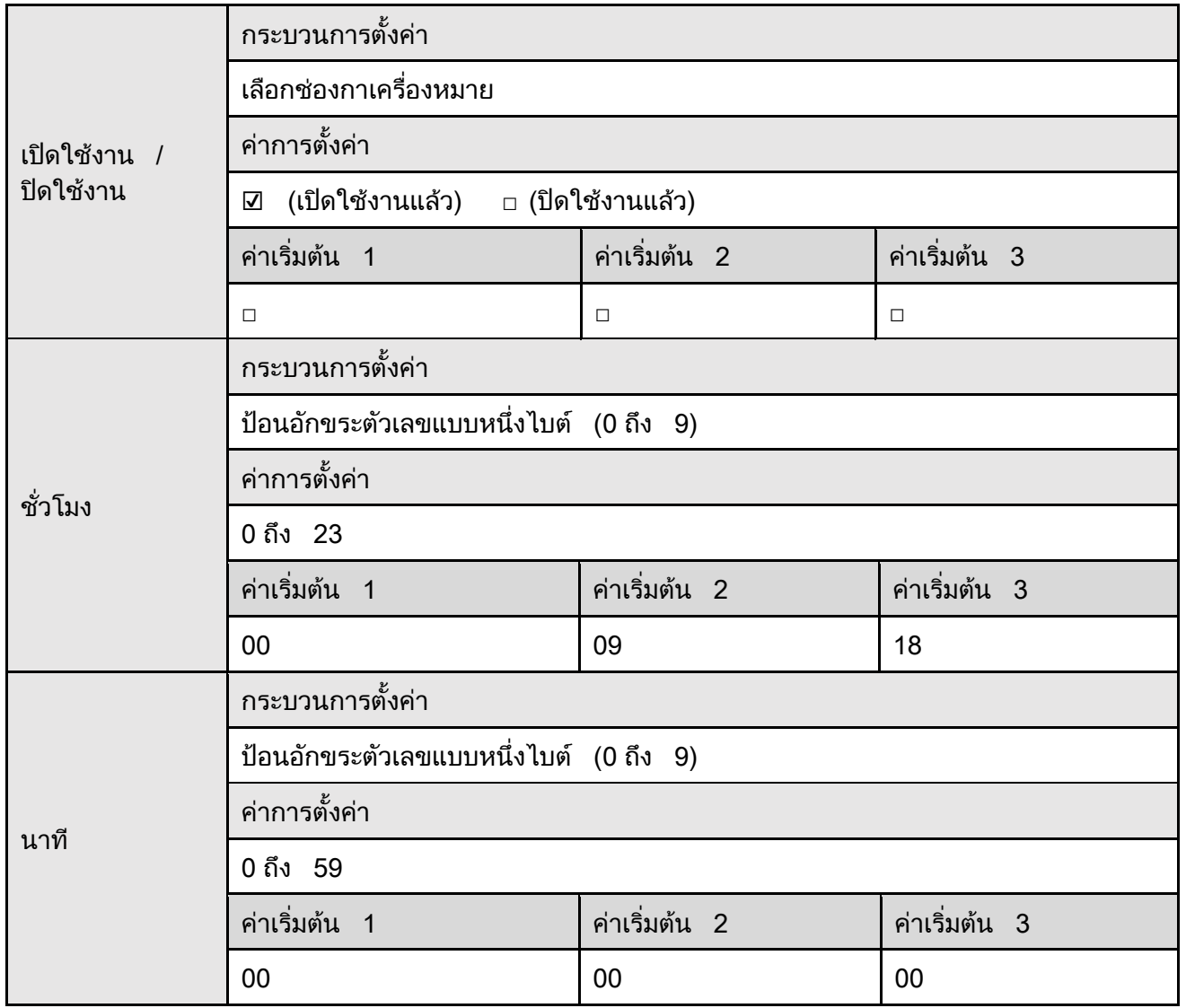

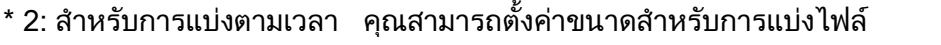

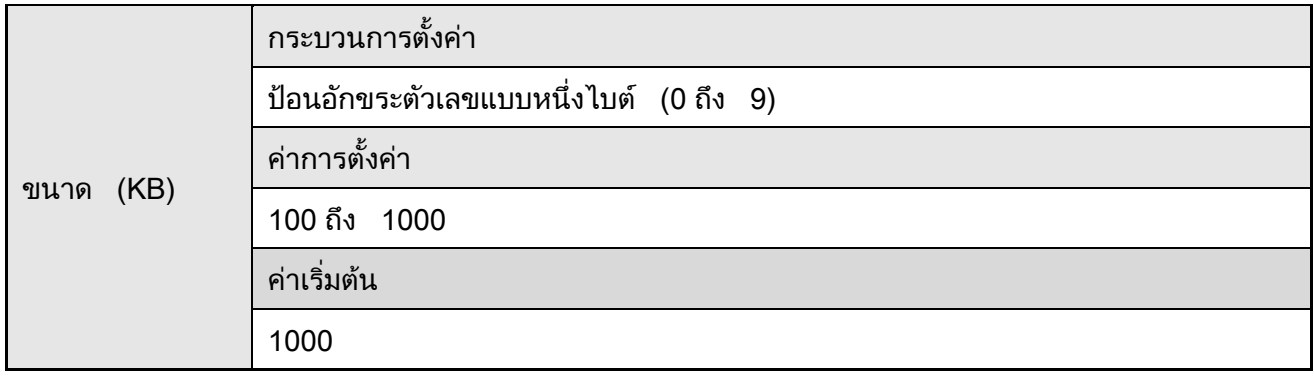

#### <span id="page-85-0"></span>④ รูปแบบไฟล์ CSV

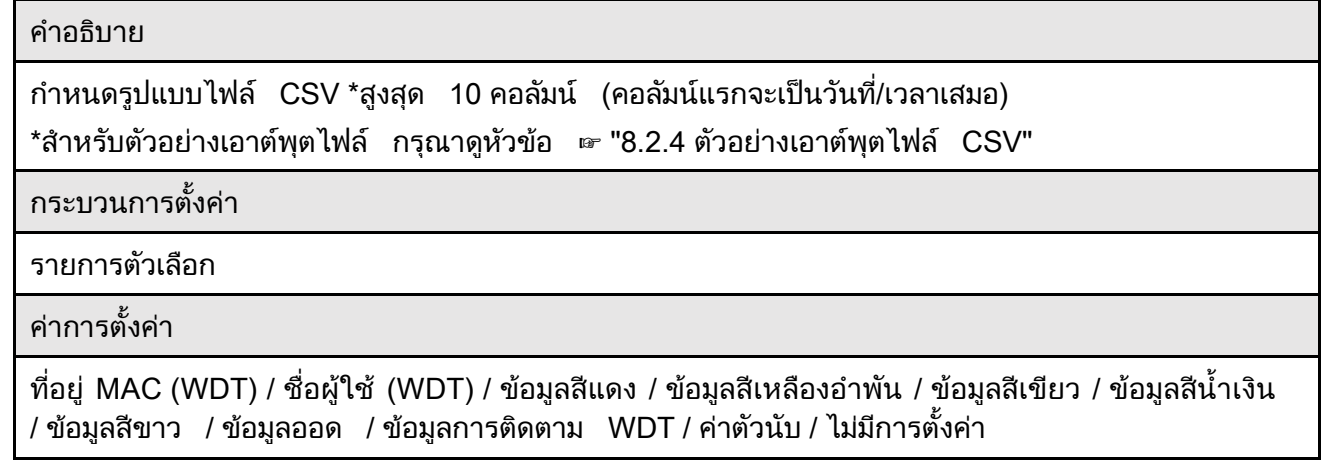

 $\overline{\mathcal{A}}$  ระวัง ∕ि  $\blacklozenge$  คุณไม่สามารถเลือกข้อมูลเดียวกันในหลายคอลัมน์ได้

#### <span id="page-85-1"></span>⑤ แก้ไขเวลา

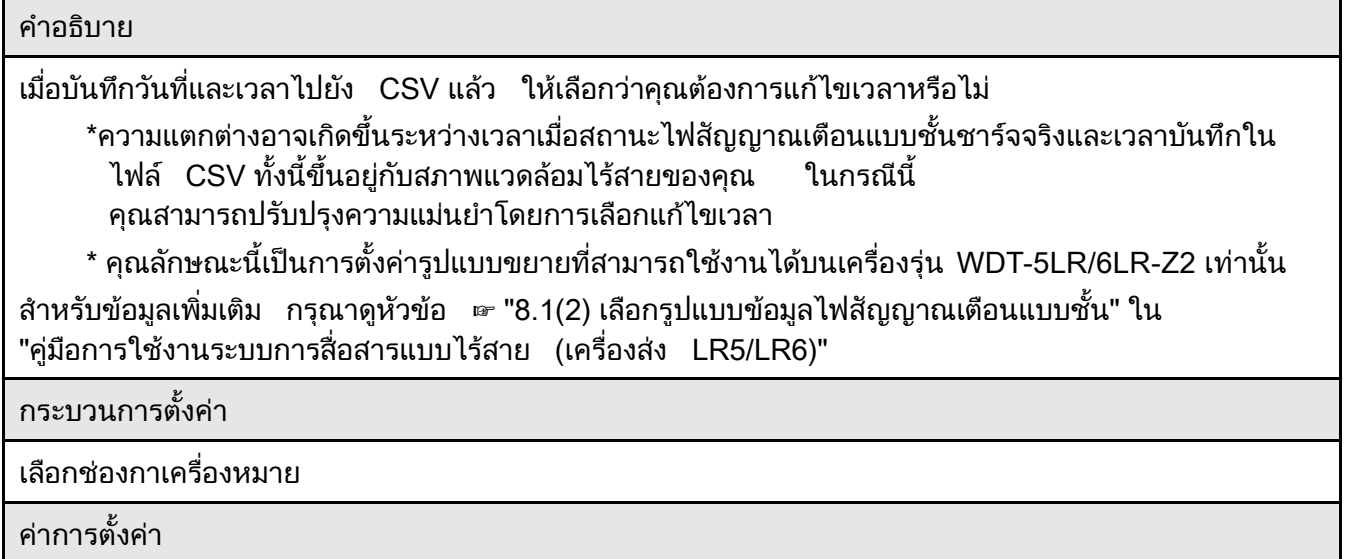

☑ (แก้ไข) · □ (ไมแ่ ก้ไข)

## $7.2.2$  การตั้งค่าเริ่มต้น (บันทึกชื่อผู้ใช้ WDT)

#### $(1)$  รายการการตั้งค่า

## • การตั้งค่ามีดังนี

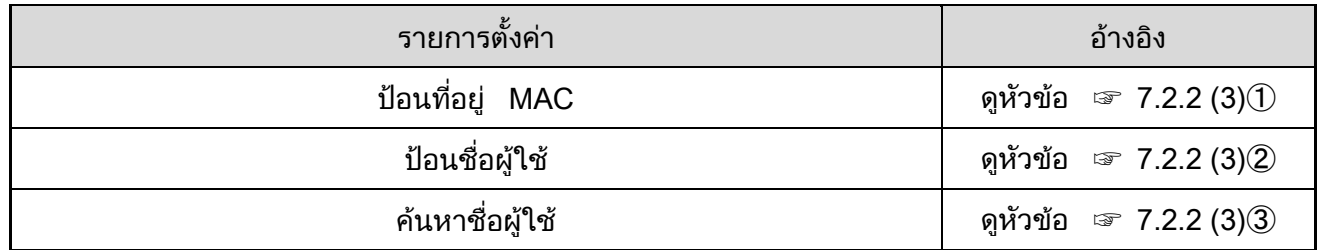

#### (2) คำอธิบายโครงร่างหน้าจ<mark>อ</mark>

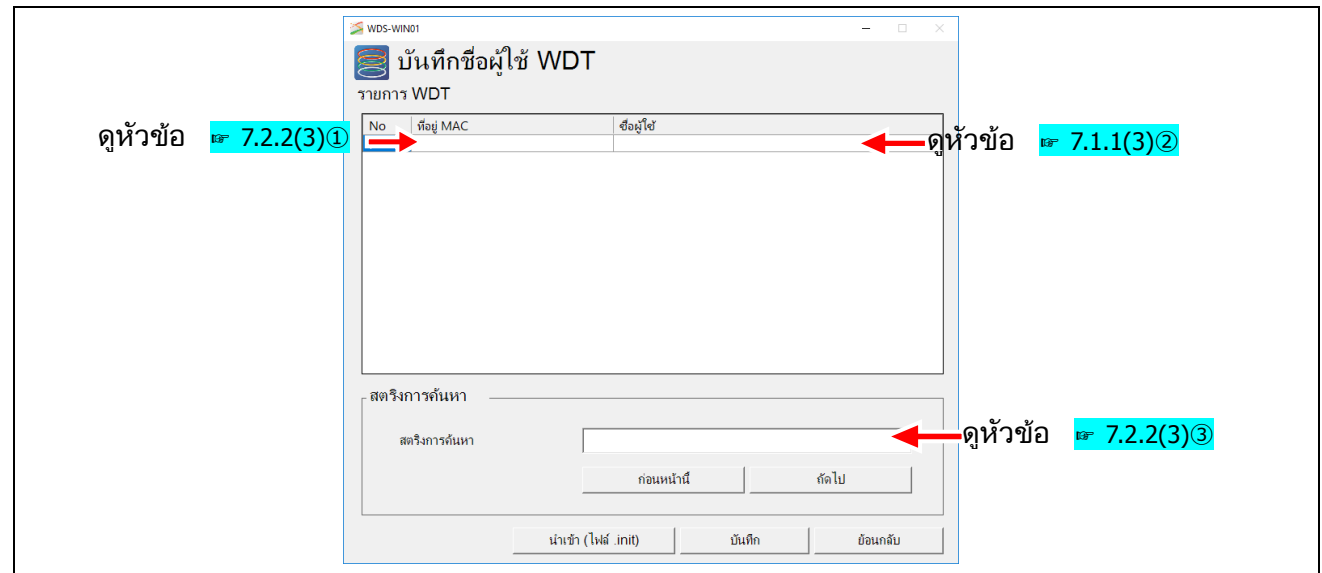

## <span id="page-86-0"></span> $(3)$  คำอธิบายการตั้งค่า

#### $\circledD$  ป้อนที่อยู่ MAC

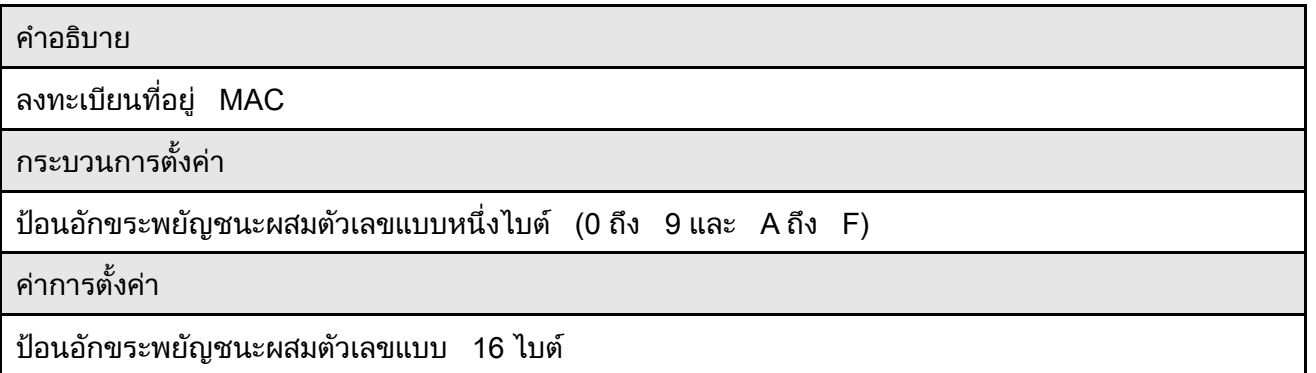

#### <span id="page-87-0"></span>② ป้อนชื่อผู้ใช<u>้</u>

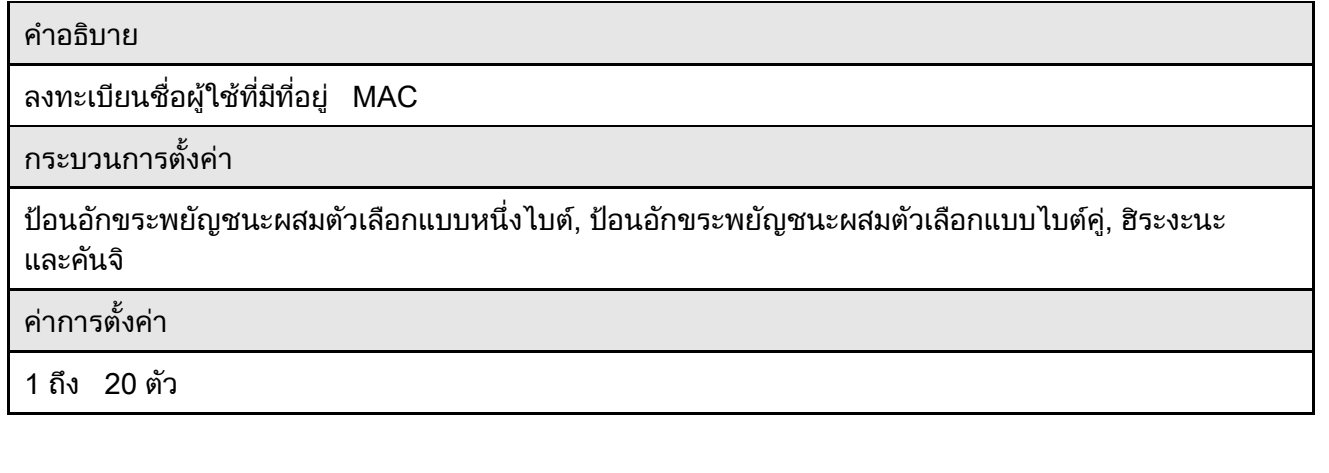

#### <span id="page-87-1"></span>③ ค้นหาชื่อผู้ใช<u>้</u>

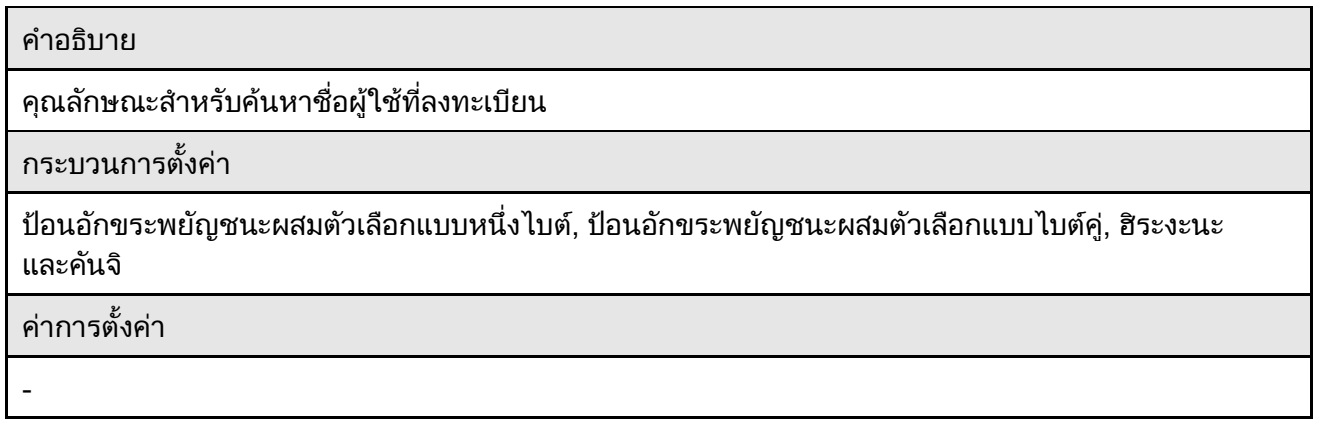

#### $7.2.3$  การตั้งค่าเริ่มต้น (วิธีการเก็บข้อมูล)

#### $(1)$  รายการการตั้งค่า

## • การตั้งค่ามีดังนี

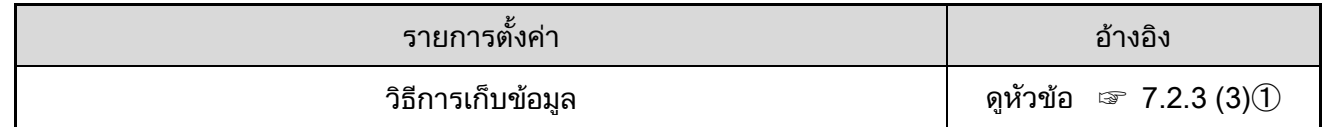

#### (2) คำอธิบายโครงร่างหน้าจ<mark>อ</mark>

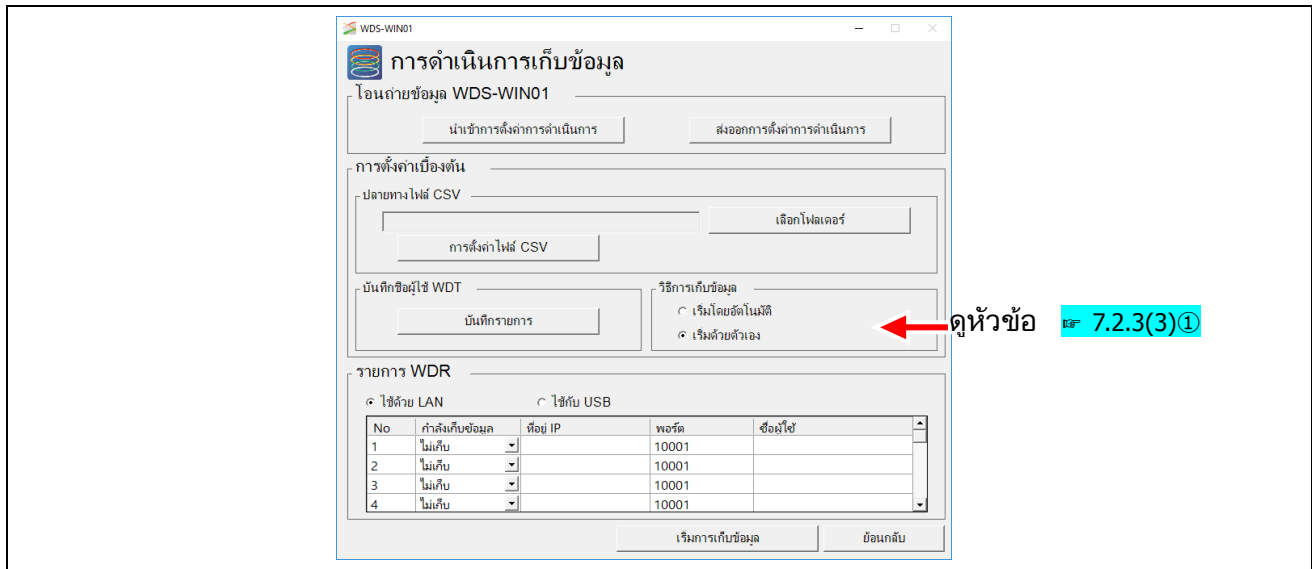

#### (3) <mark>คำอธิบายการตั้งค่า</mark>

#### <span id="page-88-0"></span>① วธิกี ารเก็บขอ้ มลู

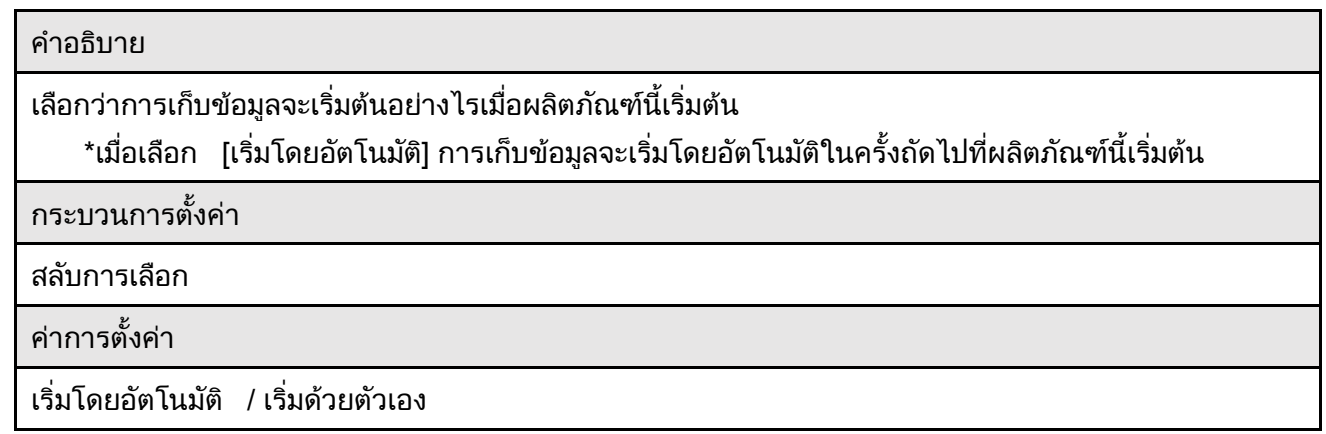

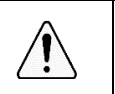

 $\blacklozenge$  \*เมื่อเลือก [เริ่มโดยอัตโนมัติ] การเก็บข้อมูลจะเริ่มโดยอัตโนมัติจากหน้าจอตัวเปิดใช้ ในการป้องกันไม่ให้เริมโดยอัตโนมัติ ให้เลือก [เริมด้วยตัวเอง]

ระวัง

 $\sqrt{1}$ 

#### 7.2.4 การเก็บข้อมลู

### $(1)$  รายการการตั้งค่า

## • การตั้งค่ามีดังนี

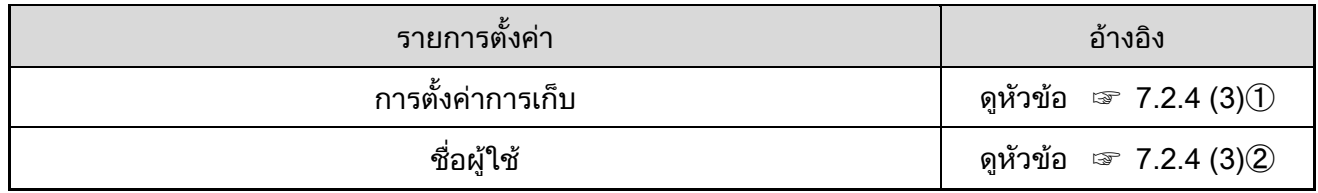

#### (2) คำอธิบายโครงร่างหน้าจ<mark>อ</mark>

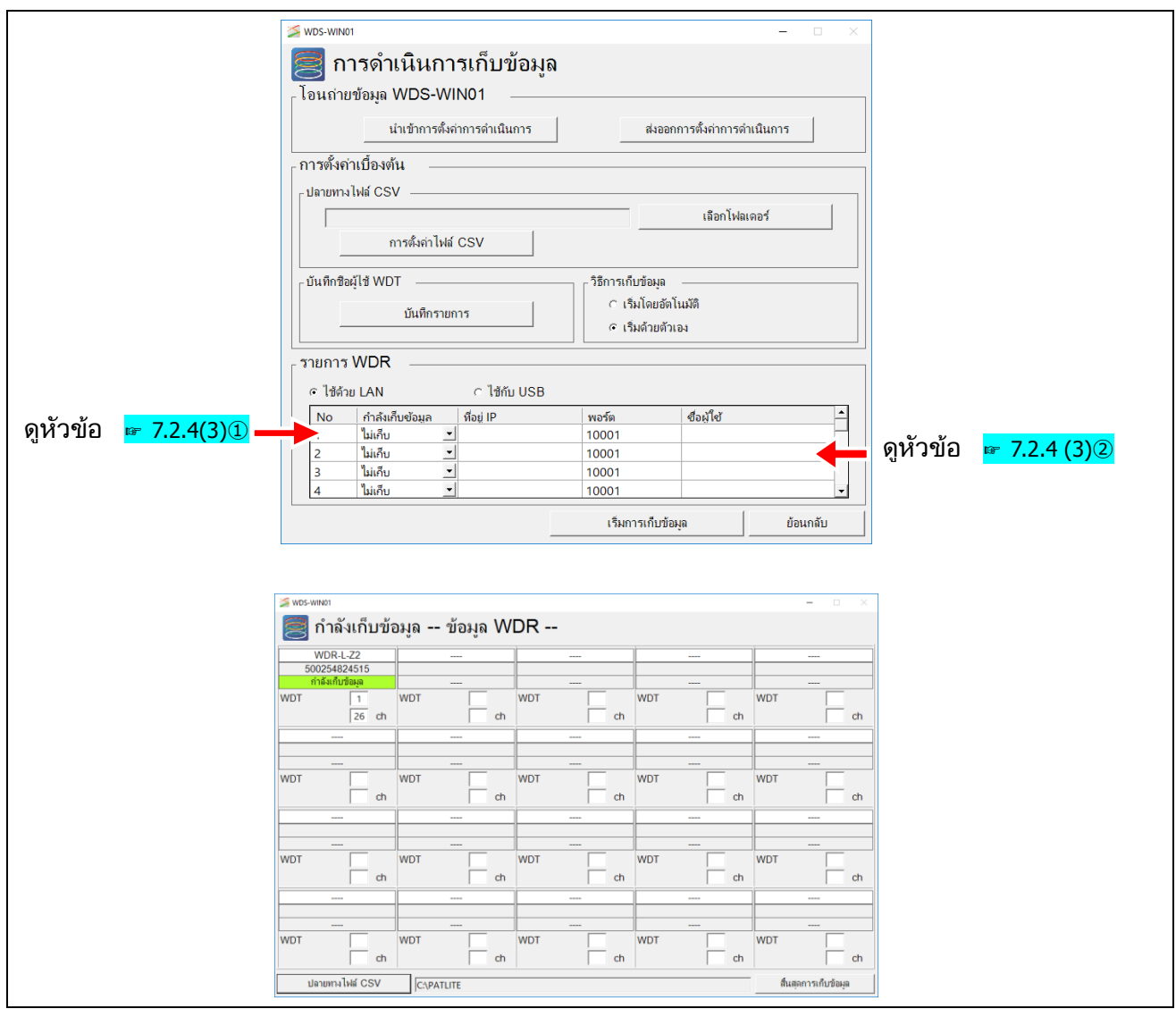

## $(3)$  คำอธิบายการตั้งค่า

## <span id="page-90-0"></span> $\mathbb O$  การตั้งค่าการเก็บ

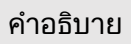

เลือก WDR สำหรับการเก็บข้อมูล (ใช้กับ LAN: สูงสุด 20 หน่วย, ใช้กับ USB: 1 หน่วย)

ุกระบวนการตั้งค่<mark>า</mark>

รายการตัวเลือก

์<br><mark>ค่าการตังค่า</mark>

เก็บข้อมลู / ไม่ เก็บข้อมลู

## <span id="page-90-1"></span>② ชอื่ ผู ้ใช้

ค าอธิบาย

ลงทะเบียนชื่อ (ชื่อผู้ใช้) สำหรับ WDR

ุกระบวนการตั้งค่<mark>า</mark>

ป้อนอักขระพยัญชนะผสมตัวเลขแบบหนึ่งไบต์ (0 ถึง 9 และ A ถึง Z) และอักขระแบบไบต์คู่

์<br><mark>ค่าการตังค่า</mark>

ชื่อผู้ใช้: 1 ถึง 20 ตัว (ไบต์เดียวหรือไบต์คู่) **่** 

#### 7.2.5 โอนถ่ ายข้อมลู WDS-WIN01

#### $(1)$  รายการการตั้งค่า

## • การตังค่ามีดังนี

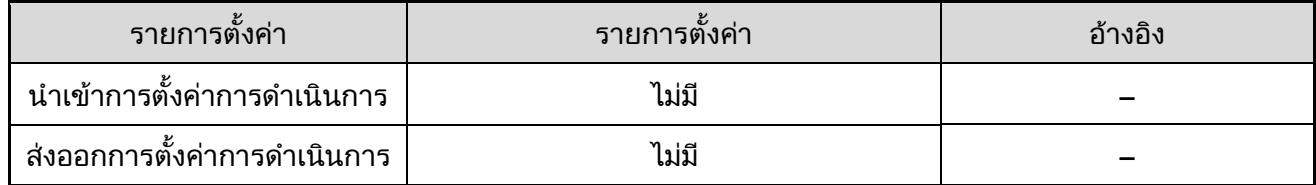

#### (2) คำอธิบายโครงร่างหน้าจ<mark>อ</mark>

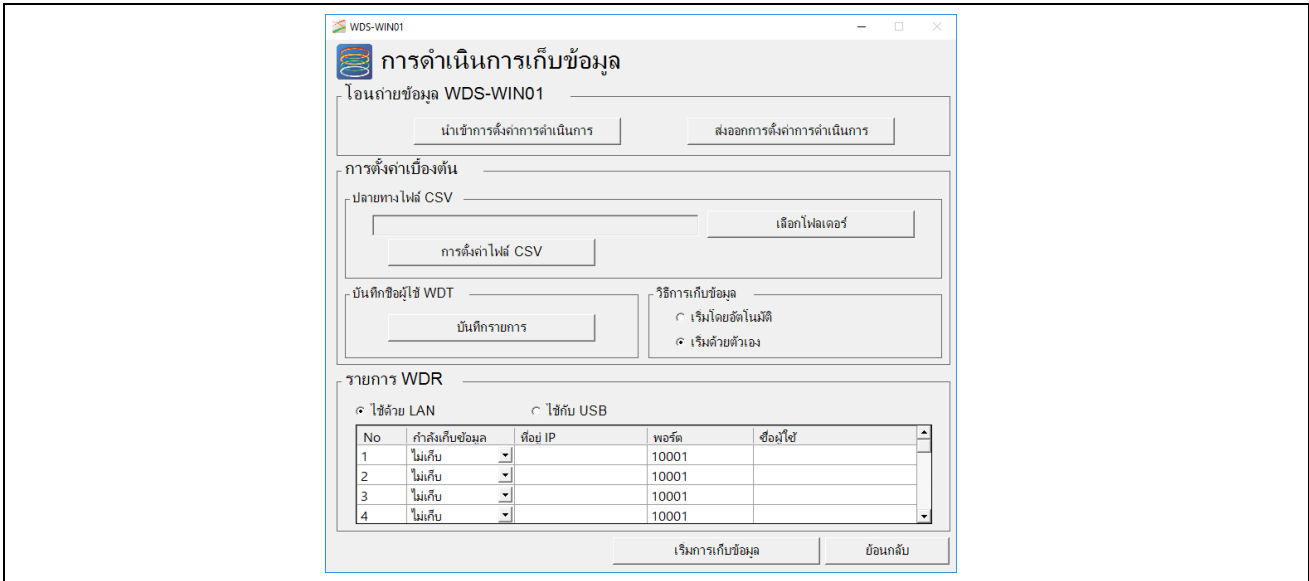

## 7.3 รายการค่าเริมต้น

## 7.3.1 การตั้งค่า WDT/WDR

 $(1)$  การตั้งค่า WDT

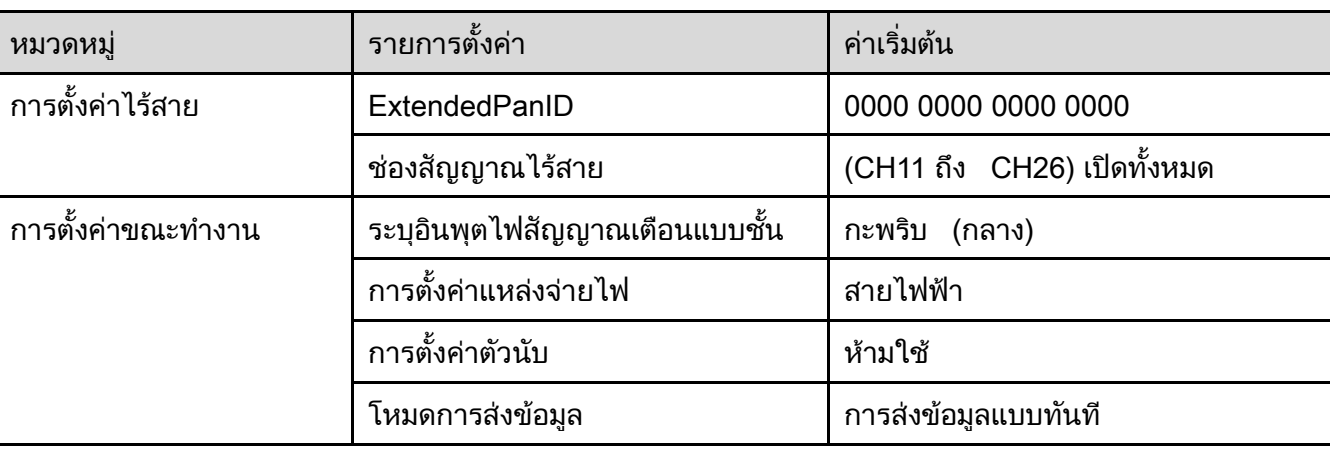

 $^{\star}$  ค่าเริ่มต้นสำหรับ WDT-5LR-Z2/WDT-6LR-Z2

ค าชี้แจง

 $\blacklozenge$  ค่าเริมต้นสำหรับการตังค่าแหล่งจ่ายไฟ  $\blacksquare$ WDT-5E-Z2/WDT-6M-Z2 คือ  $\blacksquare$ สีขาว $\blacksquare$ 

◆ เมื่อดิพสวิตช์หมายเลข 2 บน WDT-5LR-Z2/WDT-6LR-Z2 เปิด การตั้งค่าตัวนับจะคงที่ที่สีน้ำเงิน

 $(2)$  การตังค่า WDR

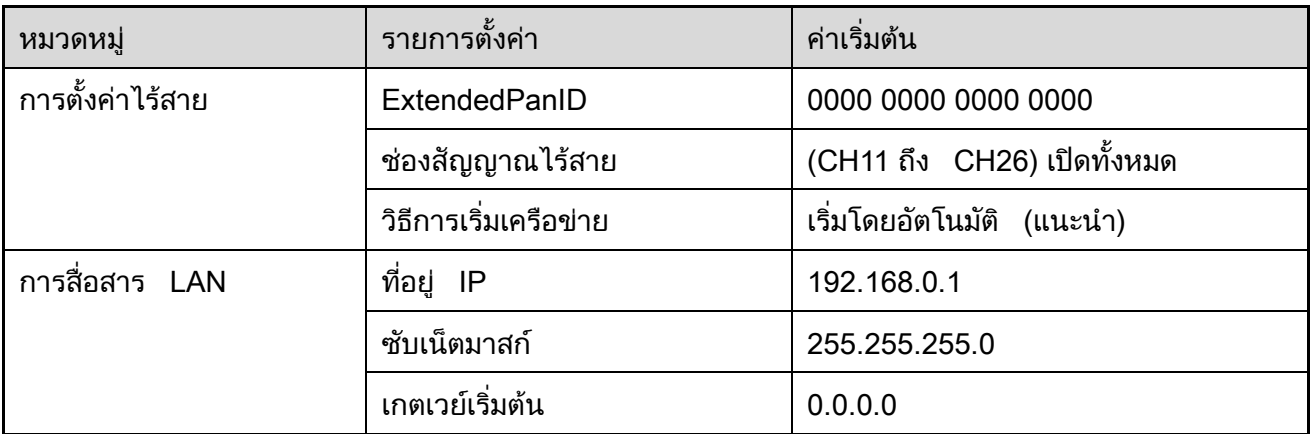

 $^*$  ค่าเริ่มต้นสำหรับ WDR-L-Z2/WDR-LE-Z2

#### 7.3.2 การเก็บข้อมลู

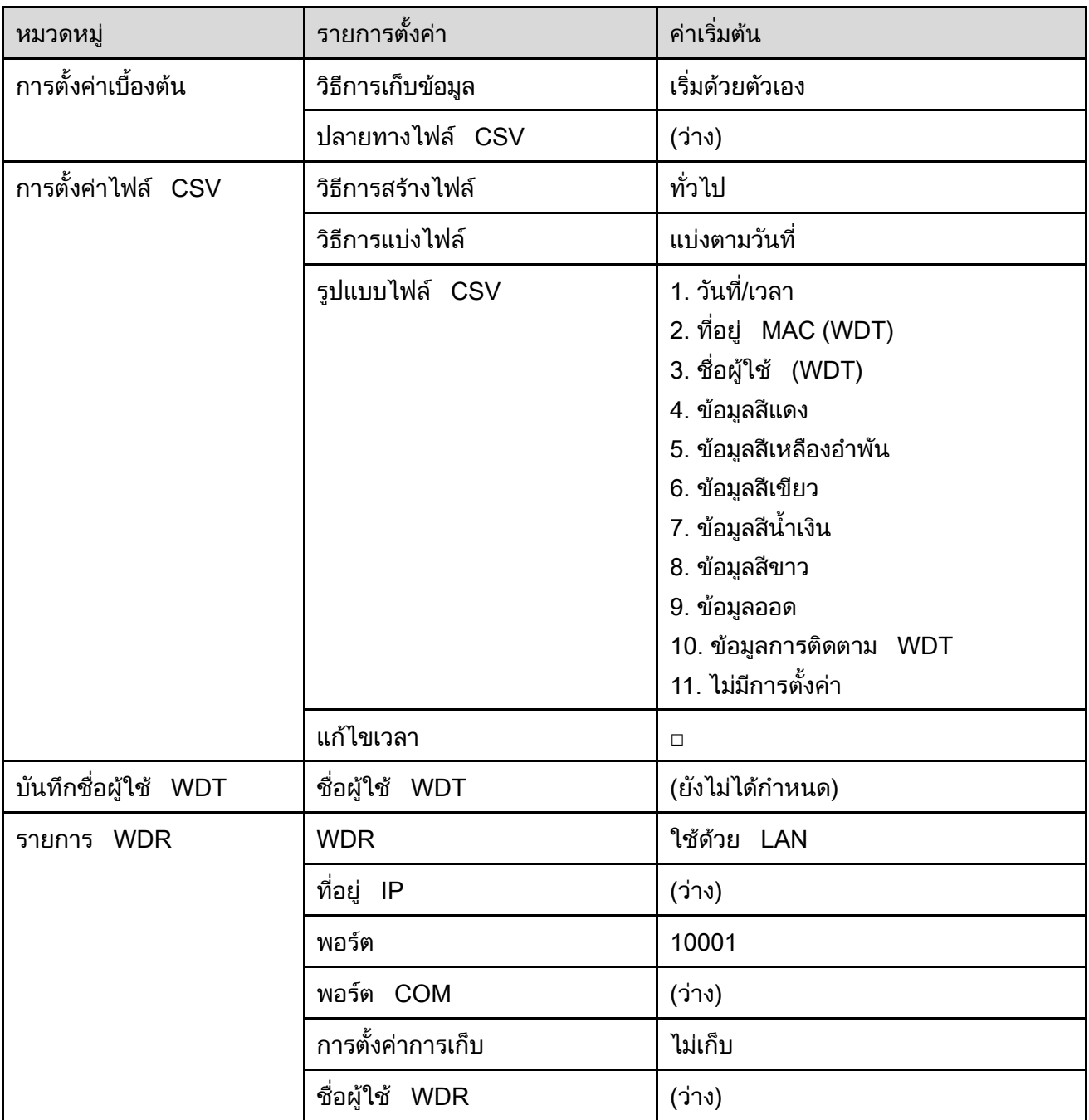

# 8 ข้อมูลจา เพาะ

# ี่ 8.1 ข้อมูลจำเพาะเกี่ยวกับซอฟต์แวร์

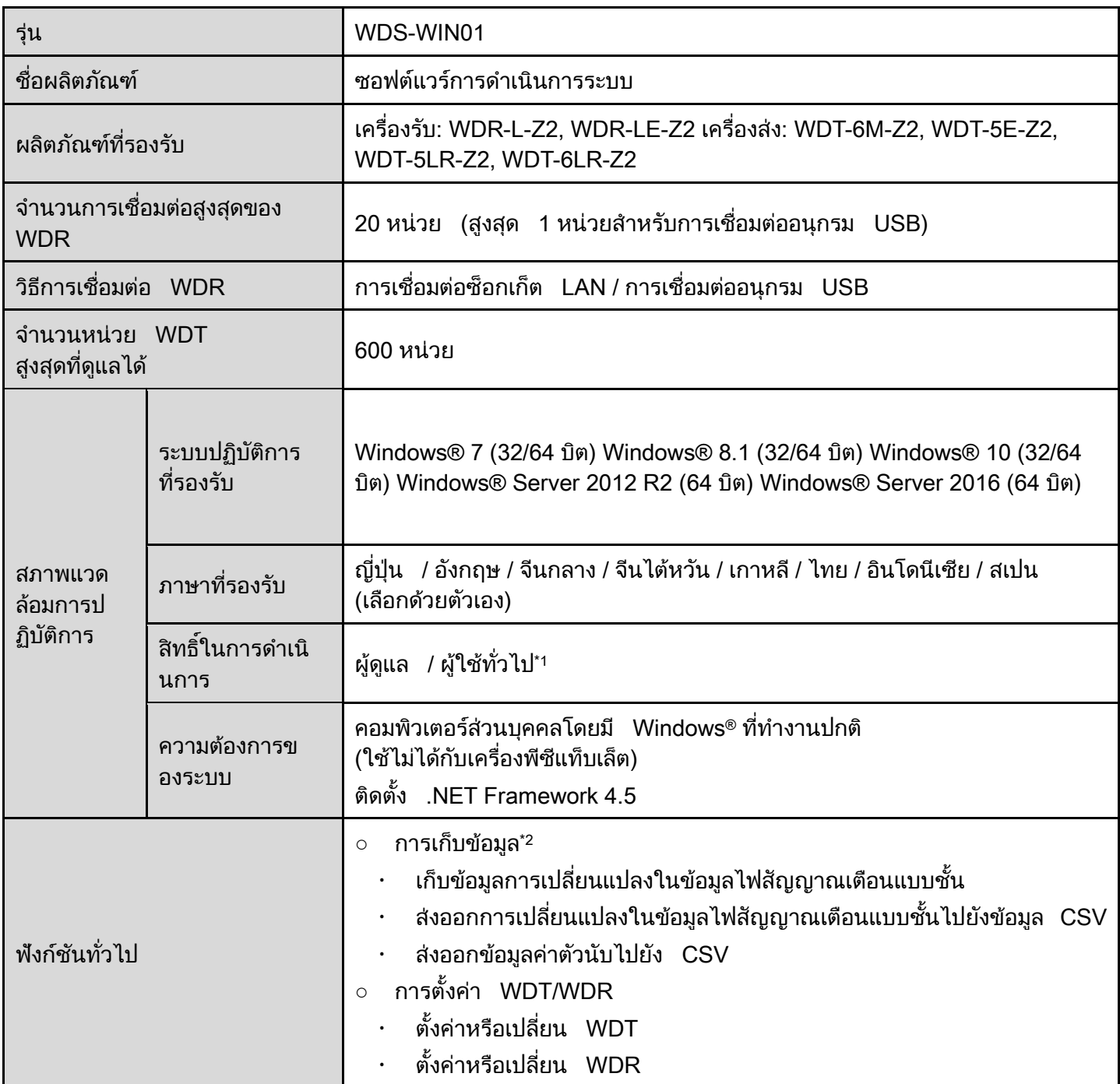

\*1 จำเป็นต้องเป็นผู้ใช้ที่มีสิทธิของผู้ดูแลระบบสำหรับการติดตั้ง

\*2 จำเป็นต้องได้รับการรับรองความถูกต้องใบอนุญาตสิทธิสำหรับการใช้งาน

# $\overline{8.2}$  ข้อมูลจำเพาะของไฟล์  $\overline{\mathsf{CSV}}$

คำอธิบายทั่วไปของไฟล์  $\,$  CSV ที่สร้างขึ้น

#### <span id="page-95-0"></span>8.2.1 รูปแบบไฟล์ CSV

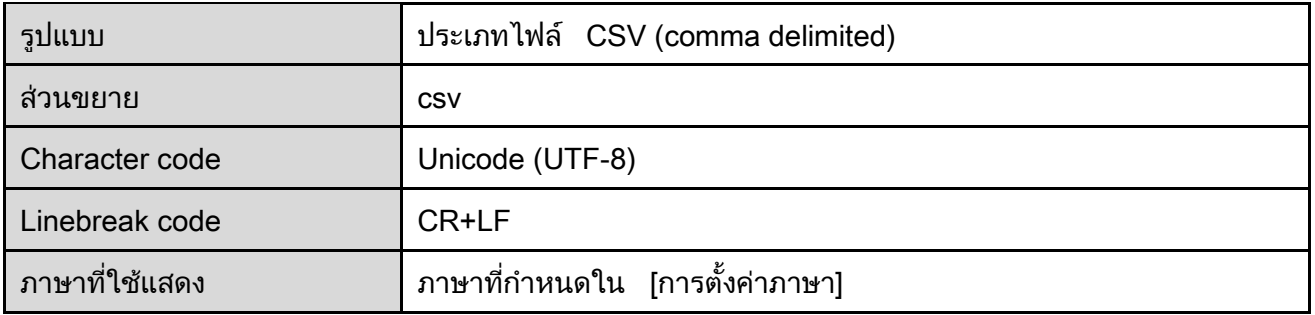

#### <span id="page-95-1"></span>8.2.2 ชื่อไฟล์ CSV

(1) วิธีการสร้ างไฟล์ : ทว่ัไป

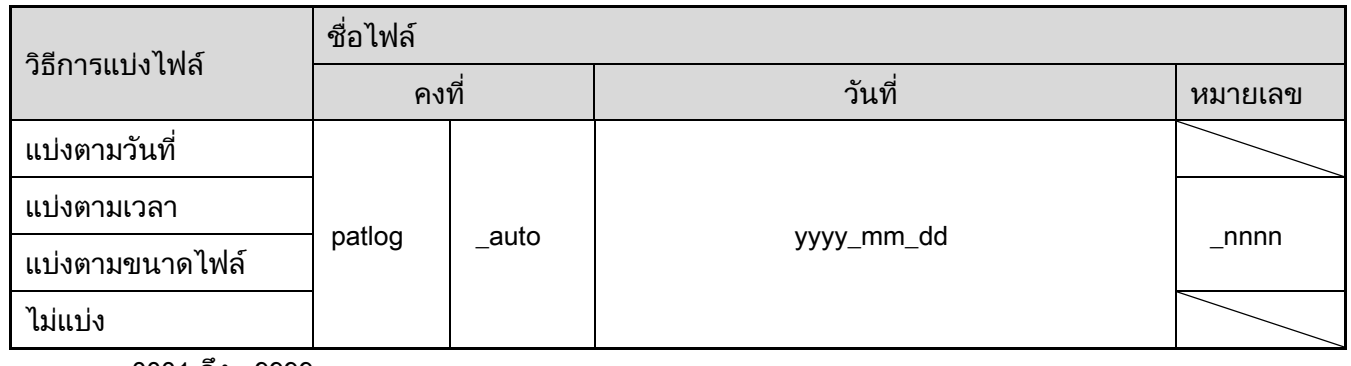

\_nnnn: 0001 ถึง 9999

์ (2) วิธีการสร้างไฟล์: ทั่วไป (ชื่อไฟล์<mark>)</mark>

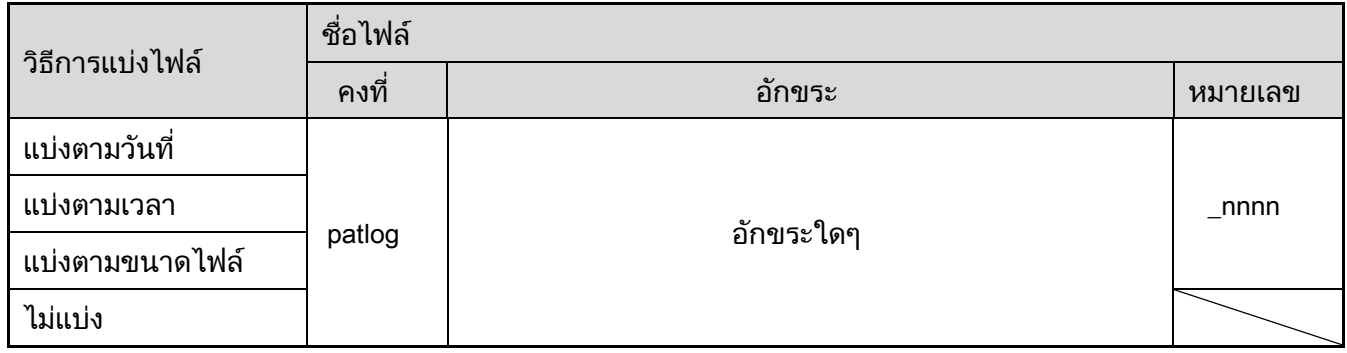

\_nnnn: 0001 ถึง 9999

#### (3) วธิกี ารสร้ างไฟล์ : ตาม WDR

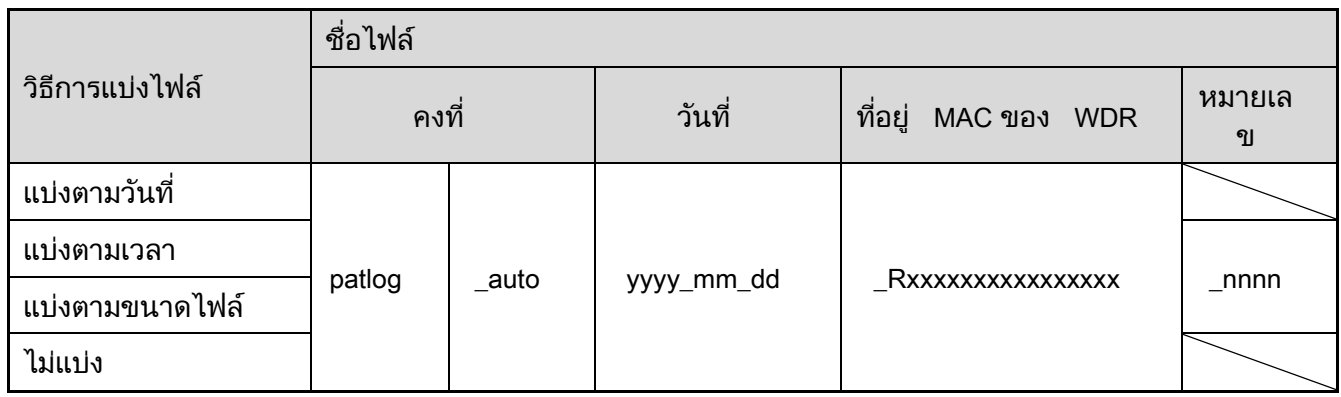

\_nnnn: 0001 ถึง 9999

#### โฟลเดอร์ถูกสร้างขึ้นโดยอัตโนมัติสำหรับแต่ละ WDR และไฟล์ CSV ถูกบันทึกในโฟลเดอร์เหล่านั้น

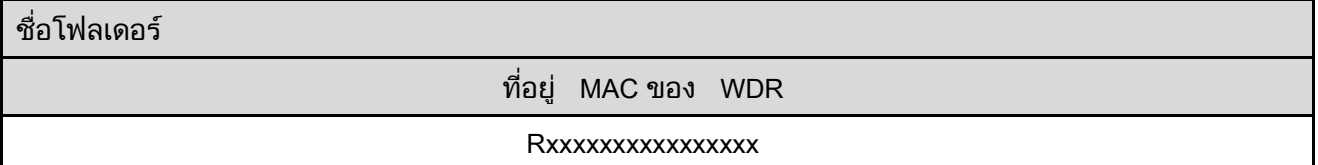

#### (4) วธิกี ารสร้ างไฟล์ : ตาม WDT

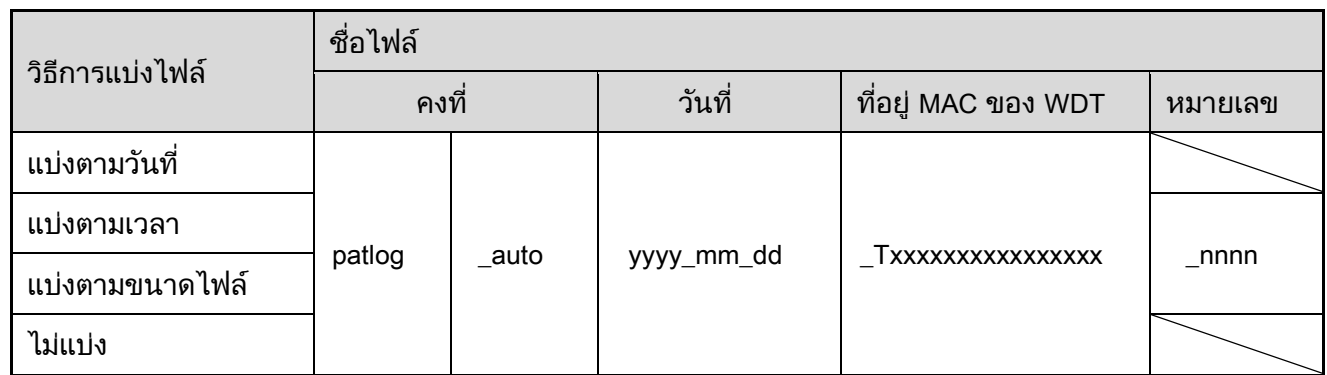

\_nnnn: 0001 ถึง 9999

#### โฟลเดอร์ถูกสร้างขึ้นโดยอัตโนมัติสำหรับแต่ละ WDT และไฟล์  $\operatorname{\mathsf{CSV}}$ ถูกบันทึกในโฟลเดอร์เหล่านั้น

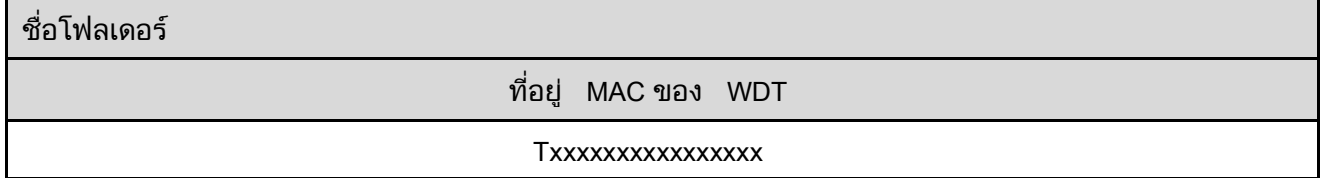

### $8.2.3$  กำหนดข้อมูลในเอาต์พุตไฟล์  ${\bf CSV}$

## $(1)$  คำอธิบายเกี่ยวกับรูปแบบไฟล์  $\overline{\text{CSV}}$

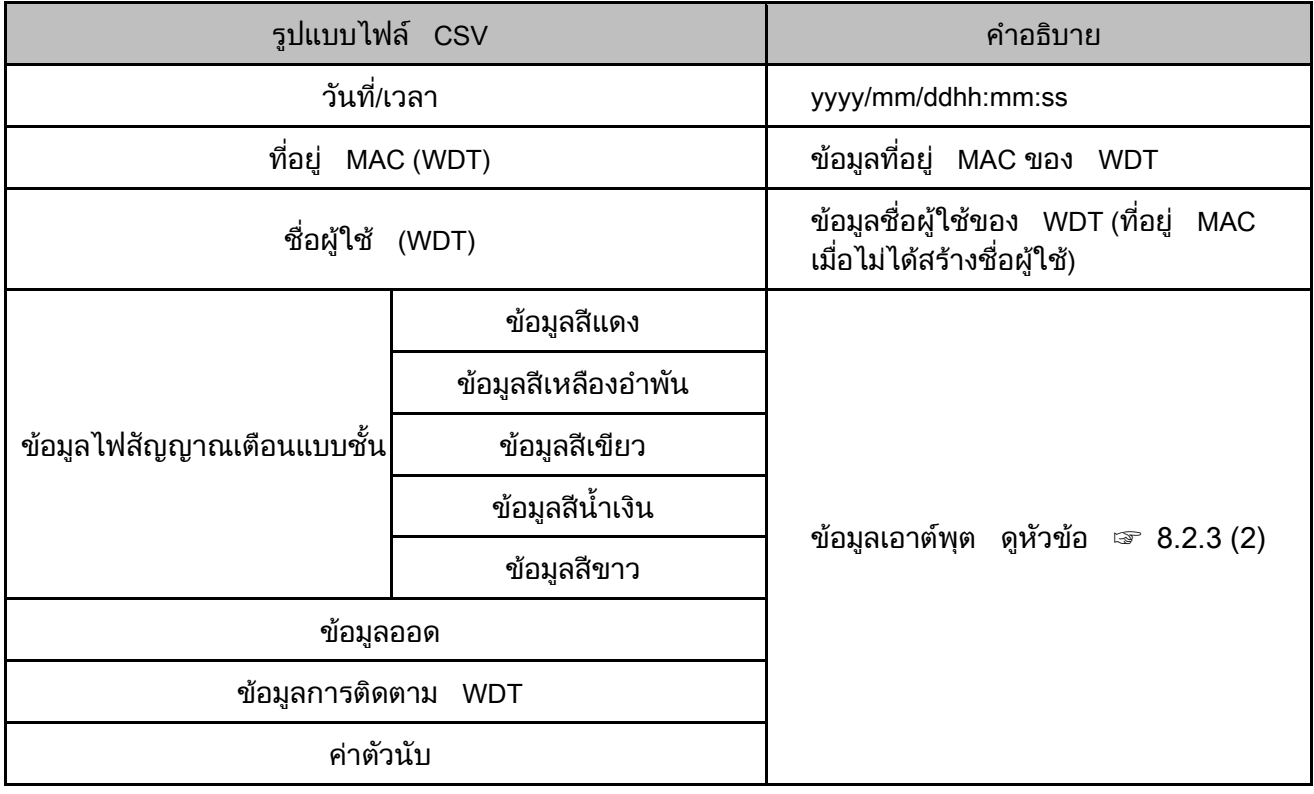

<span id="page-97-0"></span>์ (2) ส่งออกข้อมูลสำหรับไฟสัญญาณเตือนแบบชัน ออด ระบบการติดตาม WDT และค่าตัวนับ

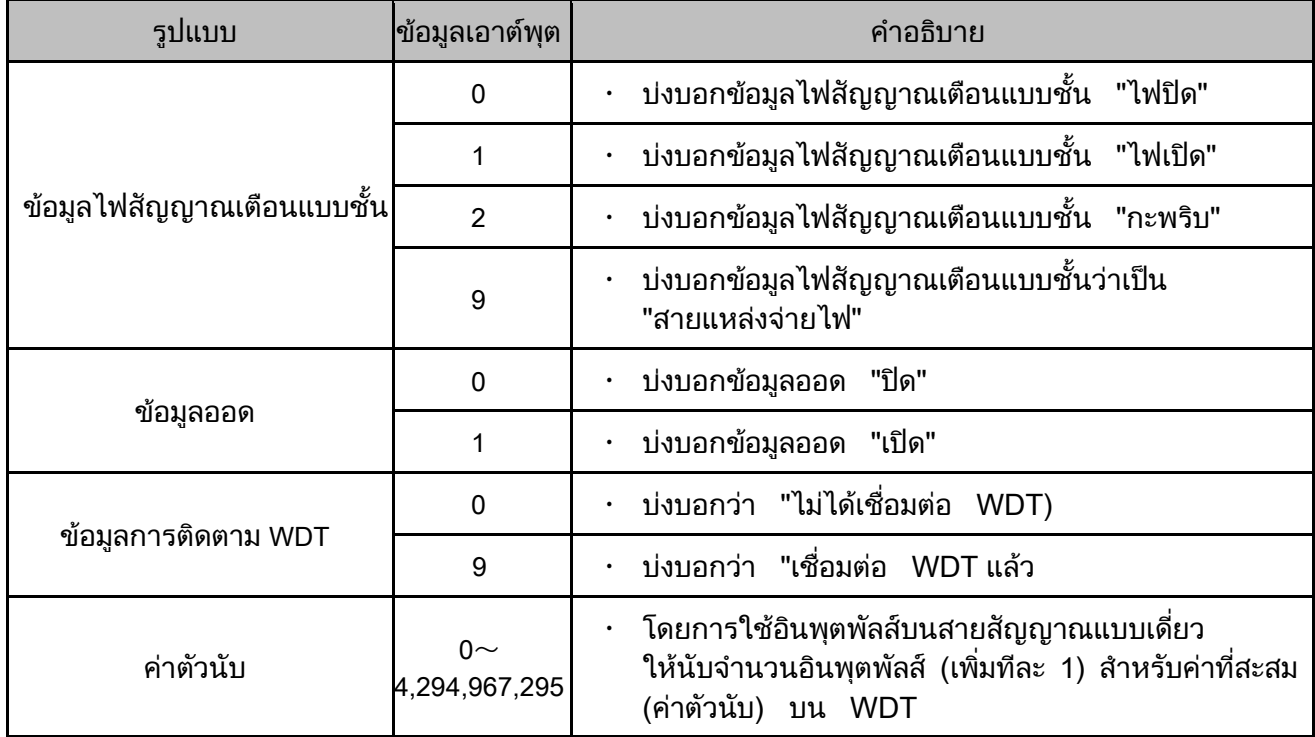

#### $8.2.4$ ตัวอย่างเอาต์พุตไฟล์ CSV

#### (1) Excel

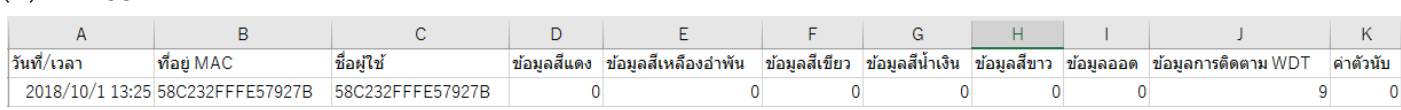

#### (2) Text

|วันที่/เวลา,ที่อยู่ MAC, ชื่อผู้ใช้,ข้อมูลสีเเดง,ข้อมูลสีเหลืองอำพัน,ข้อมูลสีเขียว,ข้อมูลสีนี้ใน,ข้อมูลขอด,ข้อมูลการติดตาม WDT , ค่าตัวนับ<br>2018/10/01\_13:25:32 ,58C232FFFE57927B ,58C232FFFE57927B , 0 , 0 , 0 , 0 , 0 , 0 ,

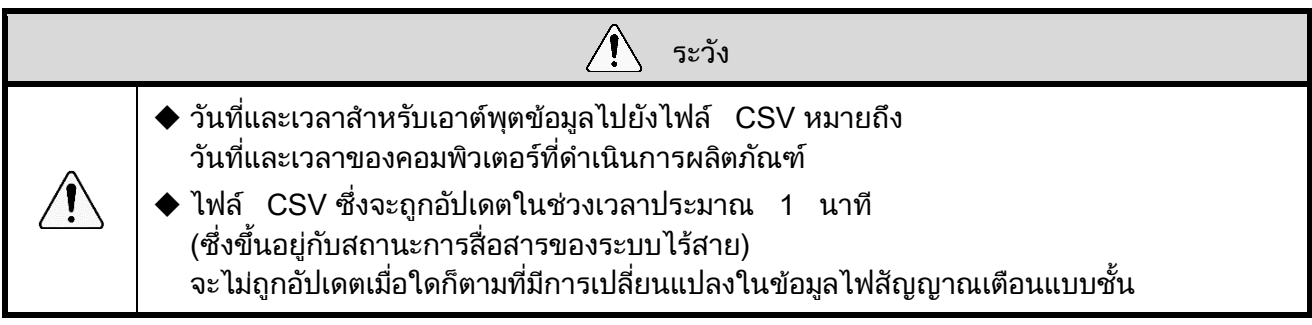

#### $8.2.5$  เกี่ยวกับการสร้างและการแบ่งไฟล์  ${\bf CSV}$

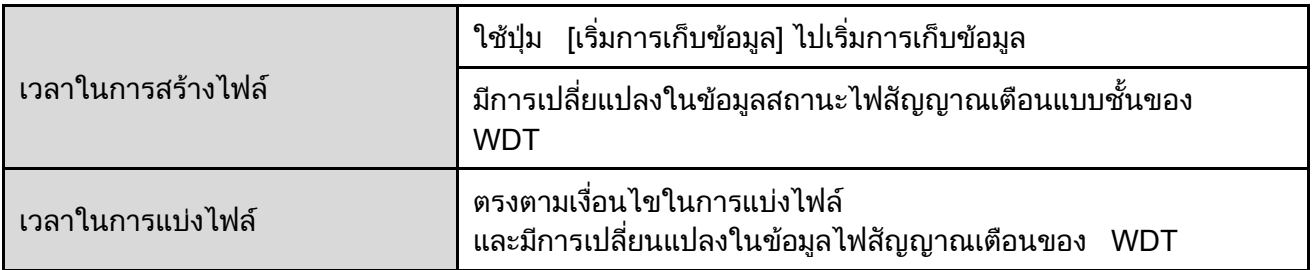

สำหรับข้อมูลเกียวกับชื่อไฟล์เมื่อสร้างและแบ่งไฟล์ ดูหัวข้อ ☞ 8.2.2

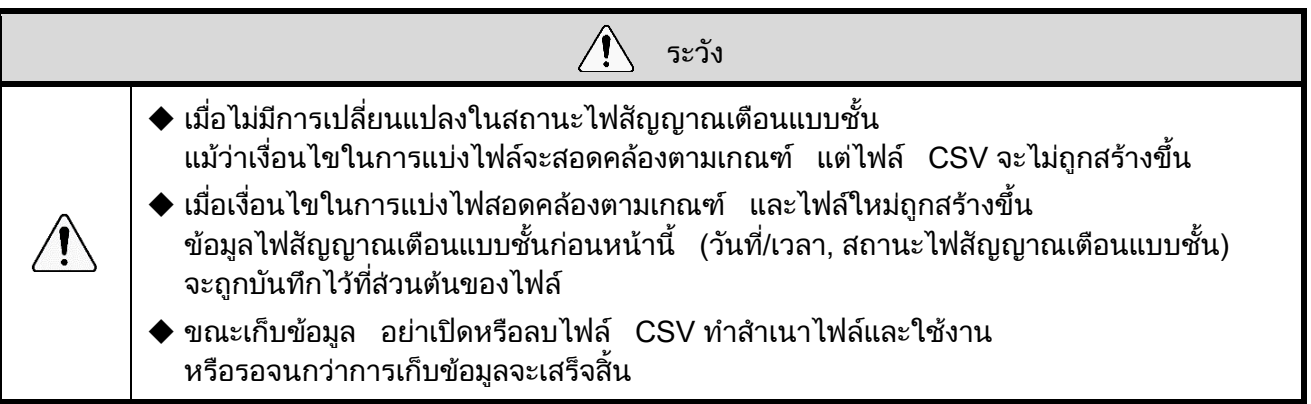

## 8.2.6 ตัวอย่างการสร้างไฟล์ CSV ด้วยวิธีการแบ่งไฟล์

ต่อไปนี้คือตัวอย่างการสร้างไฟล์ในแต่ละวิธี

์ (1) วิธีการสร้างไฟล์: ทั<mark>้</mark>วไป

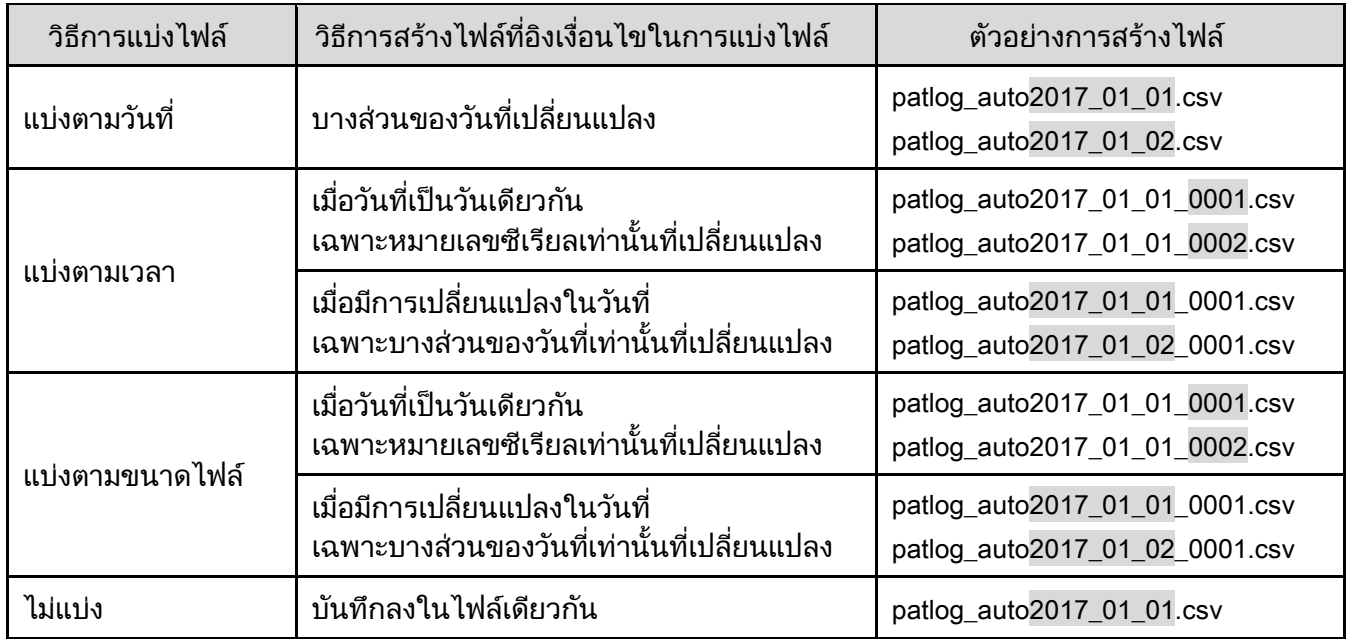

์ (2) วิธีการสร้างไฟล์: ทั่วไป (ชื่อไฟล์<mark>)</mark>

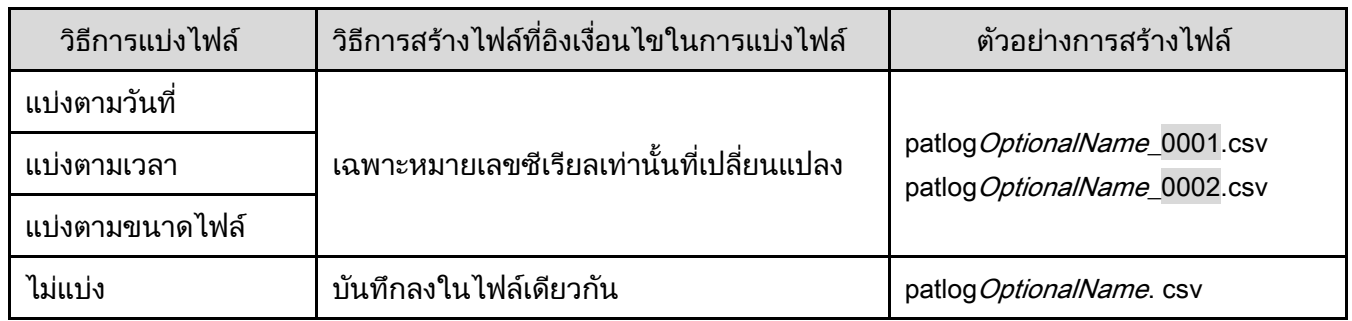

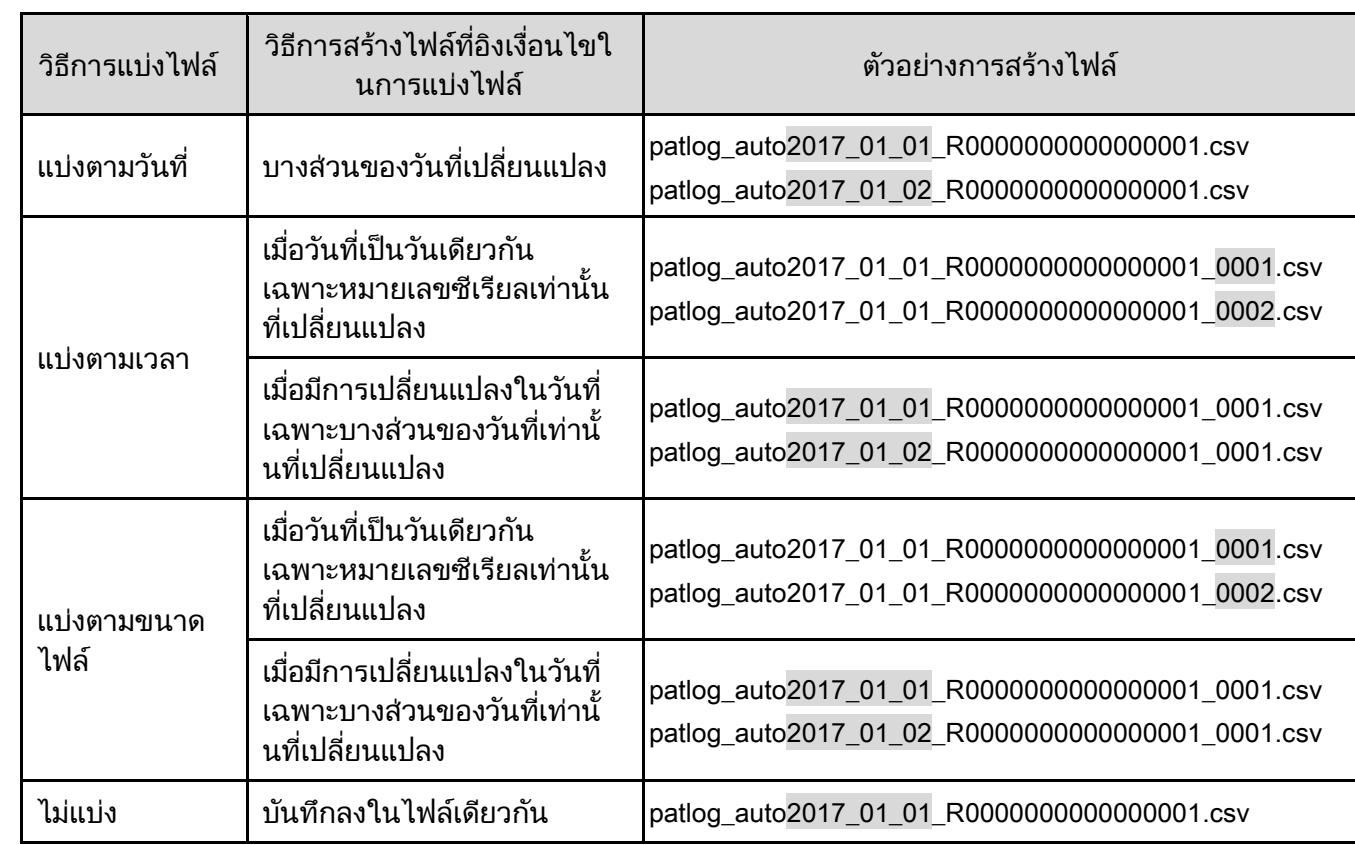

(3) วธิกี ารสร้ างไฟล์ : ตาม WDR

(4) วธิกี ารสร้ างไฟล์ : ตาม WDT

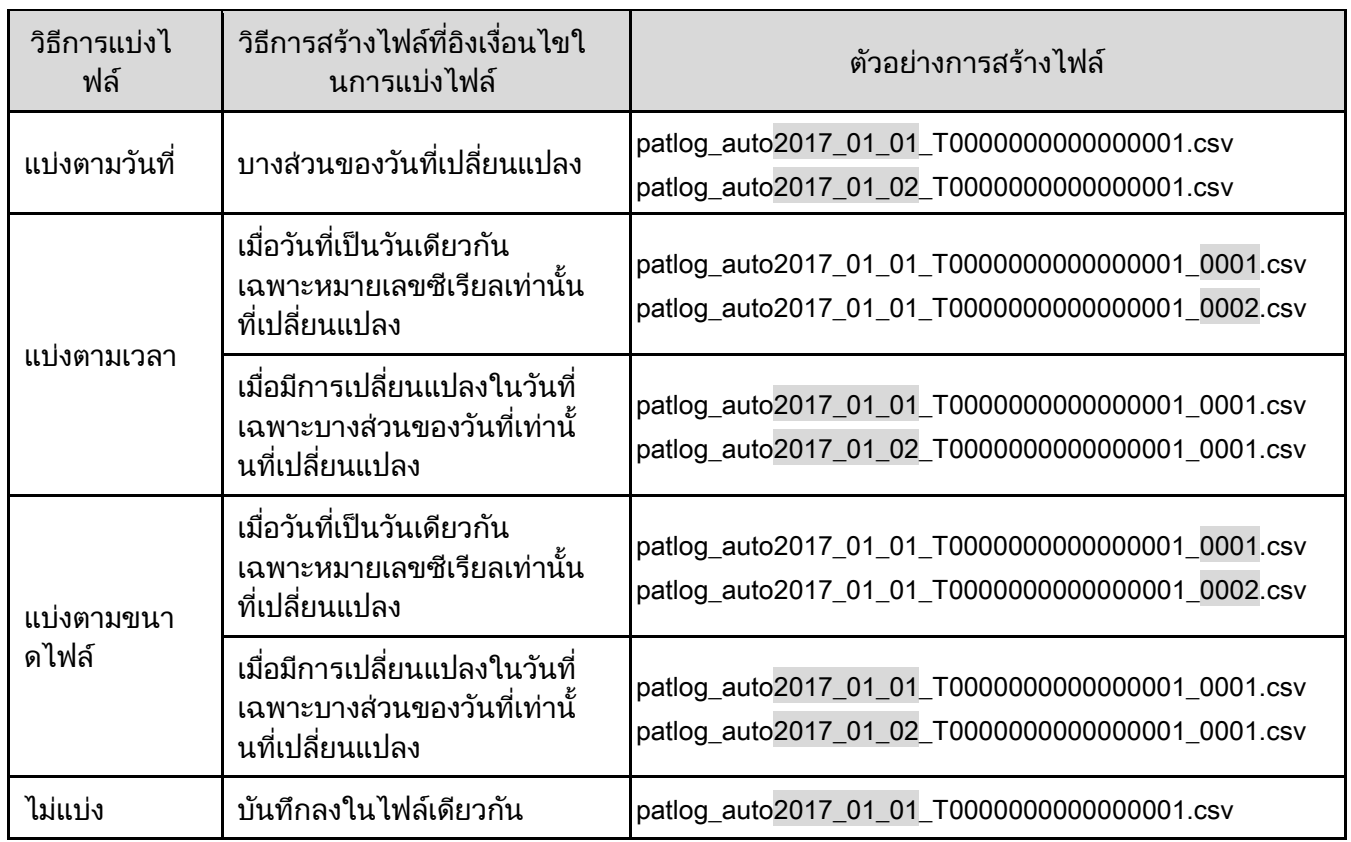

# 9 การแก้ไขปญั หา

## 9.1 การแก้ไขปญั หา

#### ตรวจสอบดงัตอ่ ไปนี้

หากคุณมีข้อซักถามใด ๆ เกียวกับผลิตภัณฑ์นี กรุณาติดต่อฝ่ายบริการและซ่อมแซมของเราตามที่ระบุไว้ด้านหลังของคู่มือนี

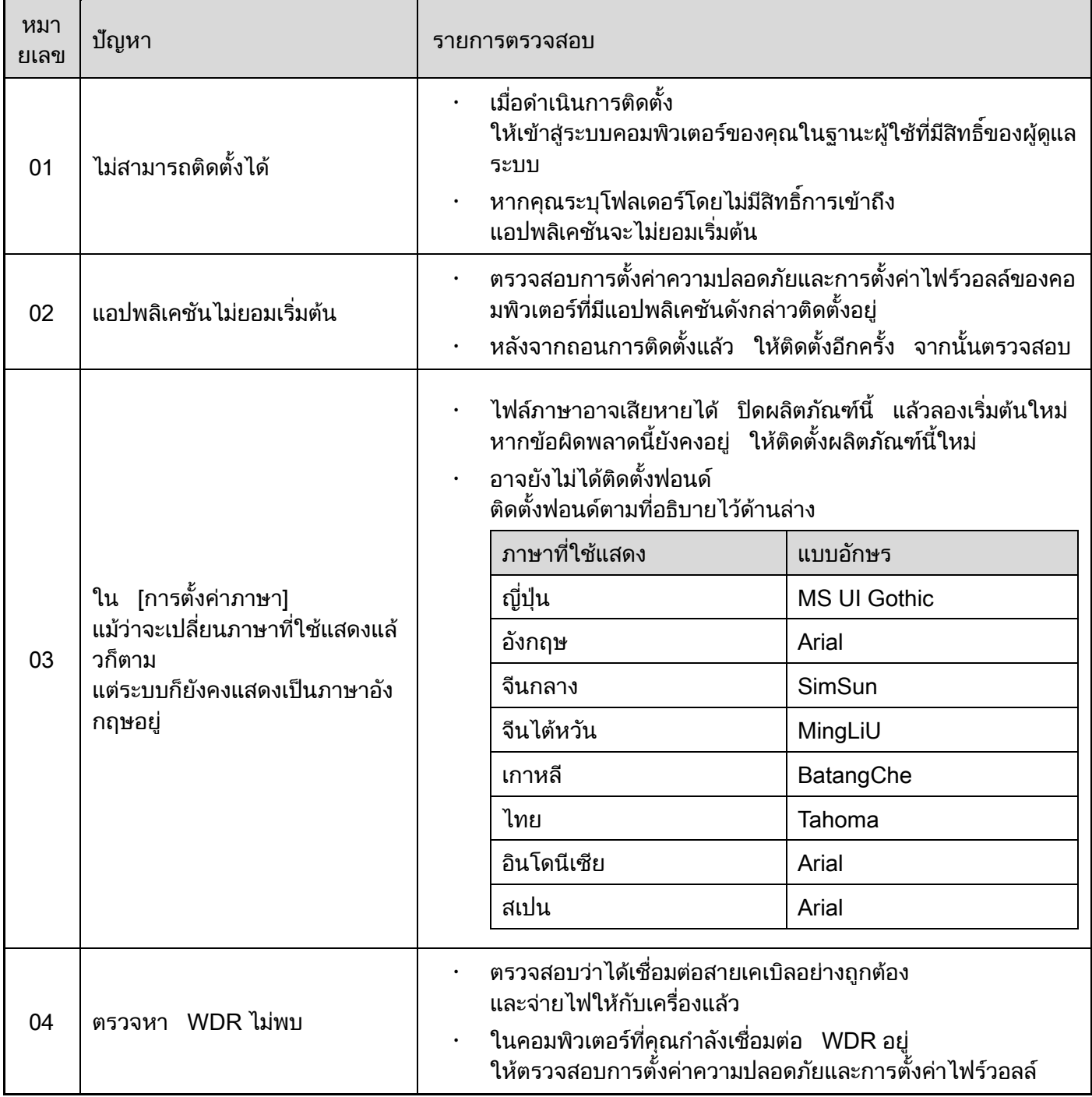

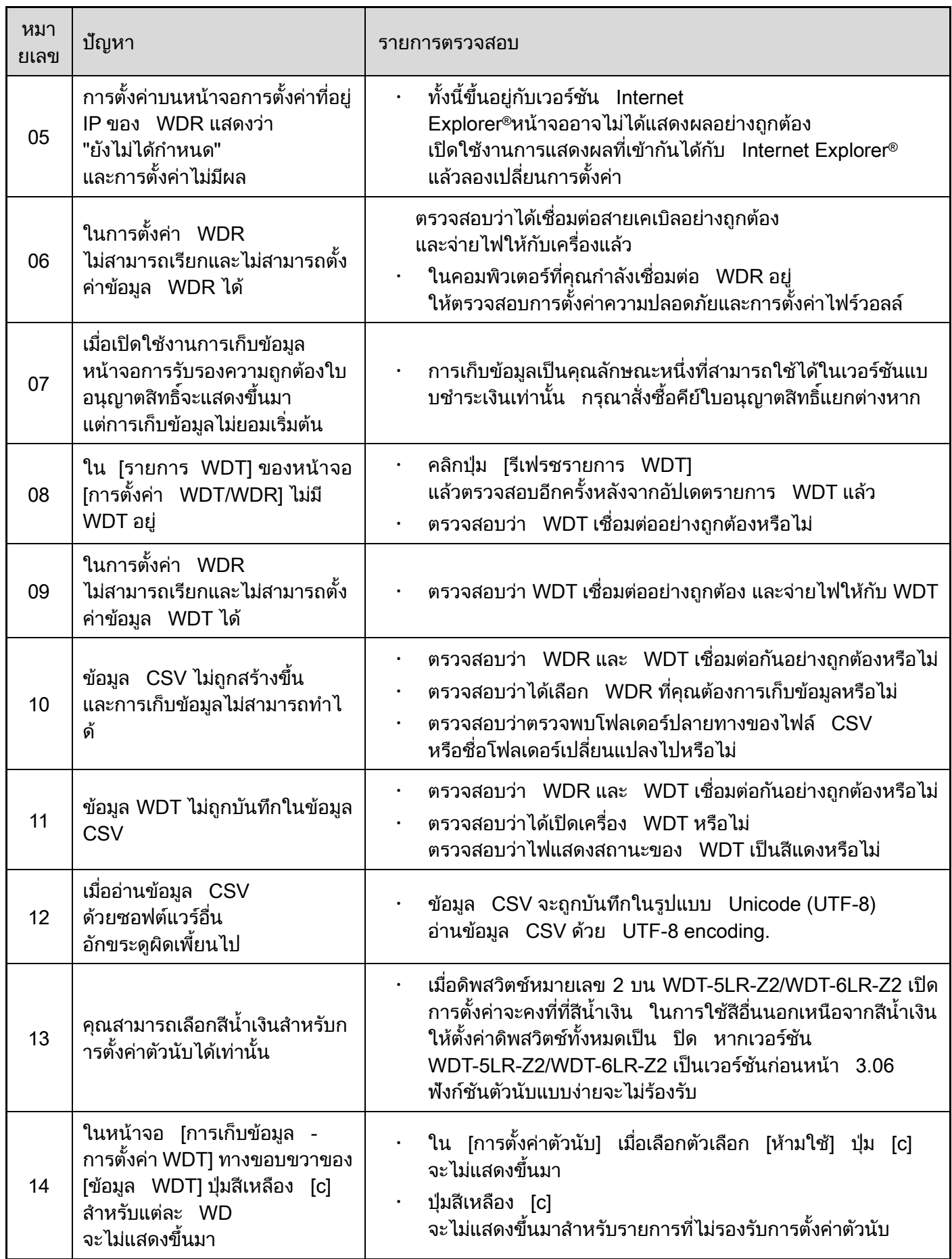

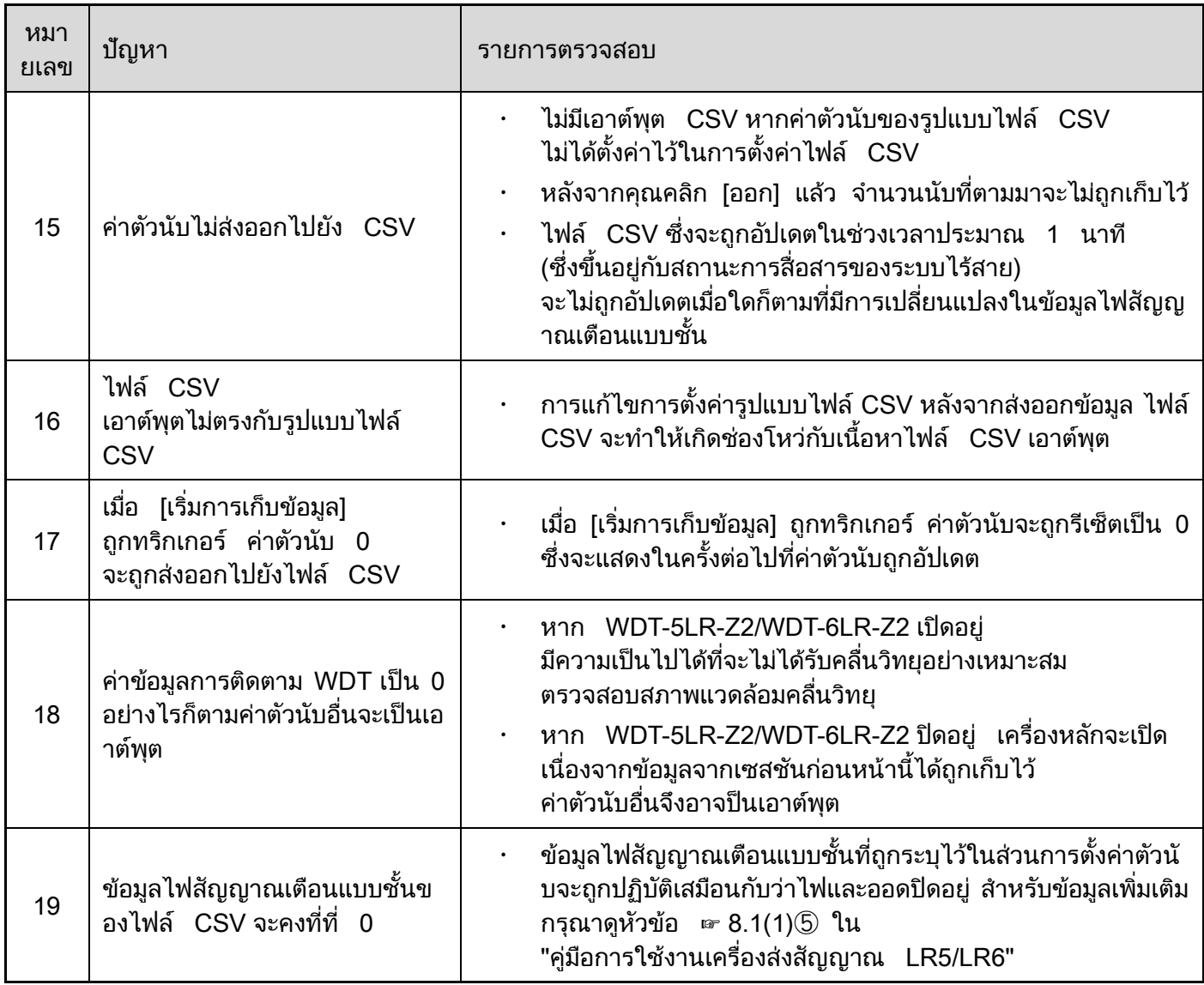

## 9.2 ข้อความแสดงข้อผดิพลาด

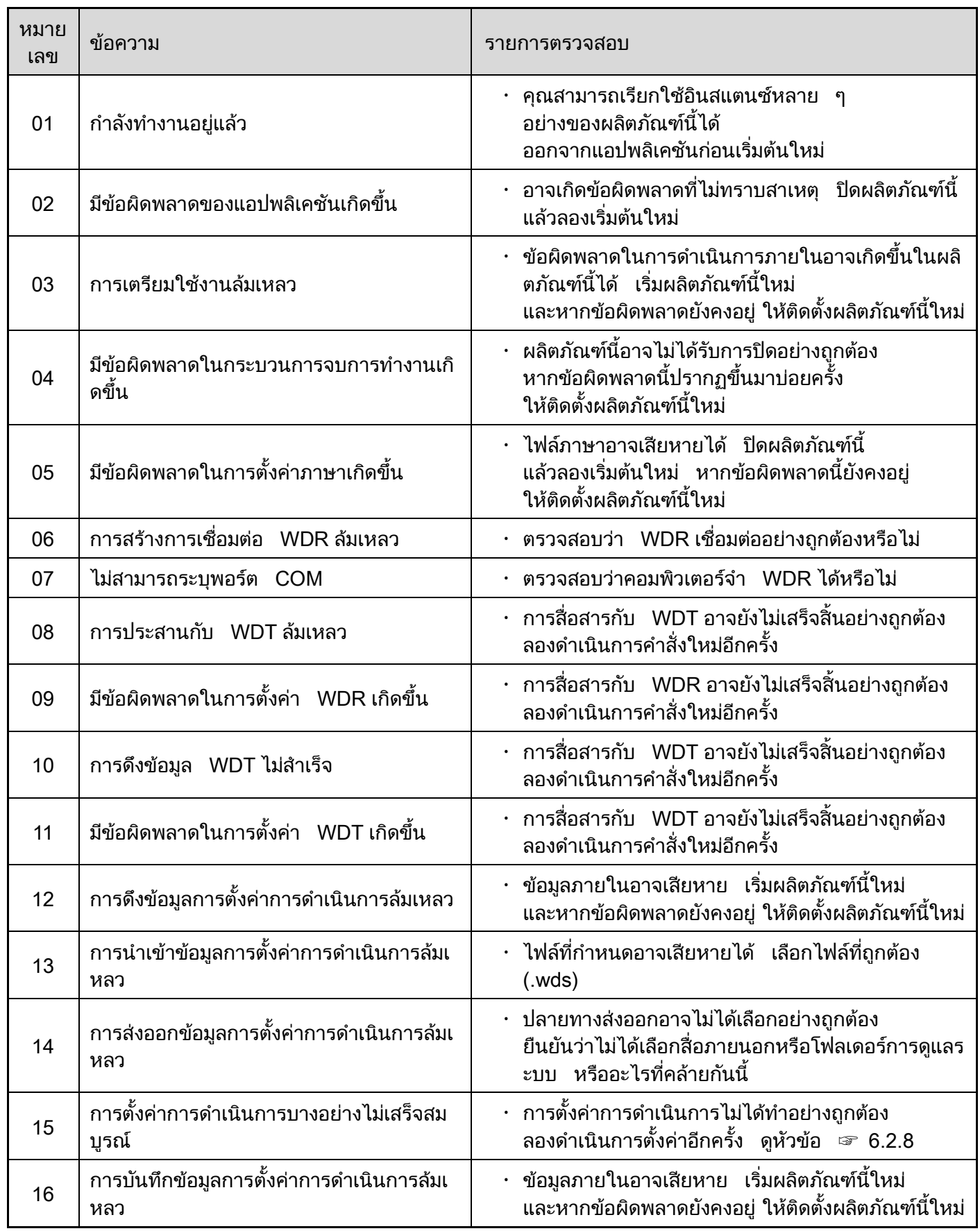

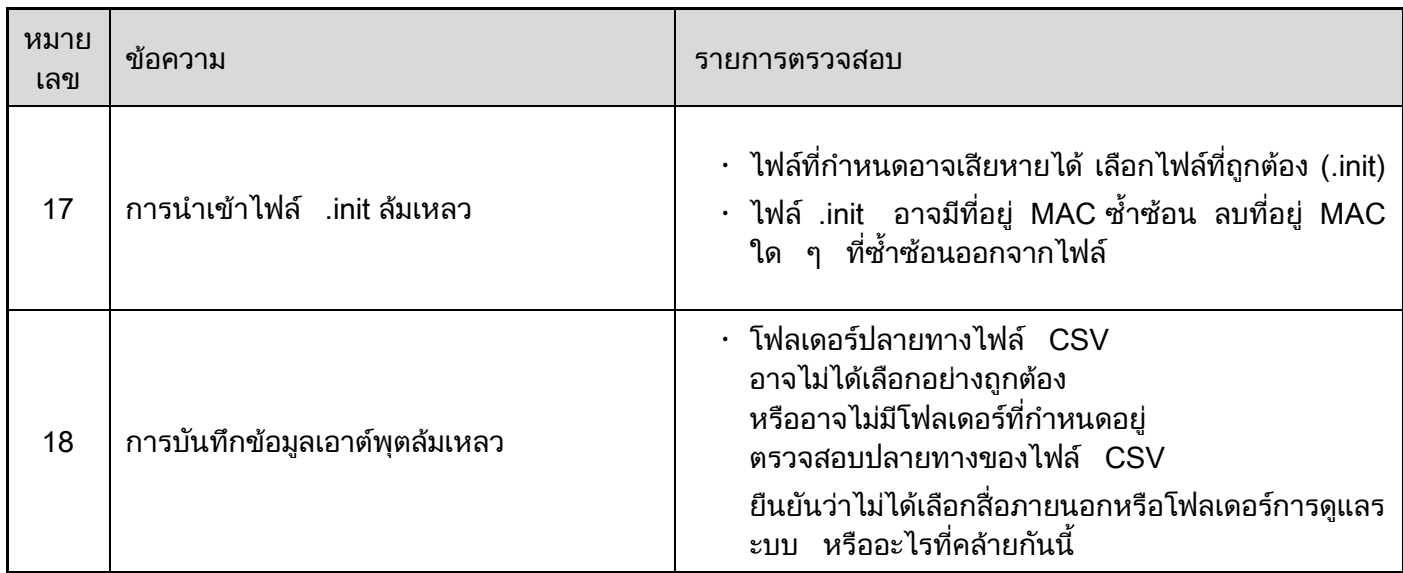

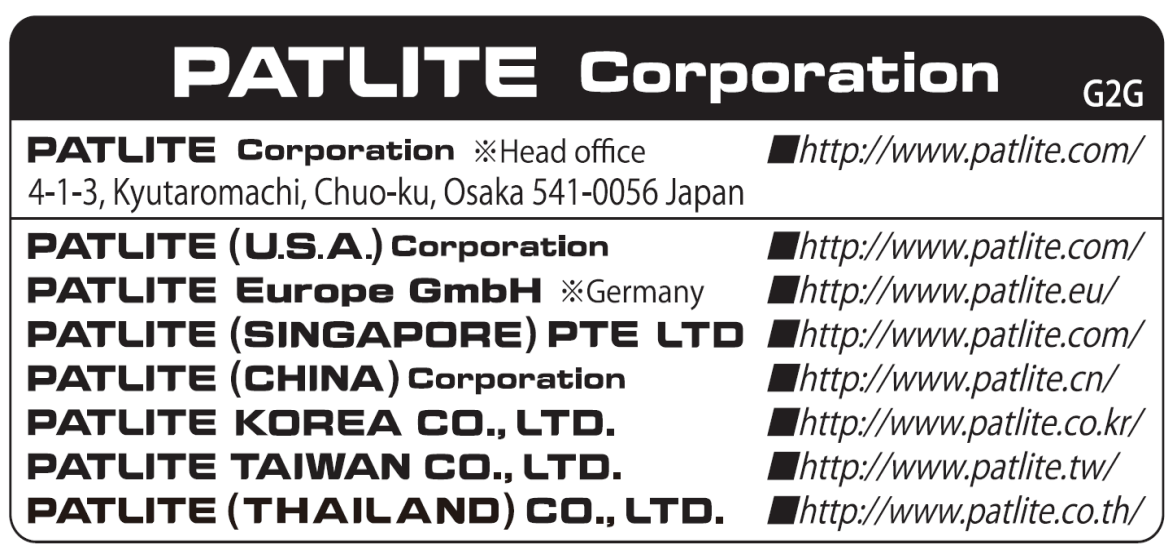